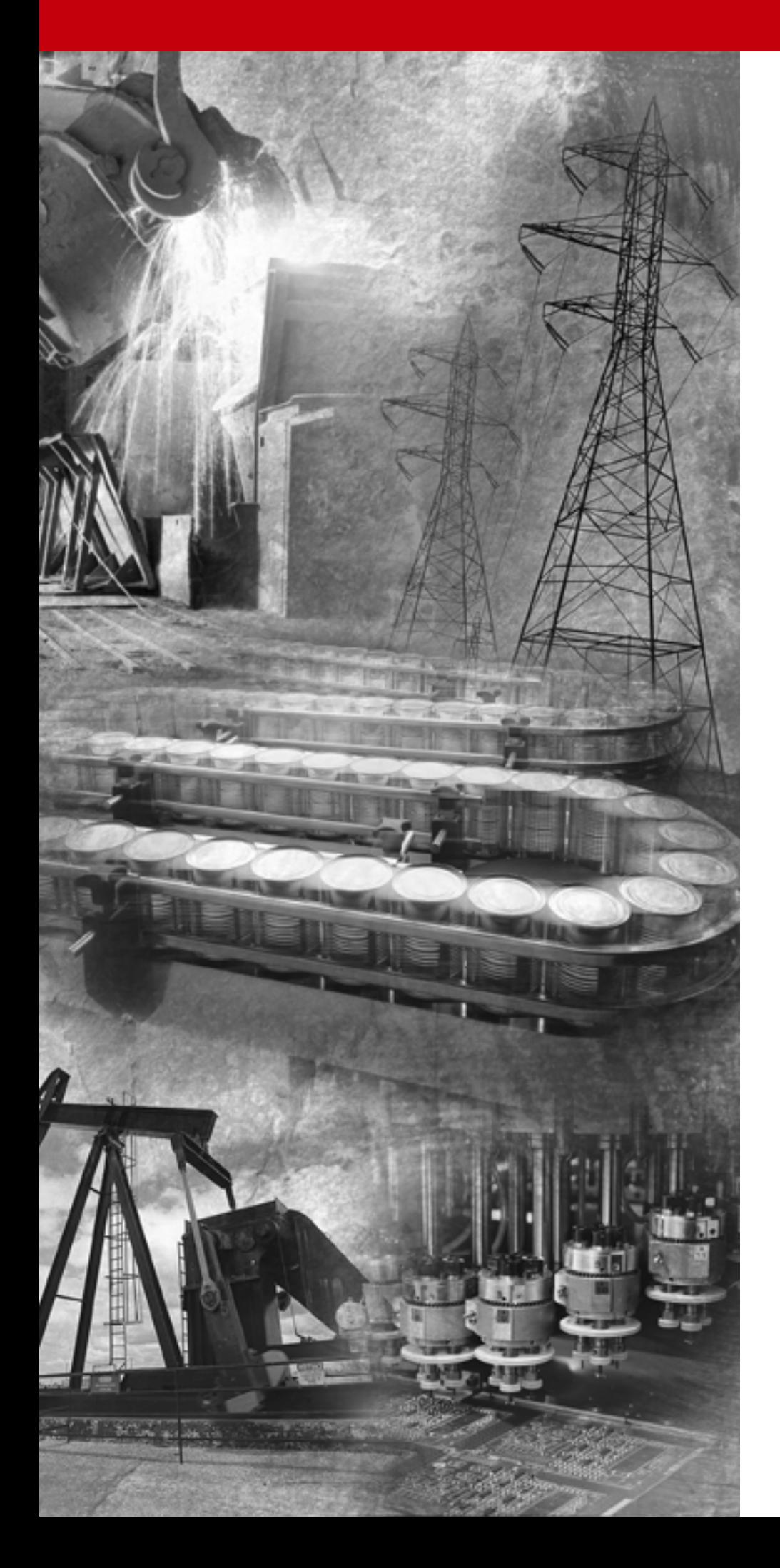

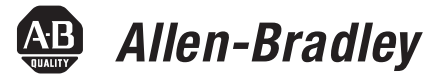

# **Adattatore DeviceNet per Compact™ I/O 1769-ADN**

**1769-ADN**

**Manuale dell'utente**

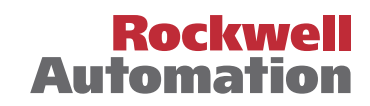

# **Informazioni importanti per l'utente**

A causa della varietà di impiego dei prodotti descritti in questa pubblicazione, i responsabili dell'applicazione e dell'utilizzo di questi prodotti sono tenuti a verificare di aver posto in atto tutte le misure necessarie a garantire che ogni applicazione e impiego sia conforme ai requisiti relativi alle prestazioni e alla sicurezza, ivi comprese tutte le leggi, le norme, i codici e gli standard vigenti. In nessun caso Rockwell Automation, Inc. potrà essere ritenuta responsabile per danni indiretti o consequenziali derivanti dall'utilizzo o dall'applicazione di questi prodotti.

Le illustrazioni, le tabelle, gli esempi di programmi e gli esempi di configurazione contenuti in questa pubblicazione sono da considerarsi a solo scopo illustrativo. Poiché ad ogni installazione specifica sono associate diverse variabili e requisiti, Rockwell Automation non si assume alcuna responsabilità (incluse la proprietà intellettuale) relativamente all'utilizzo effettivo basato sugli esempi riportati in questa pubblicazione.

La pubblicazione SGI-1.1 di Allen-Bradley, *Safety Guidelines for the Application, Installation and Maintenance of Solid-State Control* (disponibile presso l'ufficio Rockwell Automation di zona), descrive alcune importanti differenze tra le apparecchiature a stato solido e i dispositivi elettromeccanici, che devono essere tenute in considerazione quando si utilizzano prodotti come quelli descritti in questa pubblicazione.

È proibita la riproduzione, totale o parziale, dei contenuti di questa pubblicazione protetta da copyright, senza l'autorizzazione scritta di Rockwell Automation.

In questa pubblicazione possono essere utilizzate delle note per segnalare considerazioni sulla sicurezza. Le seguenti annotazioni e i relativi enunciati sono utili per individuare ed evitare potenziali pericoli e riconoscerne le conseguenze:

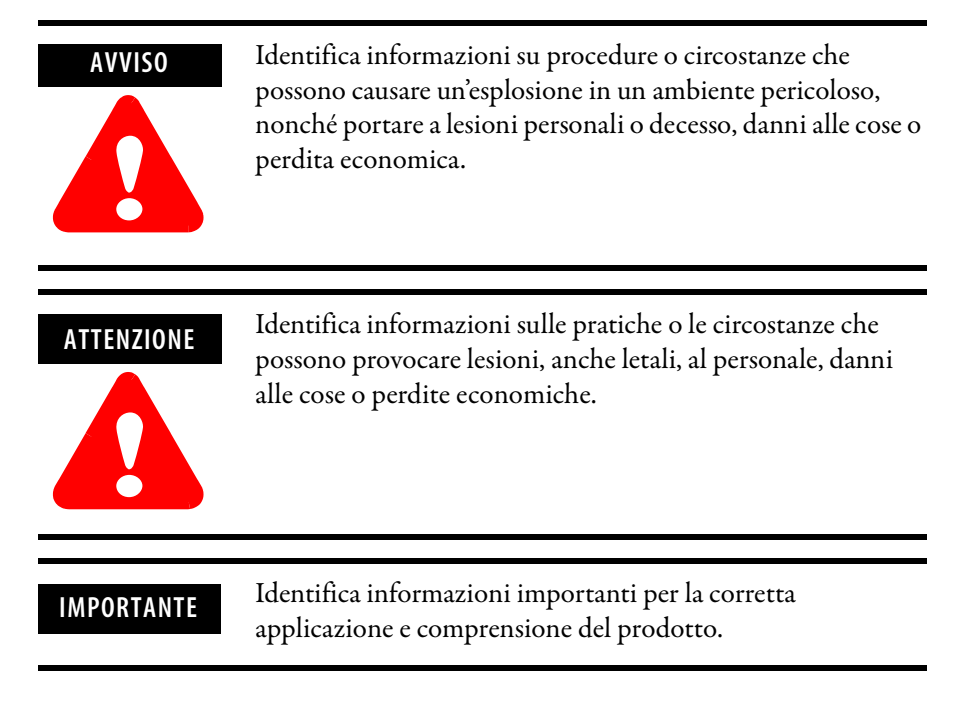

# **ATTENZIONE**

**!**

#### **Ambiente e custodia**

Questa apparecchiatura può funzionare in ambienti industriali con Grado di Inquinamento 2, in applicazioni di sovratensione di categoria II, (come definito nella pubblicazione IEC 60664-1) ad altitudini fino a 2.000 metri senza declassamento.

Questa apparecchiatura viene considerata un'apparecchiatura industriale di Gruppo 1, Classe A in base alla pubblicazione IEC/CISPR 11. In assenza delle dovute precauzioni, possono verificarsi difficoltà nel garantire la compatibilità elettromagnetica in altri ambienti a causa di interferenze condotte o irradiate.

L'apparecchiatura fornita è di "tipo aperto". Deve essere montata all'interno di una custodia adatta alle condizioni ambientali specifiche che si presenteranno e appositamente concepita per impedire danni alle persone dovuti all'accessibilità dei componenti sotto tensione. L'interno della custodia deve essere accessibile esclusivamente servendosi di un attrezzo. Le sezioni successive di questa pubblicazione possono contenere ulteriori informazioni sui gradi di protezione dei modelli specifici della custodia, necessari per la conformità con alcune certificazioni di sicurezza del prodotto.

Per informazioni in merito al grado di protezione offerto dai diversi tipi di custodia, fare riferimento alla pubblicazioni NEMA 250 e IEC 60529, a seconda dei casi. Consultare, inoltre, le sezioni appropriate di questa pubblicazione e la pubblicazione Allen-Bradley 1770-4.1 ("Criteri per il cablaggio e la messa a terra in automazione industriale"), per ulteriori informazioni sull'installazione di questa apparecchiatura.

# **[Prefazione](#page-10-0)**

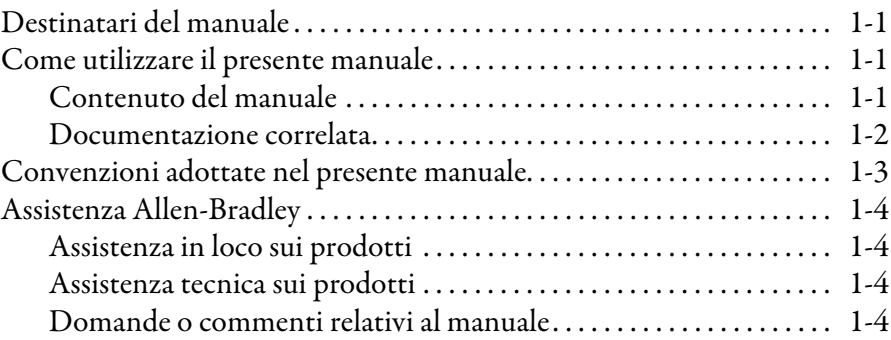

# **[Capitolo 1](#page-14-0)**

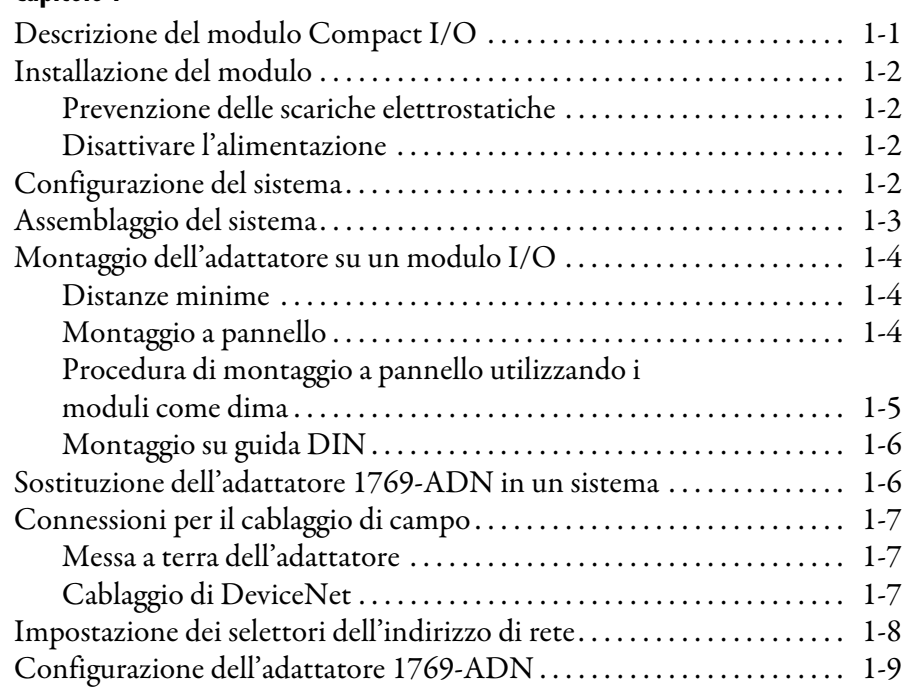

# **[Capitolo 2](#page-24-0)**

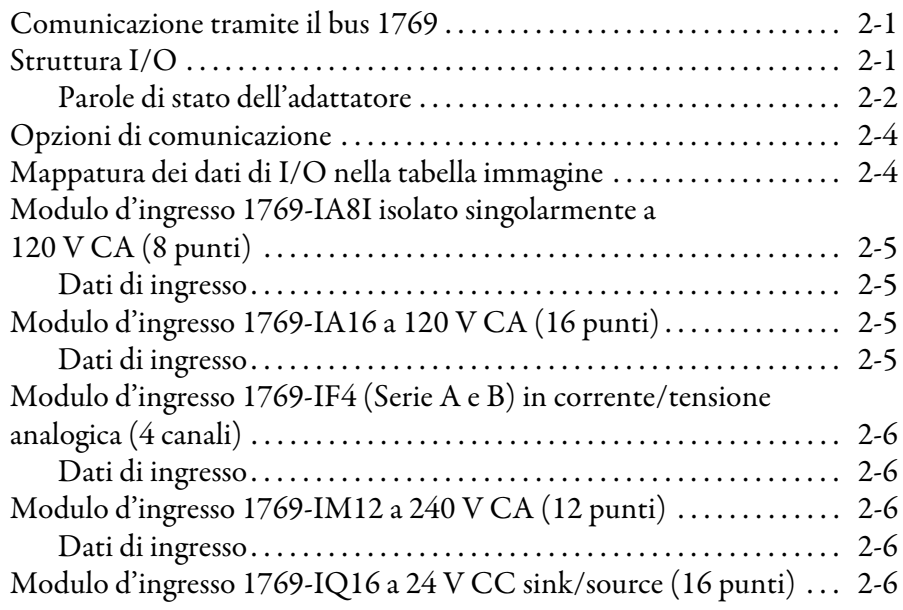

# **[Installazione del modulo adattatore](#page-14-1)  DeviceNet**

**[Funzionamento della comunicazione e](#page-24-1)  mappatura nella tabella immagine I/O**

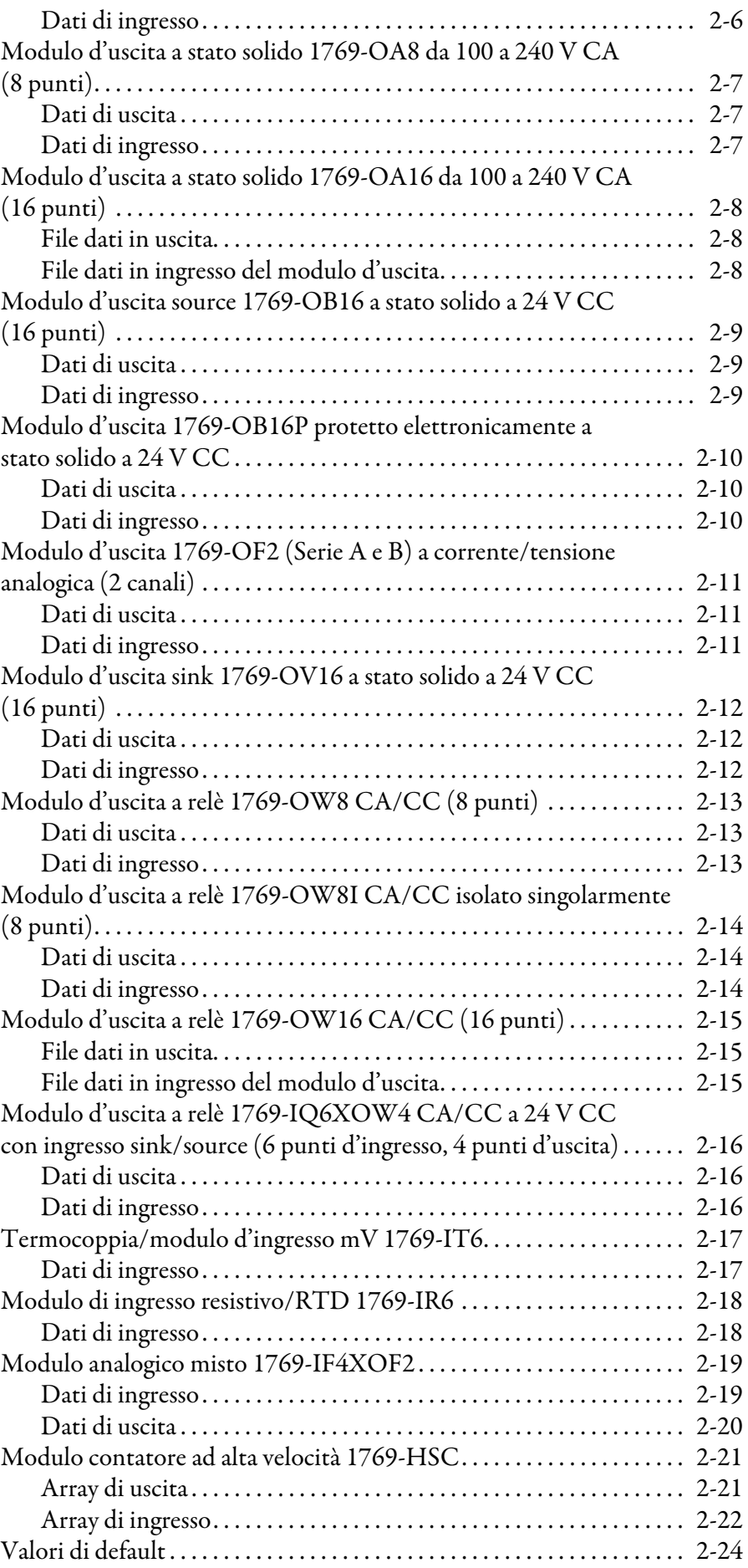

# **[Configurazione dell'adattatore](#page-50-1)  DeviceNet Compact I/O serie A**

# **[Configurazione dell'adattatore](#page-76-1)  DeviceNet Compact I/O serie B**

# **[Capitolo 3](#page-50-0)**

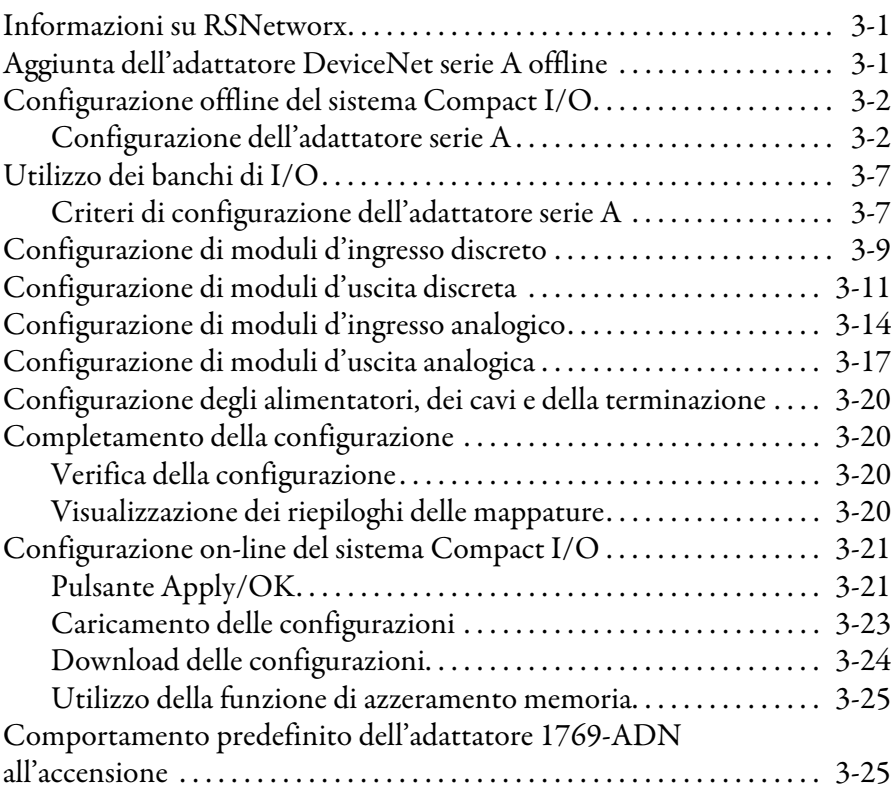

# **[Capitolo 4](#page-76-0)**

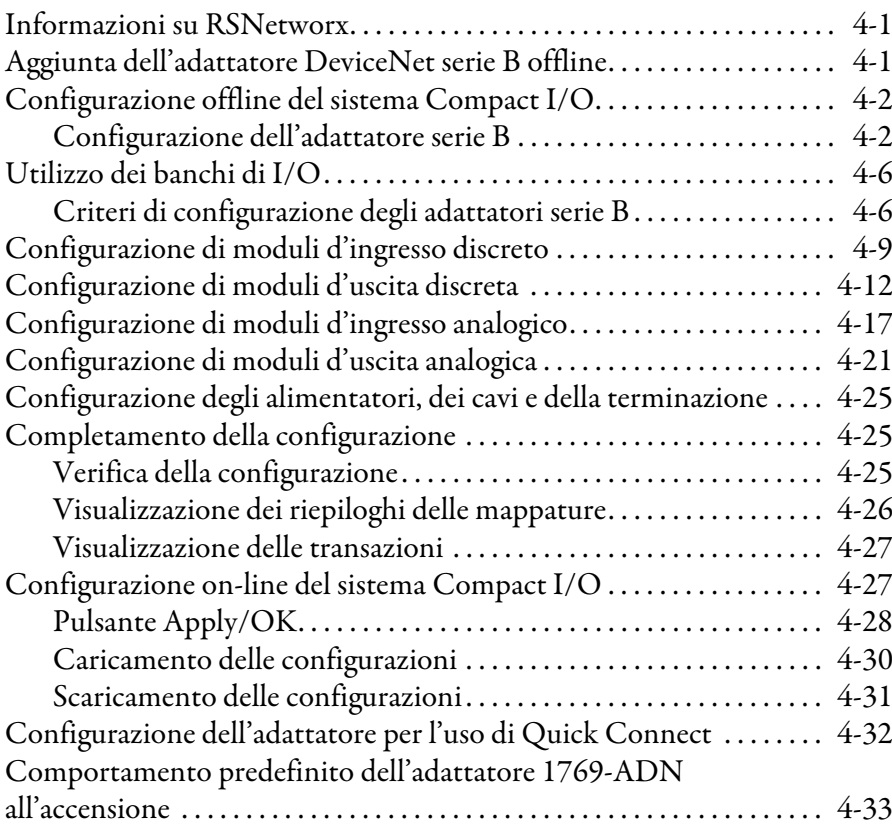

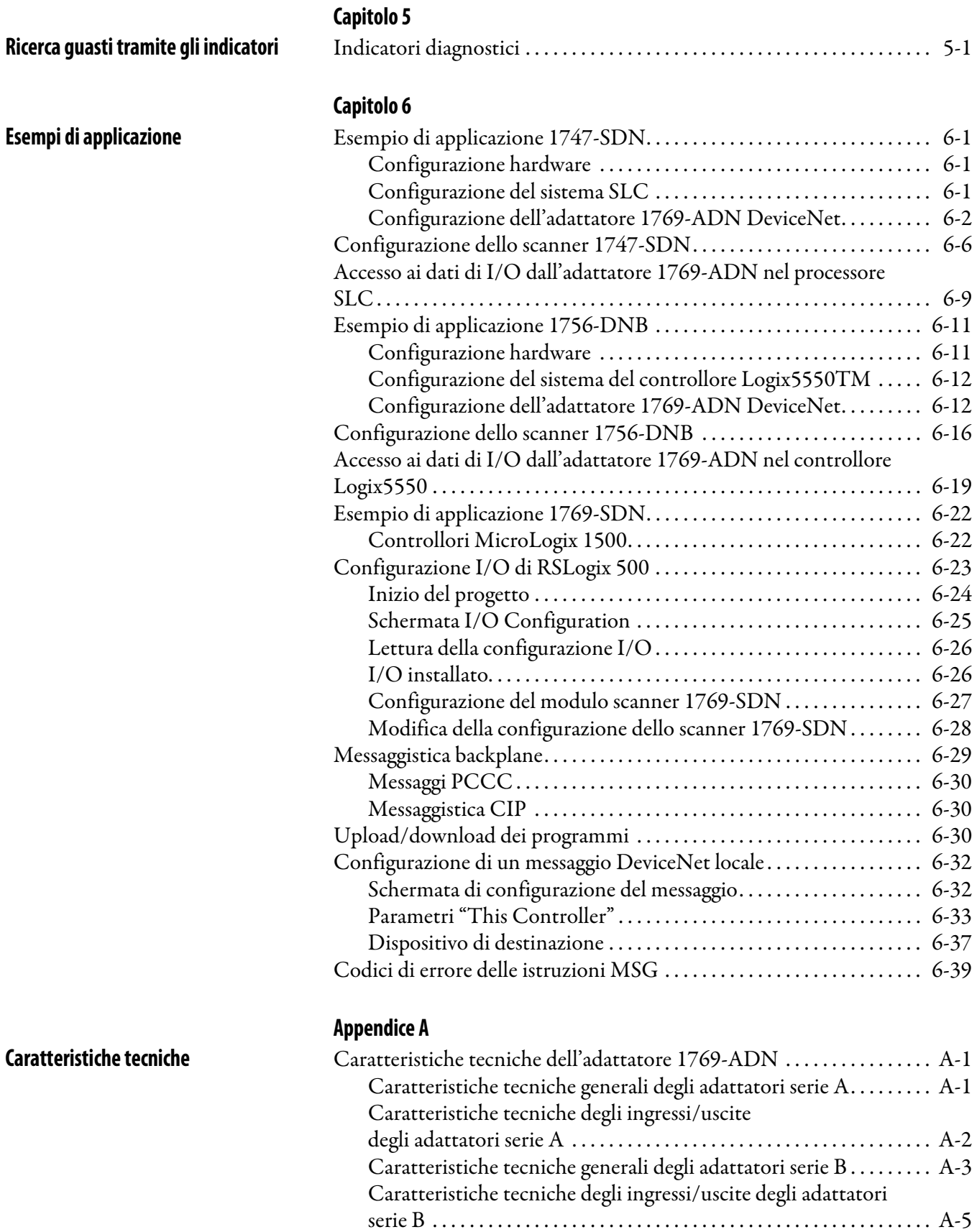

**[Caratteristiche di throughput](#page-189-1)  dell'adattatore 1769-ADN**

**[serie A e B](#page-201-0)**

# **[Appendice B](#page-157-0)**

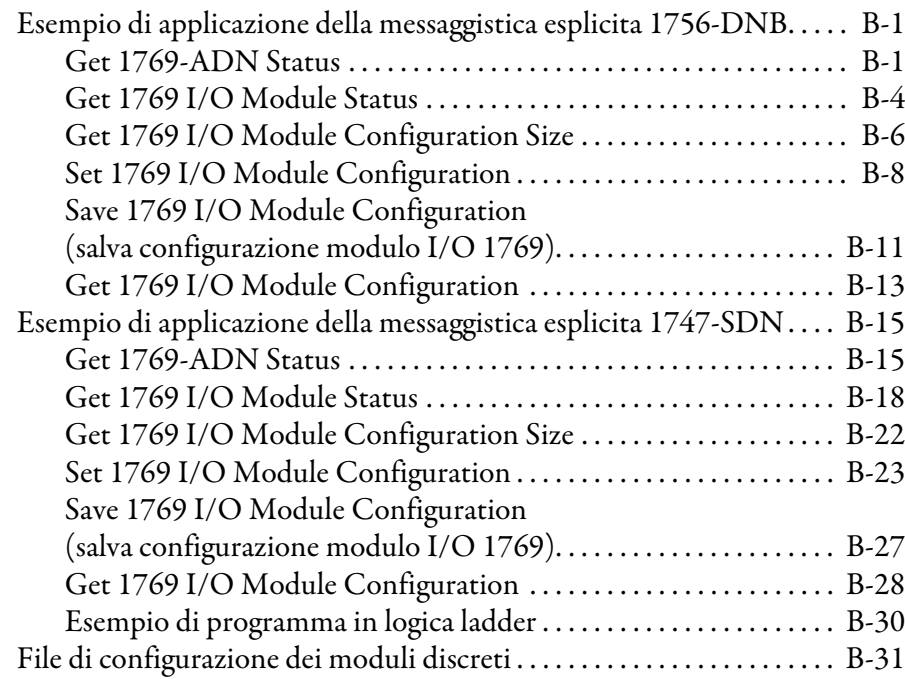

# **[Appendice C](#page-189-0)**

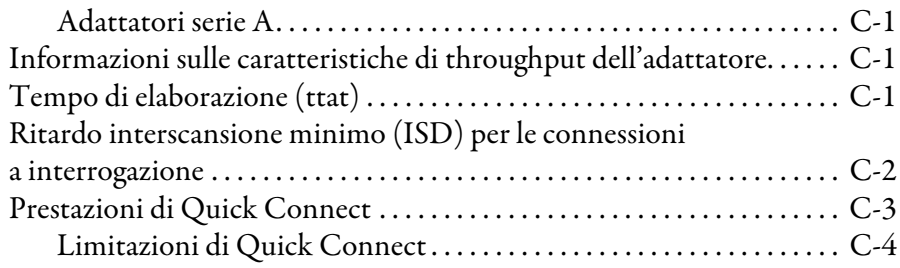

# **[Appendice D](#page-193-0)**

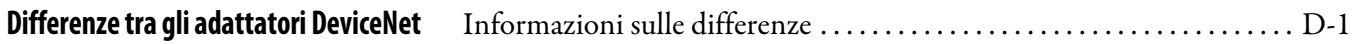

**[Index](#page-201-0)**

**[Note:](#page-201-1)**

<span id="page-10-0"></span>Questa prefazione fornisce un'introduzione al resto del manuale. Questa prefazione tratta i seguenti argomenti:

- destinatari del manuale
- come utilizzare il presente manuale
- pubblicazioni correlate
- convenzioni adottate nel presente manuale
- assistenza Allen-Bradley

<span id="page-10-1"></span>**Destinatari del manuale** Responsabili delle attività di progettazione, installazione, programmazione o ricerca guasti dei sistemi di controllo che usano adattatori per Compact I/O Allen-Bradley.

# <span id="page-10-2"></span>**Come utilizzare il presente manuale**

Questo manuale è organizzato con lo scopo di illustrare, mediante la spiegazione di ogni singola attività, le procedure di installazione, configurazione, programmazione, funzionamento e ricerca guasti relative ad un sistema di controllo che utilizza i moduli I/O 1769.

# <span id="page-10-3"></span>**Contenuto del manuale**

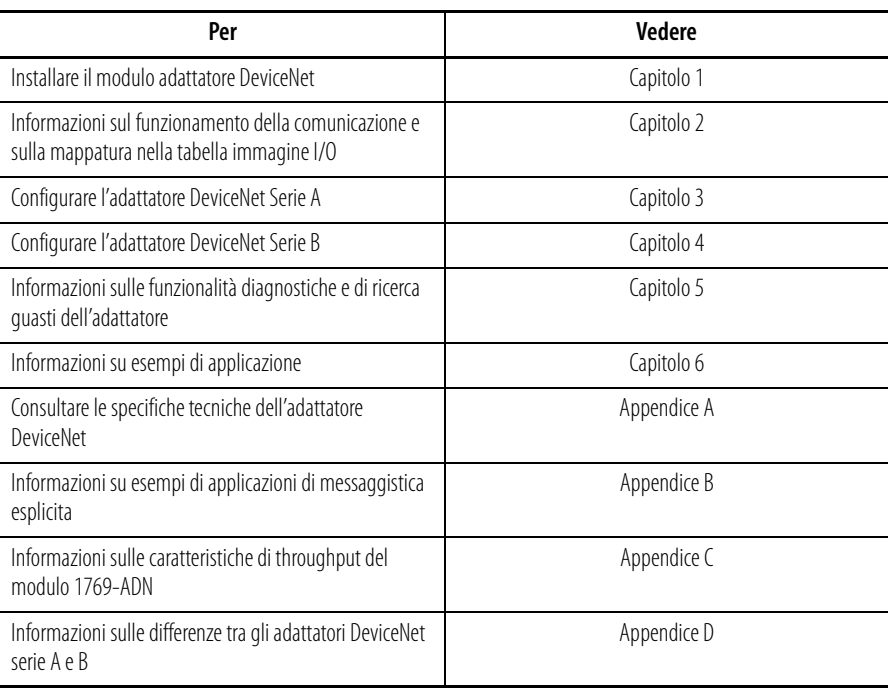

# <span id="page-11-0"></span>**Documentazione correlata**

Nella tabella riportata di seguito sono elencate pubblicazioni che contengono informazioni importanti in merito ai prodotti Compact I/O.

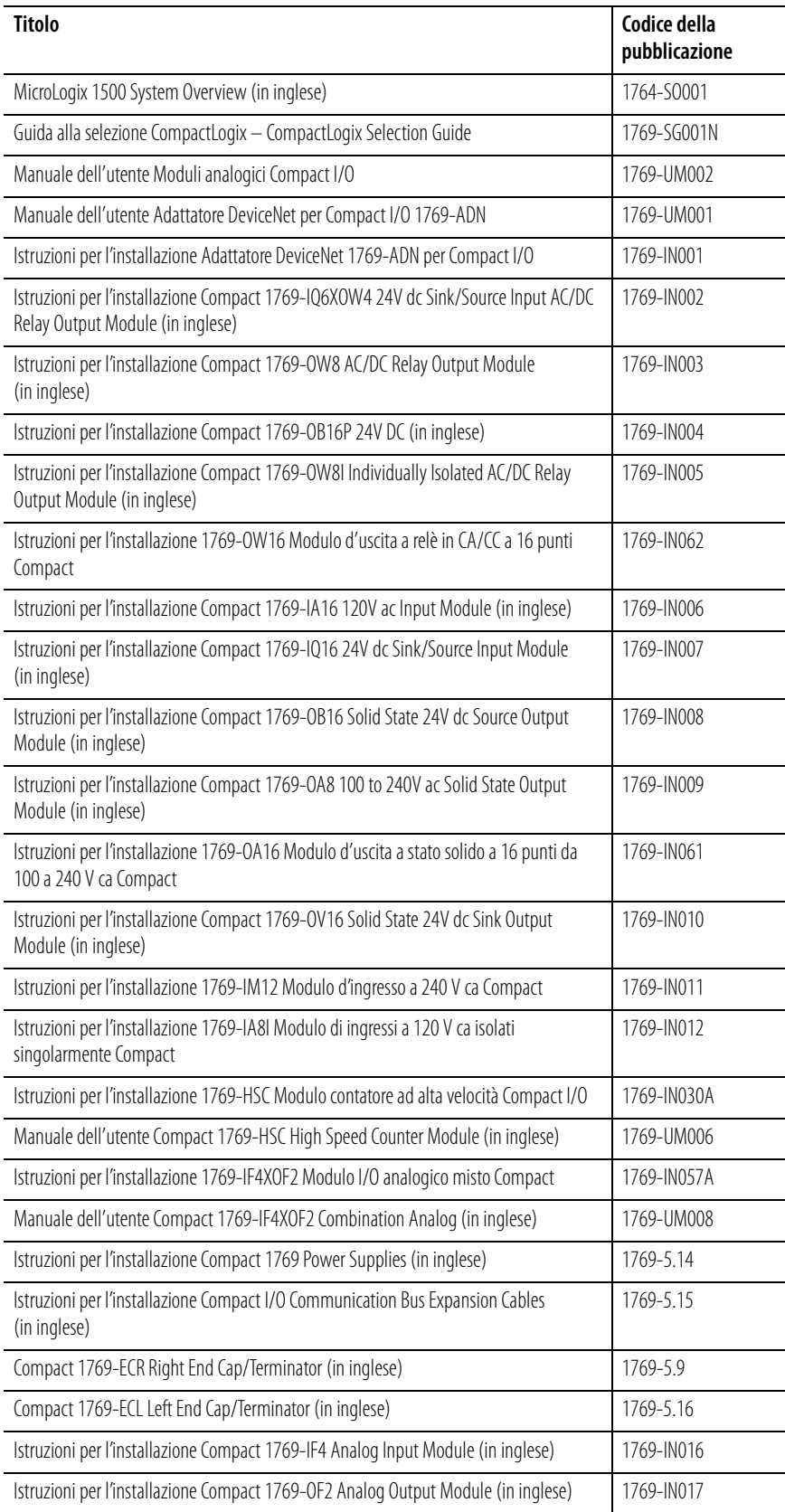

Per reperire lo specifico manuale è possibile:

- scaricare la versione gratuita dal sito Internet www.theautomationbookstore.com
- acquistare un manuale in formato cartaceo mediante uno dei seguenti metodi:
	- **–** rivolgendosi al distributore o al rappresentante Rockwell Automation di zona
	- **–** visitando il sito www.theautomationbookstore.com ed effettuando un ordine
	- **–** chiamando il numero 1.800.963.9548 (USA/Canada) o 001.330.725.1574 (altri Paesi)

In tutto il manuale sono state adottate le seguenti convenzioni.

- Negli elenchi puntati (come questo) sono riportate informazioni, non passi di una procedura.
- Negli elenchi numerati sono riportati i passi di una sequenza o informazioni gerarchiche.
- Il *corsivo* è utilizzato per evidenziare.
- I testi riportati con questo carattere sono parole o frasi che devono essere digitate.

# <span id="page-12-0"></span>**Convenzioni adottate nel presente manuale**

<span id="page-13-0"></span>**Assistenza Allen-Bradley** Allen-Bradley offre servizi di assistenza in tutto il mondo, con oltre 75 uffici vendite/centri di assistenza, 512 distributori autorizzati e 260 integratori di sistemi autorizzati solo negli Stati Uniti. Inoltre, i rappresentanti Allen-Bradley sono presenti in tutti i principali Paesi del mondo.

### <span id="page-13-1"></span>**Assistenza in loco sui prodotti**

Rivolgersi al rappresentante Allen-Bradley di zona per:

- assistenza commerciale e informazioni sugli ordini
- addestramento tecnico all'uso dei prodotti
- assistenza nel periodo di garanzia
- contratti di assistenza

#### <span id="page-13-2"></span>**Assistenza tecnica sui prodotti**

Se si presenta la necessità di contattare Allen-Bradley per richiedere assistenza tecnica, consultare preventivamente le informazioni riportate al Capitolo 4, *Ricerca guasti*. Quindi chiamare il rappresentante Allen-Bradley di zona.

#### <span id="page-13-3"></span>**Domande o commenti relativi al manuale**

Qualora si dovessero riscontrare problemi relativi al presente manuale, si prega di segnalarli utilizzando l'apposito modulo già pronto per l'invio reperibile in fondo al manuale.

Per suggerimenti su come rendere il manuale più utile, si prega di contattare Allen-Bradley all'indirizzo sotto riportato:

Rockwell Automation Technical Communication Department 1 Allen-Bradley Drive Mayfield Heights, OH 44124

# <span id="page-14-1"></span><span id="page-14-0"></span>**Installazione del modulo adattatore DeviceNet**

In questo capitolo è illustrata la procedura di installazione dell'adattatore DeviceNet™. Sono riportate informazioni su:

- [Assemblaggio del sistema](#page-16-0)
- [Sostituzione dell'adattatore 1769-ADN in un sistema](#page-19-1)
- [Connessioni per il cablaggio di campo](#page-20-0)
- [Impostazione dei selettori dell'indirizzo di rete](#page-21-0)

<span id="page-14-2"></span>**Descrizione del modulo Compact I/O**

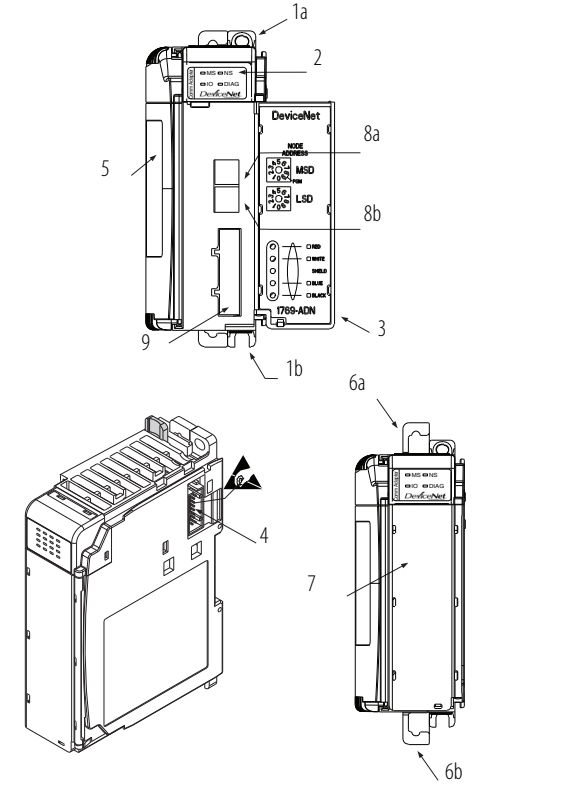

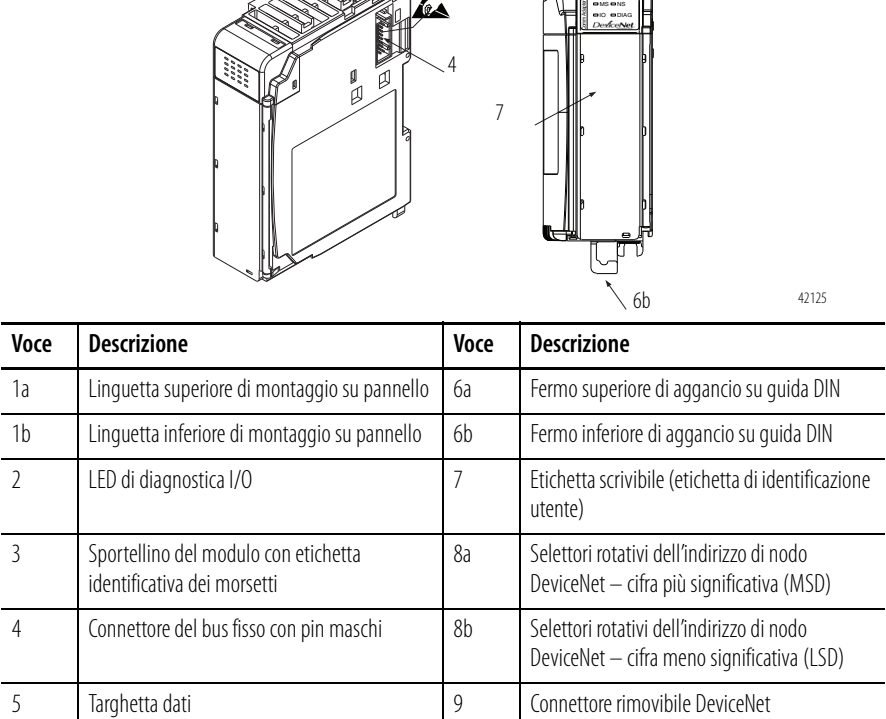

42125

<span id="page-15-0"></span>**Installazione del modulo** Il modulo Compact I/O è adatto all'uso in ambiente industriale, qualora sia installato in conformità alle seguenti istruzioni. In particolare, questo dispositivo deve essere utilizzato in ambienti asciutti e puliti (grado di inquinamento 21 ) e in circuiti che non superano la Classe di sovratensione II2 (IEC 60664-1).3

- 1. Il grado di inquinamento 2 identifica un ambiente in cui l'inquinamento è, generalmente, non conduttivo, a parte la conduttività occasionale e temporanea provocata dalla formazione di condensa.
- 2. La classe di sovratensione II identifica la sezione a livello del carico del sistema di distribuzione elettrica. A questo livello, i transitori di tensione sono controllati e non superano la tenuta di tensione impulsiva dell'isolamento del prodotto.
- 3. Il grado di inquinamento 2 e la classe di sovratensione II sono termini specificati dalla Commissione elettrotecnica internazionale (IEC).

### <span id="page-15-1"></span>**Prevenzione delle scariche elettrostatiche**

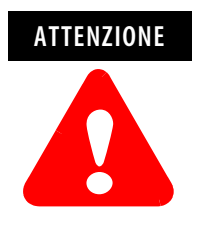

Le scariche elettrostatiche possono danneggiare i circuiti integrati o i semiconduttori, se si toccano i pin del connettore del bus o la morsettiera. Quando si maneggia il modulo, osservare le regole generali seguenti.

- Toccare un oggetto a massa per scaricare l'elettricità statica.
- $\bullet$  Indossare un bracciale antistatico omologato.
- Non toccare il connettore del bus o i pin del connettore.
- Non toccare i componenti del circuito all'interno del modulo.
- Se disponibile, impiegare una postazione di lavoro antistatica.
- Se il modulo non viene utilizzato, conservarlo nella sua confezione antistatica.

# <span id="page-15-2"></span>**Disattivare l'alimentazione**

<span id="page-15-4"></span>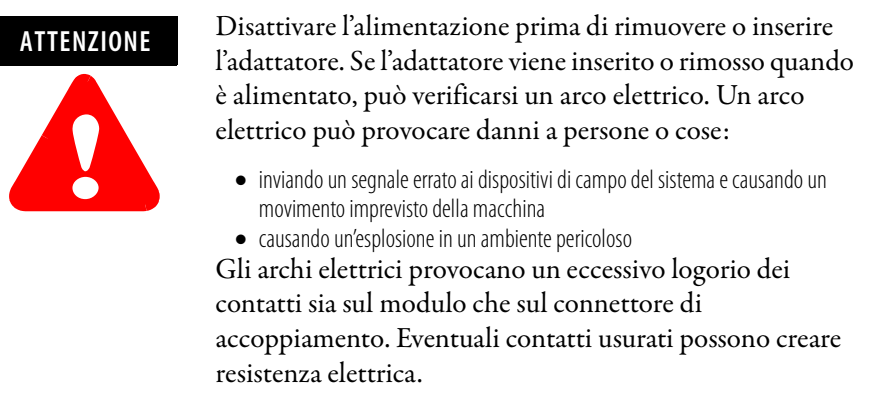

<span id="page-15-3"></span>**Configurazione del sistema** Consultare [Utilizzo dei banchi di I/O](#page-56-2) a pagina [3-7](#page-56-2) per i criteri di configurazione del sistema.

<span id="page-16-0"></span>**Assemblaggio del sistema** L'adattatore può essere collegato a moduli 1769 adiacenti sia *prima* che *dopo* il montaggio. Per le istruzioni di montaggio, vedere "Montaggio a pannello" a pagina [1-4,](#page-17-2) oppure "Montaggio su guida DIN" a pagina [1-6.](#page-19-0) Per intervenire su un sistema già montato, vedere "Sostituzione dell'adattatore 1769-ADN in un sistema" a pagina [1-6](#page-19-1). Di seguito è illustrata la procedura di assemblaggio del sistema Compact I/O.

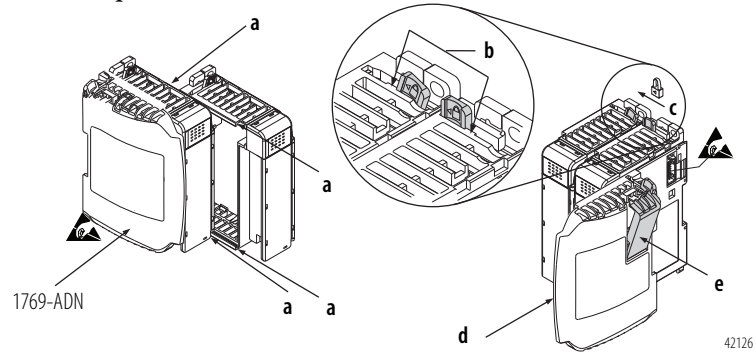

- **1.** Disattivare l'alimentazione.
- **2.** Controllare che la leva del bus del modulo posto a destra dell'adattatore 1769-ADN sia in posizione sbloccata (tutta a destra).
- **3.** Utilizzare le asole superiori e inferiori del sistema a incastro (**a**) per fissare tra loro i moduli.
- **4.** Riportare indietro il modulo lungo le asole del sistema a incastro finché i connettori del bus non saranno allineati tra loro.
- **5.** Con le dita o un piccolo cacciavite, spingere leggermente all'indietro la leva del bus del modulo che si trova sul lato destro del modulo 1769-ADN per liberare la linguetta di posizionamento (**b**).
- **6.** Per permettere la comunicazione tra l'adattatore e i moduli I/O, portare completamente a sinistra la leva del bus del modulo che si trova a destra del modulo 1769-ADN (**c**), in modo da farla scattare. Assicurarsi che sia bloccata correttamente in posizione.

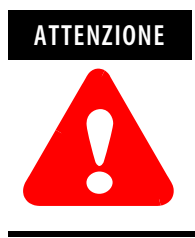

Durante il collegamento dell'adattatore 1769-ADN, è molto importante che i connettori del bus siano fissati saldamente tra loro per garantire un collegamento elettrico corretto.

**7.** Collegare una terminazione (**d**) all'ultimo modulo I/O del sistema utilizzando le asole del sistema a incastro come descritto in precedenza. **8.** Bloccare la terminazione del bus (**e**).

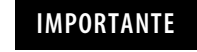

**IMPORTANTE** Per terminare l'estremità del bus di comunicazione seriale è necessario utilizzare una terminazione destra o sinistra 1769-ECR o 1769-ECL.

**9.** Consultare il paragrafo "Cablaggio di DeviceNet" a pagina [1-7](#page-20-2).

# <span id="page-17-0"></span>**Montaggio dell'adattatore su un modulo I/O**

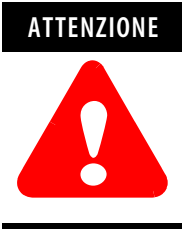

Durante il montaggio di tutti i dispositivi sul pannello o la guida DIN, fare attenzione ad evitare che frammenti di qualunque genere (schegge di metallo, pezzi di filo ecc.) cadano all'interno dell'adattatore o dei moduli. I frammenti che cadono nell'adattatore o nei moduli possono provocare danni all'accensione.

### <span id="page-17-1"></span>**Distanze minime**

Mantenere il modulo a debita distanza dalle pareti della custodia, da canaline, apparecchiature adiacenti ecc. Lasciare uno spazio libero di 50 mm su tutti i lati per garantire un'adeguata ventilazione, come mostrato in figura.

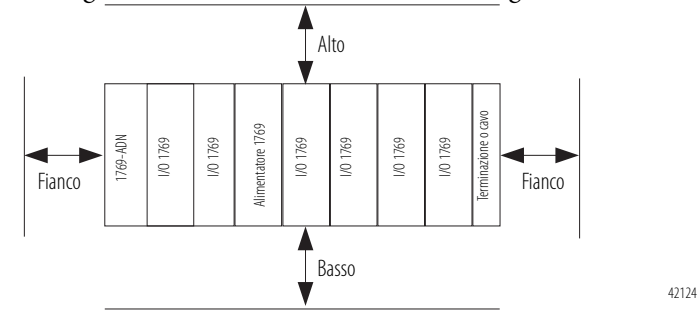

### <span id="page-17-2"></span>**Montaggio a pannello**

Montare l'adattatore o il modulo sul pannello utilizzando due viti per ciascun adattatore o modulo. Utilizzare viti M4 o n. 8 con testa troncoconica. Sono necessarie viti di montaggio per ogni modulo.

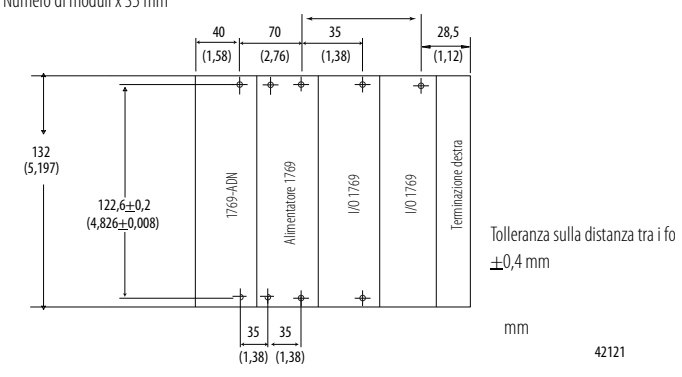

<span id="page-18-1"></span>Nel seguente schema è rappresentato il metodo di montaggio a pannello con disegno quotato. Se è presente più di 1 modulo: Numero di moduli x 35 mm

### <span id="page-18-0"></span>**Procedura di montaggio a pannello utilizzando i moduli come dima**

Attenendosi alla seguente procedura, è possibile utilizzare i moduli e l'adattatore assemblati come una dima di foratura per l'esecuzione dei fori nel pannello. Se si dispone di un'attrezzatura più sofisticata per il montaggio a pannello, è possibile utilizzare il disegno quotato riportato a pagina [1-5.](#page-18-1)

È importante attenersi a queste procedure per rispettare le tolleranze dei fori di montaggio sul modulo.

- **1.** Su un piano di lavoro pulito, assemblare non più di tre moduli.
- **2.** Utilizzando i moduli assemblati come dima, riportare con precisione sul pannello il centro di tutti i fori di montaggio del modulo.
- **3.** Riportare i moduli assemblati sul piano di lavoro pulito, ivi compresi eventuali moduli montati precedentemente.
- **4.** Eseguire i fori di montaggio e maschiarli in modo da poter avvitare le viti M4 o n. 8 consigliate.
- **5.** Ricollocare i moduli sul pannello e controllare che i fori siano allineati correttamente.
- **6.** Fissare i moduli al pannello con le viti di montaggio.

**NOTA:** Se si intende montare più moduli, montare solo l'ultimo del gruppo e tenere da parte degli altri. In questo modo si impiegherà meno tempo a rimontare durante la foratura e la maschiatura del gruppo successivo.

**7.** Ripetere i passi da 1 a 6 per gli eventuali altri moduli.

#### <span id="page-19-0"></span>**Montaggio su guida DIN**

L'adattatore può essere montato sulle seguenti guide DIN:

- $35 \times 7,5 \text{ mm}$  (EN50022  $35 \times 7,5$ )
- $35 \times 15$  mm (EN  $50022 35 \times 15$ )

Prima di montare il modulo su una guida DIN, chiudere i fermi della guida DIN. Spingere l'area per montaggio su guida DIN del modulo contro la guida DIN. I fermi si aprono temporaneamente, quindi si bloccano in posizione.

La sostituzione dell'adattatore è possibile anche con il sistema montato su un pannello (o su una guida DIN).

- **1.** Disattivare l'alimentazione. Consultare la nota importante a pagina [1-2.](#page-15-4)
- **2.** Rimuovere il cavo DeviceNet dal modulo allentando le viti di fermo superiore e inferiore del connettore DeviceNet e staccando il connettore dal modulo.
- **3.** Rimuovere le viti di montaggio superiore ed inferiore dall'adattatore (oppure aprire i fermi della guida DIN con un cacciavite a lama piatta o a stella).
- **4.** Sul modulo adiacente posto a destra, portare la leva del bus verso destra (sbloccare) per scollegarlo dall'adattatore che deve essere rimosso.
- **5.** Fare avanzare delicatamente l'adattatore scollegato.

Se si riscontra una resistenza eccessiva, assicurarsi di aver scollegato l'adattatore dal bus e di aver rimosso entrambe le viti di montaggio o aperto i fermi DIN.

**Nota:** Potrebbe essere necessario fare oscillare leggermente il modulo avanti e indietro per rimuoverlo o, nel caso di un sistema montato a pannello, allentare le viti dei moduli adiacenti.

- **6.** Prima di installare l'adattatore sostitutivo, controllare che la leva del bus del modulo adiacente di destra sia in posizione sbloccata (tutta a destra).
- **7.** Inserire l'adattatore sostitutivo nello slot aperto.
- **8.** Collegare tra loro l'adattatore e i moduli bloccando (posizione tutta a sinistra) la leva del bus sul modulo adiacente posto a destra.
- **9.** Riavvitare le viti di montaggio (oppure agganciare l'adattatore sulla guida DIN).
- **10.** Riposizionare il cavo DeviceNet sul modulo serrando le viti di fermo superiore e inferiore e fissando il connettore al modulo.

# <span id="page-19-1"></span>**Sostituzione dell'adattatore 1769-ADN in un sistema**

Impostare i selettori dell'indirizzo di rete sullo stesso valore dell'adattatore che è stato rimosso.

# <span id="page-20-0"></span>**Connessioni per il cablaggio di campo**

#### <span id="page-20-1"></span>**Messa a terra dell'adattatore**

Questo prodotto deve essere installato su una superficie di montaggio correttamente messa a terra, come ad esempio un pannello di metallo. Non sono necessari altri collegamenti a terra delle linguette di montaggio dell'adattatore o della guida DIN metallica (se utilizzata), a meno che non risulti impossibile mettere a terra la superficie di montaggio. Per ulteriori informazioni, consultare *Criteri per il cablaggio e la messa a terra in automazione industriale*, pubblicazione 1770-4.1IT.

<span id="page-20-2"></span>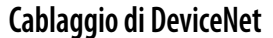

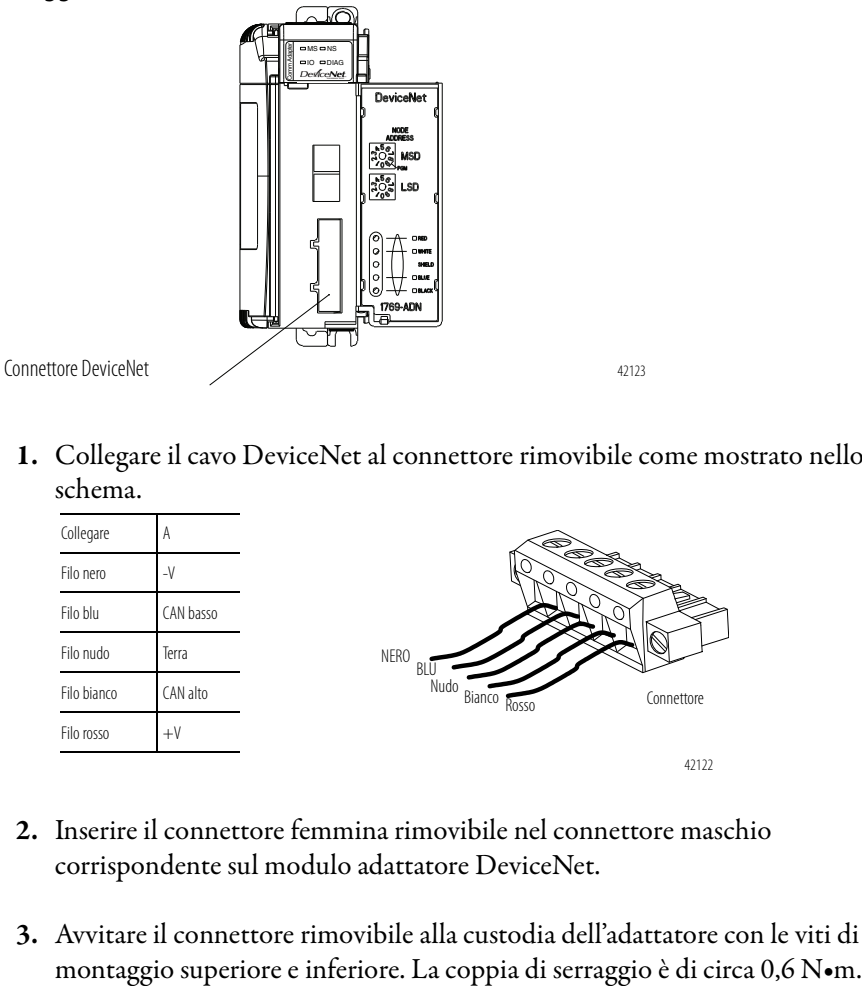

**1.** Collegare il cavo DeviceNet al connettore rimovibile come mostrato nello schema.

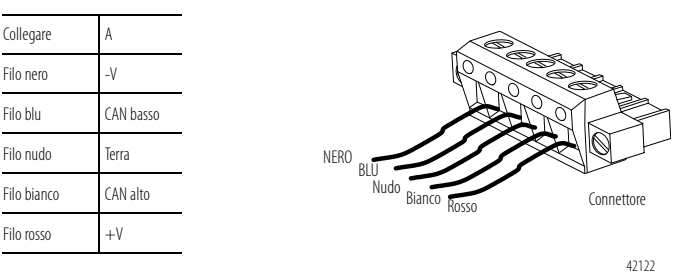

- **2.** Inserire il connettore femmina rimovibile nel connettore maschio corrispondente sul modulo adattatore DeviceNet.
- **3.** Avvitare il connettore rimovibile alla custodia dell'adattatore con le viti di

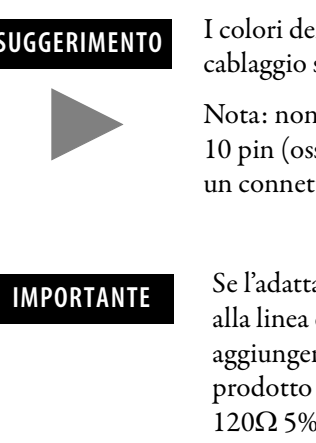

**SUGGERIMENTO** I colori dei cavi DeviceNet sono mostrati sull'etichetta di cablaggio sulla parte frontale dell'adattatore.

> Nota: non è possibile utilizzare un connettore lineare da 10 pin (ossia 1787-PLUG10R), mentre è possibile utilizzare un connettore 1799-DNETCON o -DNETSCON.

**IMPORTANTE** Se l'adattatore 1769-ADN è l'ultimo dispositivo collegato alla linea dorsale della rete DeviceNet, provvedere ad aggiungere o spostare il resistore di terminazione (codice prodotto Allen-Bradley 1485A-C2 oppure un resistore  $120\Omega$  5% o > ¼ W) sui fili blu (CAN basso) e bianco (CAN alto). Si consiglia una resistenza a film metallico da  $121 \Omega$  ¼ W 1%.

Impostare l'indirizzo di nodo della rete con i due selettori rotativi sulla parte anteriore del modulo. Per impostare i selettori, utilizzare un piccolo cacciavite piatto. Il selettore contrassegnato MSD (cifra più significativa) imposta le decine, mentre il selettore contrassegnato LSD (cifra meno significativa) imposta le unità.

Gli indirizzi di nodo validi della rete sono compresi tra 00 e 63. Impostando i selettori da 00 a 63 si selezionano indirizzi di rete da 00 a 63. Impostando i selettori da 64 a 99 si indica all'adattatore di utilizzare il valore programmato dal software per l'indirizzo di rete del nodo. L'impostazione 95 è riservata e non deve essere utilizzata per il normale funzionamento.

Il valore programmato dal software viene impostato mediante il software RSNetworx<sup>™</sup> for DeviceNet e memorizzato nella memoria non volatile dell'adattatore 1769-ADN. L'impostazione predefinita in fabbrica del valore programmato dal software è 63.

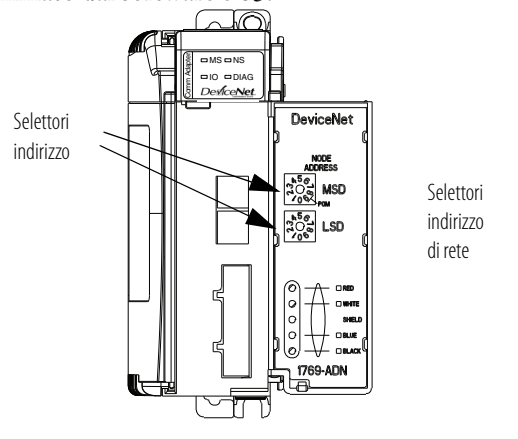

**NOTA:** La velocità di trasmissione dell'adattatore viene impostata all'accensione mediante la funzione automatica "auto baud" del modulo.

42127

# <span id="page-21-0"></span>**Impostazione dei selettori dell'indirizzo di rete**

Utilizzare l'etichetta rimovibile per scrivere i dati identificativi con inchiostro indelebile. Le scritte saranno visibili quando lo sportellino del modulo è chiuso.

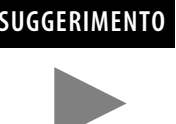

**SUGGERIMENTO** Gli adattatori serie B che hanno i selettori di indirizzo di nodo impostati su 95 si avviano in una modalità speciale preconfigurata che non supporta le connessioni I/O. Gli adattatori serie B **non** devono avere l'indirizzo di nodo impostato su 95 per l'utilizzo normale.

# <span id="page-22-0"></span>**Configurazione dell'adattatore 1769-ADN**

L'adattatore 1769-ADN deve essere configurato con il software RSNetworx for DeviceNet. Questo strumento di configurazione consente di identificare tutti i dispositivi (moduli I/O, alimentatori, cavi di espansione, terminazioni) e la loro posizione nel sistema 1769. Per poter utilizzare la funzione di comunicazione di rete, è necessario caricare la configurazione I/O nella memoria dell'adattatore 1769-ADN.

L'adattatore 1769-ADN non accetta connessioni I/O se la configurazione del sistema programmata non corrisponde alla configurazione effettiva. L'adattatore 1769-ADN conserva la configurazione del sistema programmata nella memoria non volatile per confrontarla con la configurazione effettiva all'accensione. Per ulteriori informazioni, consultare *[Configurazione dell'adattatore DeviceNet](#page-50-4)  [Compact I/O serie A](#page-50-4)* nel capitolo [3](#page-50-5) oppure *[Configurazione dell'adattatore](#page-76-4)  [DeviceNet Compact I/O serie B](#page-76-4)* nel capitolo [4](#page-76-5).

# **Note:**

# <span id="page-24-1"></span><span id="page-24-0"></span>**Funzionamento della comunicazione e mappatura nella tabella immagine I/O**

In questo capitolo è descritto il funzionamento della comunicazione e della mappatura nella tabella immagine I/O. Sono riportate informazioni su:

- [Struttura I/O](#page-24-3)
- [Opzioni di comunicazione](#page-27-0)
- [Mappatura dei dati di I/O nella tabella immagine](#page-27-1)

Un singolo adattatore DeviceNet 1769-ADN può interfacciarsi con un massimo di 30 moduli Compact I/O costituendo un sistema Compact I/O. L'adattatore comunica con altri componenti del sistema (generalmente un controllore o uno scanner e dei terminali di programmazione) sulla rete DeviceNet.

L'adattatore comunica con i propri moduli I/O sul bus 1769. L'adattatore e i moduli I/O sono alimentati a 5 V CC e 24 V CC attraverso l'interfaccia del bus tramite un alimentatore 1769. Vi sono delle limitazioni alla configurazione del sistema per il bus 1769 e tutti i dispositivi presenti sul bus 1769. Per ulteriori informazioni consultare [Utilizzo dei banchi di I/O](#page-56-2) a pagina [3-7.](#page-56-2)

La mappa degli I/O di un modulo I/O è suddivisa tra parole dati in ingresso e parole dati in uscita. Il numero di parole dati in ingresso o in uscita può essere maggiore o uguale a 0. La lunghezza delle parole dati in ingresso o in uscita di ciascun modulo I/O può variare in base alla complessità del modulo. Ogni modulo I/O supporta almeno una parola dati in ingresso o una in uscita.

<span id="page-24-3"></span>**Struttura I/O** I dati in uscita sono ricevuti dall'adattatore nello stesso ordine in cui sono installati i moduli I/O. Sono ricevuti dapprima i dati in uscita dello slot 1, seguiti dai dati in uscita dello slot 2, e così via fino alla slot 30.

> La quantità di dati in uscita nell'immagine delle uscite dell'adattatore per ogni modulo I/O si basa sulla configurazione di ciascun modulo I/O predisposta quale parte della configurazione dell'adattatore 1769-ADN. Se un modulo I/O è configurato per avere 0 parole di dati in uscita, non appare nell'immagine delle uscite dell'adattatore 1769-ADN. L'immagine delle uscite dell'adattatore 1769-ADN può contenere solo i dati in uscita di un modulo e non i dati relativi alla sua configurazione.

> Le prime due parole di dati in ingresso inviate dall'adattatore rappresentano le parole di stato dell'adattatore. Queste sono seguite dai dati in ingresso da ciascuno slot, nello stesso ordine in cui sono installati i moduli I/O. Alle parole di stato seguono immediatamente i dati in ingresso dallo slot 1, quindi i dati in ingresso dallo slot 2, e così via fino allo slot 30.

# <span id="page-24-2"></span>**Comunicazione tramite il bus 1769**

La quantità di dati in ingresso nell'immagine degli ingressi dell'adattatore per ogni modulo I/O si basa sulla configurazione di ciascun modulo I/O predisposta quale parte della configurazione dell'adattatore 1769-ADN. Se un modulo I/O è configurato per avere 0 parole di dati in ingresso, non appare nell'immagine degli ingressi dell'adattatore 1769-ADN.

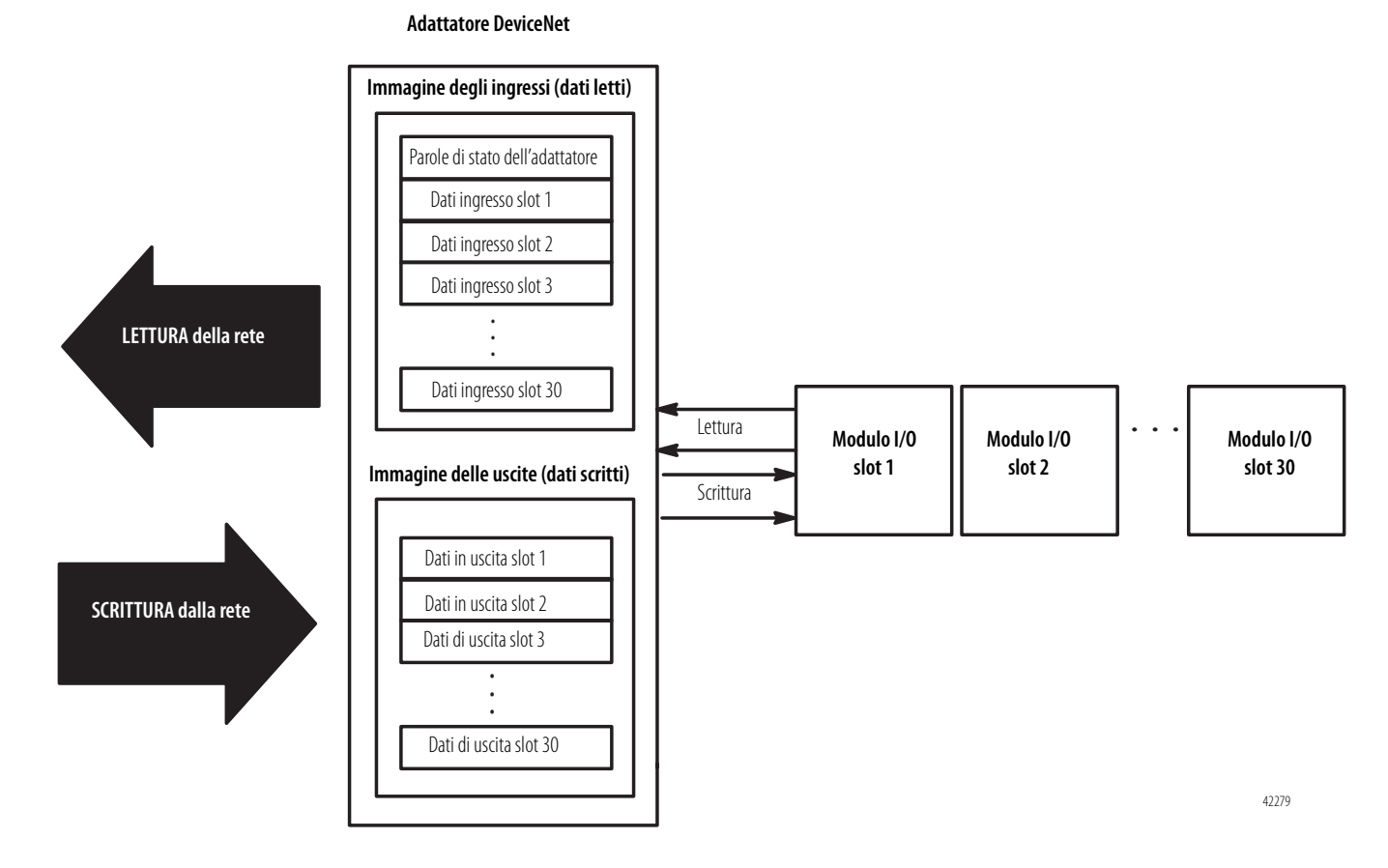

### <span id="page-25-0"></span>**Parole di stato dell'adattatore**

Le prime due parole (0 e 1) dell'immagine degli ingressi dell'adattatore contengono lo stato dell'adattatore. Lo stato dell'adattatore consiste in:

- bit dati non validi del modulo I/O 1 bit di stato per ciascuno slot
- variazione dell'indirizzo di nodo 1 bit

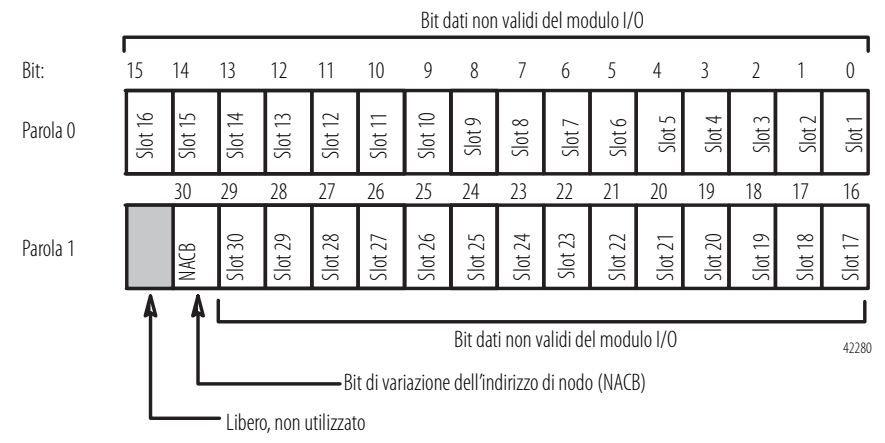

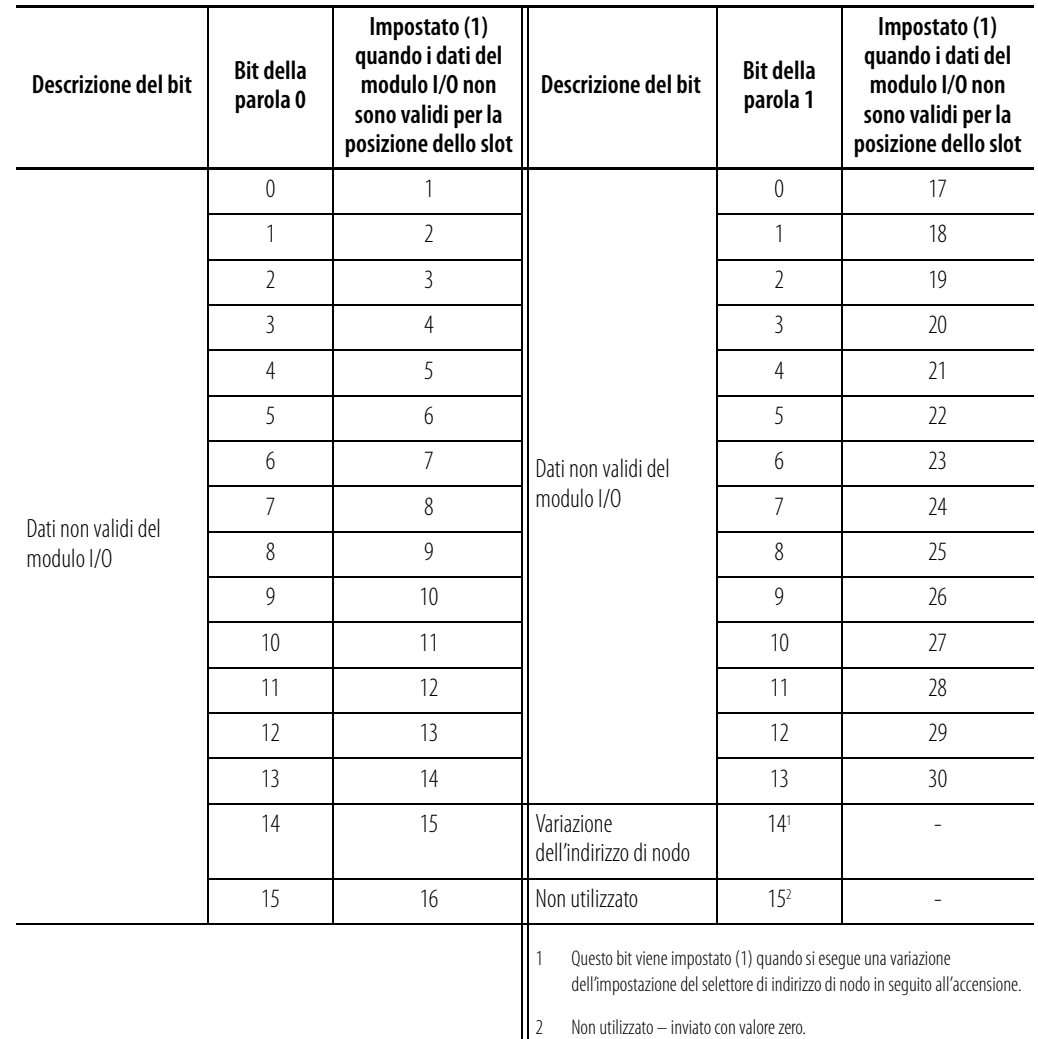

Nella tabella seguente sono riportate le descrizioni dei bit di stato dell'adattatore.

Le possibili cause dei dati non validi di un modulo I/O sono:

- errori di trasmissione sul backplane del modulo Compact I/O
- modulo guasto
- modulo errato inserito in una posizione dello slot
- configurazione non valida del modulo I/O

Il bit di variazione dell'indirizzo di nodo viene impostato quando si esegue una variazione dell'impostazione del selettore di indirizzo di nodo in seguito all'accensione. Il nuovo indirizzo di nodo non ha effetto finché l'adattatore non viene spento e riacceso.

<span id="page-27-0"></span>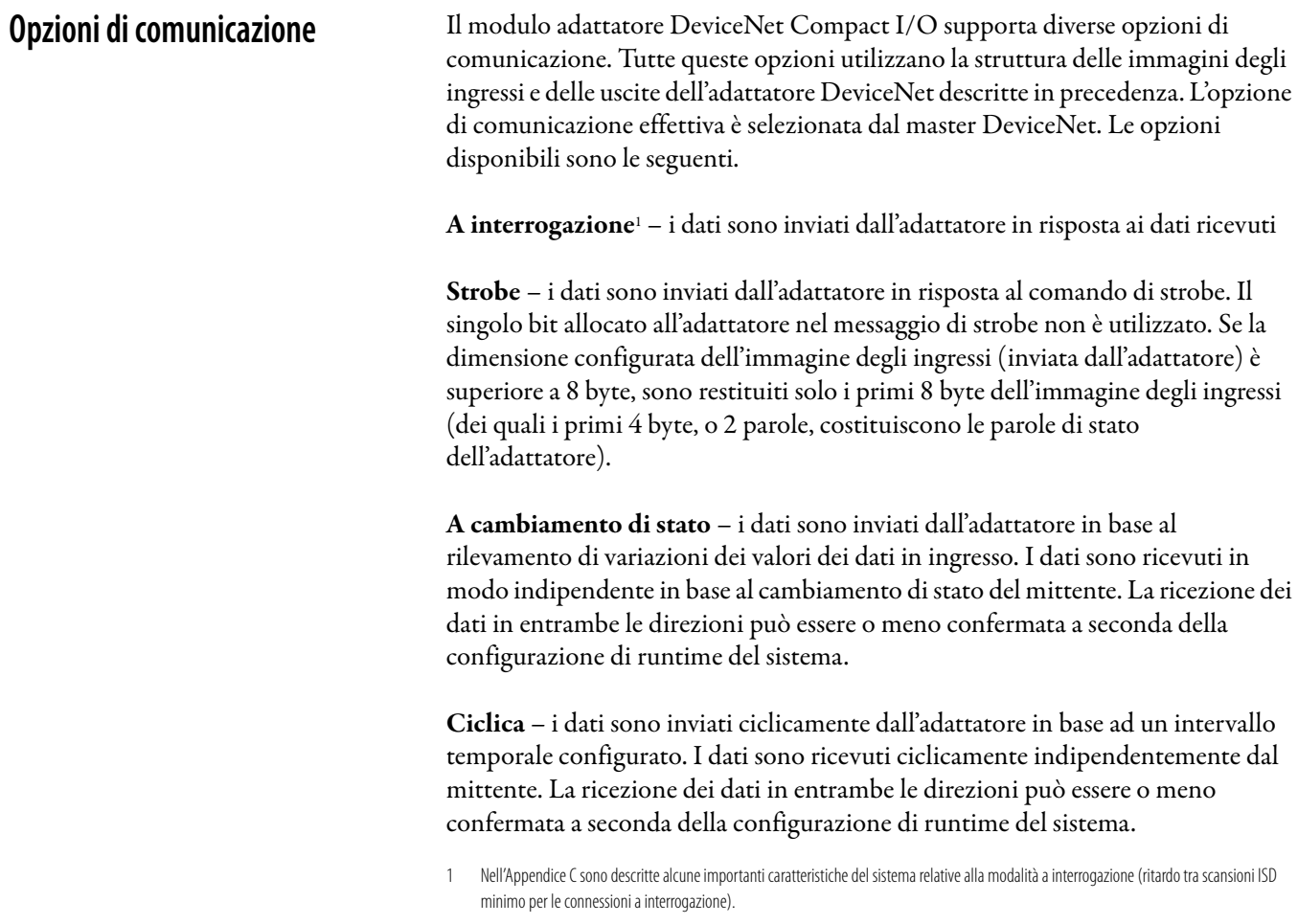

# <span id="page-27-1"></span>**Mappatura dei dati di I/O nella tabella immagine**

L'adattatore DeviceNet serie B supporta tutti i moduli Compact I/O. Attualmente, sono i seguenti.

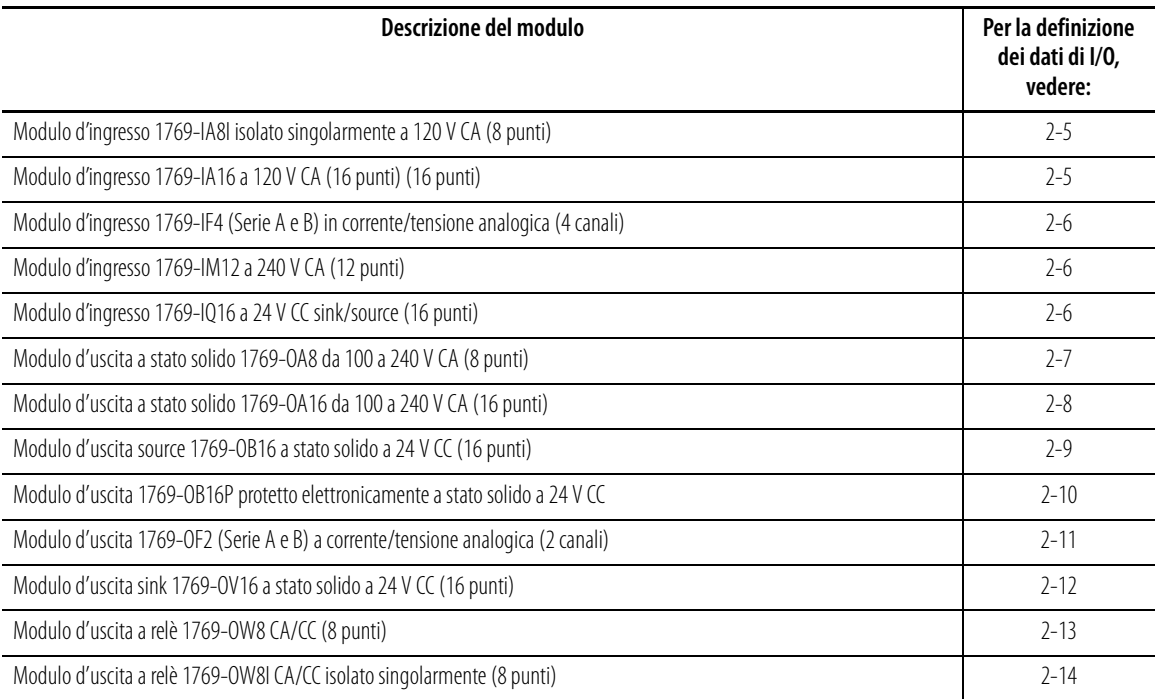

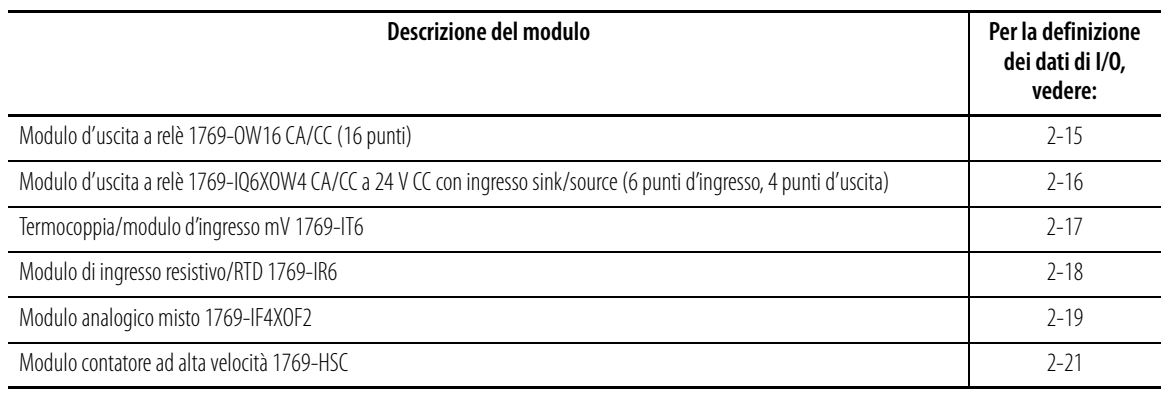

**IMPORTANTE** I seguenti moduli funzionano correttamente **solo** con adattatori DeviceNet serie B: 1769-OW16, -OA16, -IF4XOF2, -HSC.

Nei paragrafi seguenti, come accennato in precedenza, sono riportate le definizioni dei dati in ingresso e in uscita per ciascun tipo di modulo Compact I/O. La loro mappatura nelle immagini degli ingressi e delle uscite dell'adattatore dipendono dal numero di slot e dalle dimensioni configurate dei dati in ingresso e in uscita (come definito al paragrafo [Struttura I/O](#page-24-3) a pagina [2-1](#page-24-3)).

<span id="page-28-0"></span>**Modulo d'ingresso 1769-IA8I isolato singolarmente a 120 V CA (8 punti)**

## <span id="page-28-1"></span>**Dati di ingresso**

Per ogni modulo d'ingresso 1769-IA8I, la parola 0 dei dati in ingresso contiene lo stato corrente dei punti d'ingresso del campo. I bit da 8 a 15 non sono utilizzati.

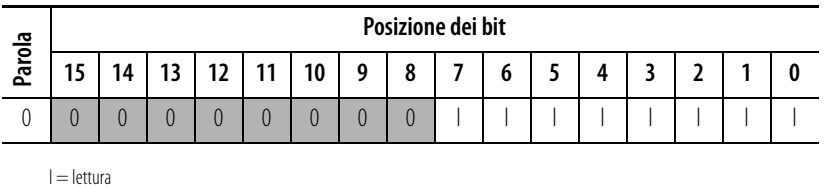

# <span id="page-28-2"></span>**Modulo d'ingresso 1769-IA16 a 120 V CA (16 punti)**

# <span id="page-28-3"></span>**Dati di ingresso**

Per ogni modulo d'ingresso 1769-IA16, la parola 0 dei dati in ingresso contiene lo stato corrente dei punti d'ingresso del campo.

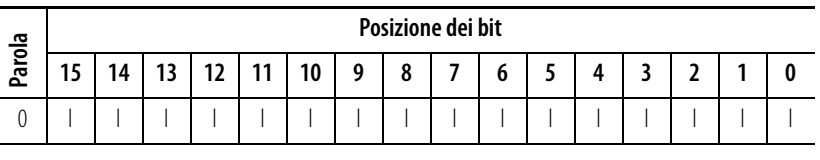

 $I =$  lettura

# <span id="page-29-0"></span>**Modulo d'ingresso 1769-IF4 (Serie A e B) in corrente/tensione analogica (4 canali)**

### <span id="page-29-1"></span>**Dati di ingresso**

Per ogni modulo d'ingresso 1769-IF4, le parole 0-3 dei dati in ingresso contengono il valore analogico degli ingressi. Le parole 4 e 5 contengono informazioni sullo stato analogico e sugli errori.

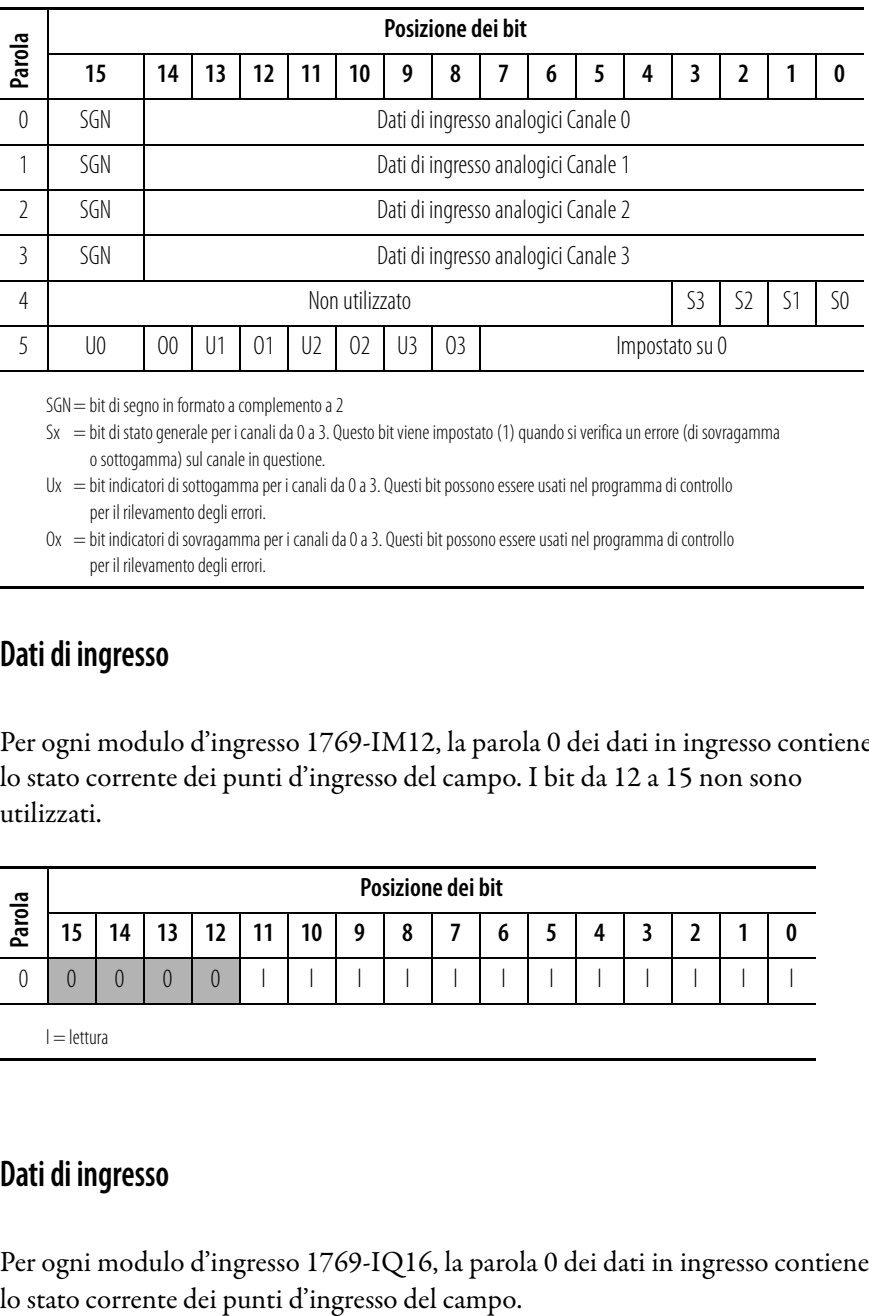

SGN = bit di segno in formato a complemento a 2

Sx = bit di stato generale per i canali da 0 a 3. Questo bit viene impostato (1) quando si verifica un errore (di sovragamma o sottogamma) sul canale in questione.

Ux = bit indicatori di sottogamma per i canali da 0 a 3. Questi bit possono essere usati nel programma di controllo per il rilevamento degli errori.

<span id="page-29-2"></span>**Modulo d'ingresso 1769-IM12 a 240 V CA (12 punti)**

# <span id="page-29-3"></span>**Dati di ingresso**

Per ogni modulo d'ingresso 1769-IM12, la parola 0 dei dati in ingresso contiene lo stato corrente dei punti d'ingresso del campo. I bit da 12 a 15 non sono utilizzati.

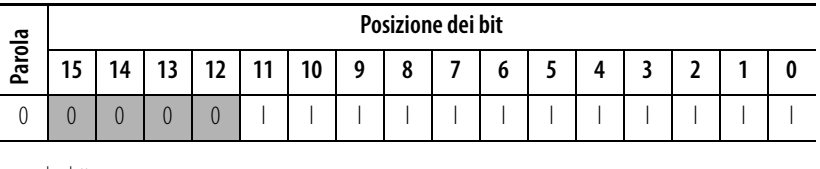

l = lettura

# <span id="page-29-4"></span>**Modulo d'ingresso 1769-IQ16 a 24 V CC sink/source (16 punti)**

# <span id="page-29-5"></span>**Dati di ingresso**

Per ogni modulo d'ingresso 1769-IQ16, la parola 0 dei dati in ingresso contiene

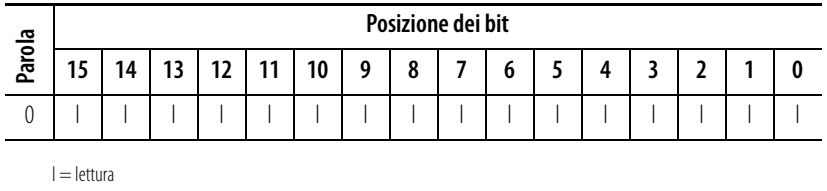

 $0x =$  bit indicatori di sovragamma per i canali da 0 a 3. Questi bit possono essere usati nel programma di controllo per il rilevamento degli errori.

<span id="page-30-0"></span>**Modulo d'uscita a stato solido 1769-OA8 da 100 a 240 V CA (8 punti)**

### <span id="page-30-1"></span>**Dati di uscita**

Per ogni modulo 1769-OA8, la parola 0 dei dati in uscita contiene lo stato imposto dal programma di controllo dei punti di uscita discreti. I bit da 8 a 15 non sono utilizzati.

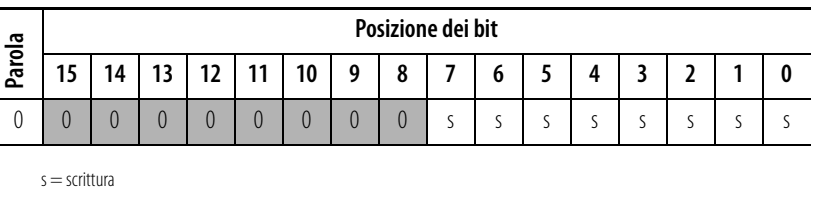

### <span id="page-30-2"></span>**Dati di ingresso**

Per ogni modulo 1769-OA8, la parola 0 dei dati in ingresso contiene lo stato della parola 0 dei dati in uscita del modulo (eco dei dati in uscita). Durante il funzionamento normale (controllore in esecuzione), questi bit di ingresso rappresentano lo stato logico sul quale sono impostate le uscite dal programma di controllo. Questi bit dipendono anche da: **Example 15 14**<br>
0 0 0 0<br>
s = scrittura<br> **Dati di ingresse**<br>
Per ogni modu<br>
parola 0 dei da<br>
funzionament<br>
rappresentano<br>
controllo. Que<br>
• configure dell'ultin<br>
• configure dell'ultin<br>
• configure dello sta<br>
Per il modulo

- configurazione della modalità programmazione (mantenimento dell'ultimo stato o dello stato sicuro definito dall'utente)
- configurazione della modalità errore (mantenimento dell'ultimo stato o dello stato sicuro definito dall'utente)

Per il modulo 1769-OA8, i bit da 8 a 15 della parola 0 dei dati in ingresso non sono utilizzati.

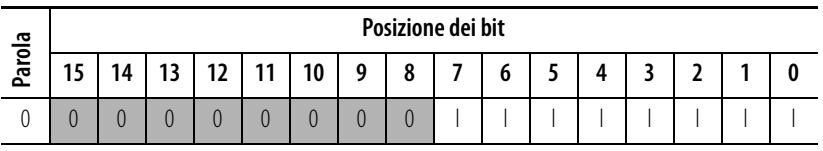

l = lettura

**IMPORTANTE** I dati in ingresso del modulo d'uscita rispecchiano l'eco dei dati in uscita relativi al modulo, non necessariamente lo stato elettrico dei morsetti di uscita. Non indicano uscite cortocircuitate o aperte.

<span id="page-31-0"></span>**Modulo d'uscita a stato solido 1769-OA16 da 100 a 240 V CA (16 punti)**

### <span id="page-31-1"></span>**File dati in uscita**

I bit dei dati in uscita vengono attivati o disattivati mediante le posizioni dei bit della parola 0.

 $1 =$ uscita attivata

0 = uscita disattivata

Esempio: per attivare la posizione del bit 12, digitare 1 nella parola 0, bit 12.

Per ogni modulo, slot x, la parola 0 del file dati in uscita contiene lo stato imposto dal programma di controllo dei punti di uscita discreti.

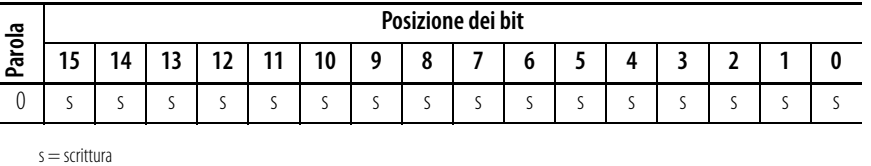

### <span id="page-31-2"></span>**File dati in ingresso del modulo d'uscita**

Per ogni modulo, slot x, la parola 0 del file dati di ingresso contiene lo stato della parola 0 del file dati in uscita del modulo (eco dei dati in uscita). Durante il funzionamento normale, questi bit di ingresso rappresentano lo stato logico sul quale sono impostate le uscite dal programma di controllo. Questi bit dipendono anche da:

- configurazione della modalità programmazione (se supportata dal controllore)
- configurazione della modalità errore (se supportata dal controllore)

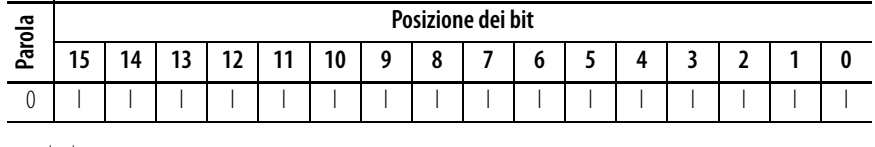

 $I =$  lettura

**IMPORTANTE** Il file dati in ingresso del modulo d'uscita rispecchia l'eco dei dati in uscita relativi al modulo, non necessariamente lo stato elettrico dei morsetti di uscita. Non indica uscite cortocircuitate o aperte.

> È importante utilizzare questa parola d'ingresso se l'adattatore del controllore supporta la funzione modalità programmazione o modalità errore, e se è configurato per utilizzarle.

# <span id="page-32-0"></span>**Modulo d'uscita source 1769-OB16 a stato solido a 24 V CC (16 punti)**

# <span id="page-32-1"></span>**Dati di uscita**

Per ogni modulo 1769-OB16, la parola 0 dei dati in uscita contiene lo stato imposto dal programma di controllo dei punti di uscita discreti.

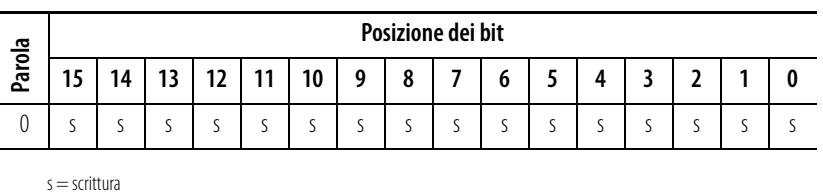

### <span id="page-32-2"></span>**Dati di ingresso**

Per ogni modulo 1769-OB16, la parola 0 dei dati in ingresso contiene lo stato della parola 0 dei dati in uscita del modulo (eco dei dati in uscita). Durante il funzionamento normale (controllore in esecuzione), questi bit di ingresso rappresentano lo stato logico sul quale sono impostate le uscite dal programma di controllo. Questi bit dipendono anche da:

- configurazione della modalità programmazione (mantenimento dell'ultimo stato o dello stato sicuro definito dall'utente)
- configurazione della modalità errore (mantenimento dell'ultimo stato o dello stato sicuro definito dall'utente)

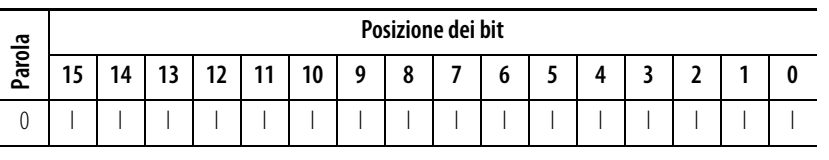

 $l =$  lettura

**IMPORTANTE** I dati in ingresso del modulo d'uscita rispecchiano l'eco dei dati in uscita relativi al modulo, non necessariamente lo stato elettrico dei morsetti di uscita. Non indicano uscite cortocircuitate o aperte.

# <span id="page-33-0"></span>**Modulo d'uscita 1769-OB16P protetto elettronicamente a stato solido a 24 V CC**

## <span id="page-33-1"></span>**Dati di uscita**

Per ogni modulo 1769-OB16P, la parola 0 dei dati in uscita contiene lo stato imposto dal programma di controllo dei punti di uscita discreti.

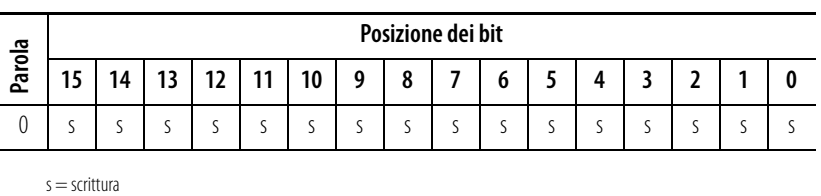

<span id="page-33-2"></span>**Dati di ingresso**

Per ogni modulo 1769-OB16P, la parola 0 dei dati in ingresso contiene lo stato della parola 0 dei dati in uscita del modulo (eco dei dati in uscita). Durante il funzionamento normale (controllore in esecuzione), questi bit di ingresso rappresentano lo stato logico sul quale sono impostate le uscite dal programma di controllo. Questi bit dipendono anche da:

- configurazione della modalità programmazione (mantenimento dell'ultimo stato o dello stato sicuro definito dall'utente)
- configurazione della modalità errore (mantenimento dell'ultimo stato o dello stato sicuro definito dall'utente)

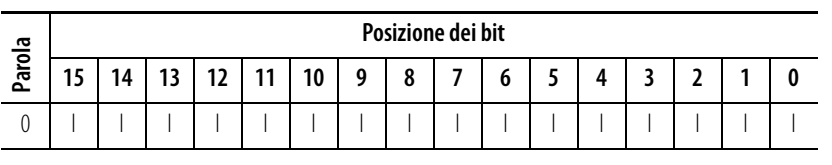

 $l =$  lettura

**IMPORTANTE** I dati in ingresso del modulo d'uscita rispecchiano l'eco dei dati in uscita relativi al modulo, non necessariamente lo stato elettrico dei morsetti di uscita. Non indicano uscite cortocircuitate o aperte.

<span id="page-34-0"></span>**Modulo d'uscita 1769-OF2 (Serie A e B) a corrente/tensione analogica (2 canali)**

### <span id="page-34-1"></span>**Dati di uscita**

Per ogni modulo 1769-OF2, le parole 0 e 1 dei dati in uscita contengono i dati in uscita dei canali 0 e 1.

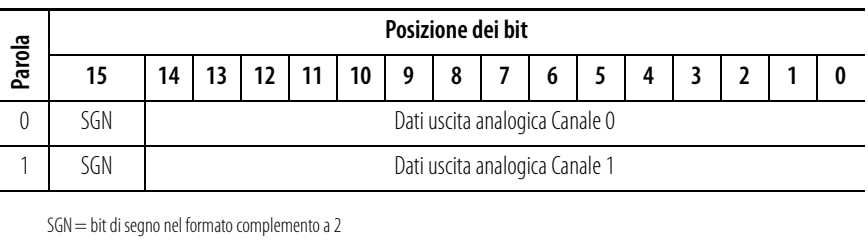

#### <span id="page-34-2"></span>**Dati di ingresso**

Per ogni modulo 1769-OF2, le parole 0-1 dei dati in ingresso contengono informazioni sullo stato analogico e sugli errori. Le parole 2-3 dei dati in ingresso contengono lo stato delle parole 0-1 dei dati in uscita del modulo (eco dei dati in uscita). Durante il funzionamento normale (controllore in esecuzione), queste parole di ingresso rappresentano i valori analogici sui quali sono impostate le uscite dal programma di controllo. Questi bit dipendono anche da:

- configurazione della modalità programmazione (mantenimento dell'ultimo stato o dello stato sicuro definito dall'utente)
- configurazione della modalità errore (mantenimento dell'ultimo stato o dello stato sicuro definito dall'utente)

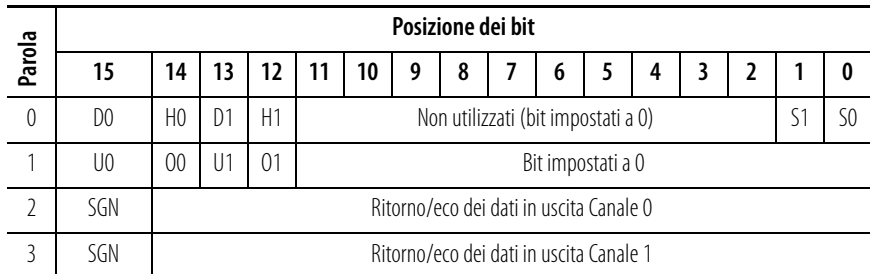

SGN = bit di segno nel formato complemento a 2

Sx = bit di stato generale. Quando impostati, questi bit indicano un errore (sovragamma, sottogamma, o

bit diagnostico) associato al canale in questione o un errore hardware del modulo.

- Ux = bit indicatori di sottogamma
- $0x = bit$  indicatori di sovra gamma
- $Dx =$  bit diagnostici. Quando impostati, indicano la presenza di un filo di uscita interrotto o di un'elevata resistenza di carico (non utilizzati sulle uscite in tensione).
- Hx = bit di mantenimento dell'ultimo stato. Quando impostati, indicano che il canale è nella condizione di mantenimento dell'ultimo stato.

**IMPORTANTE** I dati in ingresso del modulo d'uscita rispecchiano l'eco dei dati in uscita analogici relativi al modulo, non necessariamente lo stato elettrico dei morsetti di uscita. Non indicano uscite cortocircuitate o aperte.

# <span id="page-35-0"></span>**Modulo d'uscita sink 1769-OV16 a stato solido a 24 V CC (16 punti)**

## <span id="page-35-1"></span>**Dati di uscita**

Per ogni modulo 1769-OV16, la parola 0 dei dati in uscita contiene lo stato imposto dal programma di controllo dei punti di uscita discreti.

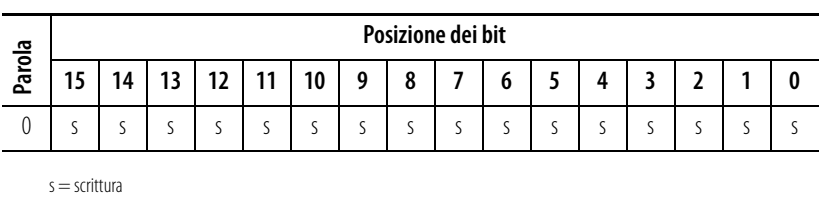

### <span id="page-35-2"></span>**Dati di ingresso**

Per ogni modulo 1769-OV16, la parola 0 dei dati in ingresso contiene lo stato della parola 0 dei dati in uscita del modulo (eco dei dati in uscita). Durante il funzionamento normale (controllore in esecuzione), questi bit di ingresso rappresentano lo stato logico sul quale sono impostate le uscite dal programma di controllo. Questi bit dipendono anche da:

- configurazione della modalità programmazione (mantenimento dell'ultimo stato o dello stato sicuro definito dall'utente)
- configurazione della modalità errore (mantenimento dell'ultimo stato o dello stato sicuro definito dall'utente)

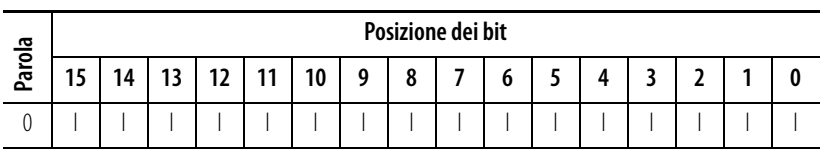

 $I =$  lettura

**IMPORTANTE** I dati in ingresso del modulo d'uscita rispecchiano l'eco dei dati in uscita relativi al modulo, non necessariamente lo stato elettrico dei morsetti di uscita. Non indicano uscite cortocircuitate o aperte.
# <span id="page-36-0"></span>**Modulo d'uscita a relè 1769-OW8 CA/CC (8 punti)**

## **Dati di uscita**

Per ogni modulo 1769-OW8, la parola 0 dei dati in uscita contiene lo stato imposto dal programma di controllo dei punti di uscita discreti. I bit da 8 a 15 non sono utilizzati.

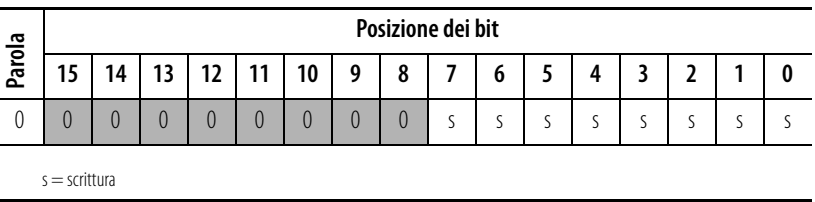

## **Dati di ingresso**

Per ogni modulo 1769-OW8, la parola 0 dei dati in ingresso contiene lo stato dei dati in uscita del modulo (eco dei dati in uscita). Durante il funzionamento normale (controllore in esecuzione), questi bit di ingresso rappresentano lo stato logico su cui sono impostate le uscite dal programma di controllo. Questi bit dipendono anche da: **Example 15 14**<br>
0 0 0 0<br>
s = scrittura<br> **Dati di ingresse**<br>
Per ogni modu<br>
dati in uscita d<br>
normale (contriguare)<br>
logico su cui sc<br>
dipendono ano<br>
• configuu<br>
dell'ultin<br>
• configuu<br>
dello sta<br>
Per il modulo isono utili

- configurazione della modalità programmazione (mantenimento dell'ultimo stato o dello stato sicuro definito dall'utente)
- configurazione della modalità errore (mantenimento dell'ultimo stato o dello stato sicuro definito dall'utente)

Per il modulo 1769-OW8, i bit da 8 a 15 della parola 0 dei dati in ingresso non sono utilizzati.

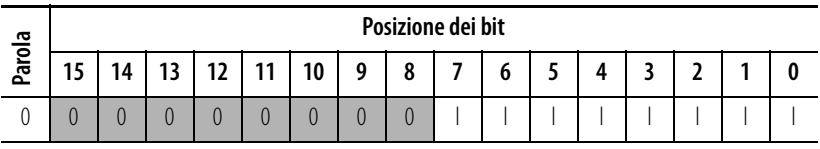

 $l =$  lettura

**IMPORTANTE** I dati in ingresso del modulo d'uscita rispecchiano l'eco dei dati in uscita relativi al modulo, non necessariamente lo stato elettrico dei morsetti di uscita. Non indicano uscite cortocircuitate o aperte.

# <span id="page-37-0"></span>**Modulo d'uscita a relè 1769-OW8I CA/CC isolato singolarmente (8 punti)**

## **Dati di uscita**

Per ogni modulo 1769-OW8I, la parola 0 dei dati in uscita contiene lo stato imposto dal programma di controllo dei punti di uscita discreti. I bit da 8 a 15 non sono utilizzati.

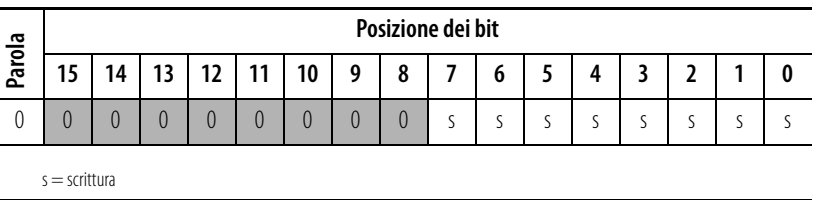

## **Dati di ingresso**

Per ogni modulo 1769-OW8I, la parola 0 dei dati in ingresso contiene lo stato dei dati in uscita del modulo (eco dei dati in uscita). Durante il funzionamento normale (controllore in esecuzione), questi bit di ingresso rappresentano lo stato logico su cui sono impostate le uscite dal programma di controllo. Questi bit dipendono anche da: **Example 15 14**<br>
0 0 0 0<br>
s = scrittura<br> **Dati di ingresse**<br>
Per ogni modu<br>
dati in uscita d<br>
normale (contriguare)<br>
logico su cui sc<br>
dipendono ano<br>
• configuu<br>
dell'ultin<br>
• configuu<br>
dello sta<br>
Per il modulo isono utili

- configurazione della modalità programmazione (mantenimento dell'ultimo stato o dello stato sicuro definito dall'utente)
- configurazione della modalità errore (mantenimento dell'ultimo stato o dello stato sicuro definito dall'utente)

Per il modulo 1769-OW8I, i bit da 8 a 15 della parola 0 dei dati in ingresso non sono utilizzati.

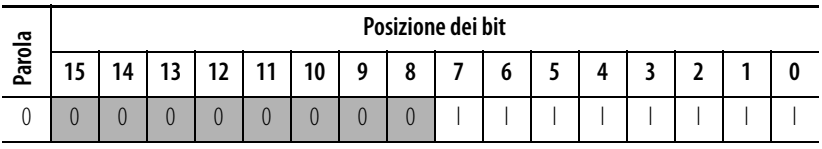

 $l =$  lettura

**IMPORTANTE** I dati in ingresso del modulo d'uscita rispecchiano l'eco dei dati in uscita relativi al modulo, non necessariamente lo stato elettrico dei morsetti di uscita. Non indicano uscite cortocircuitate o aperte.

# <span id="page-38-0"></span>**Modulo d'uscita a relè 1769-OW16 CA/CC (16 punti)**

## **File dati in uscita**

I bit dei dati in uscita vengono attivati o disattivati mediante le posizioni dei bit della parola 0.

 $1 =$ uscita attivata

0 = uscita disattivata

Esempio: per attivare la posizione del bit 12, digitare 1 nella parola 0, bit 12.

Per ogni modulo, slot x, la parola 0 del file dati in uscita contiene lo stato imposto dal programma di controllo dei punti di uscita discreti.

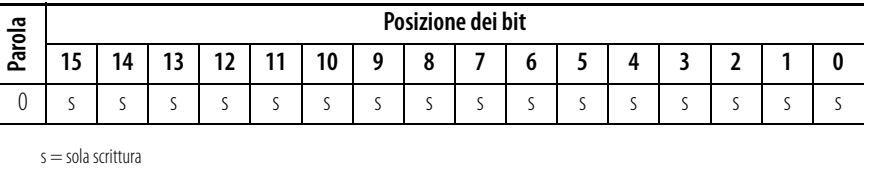

## **File dati in ingresso del modulo d'uscita**

Per ogni modulo, slot x, la parola 0 del file dati di ingresso contiene lo stato della parola 0 del file dati in uscita del modulo (eco dei dati in uscita). Durante il funzionamento normale, questi bit di ingresso rappresentano lo stato logico sul quale sono impostate le uscite dal programma di controllo. Questi bit dipendono anche da:

- configurazione della modalità programmazione (se supportata dal controllore)
- configurazione della modalità errore (se supportata dal controllore).

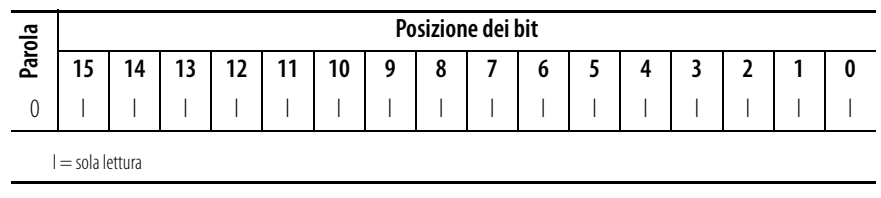

**IMPORTANTE** Il file dati in ingresso del modulo d'uscita rispecchia l'eco dei dati in uscita relativi al modulo, non necessariamente lo stato elettrico dei morsetti di uscita. Non indica uscite cortocircuitate o aperte.

> È importante utilizzare questa parola d'ingresso se l'adattatore del controllore supporta la funzione modalità programmazione o modalità errore, e se è configurato per utilizzarle.

# **Modulo d'uscita a relè 1769-IQ6XOW4 CA/CC a 24 V CC con ingresso sink/source (6 punti d'ingresso, 4 punti d'uscita)**

## **Dati di uscita**

Per ogni modulo 1769-IQ6XOW4, la parola 0 dei dati in uscita contiene lo stato imposto dal programma di controllo dei punti di uscita discreti. I bit da 4 a 15 non sono utilizzati.

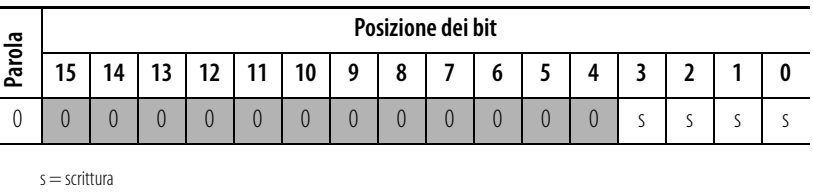

## **Dati di ingresso**

Per ogni modulo d'ingresso 1769-IQ6XOW4, la parola 0 dei dati in ingresso contiene lo stato corrente dei punti d'ingresso del campo. La parola 1 dei dati in ingresso contiene lo stato dei dati in uscita del modulo (eco dei dati in uscita). Durante il funzionamento normale (controllore in esecuzione), questi bit di ingresso rappresentano lo stato logico su cui sono impostate le uscite dal programma di controllo. Questi bit dipendono anche da: non sono utilizzati.<br> **Parola**<br> **Parola**<br>

- configurazione della modalità programmazione (mantenimento dell'ultimo stato o dello stato sicuro definito dall'utente)
- configurazione della modalità errore (mantenimento dell'ultimo stato o dello stato sicuro definito dall'utente)

Per il modulo 1769-IQ6XOW4, i bit da 6 a 15 della parola 0 dei dati in ingresso

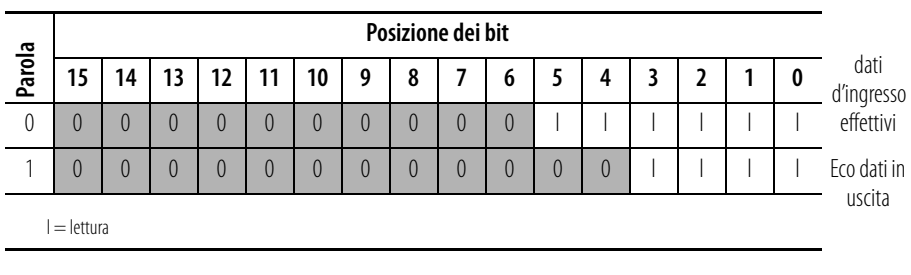

**IMPORTANTE** La parola 1 dei dati in ingresso rispecchia l'eco dei dati in uscita relativi al modulo, non necessariamente lo stato elettrico dei morsetti di uscita. Non indica uscite cortocircuitate o aperte.

# <span id="page-40-0"></span>**Termocoppia/modulo d'ingresso mV 1769-IT6**

### **Dati di ingresso**

Il file dati in ingresso contiene i valori analogici degli ingressi.

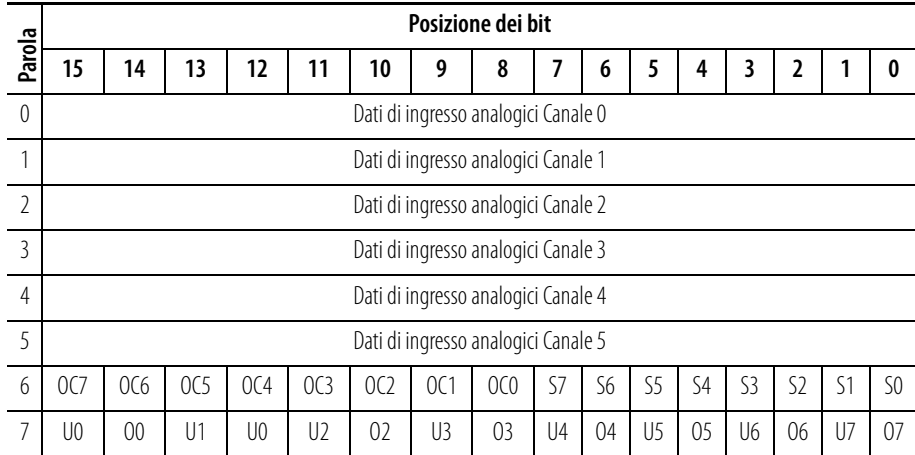

Sx = bit di stato generale per i canali 0-5 e i sensori CJC (S6 e S7). Questo bit viene impostato (1) quando si verifica un errore (sovragamma, sottogamma, circuito aperto o dati in ingresso non validi) sul canale in questione. La condizione di non validità dei dati in ingresso è determinata dal programma utente. Questa condizione si verifica quando la prima conversione da analogico a digitale è ancora in corso, in seguito all'invio di una nuova configurazione al modulo. Per ulteriori dettagli, consultare il Manuale dell'utente Modulo di ingresso per termocoppia/mV Compact I/O <sup>TM</sup>, pubblicazione 1769-UM004A-IT-P.

OCx = I bit di rilevamento di circuito aperto indicano un circuito d'ingresso aperto sui canali da 0 a 5 (OC0 – OC5) e sui sensori CJC CJC0 (OC6) e CJC1 (OC7). Questo bit viene impostato (1) quando esiste una condizione di circuito aperto.

Ux = bit indicatori di sottogamma per i canali da 0 a 5 e i sensori CJC (U6 e U7). Per gli ingressi da termocoppia, il bit di sottogamma viene impostato (1) quando una misura di temperatura è al di sotto della gamma di funzionamento normale per un dato tipo di termocoppia. Per gli ingressi in millivolt, il bit di sottogamma indica una tensione al di sotto della gamma di funzionamento normale. Questi bit possono essere usati nel programma di controllo per il rilevamento di errori. I bit vengono azzerati (0) dal modulo quando si rientra nella gamma di funzionamento normale.

Ox = bit indicatori di sovragamma per i canali da 0 a 5 e i sensori CJC (O6 oppure O7). Per gli ingressi da termocoppia, il bit di sovragamma viene impostato (1) quando una misura di temperatura è al di sopra della gamma di funzionamento normale per un dato tipo di termocoppia. Per gli ingressi in millivolt, il bit di sovragamma indica una tensione al di sopra della gamma di funzionamento normale. Questi bit possono essere usati nel programma di controllo per il rilevamento di errori.

# <span id="page-41-0"></span>**Modulo di ingresso resistivo/RTD 1769-IR6**

### **Dati di ingresso**

Le prime sei parole (0-5) del file dati di ingresso contengono i dati analogici di ingresso della resistenza o RTD. Le parole 6 e 7 forniscono il feedback sullo stato dei sensori/canali da utilizzare nel programma di controllo come mostrato di seguito.

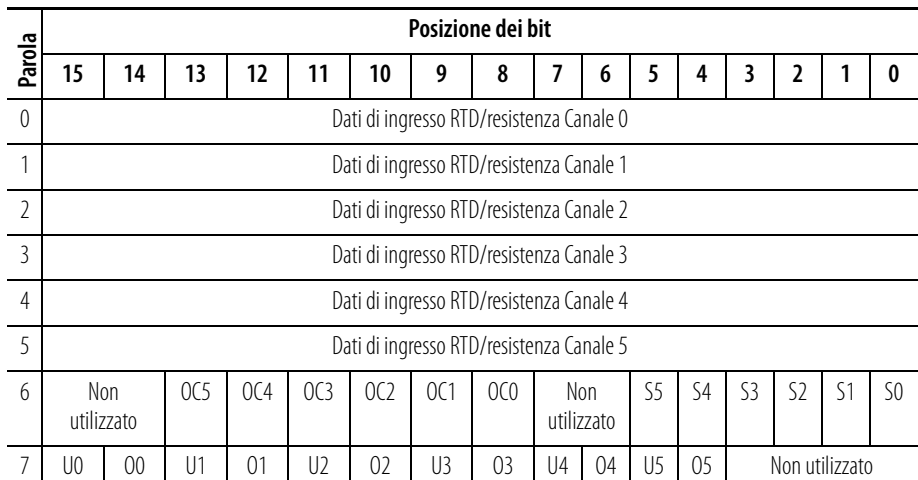

Sx = bit di stato generale per i canali 0-5. Questo bit viene impostato (1) quando si verifica un errore (sovragamma, sottogamma, circuito aperto o dati in ingresso non validi) sul canale in questione. La condizione di non validità dei dati in ingresso è determinata dal programma utente. Questa condizione si verifica quando la prima conversione da analogico a digitale è ancora in corso, in seguito all'invio di una nuova configurazione al modulo. Per ulteriori dettagli, consultare il Manuale dell'utente Modulo di ingresso per RTD/resistenze Compact I/OO 7M, pubblicazione 1769-UM005B-IT-P.

OCx = I bit di rilevamento di circuito aperto indicano un circuito d'ingresso aperto sui canali da 0 a 5 (OC0 – OC5). Questo bit viene impostato (1) quando viene rilevato un ingresso aperto o cortocircuitato nel caso degli ingressi RTD o un ingresso aperto nel caso degli ingressi resistivi. **Il rilevamento di cortocircuito per ingressi resistivi non è indicato poiché 0 è un numero valido.**

Ux = bit indicatori di sottogamma per i canali da 0 a 5; vengono utilizzati solo gli ingressi RTD. Questi bit possono essere usati nel programma di controllo per il rilevamento di errori. Non viene segnalato un errore di sottogamma per un ingresso resistivo diretto, poiché 0 è un numero valido.

Ox = bit indicatori di sovragamma per i canali da 0 a 5; vengono utilizzati gli ingressi RTD o gli ingressi resistivi. Questi bit possono essere usati nel programma di controllo per il rilevamento di errori.

# <span id="page-42-0"></span>**Modulo analogico misto 1769-IF4XOF2**

### **Dati di ingresso**

Il file dati in ingresso consente di accedere ai dati in ingresso per l'uso del programma di controllo, per l'indicazione di condizioni di sovragamma per i canali di ingresso e uscita e feedback sui dati in uscita come descritto di seguito.

**IMPORTANTE** Le parole di ingresso 6 e 7 contengono informazioni di eco/ritorno dei dati in uscita rispettivamente per i canali 0 e 1. I bit da 0 a 6 e il bit 15 o le parole 6 e 7 devono essere sempre impostati a zero nel programma di controllo. Se non sono impostati a 0, il modulo imposta l'indicatore di dati non validi (Ex) per il canale in questione. Tuttavia, il canale continuerà a funzionare con il valore convertito precedentemente.

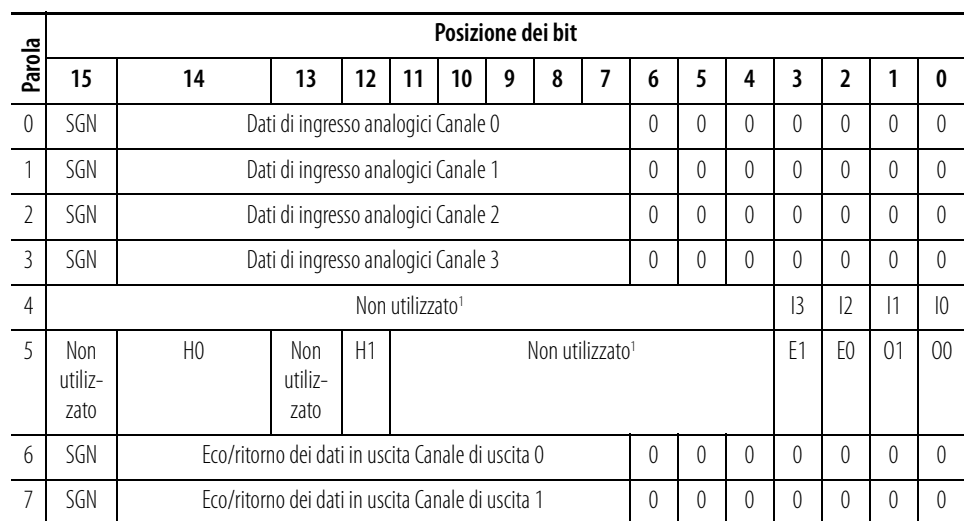

1 Tutti i bit non utilizzati sono impostati a 0 dal modulo.

SGN = bit di segno nel formato complemento a 2. È sempre positivo (pari a zero) nel caso del modulo 1769-IF4XOF2.

Ix = bit indicatori di sovragamma per i canali di ingresso da 0 a 3. Questi bit possono essere usati nel programma di controllo per il rilevamento degli errori. Quando sono impostati a 1, i bit indicano che il segnale di ingresso è al di fuori della gamma di funzionamento normale. Tuttavia, il modulo continua a convertire i dati analogici nel valore massimo dell'intera gamma. Quando la condizione di sovragamma viene eliminata, i bit vengono azzerati (0) automaticamente.

Ox = i bit 0 e 1 della parola 5 indicano la condizione di sovragamma per i canali di uscita 0 e 1. Questi bit possono essere usati nel programma di controllo per il rilevamento degli errori. Quando sono impostati a 1, i bit indicano che il segnale di uscita è al di fuori della gamma di funzionamento normale. Tuttavia, il modulo continua a convertire i dati analogici nel valore massimo dell'intera gamma. Quando la condizione di sovragamma viene eliminata, i bit vengono azzerati (0) automaticamente. **Non vi è indicazione di sottogamma poiché zero è un numero valido.**

Ex = quando è impostato (1), questo bit indica che sono stati impostati dati non validi (ossia, il valore inviato dal controllore è al di fuori della gamma di uscita standard o incremento; es. 128, 256 ecc.) nei bit di dati in uscita da 0 a 6, o il bit di segno (15).

Hx = bit di mantenimento dell'ultimo stato. Quando impostati (1), questi bit indicano che il canale è nella condizione di mantenimento dell'ultimo stato.

Parole 6 e 7 = Queste parole rispecchiano l'eco dei dati in uscita analogici del valore analogico convertito dal convertitore digitale/analogico, non necessariamente lo stato elettrico dei morsetti di uscita. Non riflettono uscite cortocircuitate o aperte.

**È importante utilizzare la funzione di loopback delle parole di ingresso 6 e 7 solo se il controllore supporta la funzione modalità programmazione o modalità errore, e se è configurato per utilizzarle.**

## **Dati di uscita**

Il file dati in uscita riguarda solo i dati in uscita dal modulo, come mostrato nella tabella sotto riportata.

**IMPORTANTE** I bit da 0 a 6 ed il bit 15 delle parole dei dati in uscita 0 e 1 devono essere sempre impostati a zero nel programma di controllo. Se non sono impostati a 0, viene impostato l'indicatore di dati non validi (Ex) per il canale in questione. Tuttavia, il canale continuerà a funzionare con il valore convertito precedentemente. Se si utilizza un'istruzione MVM (Move with Mask) con una maschera di 7F80 (esadecimale) per spostare i dati nelle parole di uscita, si può evitare la scrittura nei bit da 0 a 6 e bit 15.

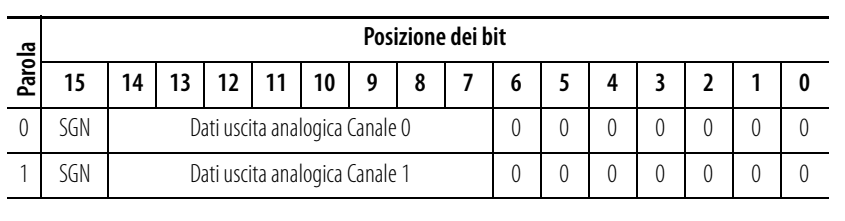

SGN = bit di segno nel formato complemento a 2. È sempre positivo (pari a zero) nel caso del modulo 1769-IF4XOF2.

<span id="page-44-0"></span>**Modulo contatore ad alta velocità 1769-HSC**

## **Array di uscita**

L'array di uscita, che comprende 34 parole, consente di accedere ai dati in uscita in tempo reale del modulo per controllare il modulo stesso. Il valore di default è tutti zeri.

**IMPORTANTE** L'array di uscita contiene dati di configurazione dinamici. Le impostazioni dell'array di uscita devono essere compatibili con le impostazioni dell'array di configurazione.

> Ad esempio, non cercare di impostare i bit di controllo contatore per un dato contatore nell'array di uscita a meno che NumberOfCounters nell'array di configurazione non indichi che è il contatore è dichiarato in uso.

**IMPORTANTE** Tutti i bit *Non utilizzati* (celle con sfondo grigio nella tabella sotto) devono essere impostati a 0, altrimenti verrà impostato il bit InvalidOutput nell'array di ingresso. Quando viene impostato il bit InvalidOutput, l'intero array di uscita viene rifiutato fino a quando non viene inviato un array di uscita che non contiene tale errore.

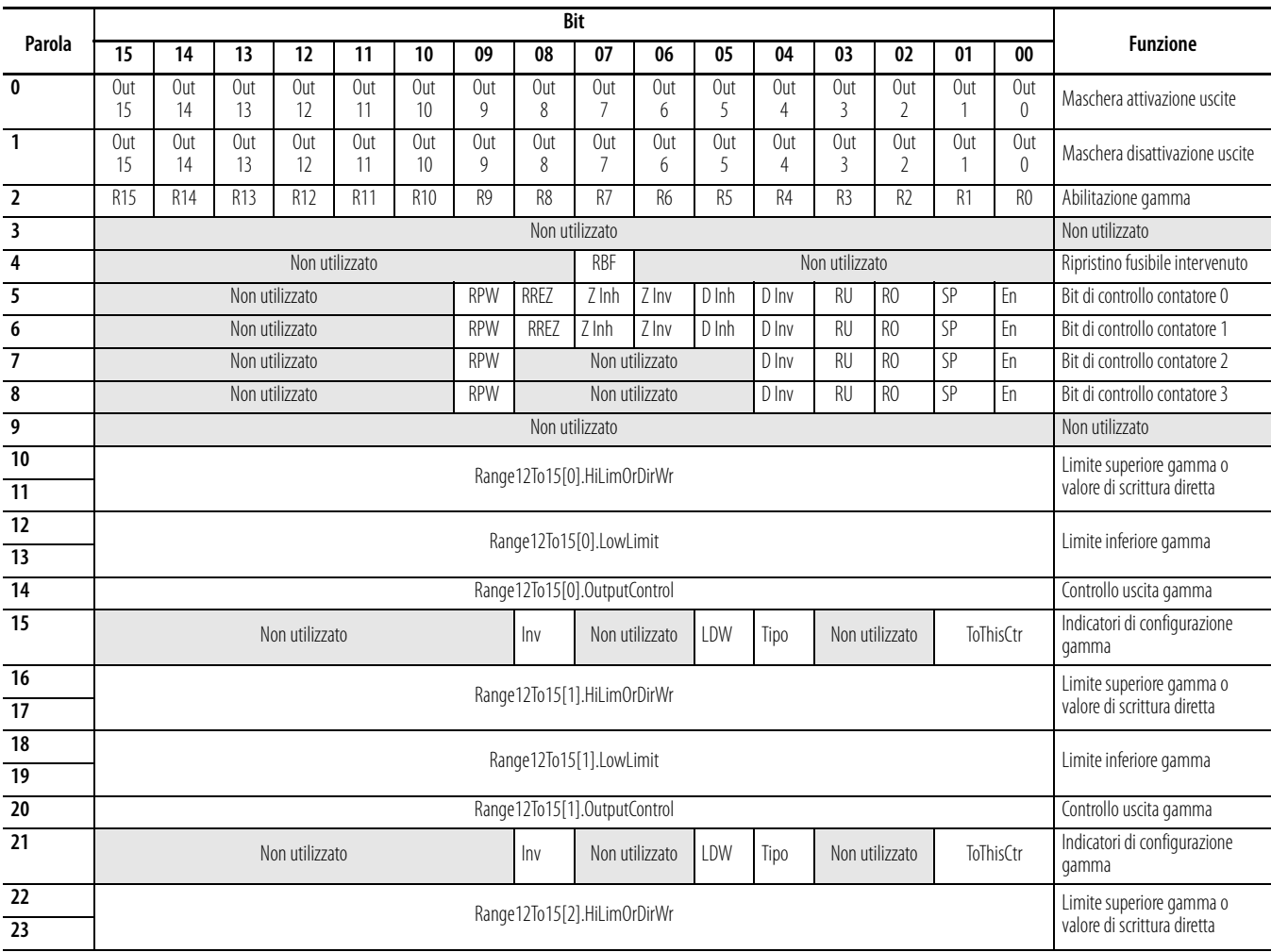

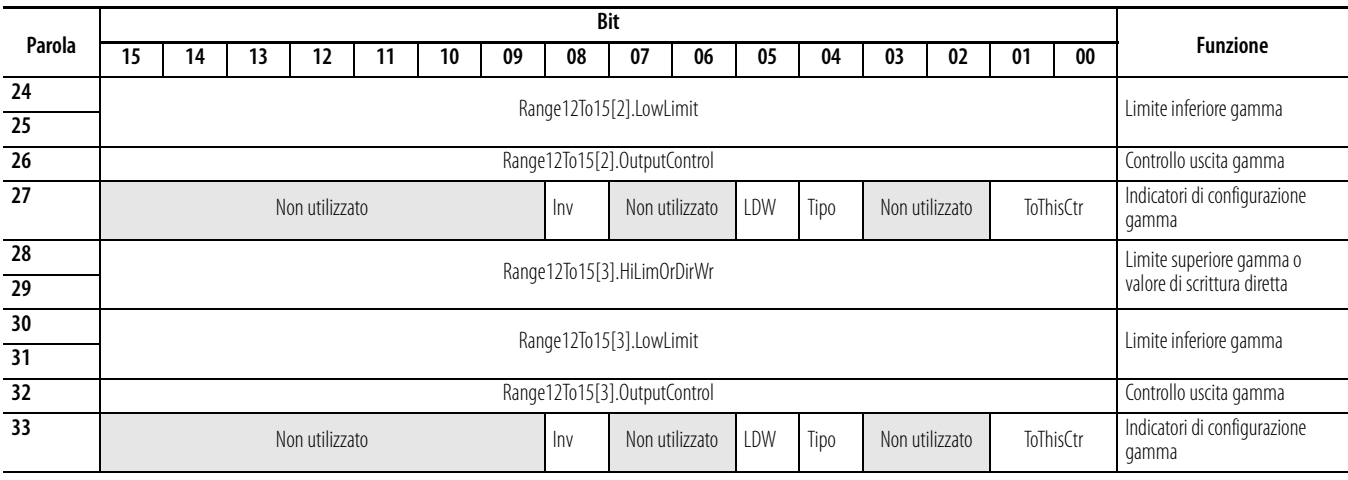

## **Array di ingresso**

L'array di ingresso, che comprende 35 parole, consente l'accesso in sola lettura ai dati in ingresso del modulo mediante bit e parole. L'array di ingresso è descritto di seguito. Le funzioni sono descritte più dettagliatamente nei paragrafi sotto la tabella.

**IMPORTANTE** Negli stati diversi dall'esecuzione (programmazione ed errore), il modulo continua ad aggiornare l'array di ingresso (continua i conteggi ecc). Queste attività potrebbero non essere visibili, ciò dipende dal master bus.

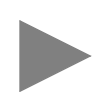

**SUGGERIMENTO** I bit di stato di uno specifico contatore riflettono le impostazioni di configurazione di tale contatore. Affinché lo stato sia dichiarato valido, il contatore deve essere abilitato e il modulo deve avere in memoria una configurazione valida per tale contatore.

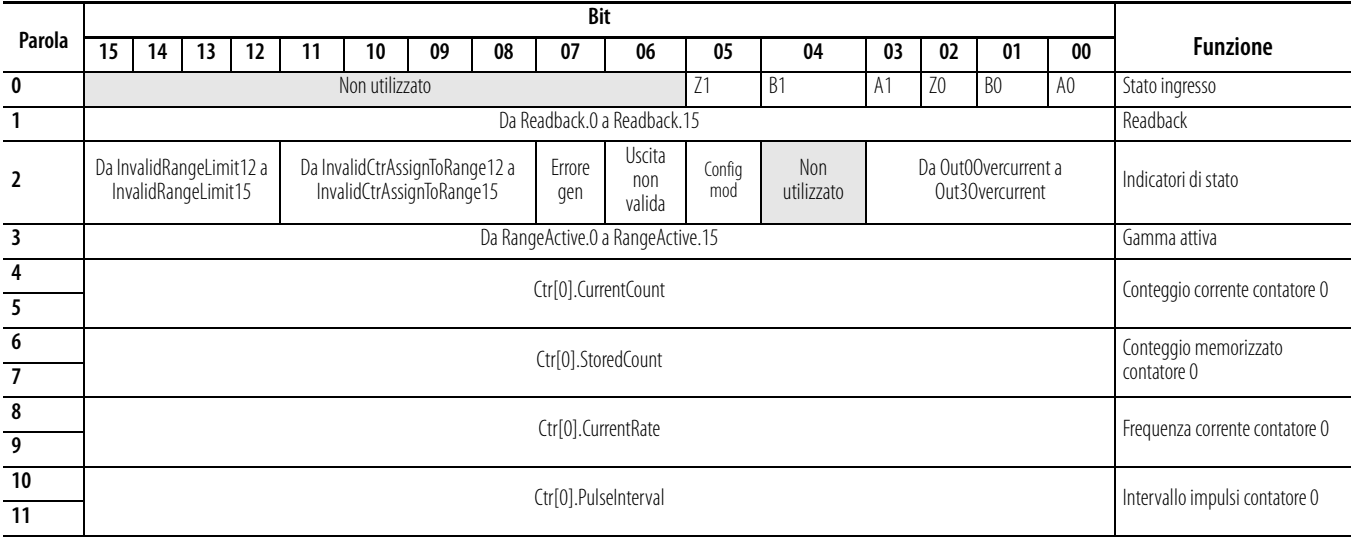

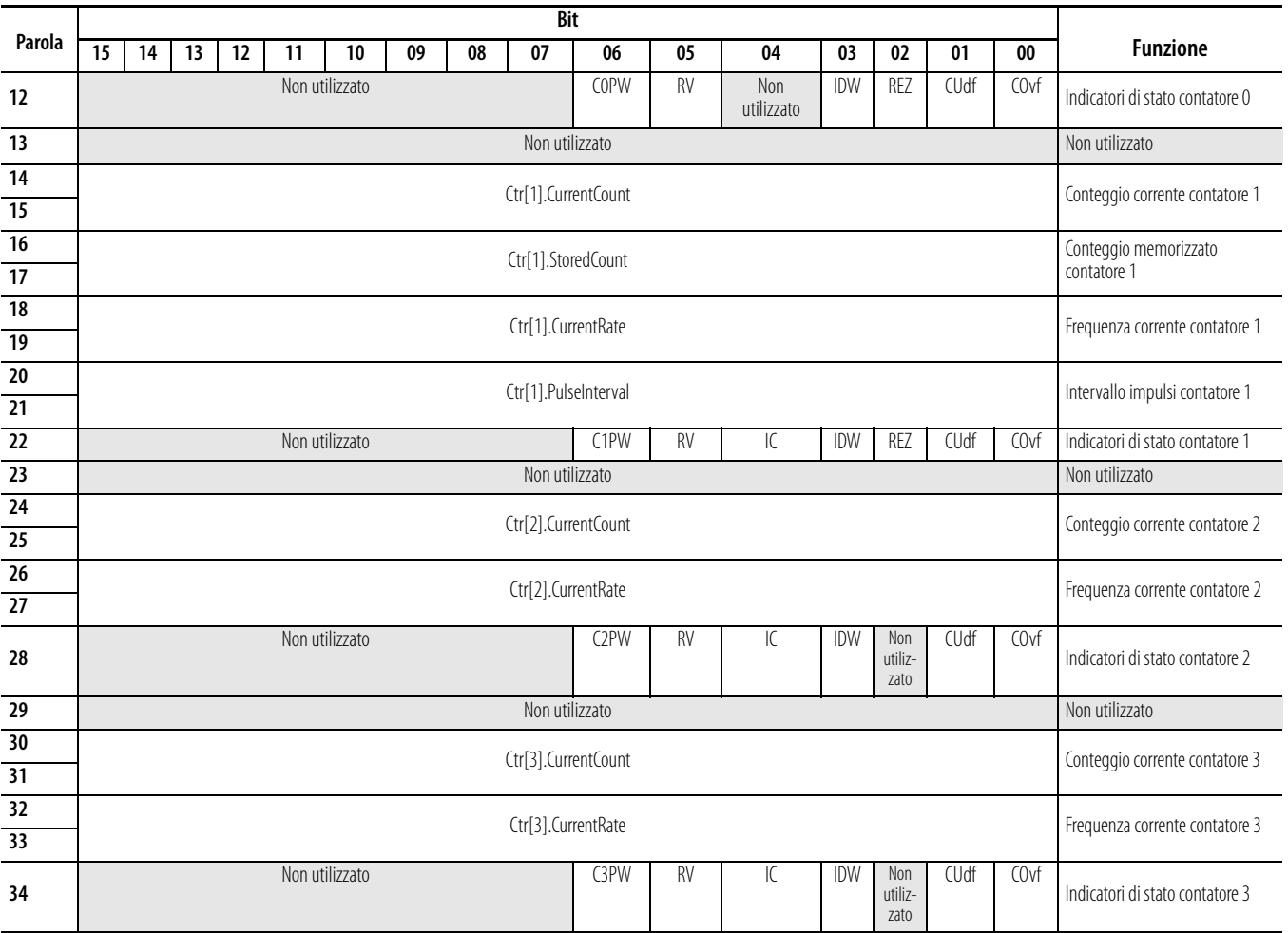

**Valori di default** I valori predefiniti in fabbrica sono quelli assegnati quando:

- si accende per la prima volta il sistema, e
- non sono stati impostati in memoria dei valori programmati dall'utente

### Ad ogni modulo I/O sono associati dei valori di default.

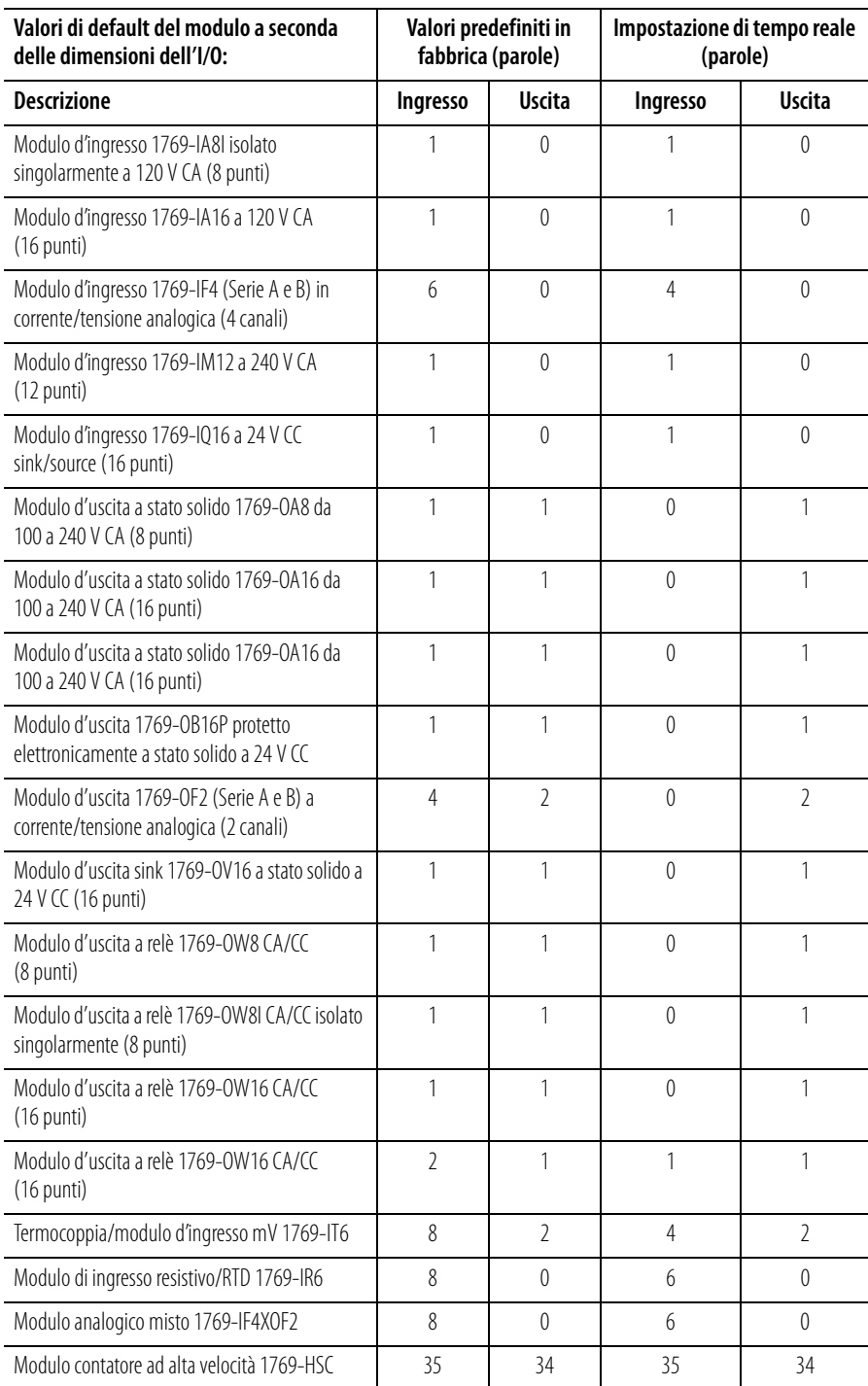

I valori predefiniti in fabbrica (relativamente alle dimensioni) impostano le dimensioni I/O alla quantità massima di dati di I/O di un modulo corrispondente alla massima funzionalità. È possibile modificare le dimensioni dei dati di I/O di un modulo riducendo il numero di parole mappate nel modulo adattatore.

L'opzione delle impostazioni in tempo reale consente di ottimizzare i dati in entrata e in uscita in tempo reale tra il modulo I/O e la rete. Per modificare le dimensioni è necessario uno strumento di configurazione software. Le impostazioni in tempo reale forniscono il tempo di rete più rapido mappando solo i punti o i canali dei moduli I/O. Le informazioni relative allo stato e all'eco dei dati in uscita, se disponibili nei dati in ingresso da un modulo, non sono comprese.

Quando si aggiunge un modulo alla configurazione, lo strumento di configurazione software seleziona i valori predefiniti in fabbrica quali valori di default.

I valori predefiniti in fabbrica per l'adattatore (configurazione predefinita) non prevedono dispositivi nel sistema Compact I/O. Non è quindi possibile instaurare connessioni I/O finché non si configura il sistema Compact I/O con il software. Per ulteriori informazioni, consultare *[Configurazione dell'adattatore](#page-50-0)  [DeviceNet Compact I/O serie A](#page-50-0)* nel capitolo [3](#page-50-1) oppure *[Configurazione](#page-76-0)  [dell'adattatore DeviceNet Compact I/O serie B](#page-76-0)* nel capitolo [4.](#page-76-1)

**Note:**

# <span id="page-50-1"></span><span id="page-50-0"></span>**Configurazione dell'adattatore DeviceNet Compact I/O serie A**

Leggere questo capitolo per configurare l'adattatore DeviceNet Serie A. Sono riportate informazioni su:

- [Aggiunta dell'adattatore DeviceNet serie A offline](#page-50-2)
- [Configurazione offline del sistema Compact I/O](#page-51-0)
- [Utilizzo dei banchi di I/O](#page-56-0)
- [Configurazione on-line del sistema Compact I/O](#page-70-0)

**Informazioni su RSNetworx** RSNetworx per DeviceNet è lo strumento software utilizzato per configurare l'adattatore DeviceNet Compact I/O serie A e i moduli correlati. Questo strumento software può essere connesso all'adattatore tramite la rete DeviceNet.

> Per aggiungere un adattatore 1769-ADN serie A offline, fare doppio clic sulla voce 1769-ADN DeviceNet Adapter a sinistra (oppure trascinarla e rilasciarla

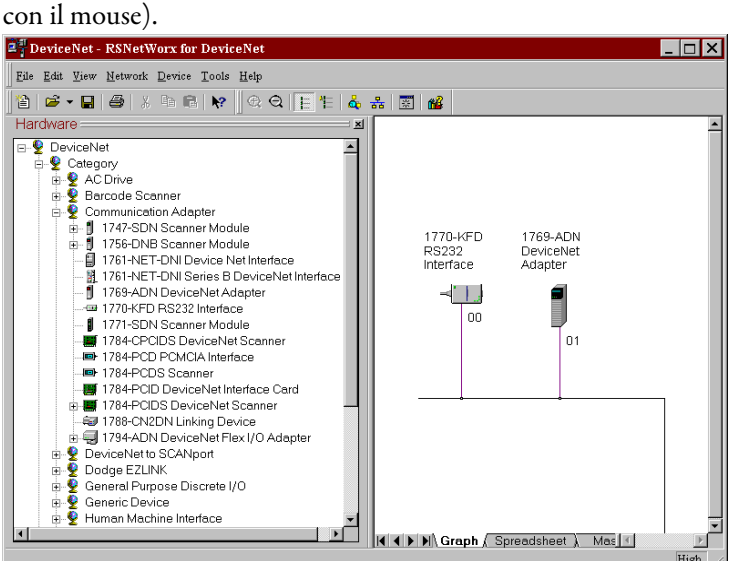

Notare che l'adattatore ora appare nella rete a destra.

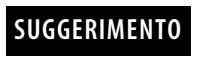

**SUGGERIMENTO** Dopo aver selezionato l'adattatore nella struttura ad albero dell'hardware, navigare fino all'icona corrispondente alla versione principale 1 in RSNetWorx, versione 4.00 o successiva. Per aggiungere un adattatore con versione principale 2 occorre selezionare l'opzione "1769-ADN DeviceNet Adapter" al livello superiore in RSNetWorx, versione 4.00 o successiva.

# <span id="page-50-2"></span>**Aggiunta dell'adattatore DeviceNet serie A offline**

# <span id="page-51-0"></span>**Configurazione offline del sistema Compact I/O**

Dopo aver aggiunto l'adattatore DeviceNet 1769-ADN offline, occorre configurare l'adattatore e tutti i dispositivi del sistema I/O 1769.

## **Configurazione dell'adattatore serie A**

Facendo doppio clic sull'icona dell'adattatore DeviceNet 1769-ADN viene visualizzata la seguente schermata.

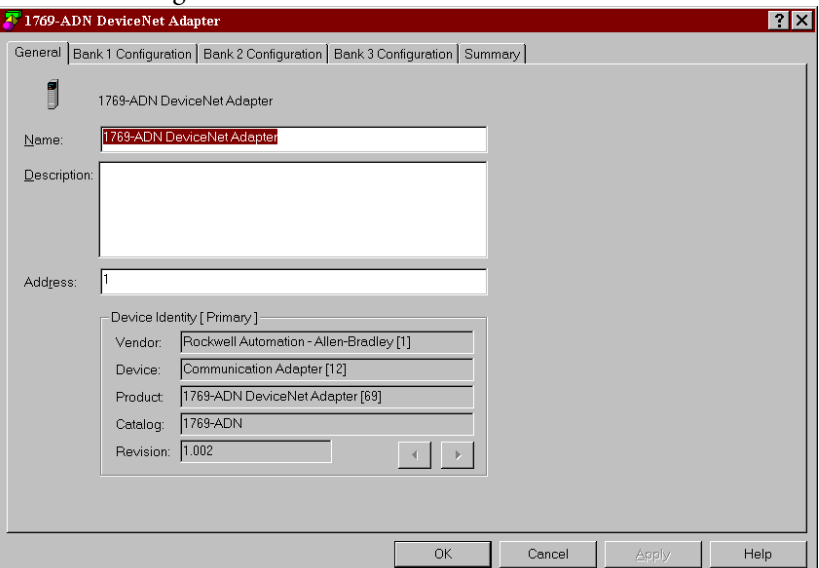

Si può aggiungere una descrizione, modificare l'indirizzo di nodo e visualizzare le informazioni identificative del dispositivo.

Selezionando la scheda Bank 1 Configuration, viene visualizzata la seguente schermata.

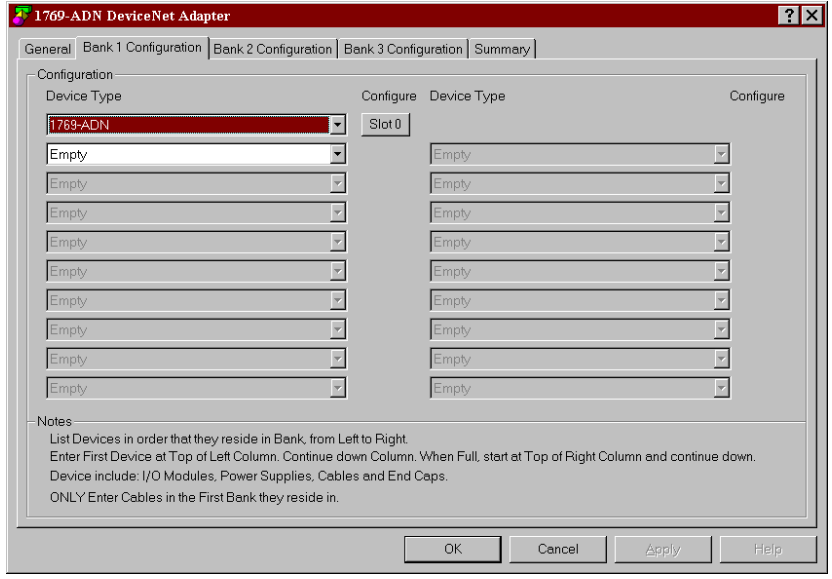

Per inserire i dispositivi, attenersi alle seguenti regole generali.

 Inserire i dispositivi nell'ordine in cui si trovano nel banco, da sinistra a destra.

**Nota:** l'adattatore serie A deve trovarsi nello slot 0 del banco 1.

- I cavi devono essere inseriti solo nel primo banco in cui si trovano.
- Inserire tutti i dispositivi nella posizione corretta, ivi compresi alimentatori, cavi e terminazione.
- Consultare [Criteri di configurazione dell'adattatore serie A](#page-56-1) a pagina [3-7](#page-56-1).

Attenersi alle seguenti istruzioni per aggiungere i singoli moduli, l'alimentatore, il cavo e la terminazione al Banco 1.

**1.** Nel campo etichettato "Empty", selezionare il modulo, l'alimentatore o il cavo dal menu a discesa.

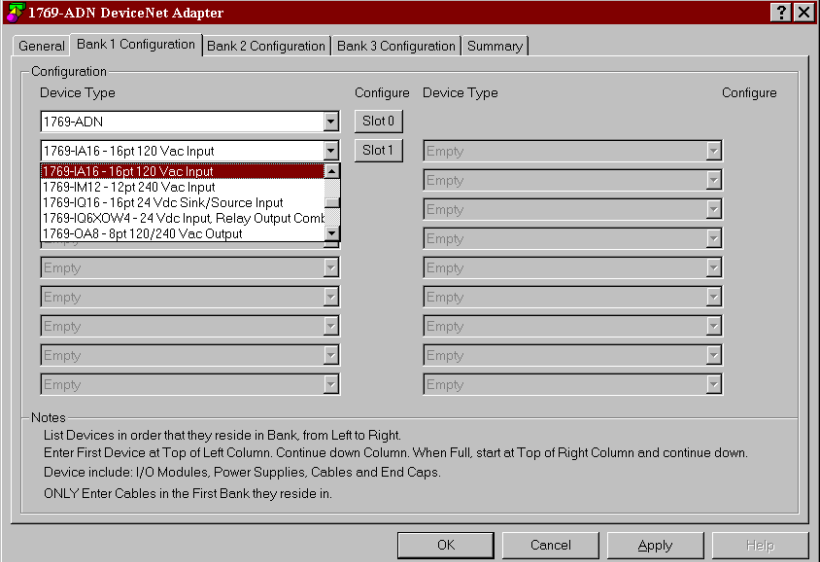

Notare che, se si seleziona un modulo I/O, il campo viene denominato Slot 1. Tale schema di numerazione degli slot prosegue per ogni modulo I/O aggiunto alla configurazione.

**Nota:** non vengono assegnati numeri di slot agli alimentatori e ai cavi.

**2.** Continuare ad inserire i dispositivi nella colonna di sinistra, riprendendo dall'inizio della colonna di destra in alto, se necessario.

**Nota:** onde evitare di dover ripetere la configurazione, accertarsi di aver compreso i contenuti del paragrafo [Criteri di configurazione](#page-56-1) 

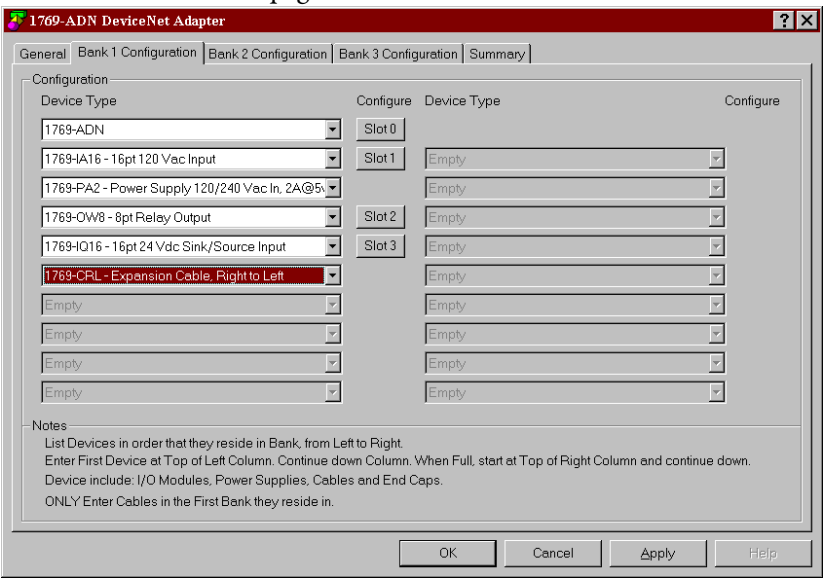

### [dell'adattatore serie A](#page-56-1) a pagina [3-7.](#page-56-1)

Notare che vengono assegnati numeri di slot solo ai moduli I/O.

**3.** Una volta completato l'elenco di tutti i dispositivi del Banco 1, passare, se necessario, al Banco 2.

**Nota:** può essere necessario un secondo banco I/O qualora l'alimentatore del Banco 1 abbia una potenza insufficiente per i moduli I/O richiesti dall'applicazione.

**Nota:** accertarsi che il cavo di espansione da banco a banco (es. 1769-CRR1) sia nell'ultimo componente del Banco 1.

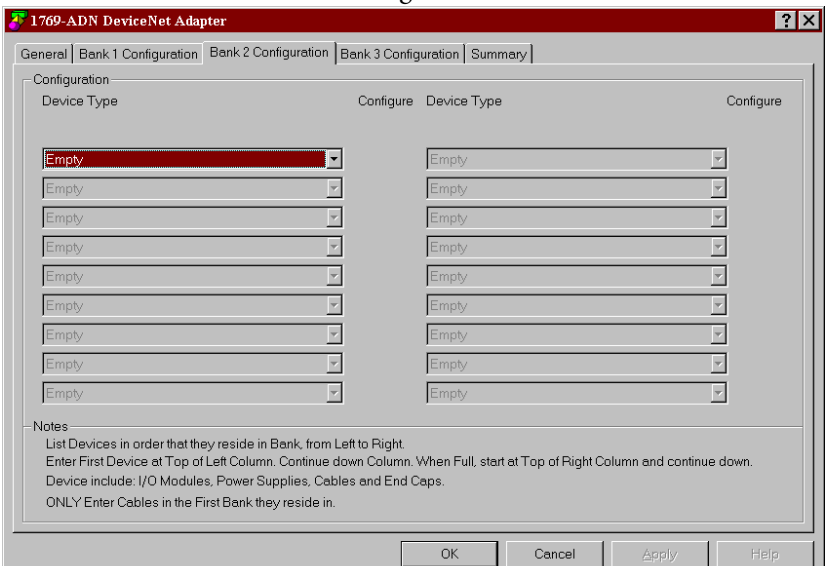

**4.** Selezionare la scheda Bank 2 Configuration.

**5.** Inserire tutti i dispositivi nel banco 2 seguendo gli stessi criteri adottati per il Banco 1.

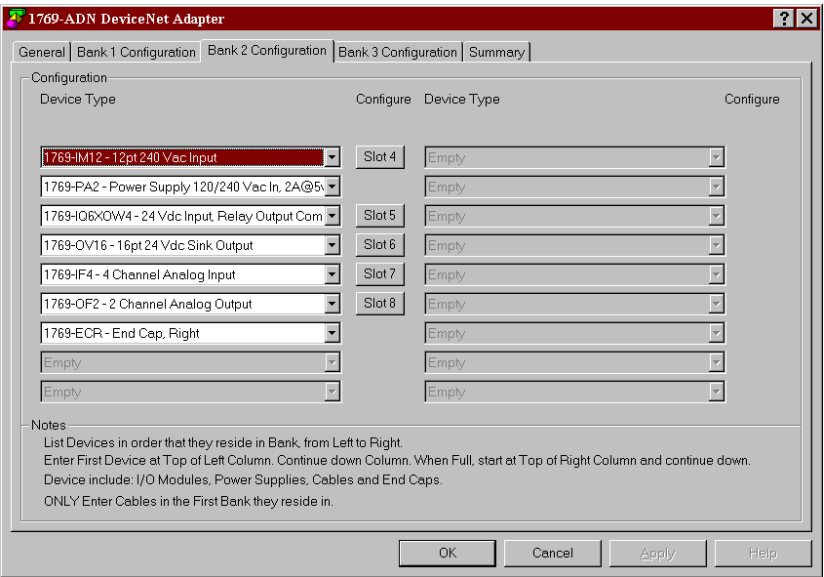

- **6.** Se si dispone di tre banchi, selezionare la scheda Bank 3 Configuration e seguire gli stessi criteri adottati per il Banco 1 e il Banco 2.
- **7.** Accertarsi che l'ultimo banco del nodo sia una terminazione (1769-ECR o 1769-ECL).

Per informazioni sui criteri di configurazione del bus 1769, consultare [Criteri di configurazione dell'adattatore serie A](#page-56-1) a pagina [3-7.](#page-56-1)

- **8.** Scegliere Apply per essere certi che il sistema superi la verifica elettrica.
- **9.** Dopo aver definito i dispositivi su questo nodo 1769-ADN, consultare i paragrafi pertinenti da pagina [3-9](#page-58-0) a pagina [3-20](#page-69-0) per configurare i singoli moduli I/O 1769.
- **10.** Dopo aver completato la configurazione di tutti i moduli I/O, selezionare OK.
- **11.** Dal menu File, selezionare Save.
- **12.** Andare on-line.
- **13.** Selezionare l'adattatore che si intende modificare e scaricare le modifiche per renderle operative.

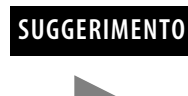

**SUGGERIMENTO** Se l'adattatore selezionato si trova nell'elenco di scansione di uno scanner, è necessario disattivare l'elemento corrispondente nell'elenco di scansione affinché il download possa essere eseguito correttamente.

## <span id="page-56-0"></span>**Utilizzo dei banchi di I/O Criteri di configurazione dell'adattatore serie A**

- <span id="page-56-1"></span> L'adattatore serie A deve essere il primo modulo all'estrema sinistra del sistema (il primo modulo del Banco 1).
- L'adattatore serie A può comunicare con un massimo di 30 moduli in un sistema.
- Ogni banco I/O deve avere il proprio alimentatore.
- Ciascun banco I/O può avere un massimo di 16 moduli, con un massimo di otto su ciascun lato dell'alimentatore, a seconda del carico dei moduli sull'alimentazione.
- Un alimentatore I/O 1769 ha dei limiti per la corrente a +5 V cc e +24 V cc che può erogare ai moduli del proprio banco I/O. I limiti variano a seconda del numero di catalogo (es. 1769-PA2) dell'alimentatore. Il banco di moduli non deve superare i limiti di corrente dell'alimentatore del banco I/O. Consultare Compact 1769 *Expansion I/O Power Supplies Installation Instructions*, pubblicazione 1769-5.14.
- La quantità massima di corrente supportata da ciascun banco in una direzione (su ciascun lato dell'alimentatore) è pari a: 2 A a 5 V CC, 1 A a 24 V CC.
- Se è necessario un altro banco di I/O, utilizzare un cavo di espansione per la comunicazione del bus (es. 1769-CRL) per collegarli. È possibile installare un massimo di tre banchi di I/O collegati con un massimo di due cavi di espansione per la comunicazione.
- È prevista una distanza nominale (distanza dall'alimentatore espressa in termini di numero di moduli) per ciascun tipo di modulo. Occorre rispettare la distanza specifica per ciascun modulo.
- Nel caso dell'adattatore serie A la distanza nominale è pari a quattro, pertanto l'adattatore deve essere installato entro una distanza massima di quattro moduli dall'alimentatore.
- L'adattatore serie A supporta un totale di:
	- **–** 180 parole di dati in ingresso dai moduli I/O.
	- **–** 180 parole di dati in uscita per i moduli I/O.
	- **–** 724 parole di dati di configurazione per i moduli I/O.
- Sull'ultimo banco I/O deve essere presente una terminazione.

### Configurazioni di esempio

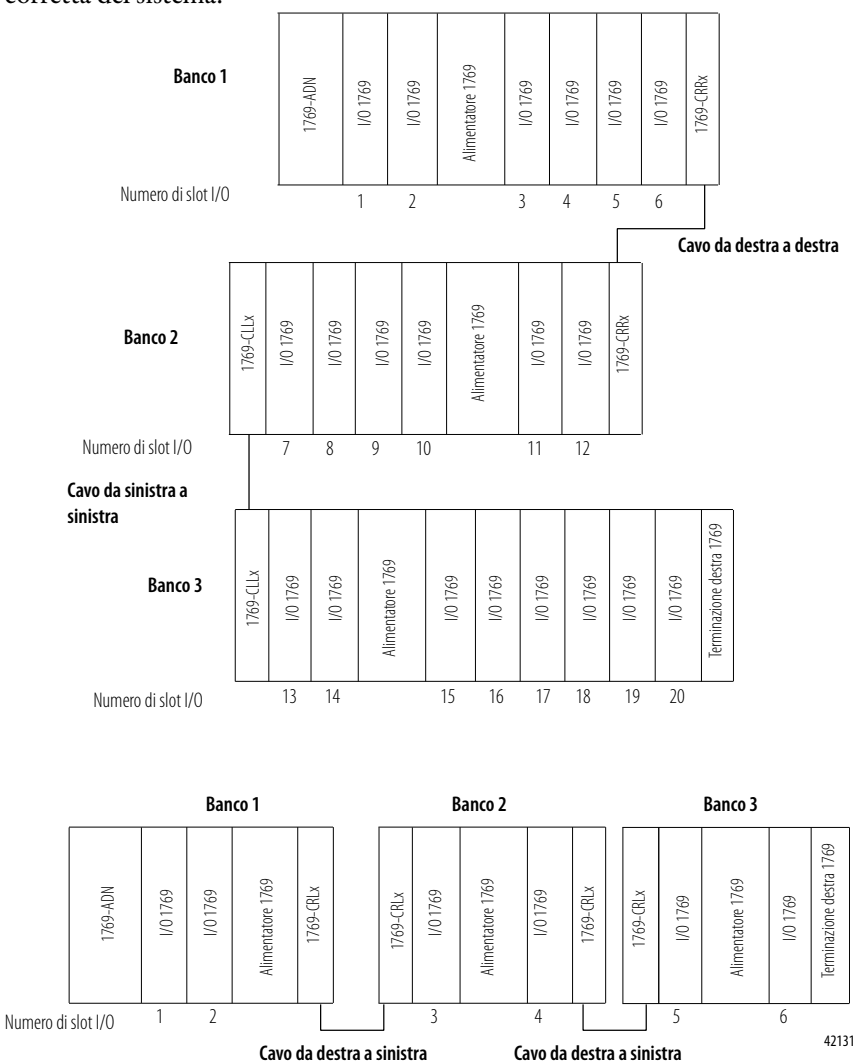

### Nelle seguenti illustrazioni sono rappresentati due esempi di configurazione corretta del sistema.

**NOTA:** Non sono necessari moduli I/O tra un adattatore serie A e una terminazione o tra l'alimentatore e una terminazione.

# <span id="page-58-0"></span>**Configurazione di moduli d'ingresso discreto**

Attenersi alle seguenti regole generali per la configurazione dei moduli d'ingresso discreto.

**1.** Dalla scheda Bank Configuration, fare clic sul numero di slot del modulo d'ingresso che si desidera configurare.

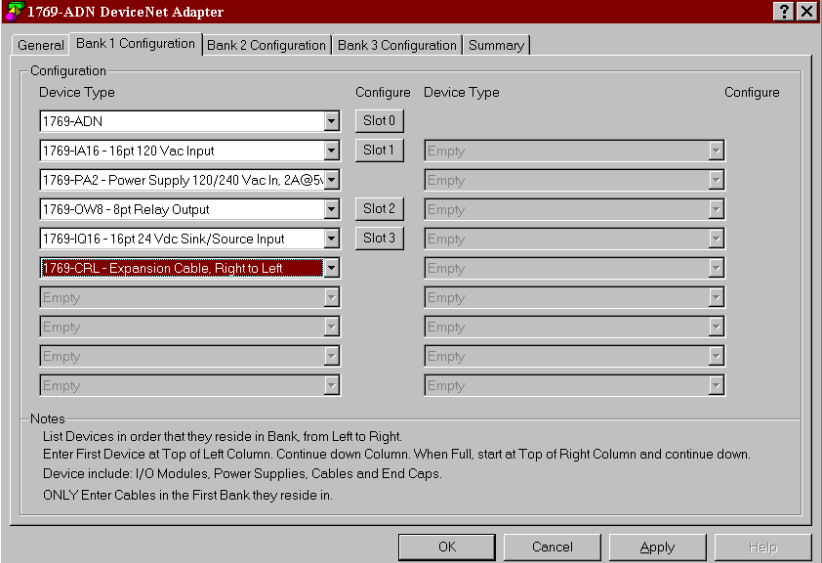

## Verrà visualizzata una schermata simile a questa.

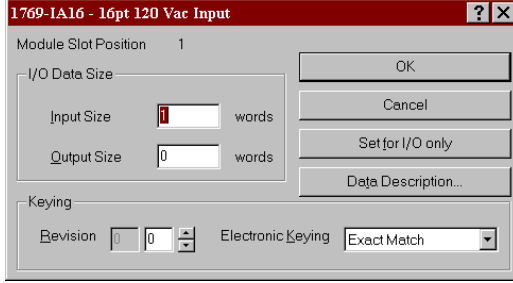

**2.** Per modificare le dimensioni dei dati in ingresso o in uscita inserire il nuovo valore in parole nel campo appropriato.

Se si inserisce un numero non valido per un particolare modulo, viene visualizzata una schermata con l'intervallo dei numeri validi.

**3.** Per modificare la codifica della versione, inserire un nuovo valore di versione nel campo corrispondente.

**Nota:** 0 non è un numero di versione valido.

Per informazioni sull'utilizzo di questo campo, consultare il paragrafo [Funzione di confronto](#page-71-0) a pagina [3-22](#page-71-0).

- **4.** È possibile selezionare la codifica elettronica nel menu a discesa, scegliendo tra Exact match (corrispondenza esatta), Compatible module (modulo compatibile) o Disable keying (Codifica disabilitata).
	- **Exact Match:** il tipo di modulo programmato (es. 1769-IA16) e la versione devono corrispondere esattamente al modulo reale.
	- **Compatible Module:** il tipo di modulo programmato deve corrispondere al modulo reale, ma la versione del modulo reale può essere maggiore o uguale alla versione programmata.
	- **Disable:** è possibile utilizzare qualsiasi modulo sostitutivo.

Per informazioni sull'utilizzo di questo campo, consultare il paragrafo [Funzione di confronto](#page-71-0) a pagina [3-22](#page-71-0).

- **5.** Se lo si desidera, è possibile selezionare **Set for I/O Only** per impostare automaticamente le dimensioni dei dati in ingresso/uscita ai valori in tempo reale e gli altri dati di configurazione ai valori di default.
- **6.** Se lo si desidera, selezionare **Data Description** per visualizzare le definizioni dei dati di ciascuna parola di ingresso e uscita assegnata al modulo.

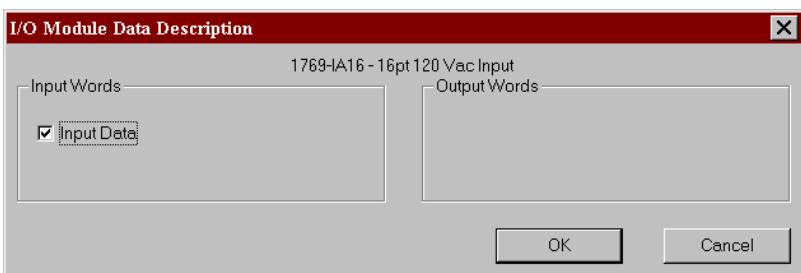

- **7.** Per rimuovere parole/funzioni specifiche, deselezionare la casella appropriata e fare clic su **OK** nella schermata Data Description.
- **8.** Per applicare parole/funzioni specifiche, selezionare la casella appropriata e fare clic su **OK** nella schermata Data Description.
- **9.** Al termine delle modifiche, è possibile selezionare **OK** nella schermata I/O Module per ritornare alla schermata Bank Configuration.

# **Configurazione di moduli d'uscita discreta**

Attenersi alle seguenti regole generali per la configurazione dei moduli d'uscita discreta.

**1.** Dalla scheda Bank Configuration, fare clic sul numero di slot del modulo d'uscita che si desidera configurare.

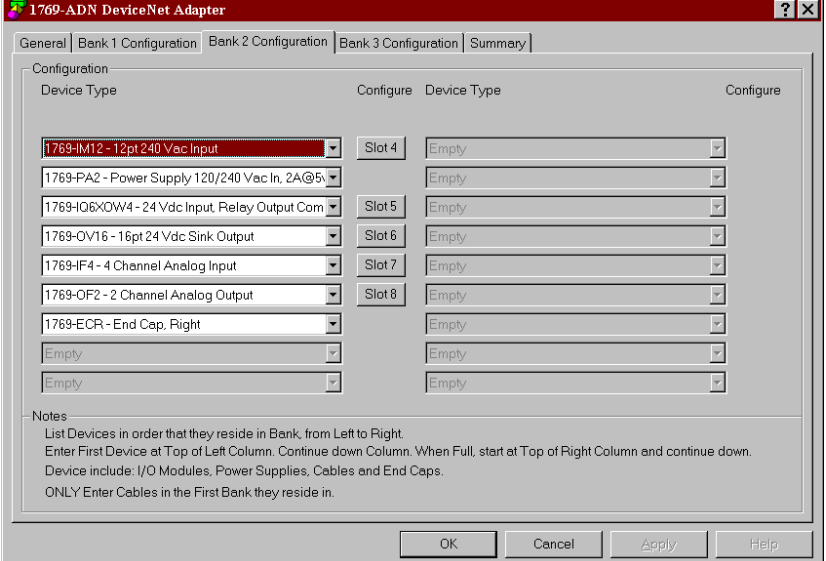

### Verrà visualizzata una schermata simile a questa.

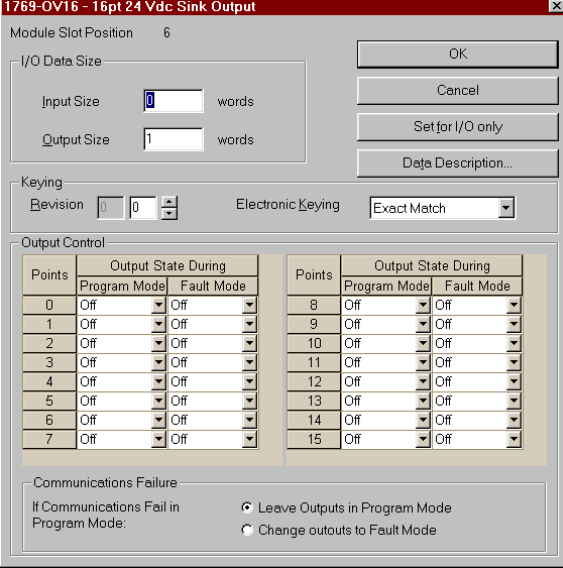

**2.** Per modificare le dimensioni dei dati in ingresso o in uscita inserire il nuovo valore in parole nel campo appropriato.

Se si inserisce un numero non valido per un particolare modulo, viene visualizzata una schermata con l'intervallo dei numeri validi.

**3.** Per modificare la codifica della versione, inserire un nuovo valore di versione nel campo corrispondente.

**Nota:** 0 non è un numero di versione valido.

Per informazioni sull'utilizzo di questo campo, consultare il paragrafo [Funzione di confronto](#page-71-0) a pagina [3-22](#page-71-0).

- **4.** È possibile selezionare la codifica elettronica nel menu a discesa, scegliendo tra Exact match (corrispondenza esatta), Compatible module (modulo compatibile) o Disable keying (Codifica disabilitata).
	- **Corrispondenza esatta:** il tipo di modulo programmato (es. 1769-IA16) e la versione devono corrispondere esattamente al modulo reale.
	- **Modulo compatibile:** il tipo di modulo programmato deve corrispondere al modulo reale, ma la versione del modulo reale può essere maggiore o uguale alla versione programmata.
	- **Disabilitata:** è possibile utilizzare qualsiasi modulo sostitutivo.

Per informazioni sull'utilizzo di questo campo, consultare il paragrafo [Funzione di confronto](#page-71-0) a pagina [3-22](#page-71-0).

**5.** Per modificare il funzionamento della modalità programmazione e/o errore (on/off/hold) di un singolo punto, utilizzare la scheda del menu a discesa e selezionare **ON**, **OFF** o **HOLD**.

La casella Communications Failure nella parte inferiore della schermata consente di modificare le modalità di reazione delle uscite qualora si verifichi un guasto o un errore nelle comunicazioni mentre il sistema è in modalità programmazione.

Utilizzando i pulsanti di opzione è possibile lasciare le uscite in modalità programmazione o impostarle in modalità errore.

Nell'impostazione di default le uscite vengono lasciate in modalità programmazione.

**6.** Se lo si desidera, è possibile selezionare **Set for I/O Only** per impostare automaticamente le dimensioni dei dati in ingresso/uscita ai valori di default in tempo reale e gli altri dati di configurazione ai valori di default. **7.** Se lo si desidera, selezionare **Data Description** per visualizzare le definizioni dei dati di ciascuna parola di ingresso e uscita.

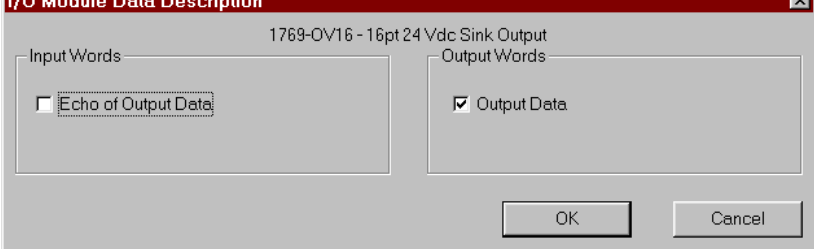

- **8.** Per rimuovere parole/funzioni specifiche, deselezionare la casella appropriata e fare clic su **OK**.
- **9.** Per applicare parole/funzioni specifiche, selezionare la casella appropriata e fare clic su **OK**.
- **10.** Al termine delle modifiche, è possibile selezionare **OK** nella schermata I/O Module per ritornare alla schermata Bank Configuration.

# **Configurazione di moduli d'ingresso analogico**

Attenersi alle seguenti regole generali per la configurazione dei moduli d'ingresso analogico.

**1.** Dalla scheda Bank Configuration, fare clic sul numero di slot del modulo d'ingresso analogico che si desidera configurare.

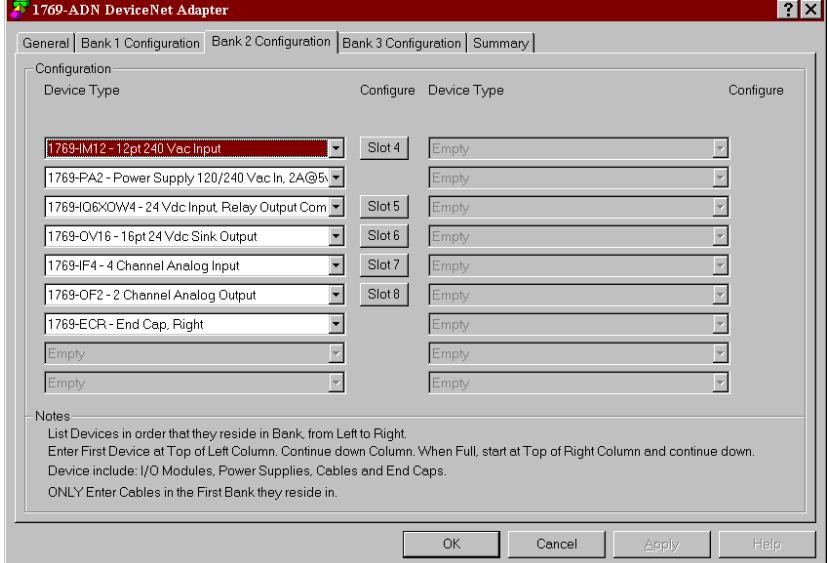

### Verrà visualizzata una schermata simile a questa.

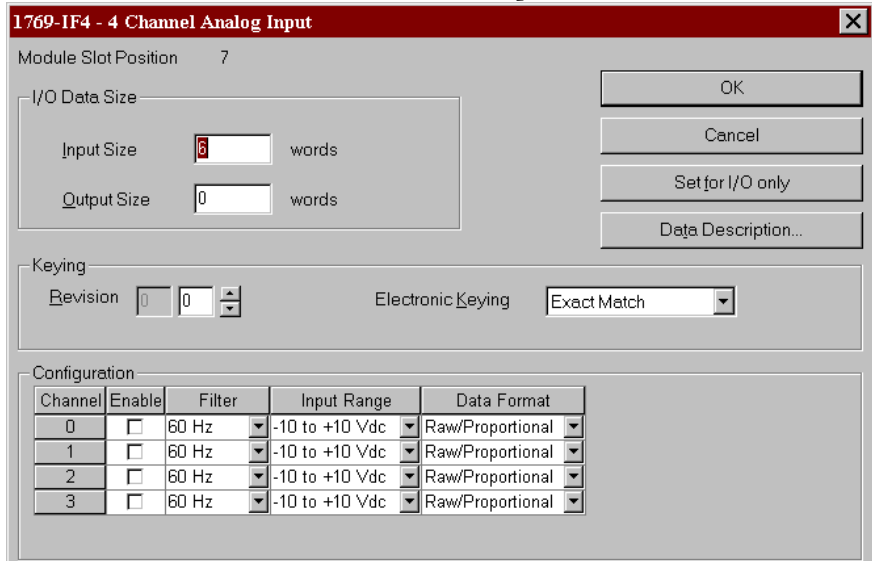

**2.** Per modificare le dimensioni dei dati in ingresso o in uscita inserire il nuovo valore in parole nel campo appropriato.

Se si inserisce un numero non valido per un particolare modulo, viene visualizzata una schermata con l'intervallo dei numeri validi.

Per informazioni sull'utilizzo di questo campo, consultare il paragrafo [Funzione di confronto](#page-71-0) a pagina [3-22](#page-71-0).

**3.** Per modificare la codifica della versione, inserire un nuovo valore di versione nel campo corrispondente.

**Nota:** 0 non è un numero di versione valido.

Per informazioni sull'utilizzo di questo campo, consultare il paragrafo [Funzione di confronto](#page-71-0) a pagina [3-22](#page-71-0).

- **4.** È possibile selezionare la codifica elettronica nel menu a discesa, scegliendo tra Exact match (corrispondenza esatta), Compatible module (modulo compatibile) o Disable keying (Codifica disabilitata).
	- **Corrispondenza esatta:** il tipo di modulo programmato (es. 1769-IA16) e la versione devono corrispondere esattamente alla configurazione effettiva.
	- **Modulo compatibile:** il tipo di modulo programmato deve corrispondere alla configurazione reale, ma la versione della configurazione reale può essere maggiore o uguale alla configurazione programmata.
	- **Disabilitata:** è possibile utilizzare qualsiasi modulo sostitutivo.
- **5.** Per configurare i singoli canali relativi allo slot specifico in cui si sta lavorando, utilizzare i menu a discesa Filter, Input Range e Data Format per selezionare il filtro, l'intervallo d'ingresso e il formato dati più adatti all'applicazione.

Per informazioni dettagliate su queste opzioni, consultare il Manuale dell'utente *Compact 1769 Analog I/O*, pubblicazione 1769-6.0.

- **6.** Per abilitare un canale, selezionare la casella nella colonna Enable.
- **7.** Se il modulo di ingresso analogico ha una casella di controllo per l'utilizzo di un'alimentazione esterna a +24 V, selezionare la casella se l'alimentazione a +24 V è fornita al modulo da un alimentatore a +24 V diverso dall'alimentatore del backplane 1769.

Deselezionare la casella se l'alimentazione a +24 V è fornita al modulo dall'alimentatore 1769.

RSNetworx utilizza questa informazione quando esegue una verifica della configurazione relativa ai requisiti di alimentazione a +24 V.

**Nota:** questo parametro non viene salvato nell'adattatore 1769-ADN serie A. Il valore di default prevede che l'alimentazione a +24 V sia fornita al modulo dall'alimentatore 1769 ogni volta che si esegue un caricamento dall'adattatore 1769-ADN. Pertanto, quando si è on-line, consultare [Verifica della configurazione](#page-69-1) a pagina [3-20](#page-69-1).

- **8.** Se lo si desidera, è possibile selezionare **Set for I/O Only** per impostare automaticamente le dimensioni dei dati in ingresso/uscita ai valori di default in tempo reale e le altre configurazioni ai valori di default.
- **9.** Se lo si desidera, selezionare **Data Description** per visualizzare le definizioni dei dati di ciascuna parola di ingresso e uscita.

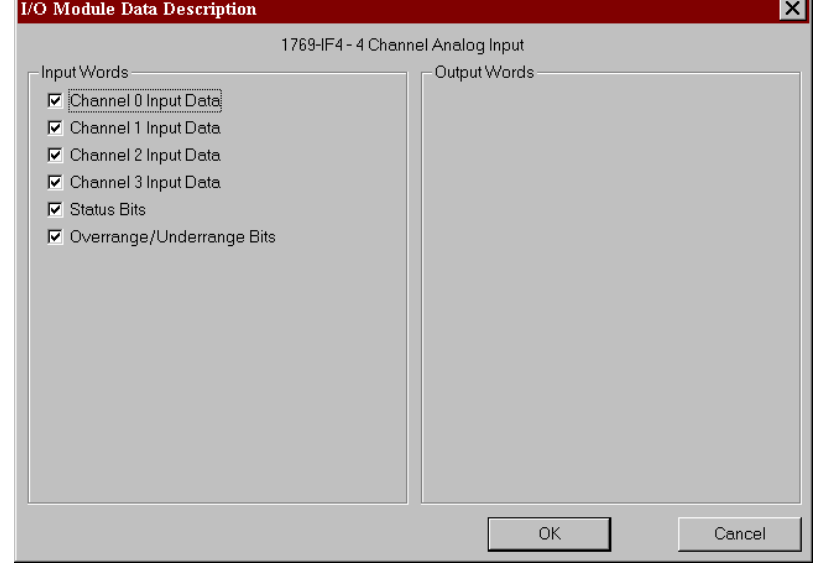

- **10.** Per rimuovere parole/funzioni specifiche, deselezionare la casella appropriata e fare clic su **OK**.
- **11.** Per applicare parole/funzioni specifiche, selezionare la casella appropriata e fare clic su **OK**.
- **12.** Al termine delle modifiche, è possibile selezionare **OK** nella schermata I/O Module per ritornare alla schermata Bank Configuration.

# **Configurazione di moduli d'uscita analogica**

Attenersi alle seguenti regole generali per la configurazione dei moduli d'uscita analogica.

**1.** Dalla scheda Bank Configuration, fare clic sul numero di slot del modulo d'uscita analogica che si desidera configurare.

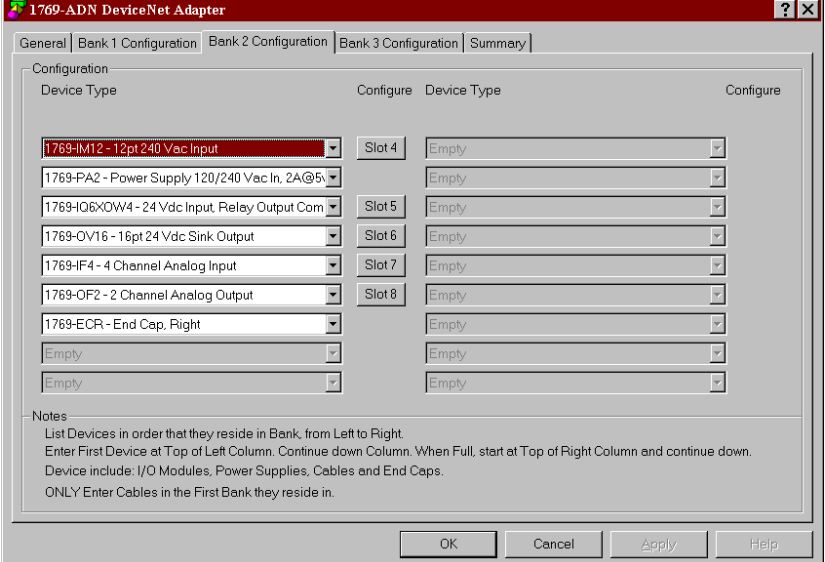

### Verrà visualizzata una schermata simile a questa.

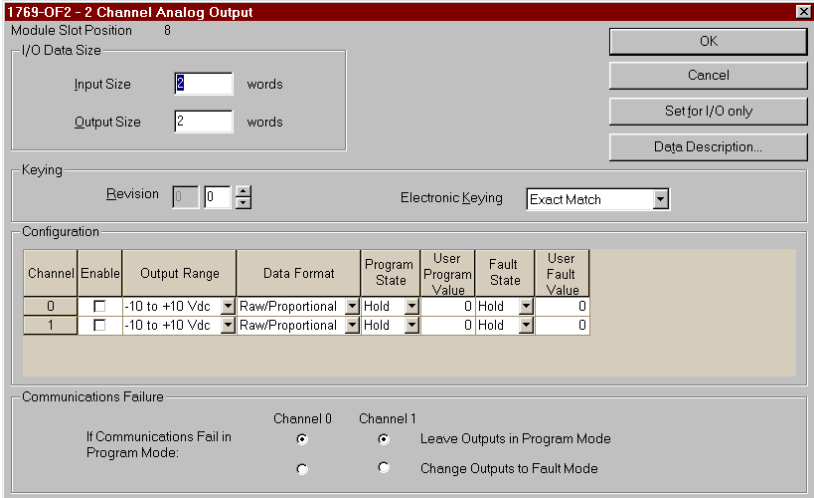

**2.** Per modificare le dimensioni dei dati in ingresso o in uscita inserire il nuovo valore in parole nel campo appropriato.

Se si inserisce un numero non valido per un particolare modulo, viene visualizzata una schermata con l'intervallo dei numeri validi.

Per informazioni sull'utilizzo di questo campo, consultare il paragrafo [Funzione di confronto](#page-71-0) a pagina [3-22](#page-71-0).

**3.** Per modificare la codifica della versione, inserire un nuovo valore di versione nel campo corrispondente.

**Nota:** 0 non è un numero di versione valido.

Per informazioni sull'utilizzo di questo campo, consultare il paragrafo [Funzione di confronto](#page-71-0) a pagina [3-22](#page-71-0).

- **4.** È possibile selezionare la codifica elettronica nel menu a discesa, scegliendo tra Exact match (corrispondenza esatta), Compatible module (modulo compatibile) o Disable keying (Codifica disabilitata).
	- **Corrispondenza esatta:** il tipo di modulo programmato (es. 1769-IA16) e la versione devono corrispondere esattamente alla configurazione effettiva.
	- **Modulo compatibile:** il tipo di modulo programmato deve corrispondere alla configurazione reale, ma la versione della configurazione reale può essere maggiore o uguale alla configurazione programmata.
	- **Disabilitata:** è possibile utilizzare qualsiasi modulo sostitutivo.
- **5.** Per abilitare un canale, selezionare la casella nella colonna Enable.
- **6.** Per configurare i singoli canali relativi allo slot specifico in cui si sta lavorando, utilizzare i menu a discesa Filter, Input Range e Data Format per selezionare il filtro, l'intervallo d'ingresso e il formato dati più adatti all'applicazione.

Per informazioni dettagliate su queste opzioni, consultare il Manuale dell'utente *Compact 1769 Analog I/O*, pubblicazione 1769-6.0.

**7.** Per cambiare il valore di default in caso di errore di comunicazione quando si è in modalità programmazione, selezionare se lasciare le uscite in modalità programmazione o impostarle in modalità errore.

L'avviso di errore di comunicazione consente di modificare le modalità di reazione delle uscite qualora si verifichi un guasto o un errore nelle comunicazioni mentre il sistema è in modalità programmazione (stato delle uscite selezionato).

Nell'impostazione di default le uscite vengono lasciate in modalità programmazione.

**8.** Se il modulo di ingresso analogico ha una casella di controllo per l'utilizzo di un'alimentazione esterna a +24 V, selezionare la casella se l'alimentazione a  $+24$  V è fornita al modulo da un alimentatore a  $+24$  V diverso dall'alimentatore del backplane 1769.

Deselezionare la casella se l'alimentazione a +24 V è fornita al modulo dall'alimentatore 1769.

RSNetworx utilizza questa informazione quando esegue una verifica della configurazione relativa ai requisiti di alimentazione a +24 V.

**Nota:** questo parametro non viene salvato nell'adattatore 1769-ADN serie A. il valore di default prevede che l'alimentazione +24 V sia fornita al modulo dall'alimentatore 1769 ogni volta che si esegue un caricamento dall'adattatore 1769-ADN. Pertanto, quando si è on-line, consultare [Verifica della configurazione](#page-69-1) a pagina [3-20](#page-69-1).

- **9.** Per cambiare il valore di default in caso di errore di comunicazione quando si è in modalità programmazione per ciascun canale, selezionare se lasciare le uscite in modalità programmazione o impostarle in modalità errore.
- **10.** Se lo si desidera, è possibile selezionare **Set for I/O Only** per impostare automaticamente le dimensioni dei dati in ingresso/uscita ai valori di default in tempo reale e le altre configurazioni ai valori di default.
- **11.** Se lo si desidera, selezionare **Data Description** per visualizzare le definizioni dei dati di ciascuna parola di ingresso e uscita.

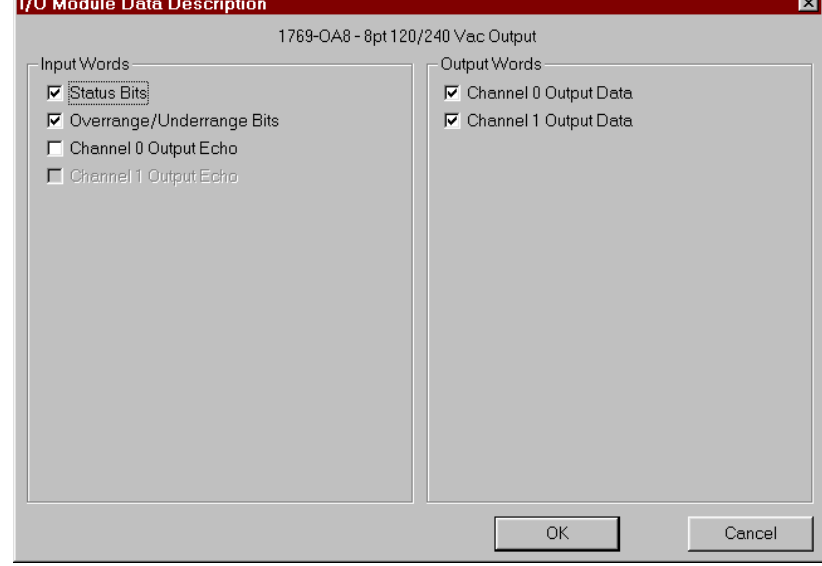

- **12.** Per rimuovere parole/funzioni specifiche, deselezionare la casella appropriata e fare clic su **OK**.
- **13.** Per applicare parole/funzioni specifiche, selezionare la casella appropriata e fare clic su **OK**.
- **14.** Al termine delle modifiche, è possibile selezionare **OK** nella schermata I/O Module per ritornare alla schermata Bank Configuration.

# <span id="page-69-0"></span>**Configurazione degli alimentatori, dei cavi e della terminazione**

# **Completamento della configurazione**

Le codifiche elettroniche di questi dispositivi sono impostate automaticamente su Exact Match (corrispondenza esatta). Non sono necessarie ulteriori configurazioni.

Al termine della definizione della configurazione dell'adattatore serie A e dei singoli dispositivi (moduli I/O, alimentatori, cavi e terminazione), selezionare Apply o OK per completare la configurazione offline.

## <span id="page-69-1"></span>**Verifica della configurazione**

Quando si seleziona Apply o OK, RSNetworx esegue una verifica della configurazione. Tale verifica consiste nel raffronto tra la configurazione richiesta ed i [Criteri di configurazione dell'adattatore serie A,](#page-56-1) vedere a pagina [3-7](#page-56-1).

Se la verifica ha esito positivo ed era stato selezionato Apply, la configurazione offline è completa e si rimane nella schermata corrente. Se la verifica ha esito positivo ed era stato selezionato OK, la configurazione offline è completa e si ritorna alla schermata principale di RSNetworx per DeviceNet. Se la verifica ha esito negativo, viene visualizzato un messaggio di errore che descrive i problemi riscontrati. Sarà quindi necessario ritornare alla sezione di configurazione appropriata e apportare le opportune modifiche.

## **Visualizzazione dei riepiloghi delle mappature**

Per visualizzare i riepiloghi delle mappature, selezionare la scheda Summary. 1769-ADN DeviceNet Adapter  $|?|X|$ General | Bank 1 Configuration | Bank 2 Configuration | Bank 3 Configuration | Summary | IO Configuration Summary Slot/Module Type Input Output mpu suawe<br>Slot! - 1769-IA16 - 16pt 120 Vac Input<br>Slot! - 1769-IOV8 - 8pt Relay Output<br>Slot! - 1769-IO16 - 16pt 24 Vdc Sink/Source Input<br>Slot! - 1769-IM12 - 12pt 240 Vac Input  $\mathbf 0$ Slots - 1728-106XOVM - 24 Vdc Input<br>Slots - 1789-106XOVM - 24 Vdc Input<br>Slots - 1789-1076 - 16pt 24 Vdc Sink Output<br>Slot? - 1789-164 - 4 Channel Analog Output<br>Slot8 - 1789-0F2 - 2 Channel Analog Output Input Output  $\overline{14}$   $\overline{5}$ Total Words: Total Bytes:  $\frac{1}{10}$  $28$  $\overline{\alpha}$ Cancel

Viene visualizzato un riepilogo delle dimensioni e dei formati configurati per i dati di I/O del modulo 1769-ADN.

# <span id="page-70-0"></span>**Configurazione on-line del sistema Compact I/O**

Se il sistema I/O 1769 esiste fisicamente, configurando il sistema Compact I/O on-line sarà possibile risparmiare tempo. Scegliendo la configurazione on-line, sarà sufficiente caricare l'intera configurazione I/O, compresi le terminazioni, i cavi e gli alimentatori. Quindi, ci si potrà limitare a modificare i parametri di configurazione per ciascun modulo I/O e salvare nuovamente (scaricare) la configurazione definitiva nell'adattatore 1769-ADN serie A.

Le modalità di completamento della configurazione on-line sono analoghe alla configurazione offline, con l'aggiunta delle seguenti funzionalità:

## **Pulsante Apply/OK**

Quando si seleziona Apply o OK, il software scarica la configurazione dei dispositivi desiderati nell'adattatore 1769-ADN se l'esito del *controllo della codifica* nella *configurazione della codifica del sistema* è positivo.

Se la configurazione della codifica del sistema scaricata (la configurazione che individua tutti i dispositivi presenti, la loro ubicazione e le opzioni di codifica) non *corrisponde* alle codifiche dei dispositivi 1769 effettivi, l'adattatore 1769-ADN rifiuterà l'intera configurazione scaricata e verrà visualizzato un messaggio di errore. Sarà quindi necessario ritornare alla sezione appropriata dell'utilità di configurazione e apportare le opportune modifiche, oppure modificare l'hardware o i dispositivi effettivamente presenti sul bus 1769.

Per ulteriori informazioni sulla *corrispondenza* tra la configurazione della codifica del sistema e le codifiche dei dispositivi 1769 effettivi, consultare il paragrafo [Funzione di confronto](#page-71-0) a pagina [3-22](#page-71-0). L'adattatore 1769-ADN non accetterà connessioni di I/O da uno scanner finché la configurazione della codifica del sistema non sarà stata scaricata correttamente.

Al termine del download corretto di tutta la configurazione, RSNetworx la salva nella memoria non volatile dell'adattatore 1769-ADN. Ciò comprende la configurazione dell'adattatore serie A e di tutti i dispositivi 1769.

### <span id="page-71-0"></span>Funzione di confronto

La funzione di confronto riguarda le *corrispondenze*. La *corrispondenza* o *non corrispondenza* è determinata in base ad un confronto tra i dispositivi programmati (dispositivi memorizzati nella memoria non volatile dell'adattatore) e i dispositivi effettivamente presenti sul bus 1769. Le opzioni di codifica elettronica (v. sotto) vengono applicate con un approccio posizione per posizione.

Ogni dispositivo desiderato e la sua ubicazione, modificata dalla relativa opzione di codifica elettronica (se impostabile) devono corrispondere al dispositivo effettivo. Se l'opzione di codifica elettronica di un dispositivo è impostata su **Exact Match**, allora il tipo di dispositivo desiderato (ID del fornitore, tipo di prodotto o codice prodotto), la versione principale e la versione secondaria devono corrispondere esattamente al dispositivo effettivo affinché si possa considerare la corrispondenza.

Se l'opzione di codifica elettronica è impostata su **Disable Keying**, allora il dispositivo può essere di qualsiasi tipo e versione e sarà considerato corrispondente al dispositivo effettivo a cui fa riferimento.

**IMPORTANTE** Si sconsiglia di utilizzare l'opzione Disable keying, poiché potrebbe permettere una configurazione errata del sistema 1769.

Se l'opzione di codifica elettronica di un dispositivo è impostata su **Compatible Module**, il tipo del dispositivo previsto deve corrispondere esattamente, mentre la versione principale/secondaria del dispositivo devono essere uguali o inferiori al tipo del dispositivo effettivo. Una versione principale/secondaria 2.3 è considerata maggiore di una versione principale/secondaria 1.9.

Tenere presente che, affinché la configurazione della codifica di sistema sia valida, tutti i dispositivi desiderati (modificati dalla rispettiva opzione di codifica) devono corrispondere.
### **Caricamento delle configurazioni**

La prima volta che si seleziona un adattatore 1769-ADN da RSNetworx in modalità on-line, il software carica la configurazione salvata nell'adattatore 1769-ADN.

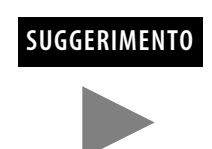

**SUGGERIMENTO** Quando si è on-line, è possibile caricare la configurazione salvata dall'adattatore 1769-ADN in qualsiasi momento facendo clic con il pulsante destro del mouse.

Se vi è una non corrispondenza tra la configurazione della codifica del sistema salvata e la codifica dei dispositivi effettivamente presenti sul bus 1769, verrà visualizzata la seguente schermata di non corrispondenza.<br>Resolve Module Mismatches

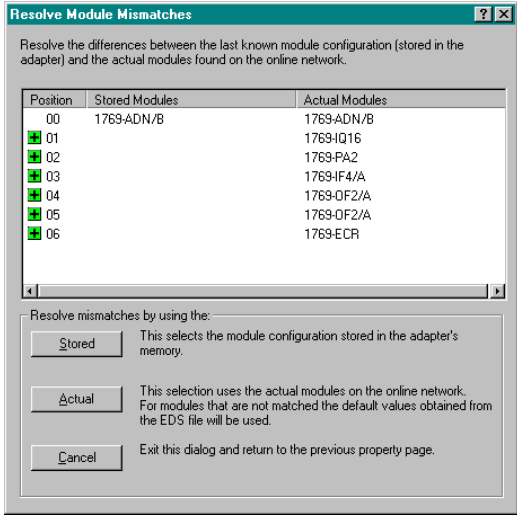

La schermata di non corrispondenza riporta tutti i dispositivi presenti nella configurazione della codifica del sistema salvata e tutti i dispositivi effettivamente presenti, evidenziando le non corrispondenze. Si può scegliere di far utilizzare al software di configurazione la configurazione salvata o le informazioni relative ai dispositivi effettivamente presenti.

Se si sceglie di utilizzare la configurazione salvata, verranno utilizzate le configurazioni dei singoli moduli I/O salvate dall'adattatore 1769-ADN. Se si sceglie di utilizzare le informazioni dei dispositivi effettivamente presenti, verranno utilizzate le configurazioni dei singoli moduli I/O provenienti dai dispositivi effettivi.

#### **Download delle configurazioni**

Al completamento della configurazione on-line e in seguito alla selezione di Apply o OK, supponendo che la configurazione superi la verifica, RSNetworx scarica la configurazione nell'adattatore 1769-ADN. L'adattatore 1769-ADN esegue quindi un *controllo delle codifiche* dei dispositivi richiesti. Consultare [Funzione di confronto](#page-71-0) a pagina [3-22](#page-71-0).

Se viene rilevata una non corrispondenza tra la configurazione della codifica del sistema desiderata e la codifica dei dispositivi effettivamente presenti sul bus 1769, verrà visualizzata la seguente schermata di non corrispondenza.

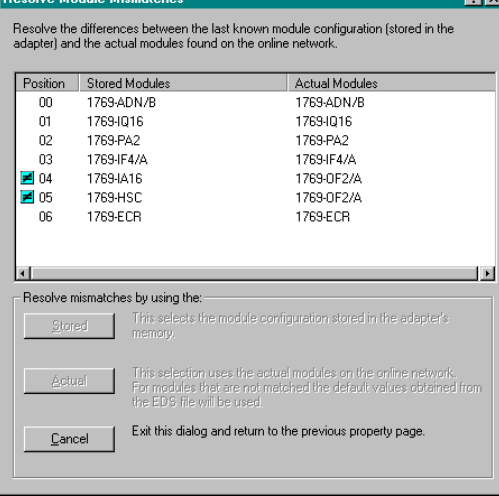

La schermata di non corrispondenza riporta tutti i dispositivi presenti nella configurazione della codifica del sistema desiderata e tutti i dispositivi effettivamente presenti, evidenziando le non corrispondenze. Si può scegliere di far utilizzare al software di configurazione le informazioni relative ai dispositivi effettivamente presenti, oppure annullare l'operazione.

Se si sceglie di utilizzare le informazioni dei dispositivi effettivi, RSNetworx sostituisce *tutte* le impostazioni di configurazione, *inclusa la configurazione dei singoli moduli I/O, con la configurazione del dispositivo effettivo*.

Scegliendo di annullare, si può tornare indietro e modificare la configurazione richiesta senza perdere tutte le configurazioni precedenti.

### **Utilizzo della funzione di azzeramento memoria**

La funzione di azzeramento della memoria viene attivata selezionando **Reset Configuration and Upload Actual Devices** nella scheda Reset. In tal modo l'adattatore 1769-ADN ritornerà allo stato 'No Adapter or I/O Configuration' come se non fosse mai stato configurato per i moduli 1769) e il software ricaverà la configurazione dai dispositivi effettivamente presenti.

**IMPORTANTE** A questo punto l'adattatore 1769-ADN non è configurato con le informazioni relative ai dispositivi effettivamente presenti. Occorre selezionare Apply o OK per scaricare le configurazioni dell'adattatore serie A e dell'I/O in modo che il sistema Compact I/O sia configurato correttamente.

**Comportamento predefinito dell'adattatore 1769-ADN all'accensione**

All'accensione, l'adattatore 1769-ADN, con una precedente configurazione valida, confronta la configurazione della codifica del sistema salvata con i dispositivi effettivamente presenti, per stabilire se tutte le codifiche corrispondono ai dispositivi (come definito al paragrafo [Funzione di confronto](#page-71-0) a pagina [3-22](#page-71-0)).

Se corrispondono, l'adattatore 1769-ADN completa la configurazione di tutti i moduli I/O e quindi attende che un master/scanner DeviceNet stabilisca una connessione. Se vi sono codifiche non corrispondenti, l'adattatore 1769-ADN non permetterà a un master/scanner DeviceNet di stabilire connessioni I/O e attenderà l'impostazione di una configurazione valida.

## **Note:**

# **Configurazione dell'adattatore DeviceNet Compact I/O serie B**

Leggere questo capitolo per configurare l'adattatore DeviceNet Serie B. Sono riportate informazioni su:

- [Aggiunta dell'adattatore DeviceNet serie B offline](#page-76-0)
- [Configurazione offline del sistema Compact I/O](#page-77-0)
- [Utilizzo dei banchi di I/O](#page-81-0)
- [Configurazione on-line del sistema Compact I/O](#page-102-0)

**Informazioni su RSNetworx** RSNetworx per DeviceNet versione 4.00 è lo strumento software utilizzato per configurare l'adattatore DeviceNet Compact I/O serie B e i moduli correlati. Questo strumento software può essere connesso all'adattatore tramite la rete DeviceNet.

> Per aggiungere un adattatore 1769-ADN serie B offline, fare doppio clic sulla voce 1769-ADN DeviceNet Adapter a sinistra (oppure trascinarla e rilasciarla con il mouse).

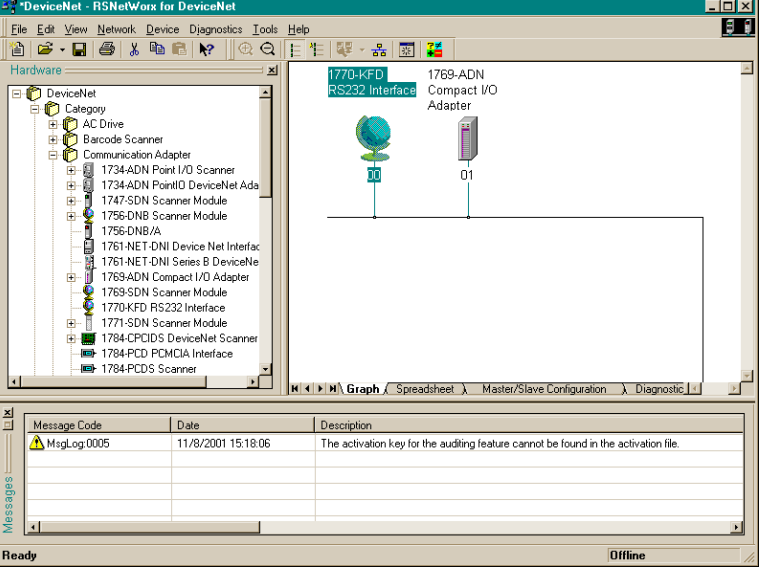

Notare che l'adattatore ora appare nella rete a destra.

# <span id="page-76-0"></span>**Aggiunta dell'adattatore DeviceNet serie B offline**

# <span id="page-77-0"></span>**Configurazione offline del sistema Compact I/O**

Dopo aver aggiunto l'adattatore DeviceNet serie B 1769-ADN offline, occorre configurare l'adattatore e tutti i dispositivi del sistema I/O 1769.

### **Configurazione dell'adattatore serie B**

Facendo doppio clic sull'icona dell'adattatore DeviceNet 1769-ADN viene visualizzata la seguente schermata.

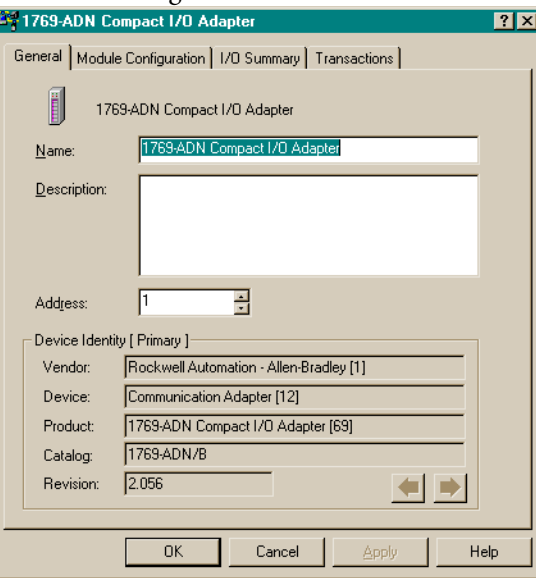

Si può aggiungere una descrizione, modificare l'indirizzo di nodo e visualizzare le informazioni identificative del dispositivo.

Selezionando la scheda Module Configuration, viene visualizzata la seguente

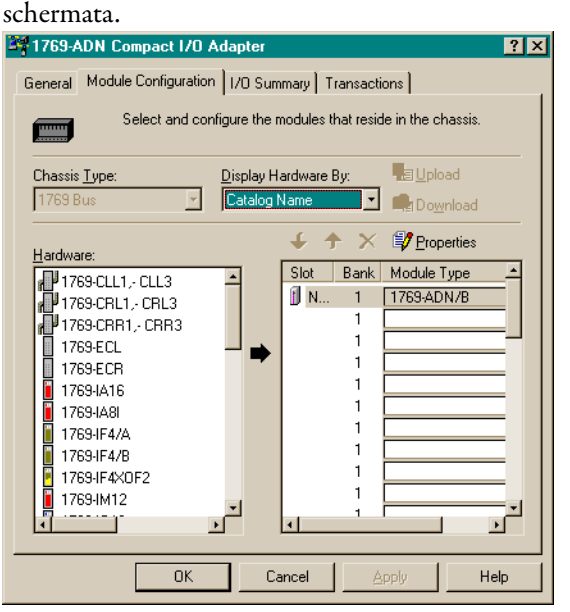

Per aggiungere i dispositivi, attenersi alle seguenti regole generali.

 Inserire i dispositivi nell'ordine in cui si trovano nel banco, da sinistra a destra.

**Nota:** l'adattatore serie B deve trovarsi nello slot 0 del banco 1.

- I cavi devono essere inseriti solo nel primo banco in cui si trovano.
- Inserire tutti i dispositivi nella posizione corretta, ivi compresi alimentatori, cavi e terminazione.
- Consultare [Criteri di configurazione degli adattatori serie B](#page-81-1) a pagina [4-6](#page-81-1).

Attenersi alle seguenti istruzioni per aggiungere i singoli moduli, l'alimentatore, il cavo e la terminazione all'adattatore serie B.

**1.** Scegliere il prodotto da aggiungere nel lato sinistro della schermata e fare clic sulla freccia al centro della schermata.

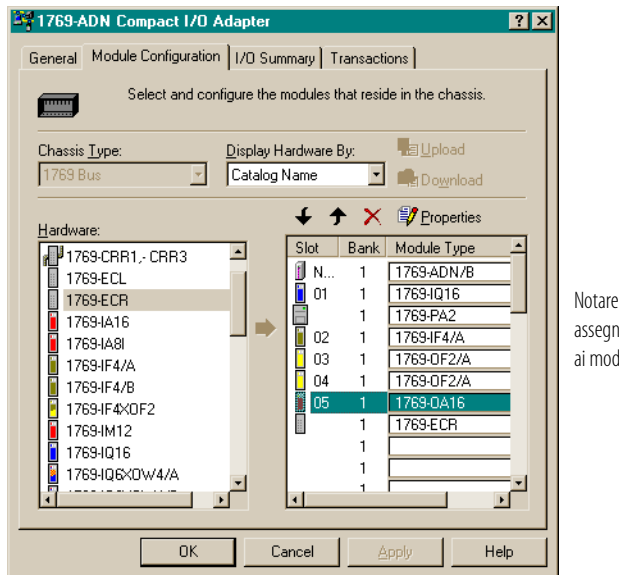

Notare che vengono assegnati numeri di slot solo ai moduli I/O.

**Nota:** non vengono assegnati numeri di slot agli alimentatori e ai cavi.

**Nota:** onde evitare di dover ripetere la configurazione, accertarsi di aver compreso i contenuti del paragrafo [Criteri di configurazione degli](#page-81-1)  [adattatori serie B](#page-81-1) a pagina [4-6](#page-81-1).

- **2.** Continuare ad aggiungere i prodotti secondo necessità, fino a quando nell'elenco a destra non figureranno tutti i dispositivi presenti nel sistema.
- **3.** Una volta aggiunti tutti i dispositivi all'elenco nell'ordine corretto, assegnare il banco appropriato a ciascun modulo.

Attenersi alla seguente procedura per assegnare i banchi ai singoli moduli:

a. Selezionare il modulo desiderato e selezionare **Properties**.

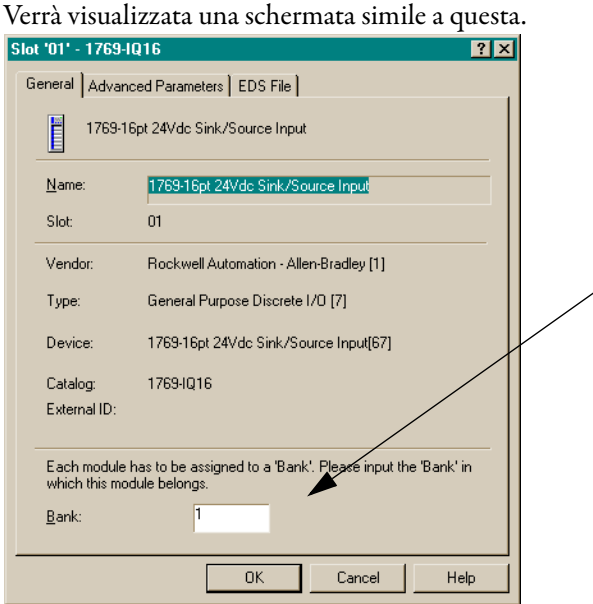

b. Inserire il numero del banco nel campo Bank.

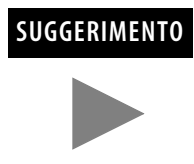

**SUGGERIMENTO** Per risparmiare tempo assegnare i numeri dei banchi ai primi moduli (all'estrema sinistra) di ciascun banco, iniziando con il banco 1. Selezionando OK, il software propaga a tutto l'elenco la modifica apportata ai banchi.

c. Selezionare **OK**.

**Nota:** può essere necessario un secondo banco I/O qualora l'alimentatore del Banco 1 non abbia una potenza sufficiente per i moduli I/O richiesti dall'applicazione.

Nota: accertarsi che il cavo di espansione da banco a banco (es. 1769-CR1) sia nell'ultimo componente (all'estrema destra) del banco 1. **4.** Accertarsi che l'ultimo banco del nodo sia una terminazione (1769-ECR o 1769-ECL).

Per informazioni sui criteri di configurazione del bus 1769, consultare [Criteri di configurazione degli adattatori serie B](#page-81-1) a pagina [4-6.](#page-81-1)

- **5.** Scegliere Apply per essere certi che il sistema superi la verifica elettrica.
- **6.** Dopo aver definito i dispositivi su questo nodo 1769-ADN, consultare i paragrafi pertinenti da pagina [4-9](#page-84-0) a pagina [4-25](#page-100-0) per configurare i singoli moduli I/O 1769.
- **7.** Dopo aver completato la configurazione di tutti i moduli I/O, selezionare OK.
- **8.** Dal menu File, selezionare Save.
- **9.** Andare on-line.
- **10.** Selezionare l'adattatore che si intende modificare e scaricare le modifiche per renderle operative.

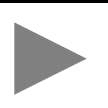

**SUGGERIMENTO** Se l'adattatore selezionato si trova nell'elenco di scansione di uno scanner, potrebbe essere necessario disattivare l'elemento corrispondente nell'elenco di scansione affinché il download possa essere eseguito senza errori. Se non sono state apportate modifiche alle dimensioni dei dati in ingresso o uscita, di norma non è necessario disattivare l'elemento corrispondente nell'elenco di scansione dell'adattatore.

### <span id="page-81-0"></span>**Utilizzo dei banchi di I/O Criteri di configurazione degli adattatori serie B**

- <span id="page-81-1"></span> L'adattatore serie B deve essere il primo modulo all'estrema sinistra del sistema (il primo modulo del Banco 1).
- L'adattatore serie B può comunicare con un massimo di 30 moduli in un sistema.
- Ogni banco I/O deve avere il proprio alimentatore.
- Ciascun banco I/O può avere un massimo di 16 moduli, con un massimo di otto su ciascun lato dell'alimentatore, a seconda della distribuzione del carico nei moduli.
- Un alimentatore I/O 1769 ha dei limiti per quanto riguarda la quantità di corrente +5 V cc e +24 V cc che può erogare ai moduli del proprio banco I/O. I limiti variano a seconda del numero di catalogo (es. 1769-PA2) dell'alimentatore. Il banco di moduli non deve superare i limiti di corrente dell'alimentatore del banco I/O. Consultare Compact 1769 *Expansion I/O Power Supplies Installation Instructions*, pubblicazione 1769-5.14.
- La quantità massima di corrente supportata da ciascun banco in una direzione (su ciascun lato dell'alimentatore) è pari a: 2 A a 5 V CC, 1 A a 24 V CC.
- Se è necessario un altro banco di I/O, utilizzare un cavo di espansione per la comunicazione del bus (es. 1769-CRL) per collegarli. È possibile installare un massimo di tre banchi di I/O collegati con un massimo di due cavi di espansione per la comunicazione.
- È prevista una distanza nominale (distanza dall'alimentatore espressa in termini di numero di moduli) per ciascun tipo di modulo. Occorre rispettare la distanza specifica per ciascun modulo.
- Nel caso dell'adattatore serie B la distanza nominale è pari a cinque, pertanto adattatore deve essere installato entro una distanza massima di cinque moduli dall'alimentatore.
- L'adattatore serie B supporta la lettura di un massimo di 163-251 parole (326-502 byte) di dati in ingresso distribuiti tra tutti i moduli, in base al numero di moduli presenti nel sistema.

Utilizzare la seguente equazione per calcolare il numero massimo di parole di ingresso.

Numero massimo di parole di ingresso = 256 – [(Numero di moduli +1) x 2 + Numero di moduli di sola uscita + 1]

"Numero di moduli" è il numero totale di moduli (di ingresso e uscita) del sistema, mentre il "Numero di moduli di sola uscita" è il numero di moduli d'uscita configurati per avere 0 parole di dati in ingresso.

Il numero massimo di parole d'ingresso è distribuito tra tutti i moduli d'ingresso.

 L'adattatore serie B supporta un massimo di 196-254 parole (392-508 byte) di dati in uscita distribuiti tra tutti i moduli, in base al numero di moduli presenti nel sistema.

Utilizzare la seguente equazione per calcolare il numero massimo di parole di uscita.

Numero massimo di parole di uscita = 256 – (Numero di moduli d'uscita) x 2

"Numero di moduli di uscita" è il numero di moduli d'uscita configurati per avere 1 o più parole di dati in uscita.

Il numero massimo di parole d'uscita è distribuito tra tutti i moduli d'uscita.

- L'adattatore serie B supporta un massimo di 254 parole (508 byte) di dati di configurazione per ciascun modulo, per una capacità totale di 7.620 parole (15.240 byte). I dati di configurazione sono memorizzati in 1 settore (64 K) della memoria flash esterna, consentendo il valore massimo per ciascun modulo, indipendentemente dal numero di moduli.
- Sull'ultimo banco I/O deve essere presente una terminazione.

### Configurazioni di esempio

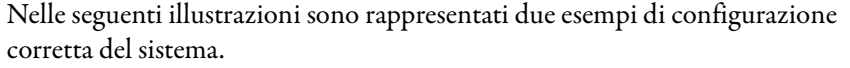

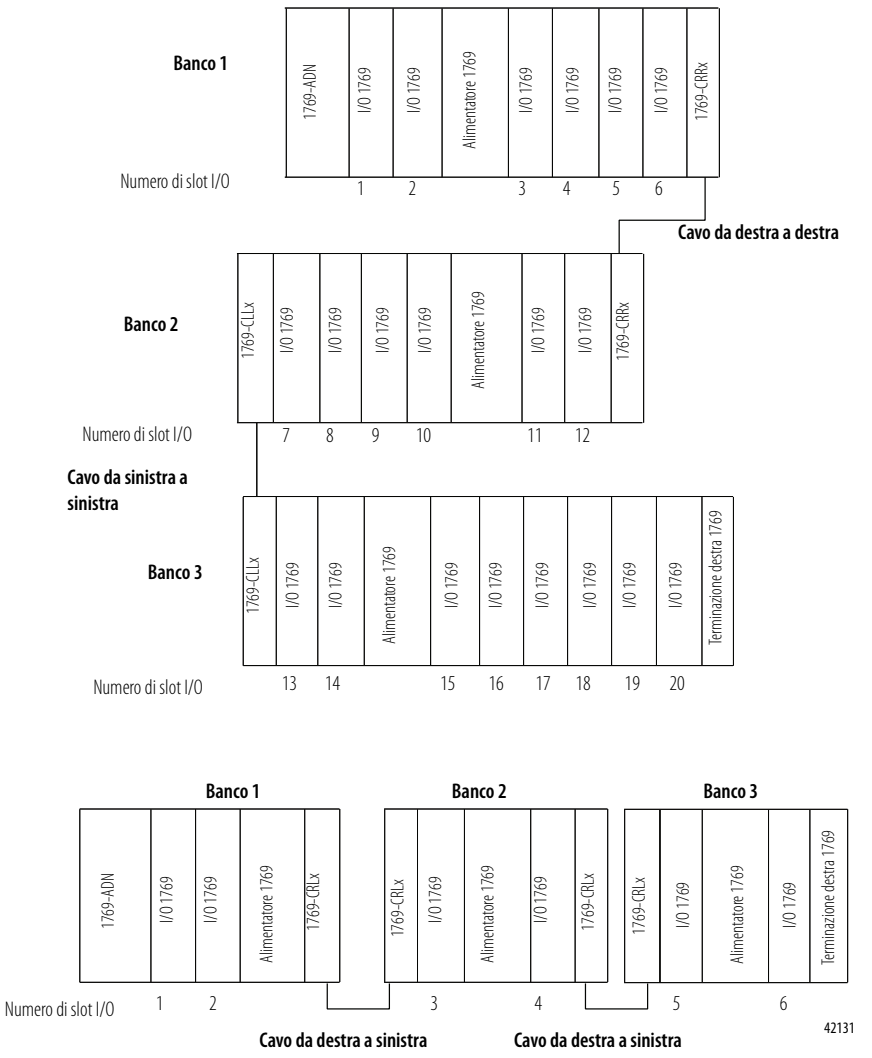

**NOTA:** Non sono necessari moduli I/O tra un adattatore serie B e una terminazione o tra l'alimentatore e una terminazione.

## <span id="page-84-0"></span>**Configurazione di moduli d'ingresso discreto**

Attenersi alle seguenti regole generali per la configurazione dei moduli d'ingresso discreto.

**1.** Dalla scheda Module Configuration, fare doppio clic sul modulo d'ingresso che si desidera configurare.

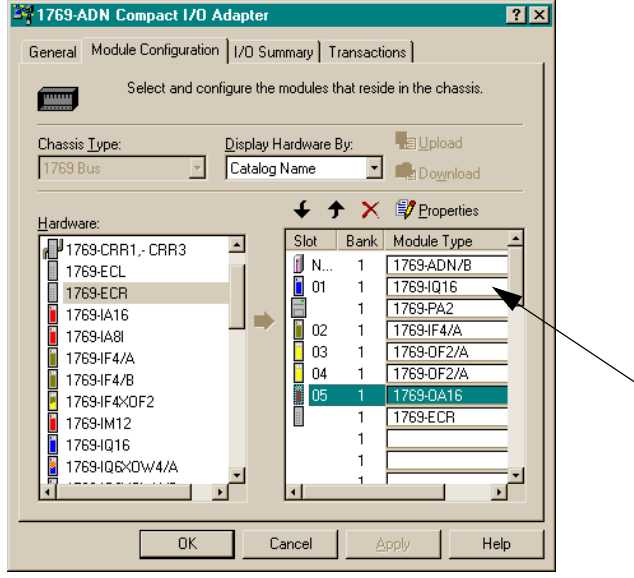

## Verrà visualizzata una schermata simile a questa.

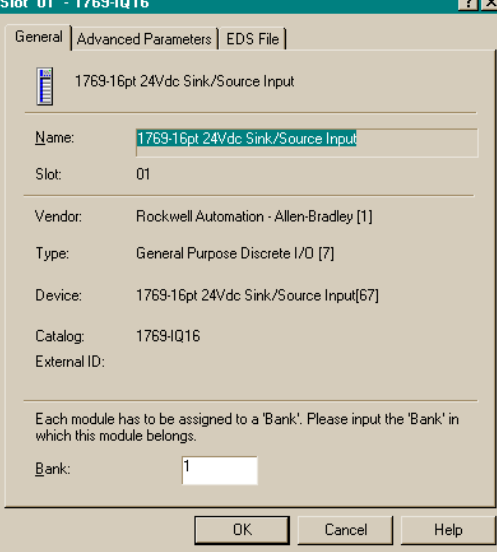

**2.** Per assegnare il modulo ad un banco diverso, inserire il numero del banco nel campo Bank.

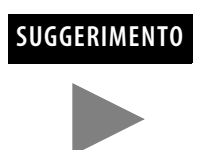

**SUGGERIMENTO** Per risparmiare tempo assegnare i numeri dei banchi ai primi moduli (all'estrema sinistra) di ciascun banco, iniziando con il banco 1. Quando si chiude la finestra con le proprietà del modulo, il software propaga a tutto l'elenco la modifica apportata ai banchi.

**3.** Dalla scheda Advanced Parameters è possibile configurare i parametri editabili selezionando le opzioni dai menu a discesa, oppure digitando direttamente il valore.

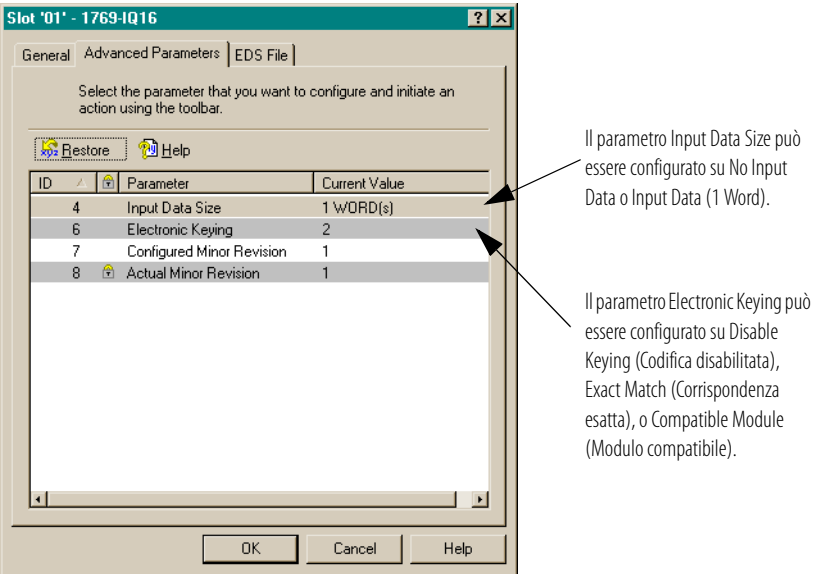

- **Corrispondenza esatta:** il tipo di modulo programmato (es. 1769-IA16) e la versione devono corrispondere esattamente al modulo reale.
- **Modulo compatibile:** il tipo di modulo programmato deve corrispondere al modulo reale, ma la versione del modulo reale può essere maggiore o uguale alla versione programmata.
- **Disabilitata:** è possibile utilizzare qualsiasi modulo sostitutivo.

Per informazioni sull'utilizzo di questo campo, consultare il paragrafo [Funzione di confronto](#page-104-0) a pagina [4-29](#page-104-0).

**4.** Selezionare **OK** per ritornare alla scheda Module Configuration.

**5.** Dalla scheda EDS File è possibile accedere al file di descrizione della configurazione del dispositivo.

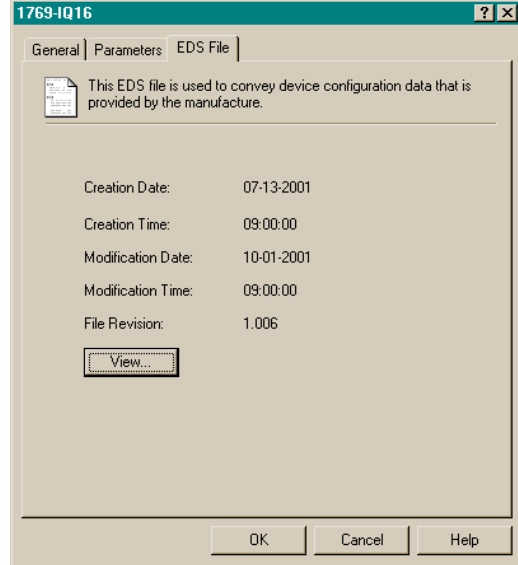

L'accesso al file EDS è previsto per permettere di verificare la versione del file EDS del dispositivo installata nel sistema. I file EDS aggiornati per i moduli Allen-Bradley sono reperibili sul sito http://www.ab.com/networks/eds/ oppure possono essere richiesti contattando il rappresentante Rockwell Automation di zona.

In generale, si sconsiglia di apportare modifiche a questo file; la modifica può essere svolta da personale appositamente addestrato o sotto la guida di un tecnico autorizzato del servizio di assistenza Rockwell Automation, Inc.

**6.** Selezionare **View** per visualizzare il file EDS.

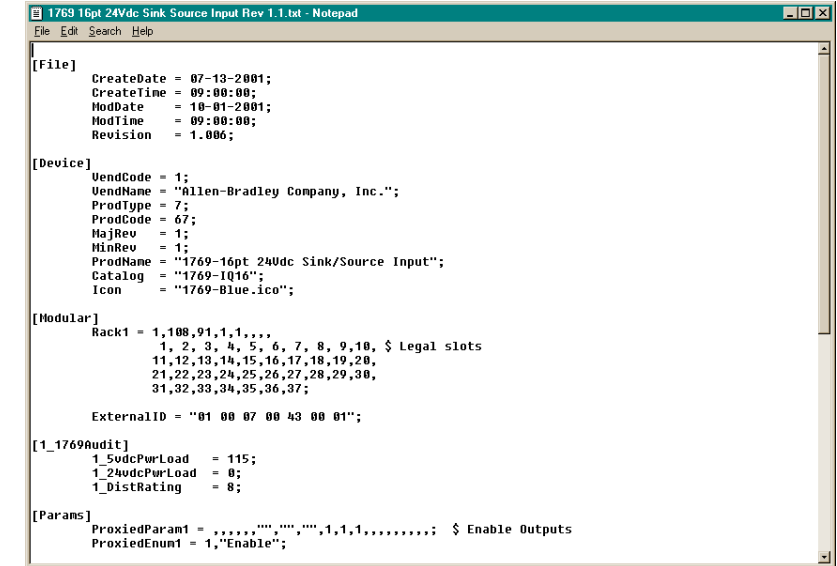

- **7.** Dopo aver esaminato il file EDS, chiudere la finestra del Blocco note.
- **8.** Selezionare **OK** per ritornare alla scheda Module Configuration.

# **Configurazione di moduli d'uscita discreta**

Attenersi alle seguenti regole generali per la configurazione dei moduli d'uscita discreta.

**1.** Dalla scheda Module Configuration, fare doppio clic sul modulo d'uscita che si desidera configurare.

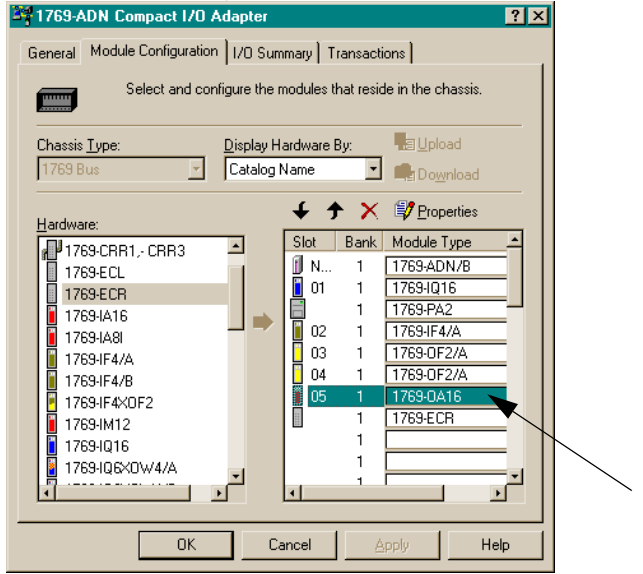

# Verrà visualizzata una schermata simile a questa.

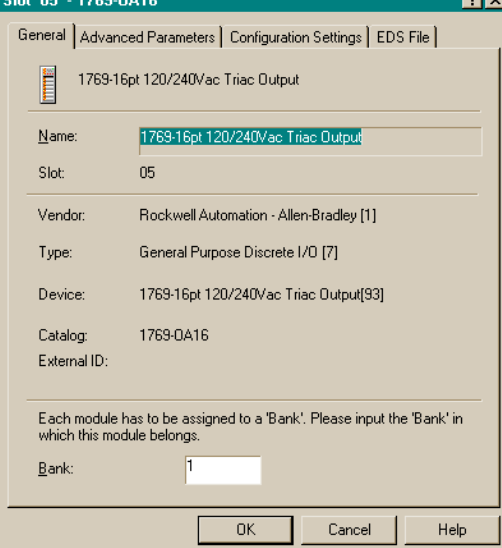

**2.** Per assegnare il modulo ad un banco diverso, inserire il numero del banco nel campo Bank.

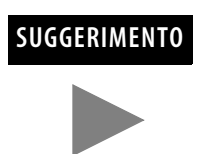

**SUGGERIMENTO** Per risparmiare tempo assegnare i numeri dei banchi ai primi moduli (all'estrema sinistra) di ciascun banco, iniziando con il banco 1. Quando si chiude la finestra con le proprietà del modulo, il software propaga a tutto l'elenco la modifica apportata ai banchi.

**3.** Dalla scheda Advanced Parameters è possibile configurare i parametri editabili selezionando le opzioni dai menu a discesa, oppure digitando direttamente il valore.

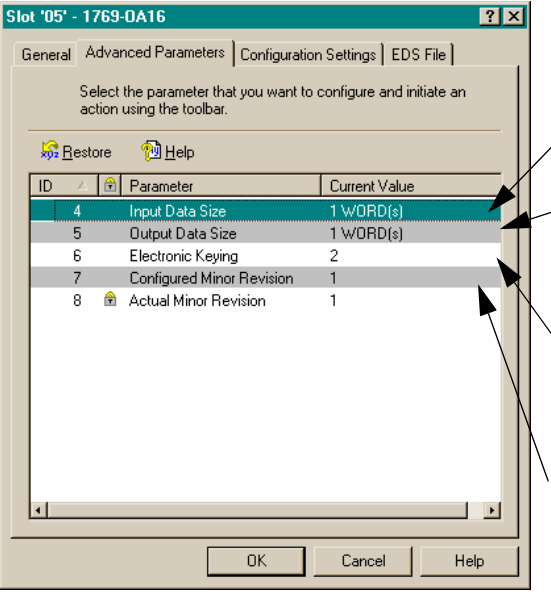

Il parametro Input Data Size può essere configurato su No Input Data o Echo Output Data.

Il parametro Output Data Size può essere configurato su No Output Data o Output Data (1 Word).

Il parametro Electronic Keying può essere configurato su Disable Keying (Codifica disabilitata), Exact Match (Corrispondenza esatta), o Compatible Module (Modulo compatibile).

Il parametro Communication Failure può essere configurato per lasciare l'uscita in modalità programmazione (Leave Output in Program Mode) o per impostare le uscite in modalità errore (Change Outputs to Fault Mode).

- **Corrispondenza esatta:** il tipo di modulo programmato (es. 1769-IA16) e la versione devono corrispondere esattamente al modulo reale.
- **Modulo compatibile:** il tipo di modulo programmato deve corrispondere al modulo reale, ma la versione del modulo reale può essere maggiore o uguale alla versione programmata.
- **Disabilitata:** è possibile utilizzare qualsiasi modulo sostitutivo.

Per informazioni sull'utilizzo di questo campo, consultare il paragrafo [Funzione di confronto](#page-104-0) a pagina [4-29](#page-104-0).

**4.** Dalla scheda Configuration Settings, fare doppio clic sui gruppi Program State o Fault State per configurarli.<br>Slot '05' - 1769-0A16

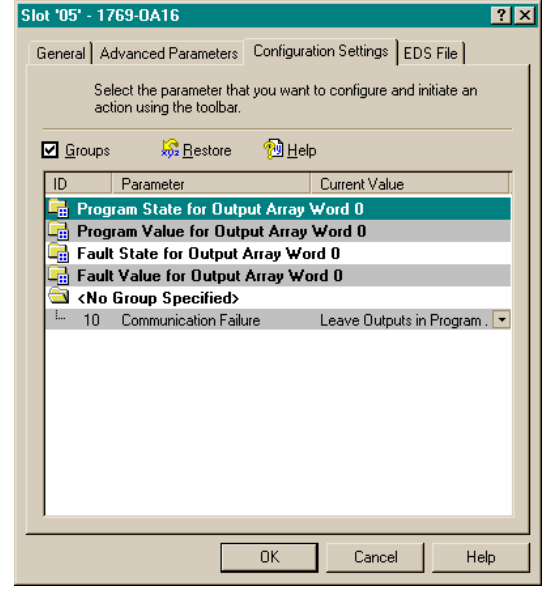

Verrà visualizzata una schermata simile a questa, in cui è possibile selezionare un gruppo Program State.

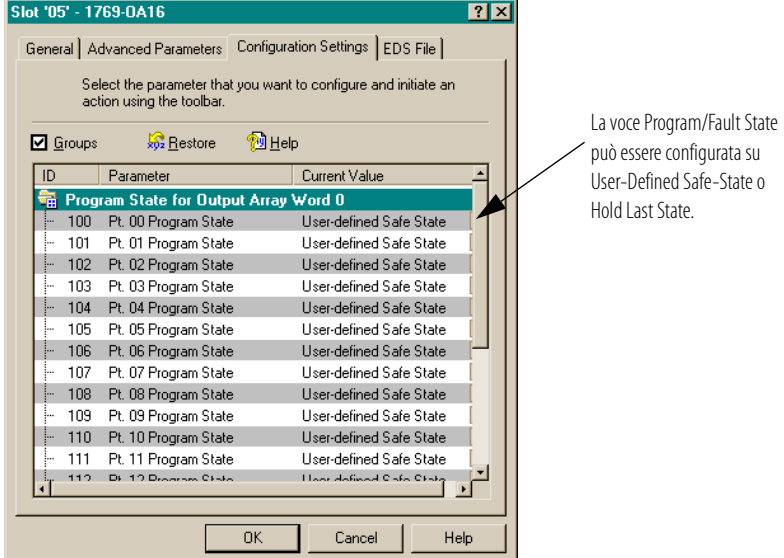

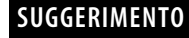

**SUGGERIMENTO** Deselezionando la casella "Groups", tutti i parametri del modulo vengono visualizzati in un unico elenco. Selezionando la casella "Groups", i parametri del modulo vengono raggruppati per canale o per funzione.

Verrà visualizzata una schermata simile a questa, in cui è possibile selezionare un gruppo Program Value o Fault Value.

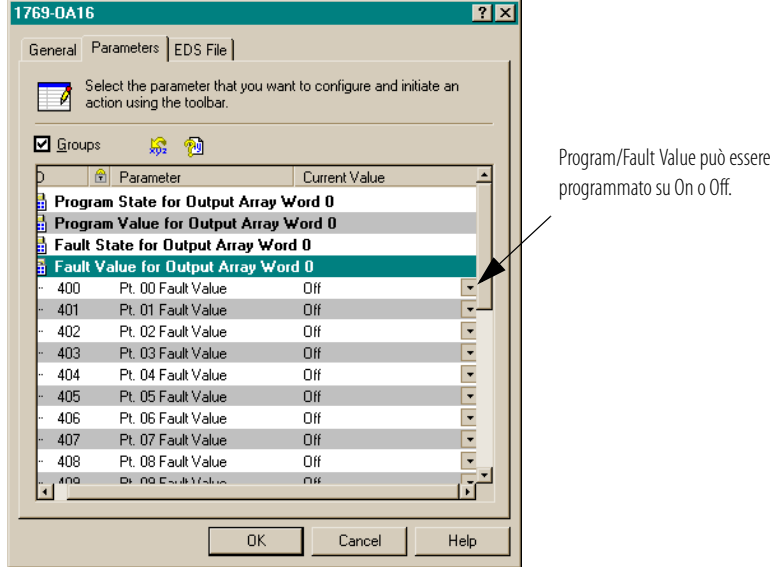

- **5.** Selezionare **OK**.
- **6.** Dalla scheda EDS File è possibile accedere al file di descrizione della configurazione del dispositivo.

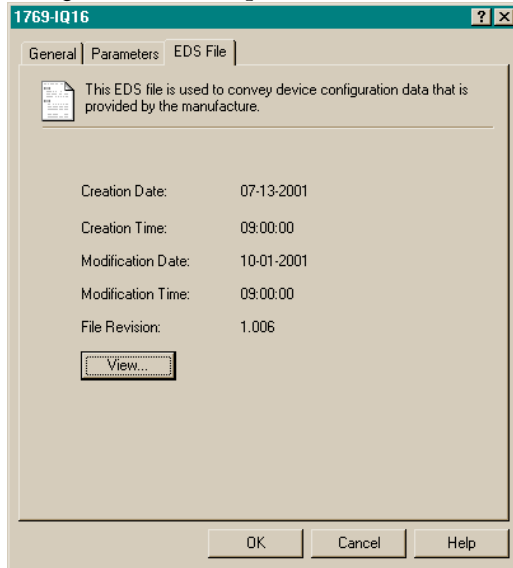

L'accesso al file EDS è previsto per permettere di verificare la versione del file EDS del dispositivo installata nel sistema. I file EDS aggiornati per i moduli Allen-Bradley sono reperibili sul sito

http://www.ab.com/networks/eds/ oppure possono essere richiesti contattando il rappresentante Rockwell Automation di zona.

In generale, si sconsiglia di apportare modifiche a questo file; la modifica può essere svolta da personale appositamente addestrato o sotto la guida di un tecnico autorizzato del servizio di assistenza Rockwell Automation, Inc.

- **7.** Selezionare **View** per visualizzare il file EDS.<br>El 1769 16pt 24Vde Sink Source Input Rev 1.1.txt Notepad<br>Ele Edit Search Help  $\Box$ |<br>|[File] CreateDate = 07-13-2001;<br>CreateTime = 09:00:00;<br>ModDate = 10-01-2001;<br>ModTime = 09:00:00;<br>Revision = 1.006; |<br>|Device]<br>| UendRane = "Allen-Bradley Company, Inc.";<br>| ProdCode = 67;<br>| ProdCode = 67;<br>| AlajRev = 1;<br>| MinRev = 1;<br>| ProdNane = "1769-1016";<br>| Catalog = "1769-1016";<br>| Catalog = "1769-1016";<br>| Catalog = "1769-1016";<br>| C |<br>|Hodular] Rack1 = 1,108,91,1,1,...<br>| Rack1 = 1,108,91,1,1,...<br>| 1,2, 3, 4, 5, 6, 7, 8, 9,10, \$ Legal slots<br>| 11,12,13,14,15,16,17,18,19,20,<br>| 21,22,23,24,25,26,27,28,29,30,<br>| 31,32,33,34,35,36,37;<br>| ExternalID = "01 00 0 ExternalID = "01 00 07 00 43 00 01"; [1\_1769Audit]<br>1\_5vdcPwrLoad = 115;<br>1\_24vdcPwrLoad = 0;<br>1\_DistRating = 0;
- 

- **8.** Dopo aver esaminato il file EDS, chiudere la finestra del Blocco note.
- **9.** Selezionare **OK** per ritornare alla scheda Module Configuration.

## **Configurazione di moduli d'ingresso analogico**

Attenersi alle seguenti regole generali per la configurazione dei moduli d'ingresso analogico.

**1.** Dalla scheda Module Configuration, fare doppio clic sul modulo d'ingresso che si desidera configurare.

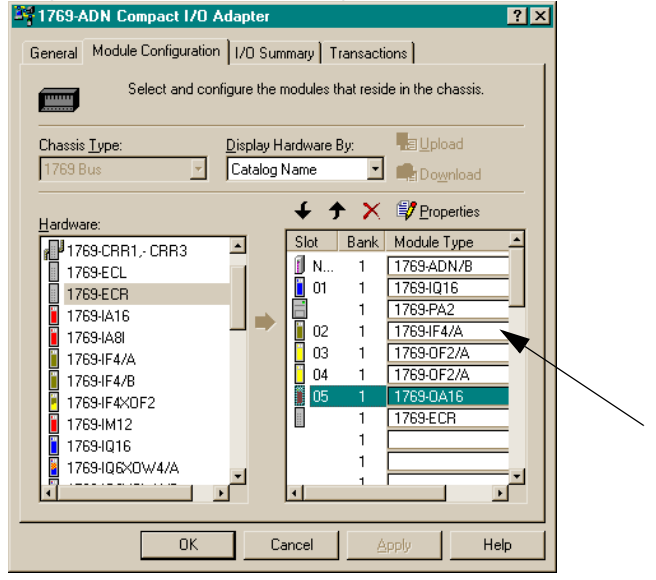

## Verrà visualizzata una schermata simile a questa.

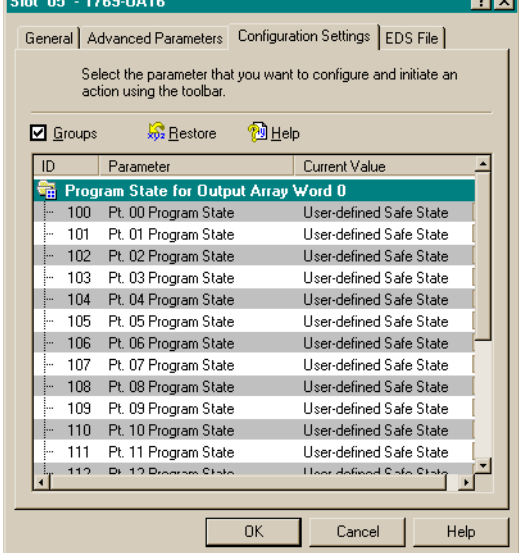

**2.** Per assegnare il modulo ad un banco diverso, inserire il numero del banco nel campo Bank.

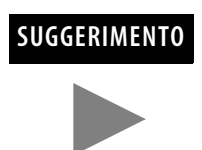

**SUGGERIMENTO** Per risparmiare tempo assegnare i numeri dei banchi ai primi moduli (all'estrema sinistra) di ciascun banco, iniziando con il banco 1. Quando si chiude la finestra con le proprietà del modulo, il software propaga a tutto l'elenco la modifica apportata ai moduli.

**3.** Dalla scheda Advanced Parameters è possibile configurare i parametri editabili selezionando le opzioni dai menu a discesa, oppure digitando direttamente il valore.

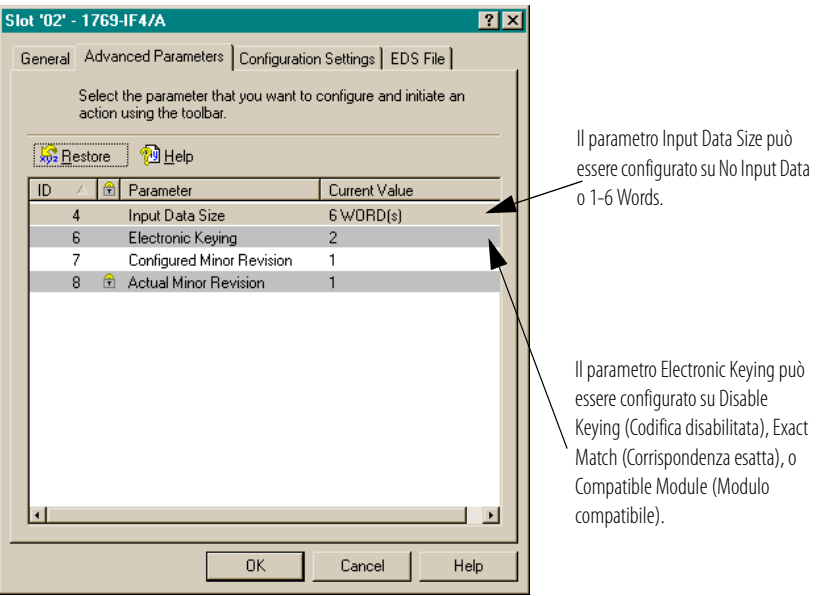

- **Corrispondenza esatta:** il tipo di modulo programmato (es. 1769-IA16) e la versione devono corrispondere esattamente al modulo reale.
- **Modulo compatibile:** il tipo di modulo programmato deve corrispondere al modulo reale, ma la versione del modulo reale può essere maggiore o uguale alla versione programmata.
- **Disabilitata:** è possibile utilizzare qualsiasi modulo sostitutivo.

Per informazioni sull'utilizzo di questo campo, consultare il paragrafo [Funzione di confronto](#page-104-0) a pagina [4-29](#page-104-0).

**4.** Dalla scheda Configuration Settings, fare doppio clic su un canale per configurarlo.

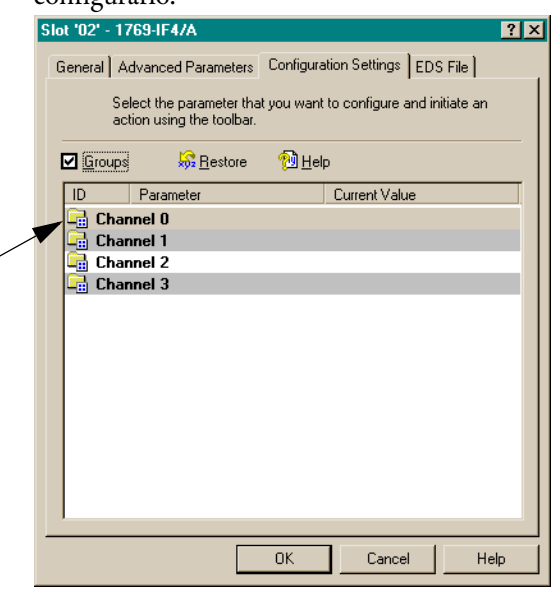

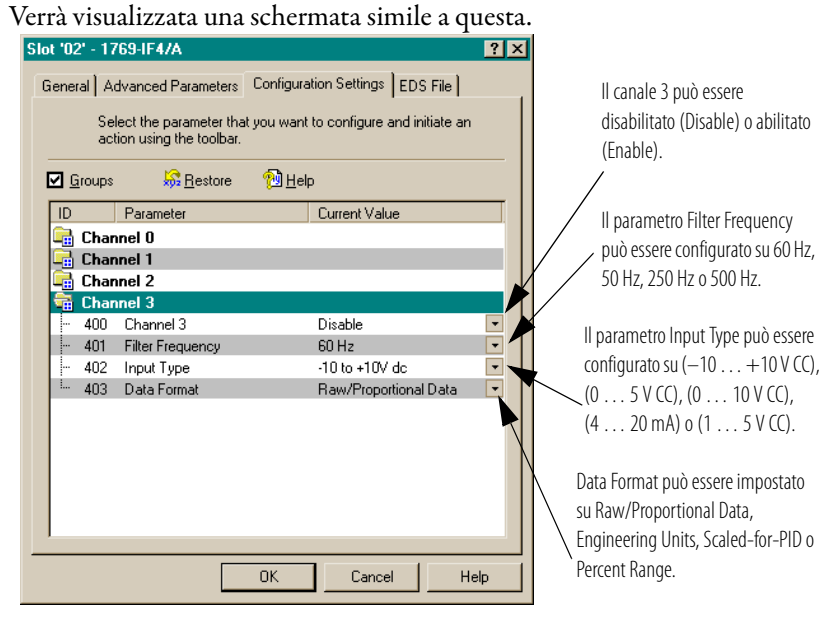

Per informazioni dettagliate su queste opzioni, consultare il Manuale dell'utente *Compact 1769 Analog I/O*, pubblicazione 1769-6.0.

**5.** Selezionare **OK**.

**6.** Dalla scheda EDS File è possibile accedere al file di descrizione della configurazione del dispositivo.

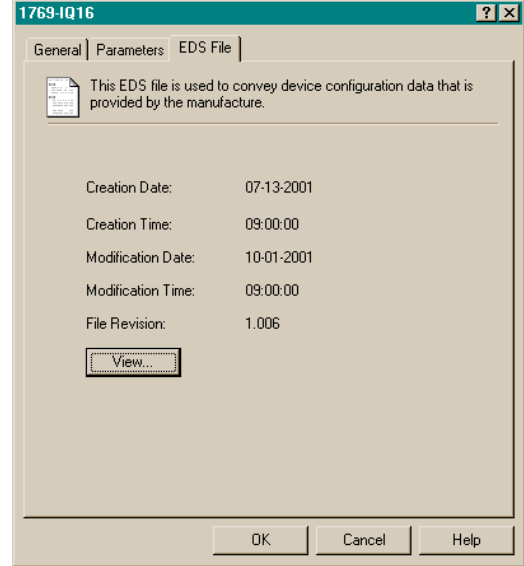

L'accesso al file EDS è previsto per permettere di verificare la versione del file EDS del dispositivo installata nel sistema. I file EDS aggiornati per i moduli Allen-Bradley sono reperibili sul sito http://www.ab.com/networks/eds/ oppure possono essere richiesti

contattando il rappresentante Rockwell Automation di zona.

In generale, si sconsiglia di apportare modifiche a questo file; la modifica può essere svolta da personale appositamente addestrato o sotto la guida di un tecnico autorizzato del servizio di assistenza Rockwell Automation, Inc.

**7.** Selezionare **View** per visualizzare il file EDS.

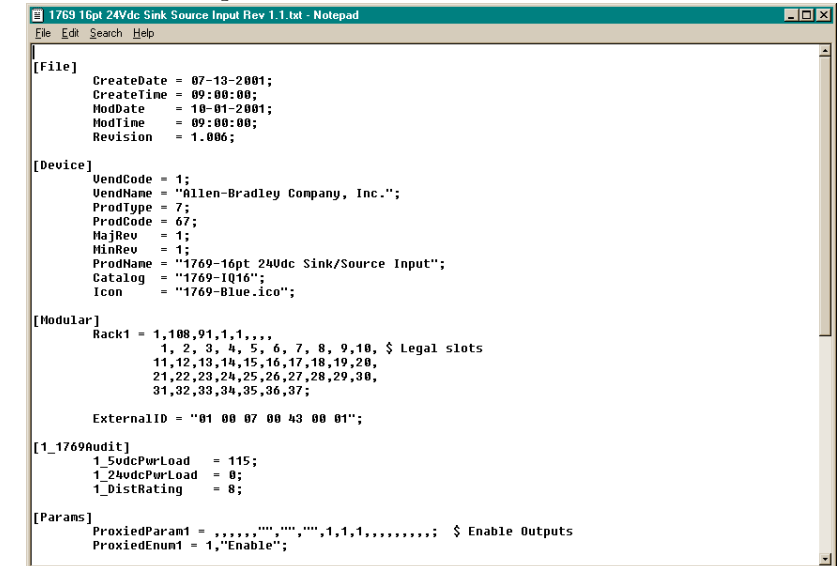

- **8.** Dopo aver esaminato il file EDS, chiudere la finestra del Blocco note.
- **9.** Selezionare **OK** per ritornare alla scheda Module Configuration.

# **Configurazione di moduli d'uscita analogica**

Attenersi alle seguenti regole generali per la configurazione dei moduli d'uscita analogica.

**1.** Dalla scheda Module Configuration, fare doppio clic sul modulo d'uscita che si desidera configurare.

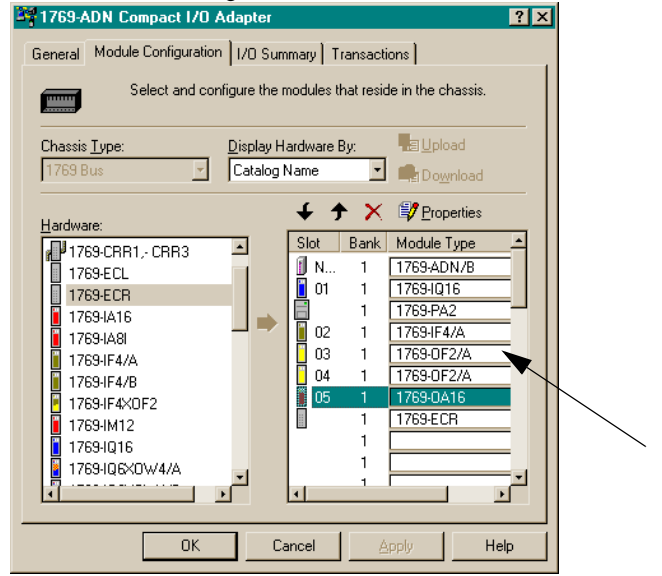

# Verrà visualizzata una schermata simile a questa.

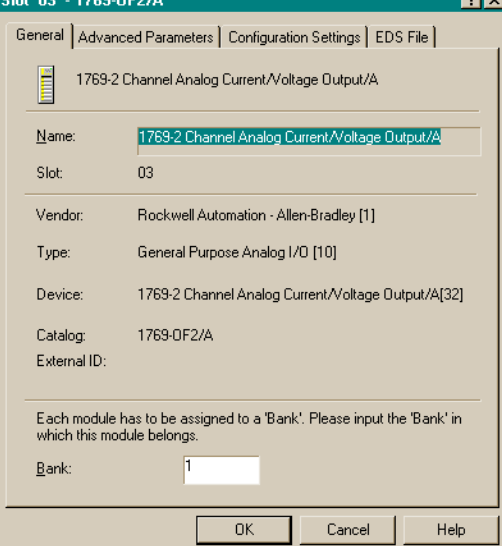

**2.** Per assegnare il modulo ad un banco diverso, inserire il numero del banco nel campo Bank.

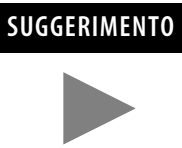

**SUGGERIMENTO** Per risparmiare tempo assegnare i numeri dei banchi ai primi moduli (all'estrema sinistra) di ciascun banco, iniziando con il banco 1. Quando si chiude la finestra con le proprietà del modulo, il software propaga a tutto l'elenco la modifica apportata ai moduli.

**3.** Dalla scheda Advanced Parameters è possibile configurare i parametri editabili selezionando le opzioni dai menu a discesa, oppure digitando direttamente il valore.

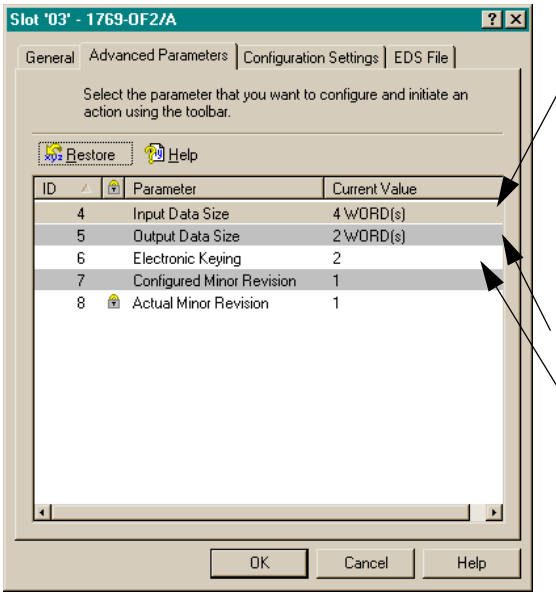

Il parametro Input Data Size può essere configurato su No Input Data, Status Bits (1 Word), Overrange/Underrange Bits (2 Words), Channel 0 Output Echo (3 Words) o Channel 1 Output Echo (4 Words).

Il parametro Output Data Size può essere configurato su No Output Data, Channel 0 Output Data (1 Word) o Channel 1 Output Data (2 Words).

Il parametro Electronic Keying può essere configurato su Disable Keying (Codifica disabilitata), Exact Match (Corrispondenza esatta), o Compatible Module (Modulo compatibile).

- **Corrispondenza esatta:** il tipo di modulo programmato (es. 1769-IA16) e la versione devono corrispondere esattamente al modulo reale.
- **Modulo compatibile:** il tipo di modulo programmato deve corrispondere al modulo reale, ma la versione del modulo reale può essere maggiore o uguale alla versione programmata.
- **Disabilitata:** è possibile utilizzare qualsiasi modulo sostitutivo.

Per informazioni sull'utilizzo di questo campo, consultare il paragrafo [Funzione di confronto](#page-104-0) a pagina [4-29](#page-104-0).

**4.** Dalla scheda Configuration Settings, fare doppio clic su un canale per configurarlo.

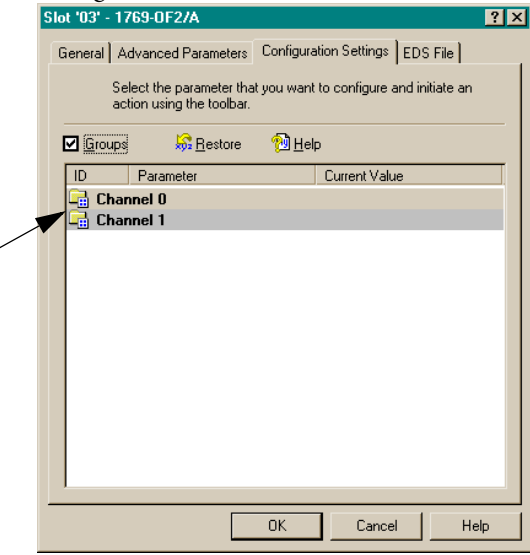

#### Verrà visualizzata una schermata simile a questa. Slot '03' - 1769-0F2/A  $7x$

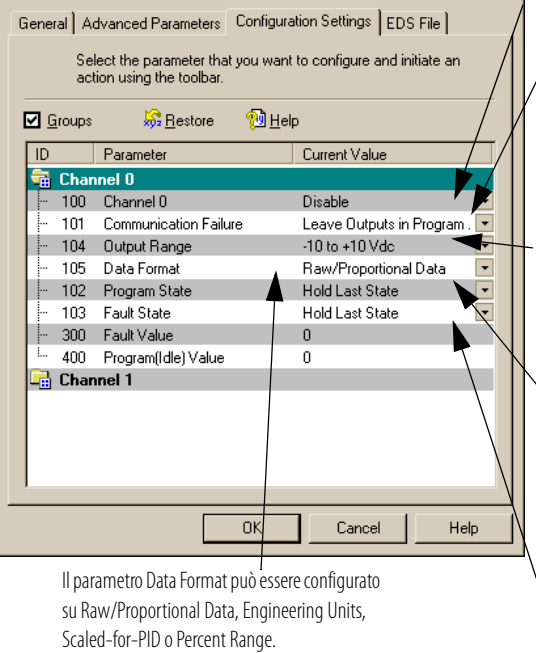

Il canale 0 può essere disabilitato (Disable) o abilitato (Enable).

Il parametro Communication Failure può essere configurato per lasciare le uscite in modalità programmazione (Leave Outputs in Program Mode) o per impostare le uscite in modalità errore (Change Outputs to Fault Mode).

Il parametro Output Range può essere configurato su  $(-10 ... +10 V CC)$ , (0 … 5 V CC), (0 … 10 V CC), (4 … 20 mA) o (1 … 5 V CC).

Il parametro Program State può essere configurato su Hold Last State o User-Defined Value.

Il parametro Fault State può essere configurato su Hold Last State o User-Defined Value.

Per informazioni dettagliate su queste opzioni, consultare il Manuale dell'utente *Compact 1769 Analog I/O*, pubblicazione 1769-6.0.

**5.** Selezionare **OK**.

**6.** Dalla scheda EDS File è possibile accedere al file di descrizione della configurazione del dispositivo.

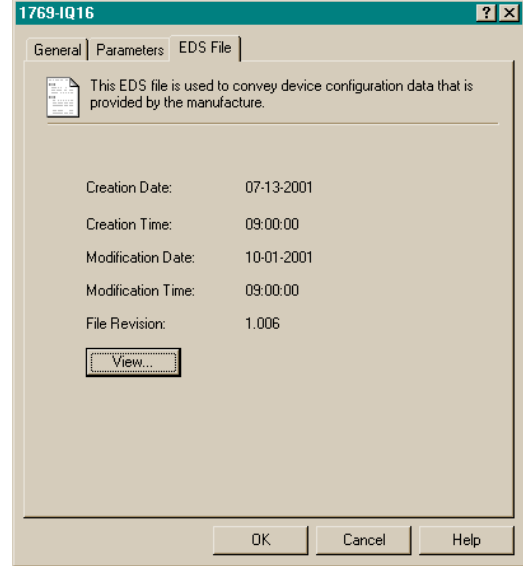

L'accesso al file EDS è previsto per permettere di verificare la versione del file EDS del dispositivo installata nel sistema. I file EDS aggiornati per i moduli Allen-Bradley sono reperibili sul sito http://www.ab.com/networks/eds/ oppure possono essere richiesti contattando il rappresentante Rockwell Automation di zona.

In generale, si sconsiglia di apportare modifiche a questo file; la modifica può essere svolta da personale appositamente addestrato o sotto la guida di un tecnico autorizzato del servizio di assistenza Rockwell Automation, Inc.

**7.** Selezionare **View** per visualizzare il file EDS.

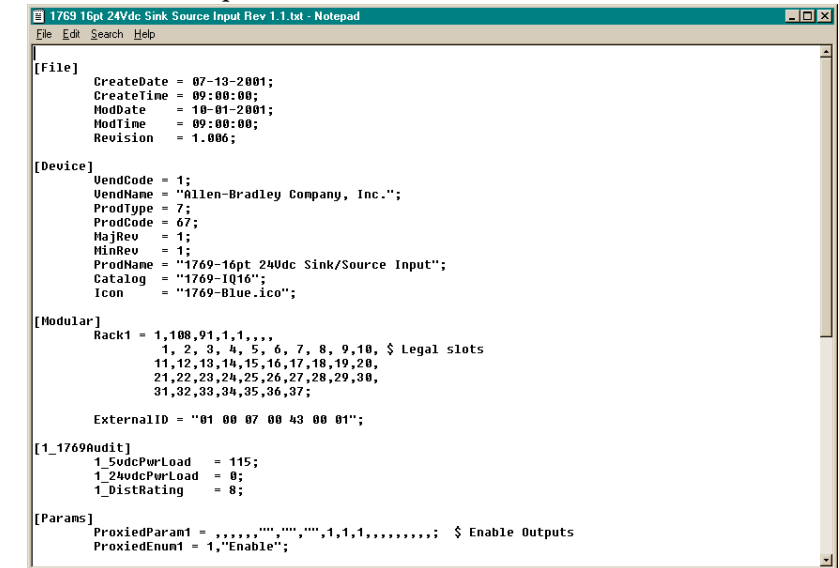

- **8.** Dopo aver esaminato il file EDS, chiudere la finestra del Blocco note.
- **9.** Selezionare **OK** per ritornare alla scheda Module Configuration.

<span id="page-100-0"></span>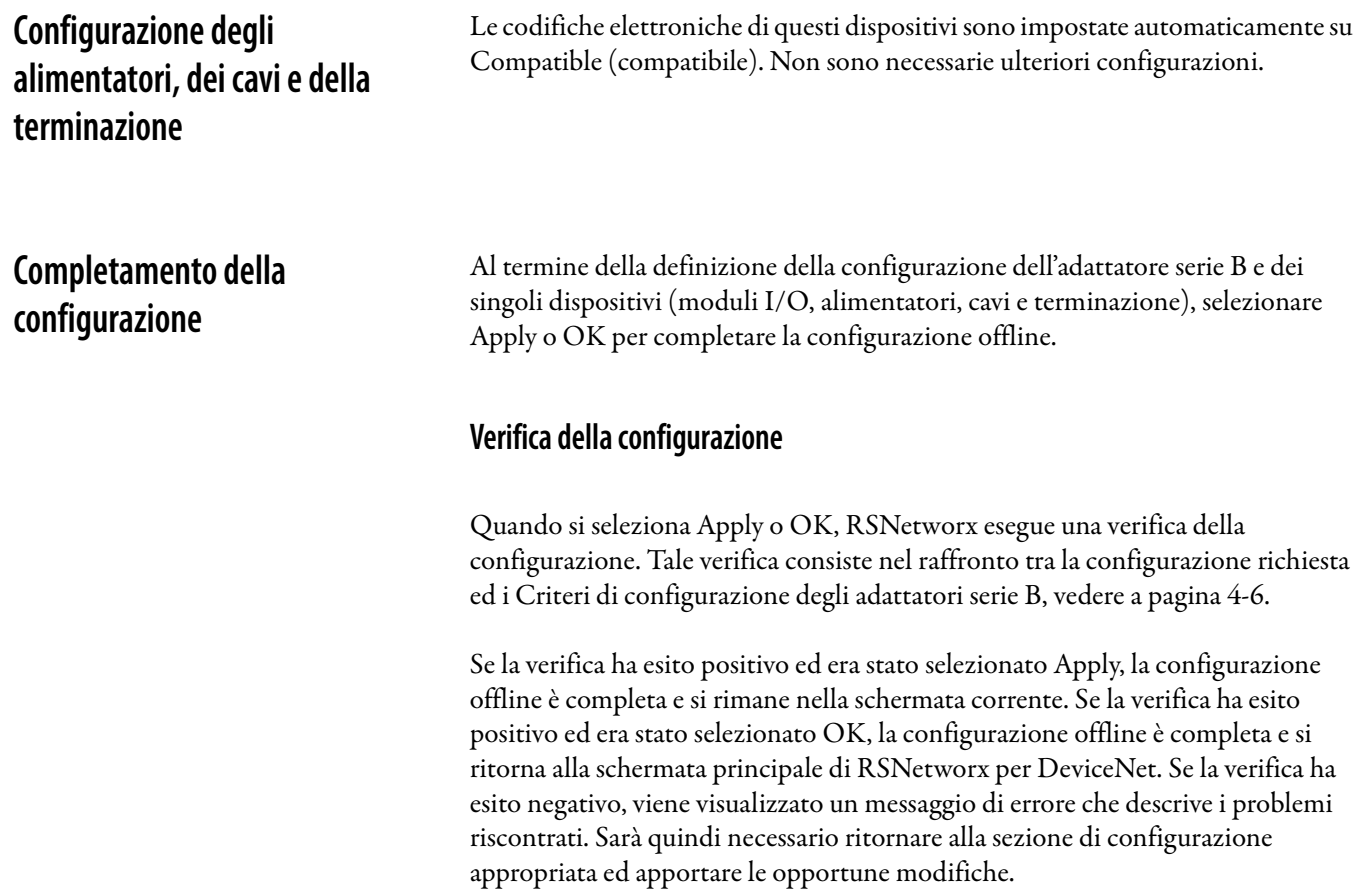

## **Visualizzazione dei riepiloghi delle mappature**

**1.** Per visualizzare i riepiloghi delle mappature, selezionare la scheda I/O

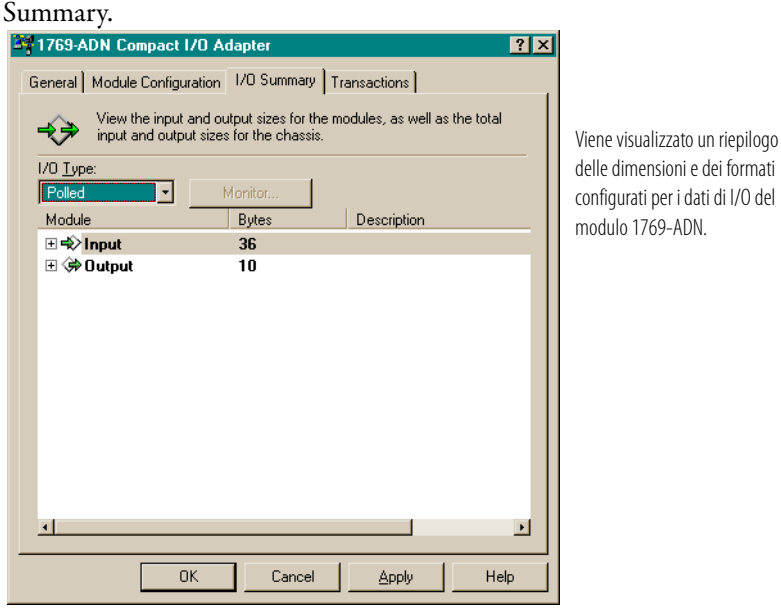

- **2.** Per cambiare il tipo di messaggistica I/O, selezionare Polled, COS (Change of State) oppure Cyclic nel campo I/O Type.
- **3.** Per apportare eventuali modifiche alle dimensioni dei dati in byte, fare doppio clic sul modulo.

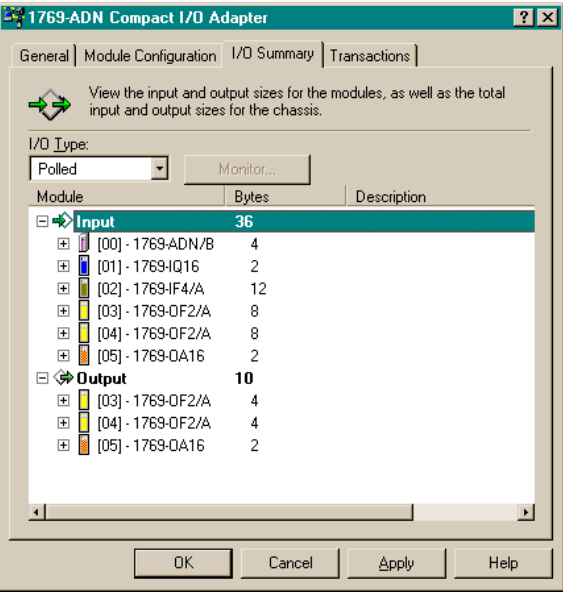

**4.** Selezionare **OK**.

### **Visualizzazione delle transazioni**

La scheda Transactions consente l'invio dei servizi supportati dal dispositivo.

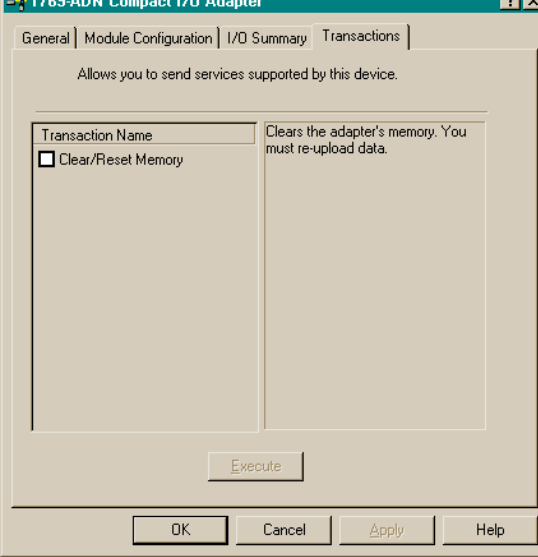

La transazione "Clear/Reset Memory" consente di riportare le configurazioni dell'adattatore e di tutti i moduli ai valori predefiniti in fabbrica (ossia vuoti). Questa operazione non può essere annullata. Per riportare tutta la configurazione ai valori predefiniti in fabbrica, selezionare la casella "Clear/Reset Memory", quindi selezionare **Execute**.

# <span id="page-102-0"></span>**Configurazione on-line del sistema Compact I/O**

Se il sistema I/O 1769 esiste fisicamente, configurando il sistema Compact I/O on-line sarà possibile risparmiare tempo. Scegliendo la configurazione on-line, sarà sufficiente caricare l'intera configurazione dell'I/O, comprese le terminazioni, i cavi e gli alimentatori. Quindi, ci si potrà limitare a modificare i parametri di configurazione per ciascun modulo I/O e salvare nuovamente (scaricare) la configurazione definitiva nell'adattatore 1769-ADN serie B.

Le modalità di completamento della configurazione on-line sono analoghe alla configurazione offline, con l'aggiunta delle seguenti funzionalità:

### **Pulsante Apply/OK**

Quando si seleziona Apply o OK, il software scarica la configurazione dei dispositivi desiderati nell'adattatore 1769-ADN se l'esito del *controllo delle codifiche* nella *configurazione della codifica del sistema* è positivo.

Se la configurazione della codifica del sistema scaricata (la configurazione che individua tutti i dispositivi presenti, la loro ubicazione e le opzioni di codifica) non *corrisponde* alle codifiche dei dispositivi 1769 effettivi, l'adattatore 1769-ADN rifiuterà l'intera configurazione scaricata e verrà visualizzato un messaggio di errore. Sarà quindi necessario ritornare alla sezione appropriata dell'utilità di configurazione e apportare le opportune modifiche, oppure modificare l'hardware o i dispositivi effettivamente presenti sul bus 1769.

Per ulteriori informazioni sulla *corrispondenza* tra la configurazione della codifica del sistema e le codifiche dei dispositivi 1769 effettivi, consultare il paragrafo [Funzione di confronto](#page-104-0) a pagina [4-29](#page-104-0). L'adattatore 1769-ADN non accetterà connessioni di I/O da uno scanner finché la configurazione della codifica del sistema non sarà stata scaricata correttamente.

Al termine del download corretto di tutta la configurazione, RSNetworx la salva nella memoria non volatile dell'adattatore 1769-ADN. Ciò comprende la configurazione dell'adattatore serie B e di tutti i dispositivi 1769.

#### <span id="page-104-0"></span>Funzione di confronto

La funzione di confronto riguarda le *corrispondenze*. La *corrispondenza* o *non corrispondenza* è determinata in base ad un confronto tra i dispositivi programmati (dispositivi memorizzati nella memoria non volatile dell'adattatore) e i dispositivi effettivamente presenti sul bus 1769. Le opzioni di codifica elettronica (v. sotto) vengono applicate con un approccio posizione per posizione.

Ogni dispositivo desiderato e la sua ubicazione, modificata dalla relativa opzione di codifica elettronica (se impostabile) devono corrispondere al dispositivo effettivo. Se l'opzione di codifica elettronica di un dispositivo è impostata su **Exact Match**, allora il tipo di dispositivo desiderato (ID del fornitore, tipo di prodotto o codice prodotto), la versione principale e la versione secondaria devono corrispondere esattamente al dispositivo effettivo affinché si possa considerare la corrispondenza.

Se l'opzione di codifica elettronica è impostata su **Disable Keying**, allora il dispositivo può essere di qualsiasi tipo e versione e sarà considerato corrispondente al dispositivo effettivo a cui fa riferimento.

**IMPORTANTE** Si sconsiglia di utilizzare l'opzione Disable keying perché permette l'esecuzione di una configurazione errata del sistema 1769.

Se l'opzione di codifica elettronica di un dispositivo è impostata su **Compatible Module**, il tipo del dispositivo previsto deve corrispondere esattamente, mentre la versione principale e secondaria del dispositivo devono essere uguali o inferiori al tipo del dispositivo effettivo. Una versione principale/secondaria 2.3 è considerata maggiore di una versione principale/secondaria 1.9.

Tenere presente che, affinché la configurazione della codifica di sistema sia valida, tutti i dispositivi desiderati (modificati dalla rispettiva opzione di codifica) devono corrispondere.

#### **Caricamento delle configurazioni**

La prima volta che si seleziona un adattatore 1769-ADN da RSNetworx in modalità on-line, il software carica la configurazione salvata nell'adattatore 1769-ADN.

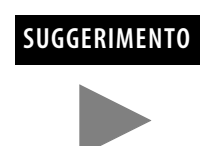

**SUGGERIMENTO** Quando si è on-line, è possibile caricare la configurazione salvata dall'adattatore 1769-ADN in qualsiasi momento facendo clic con il pulsante destro del mouse.

Se vi è una non corrispondenza tra la configurazione della codifica del sistema salvata e le codifiche dei dispositivi effettivamente presenti sul bus 1769, verrà visualizzata la seguente schermata di non corrispondenza.<br>RECO

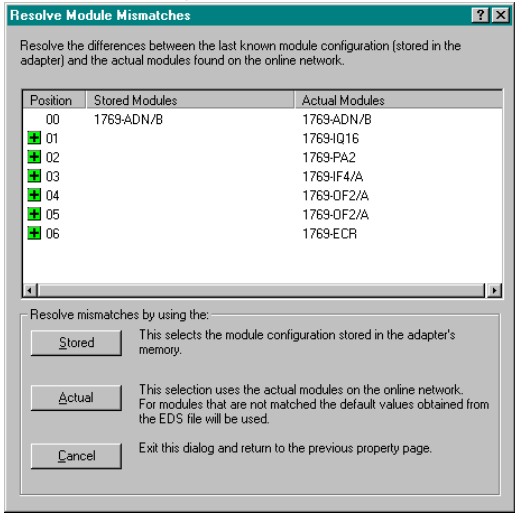

La schermata di non corrispondenza riporta tutti i dispositivi presenti nella configurazione della codifica del sistema salvata e tutti i dispositivi effettivamente presenti, evidenziando le non corrispondenze. Si può scegliere di far utilizzare al software di configurazione la configurazione salvata o le informazioni relative ai dispositivi effettivamente presenti.

Se si sceglie di utilizzare la configurazione salvata, verranno utilizzate le configurazioni dei singoli moduli I/O salvate dall'adattatore 1769-ADN. Se si sceglie di utilizzare le informazioni dei dispositivi effettivamente presenti, verranno utilizzate le configurazioni dei singoli moduli I/O provenienti dai dispositivi effettivi.

#### **Scaricamento delle configurazioni**

Al completamento della configurazione on-line ed in seguito alla selezione di Apply o OK, supponendo che la configurazione superi la verifica, RSNetworx scarica la configurazione nell'adattatore 1769-ADN. L'adattatore 1769-ADN esegue quindi un *controllo delle codifiche* dei dispositivi richiesti. Consultare [Funzione di confronto](#page-104-0) a pagina [4-29](#page-104-0).

Se viene rilevata una non corrispondenza tra la configurazione della codifica del sistema desiderata e le codifiche dei dispositivi effettivamente presenti sul bus 1769, verrà visualizzata la seguente schermata di non corrispondenza.<br>REM

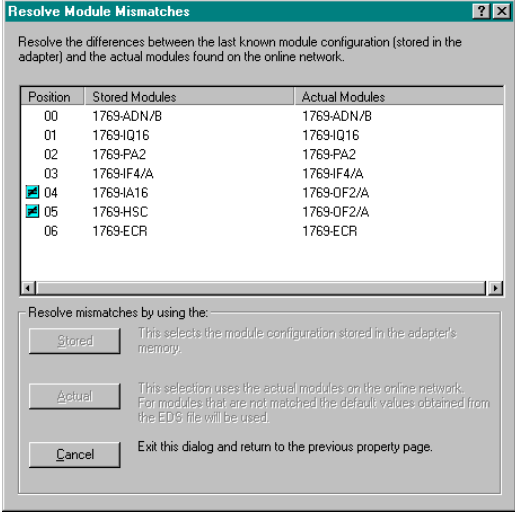

La schermata di non corrispondenza riporta tutti i dispositivi presenti nella configurazione della codifica del sistema desiderata e tutti i dispositivi effettivamente presenti, evidenziando le non corrispondenze. Si può scegliere di far utilizzare al software di configurazione le informazioni relative ai dispositivi effettivamente presenti, oppure annullare l'operazione.

Se si sceglie di utilizzare le informazioni dei dispositivi effettivi, RSNetworx sostituisce tutte le impostazioni di configurazione, inclusa la configurazione dei singoli moduli I/O, con la configurazione del dispositivo effettivo.

Scegliendo di annullare, si può tornare indietro e modificare la configurazione richiesta senza perdere tutte le configurazioni precedenti.

## **Configurazione dell'adattatore per l'uso di Quick Connect**

Quick Connect è una funzionalità DeviceNet di recente introduzione che consente di ridurre il tempo impiegato dai dispositivi slave (in questo caso, l'adattatore 1769 DeviceNet) per passare da uno stato di spegnimento allo stato in cui risultano pronti per accettare connessioni I/O.

Per poter utilizzare questa funzionalità occorre attivare il parametro Quick Connect sia sullo scanner che sull'adattatore DeviceNet 1769 (o altro dispositivo slave). Per accedere a queste impostazioni si utilizza Quick Connect Tool in RSNetWorx, versione 4.00 o successive. Per informazioni sulle prestazioni della funzionalità di Quick Connect in relazione all'adattatore, consultare l'Appendice C.

Per configurare uno o più adattatori per l'uso di Quick Connection, attenersi alla seguente procedura:

- **1.** Passare in modalità on-line con la rete DeviceNet.
- **2.** Dal menu Network, selezionare Single Pass Browse.
- **3.** Dal menu Tools, selezionare Quick Connect.

#### **4.** Scegliere Yes.

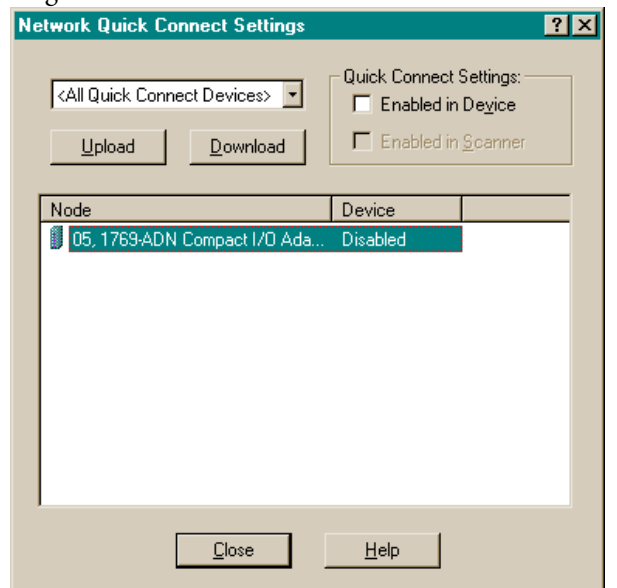

- **5.** Per ciascuno slave, selezionare Enable sia per lo scanner che per lo slave (adattatore).
- **6.** Scegliere Download.
- **7.** Scegliere Close.
## **Comportamento predefinito dell'adattatore 1769-ADN all'accensione**

All'accensione, l'adattatore 1769-ADN, con una precedente configurazione valida, confronta la configurazione della codifica del sistema salvata con i dispositivi effettivamente presenti, per stabilire se tutte le codifiche corrispondono ai dispositivi effettivamente presenti (come definito al paragrafo [Funzione di confronto](#page-104-0) a pagina [4-29](#page-104-0)).

Se corrispondono, l'adattatore 1769-ADN completa la configurazione di tutti i moduli I/O e quindi attende che un master/scanner DeviceNet stabilisca una connessione. Se non vi sono codifiche corrispondenti, l'adattatore 1769-ADN non permetterà a un master/scanner DeviceNet di stabilire connessioni I/O e attenderà l'impostazione di una configurazione valida.

**Note:**

# **Ricerca guasti tramite gli indicatori**

Leggere questo capitolo per imparare a conoscere i significati degli indicatori diagnostici.

## **Indicatori diagnostici**

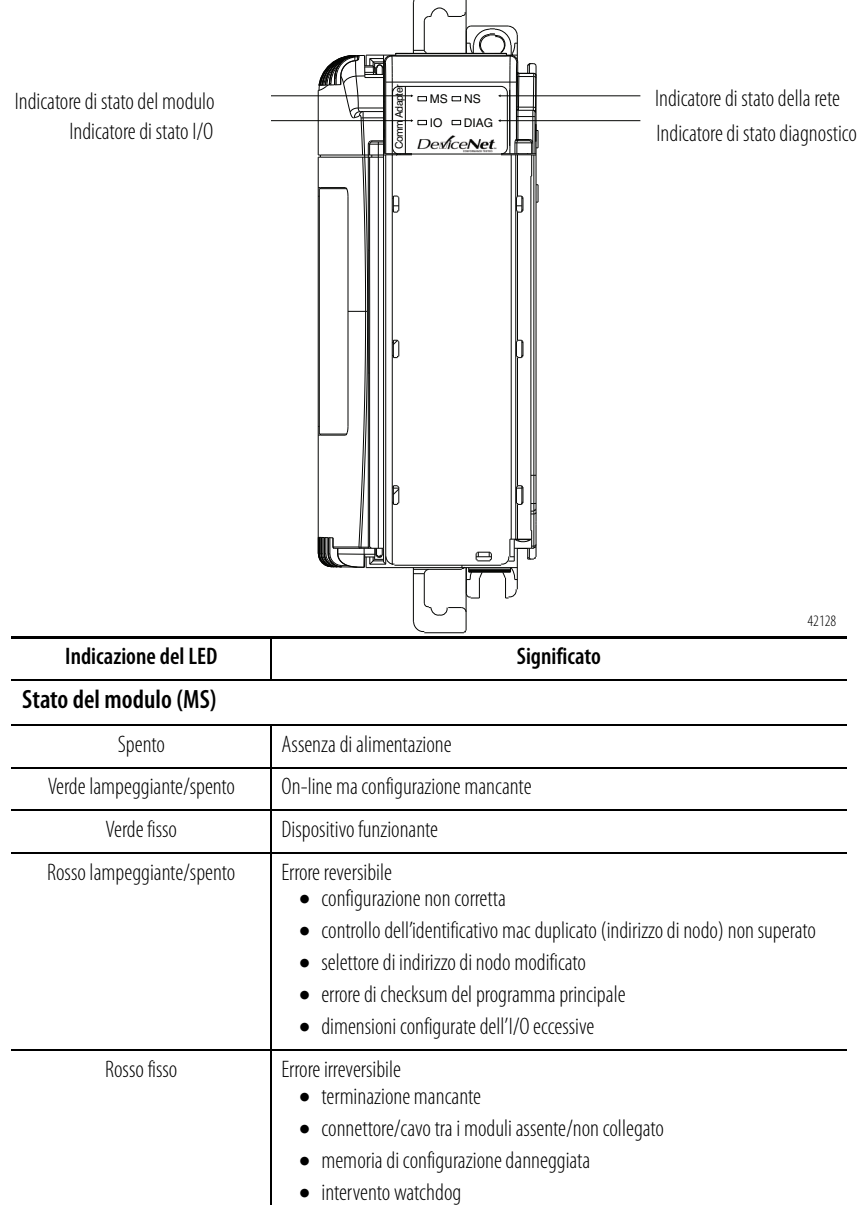

- memoria di configurazione danneggiata
- intervento watchdog

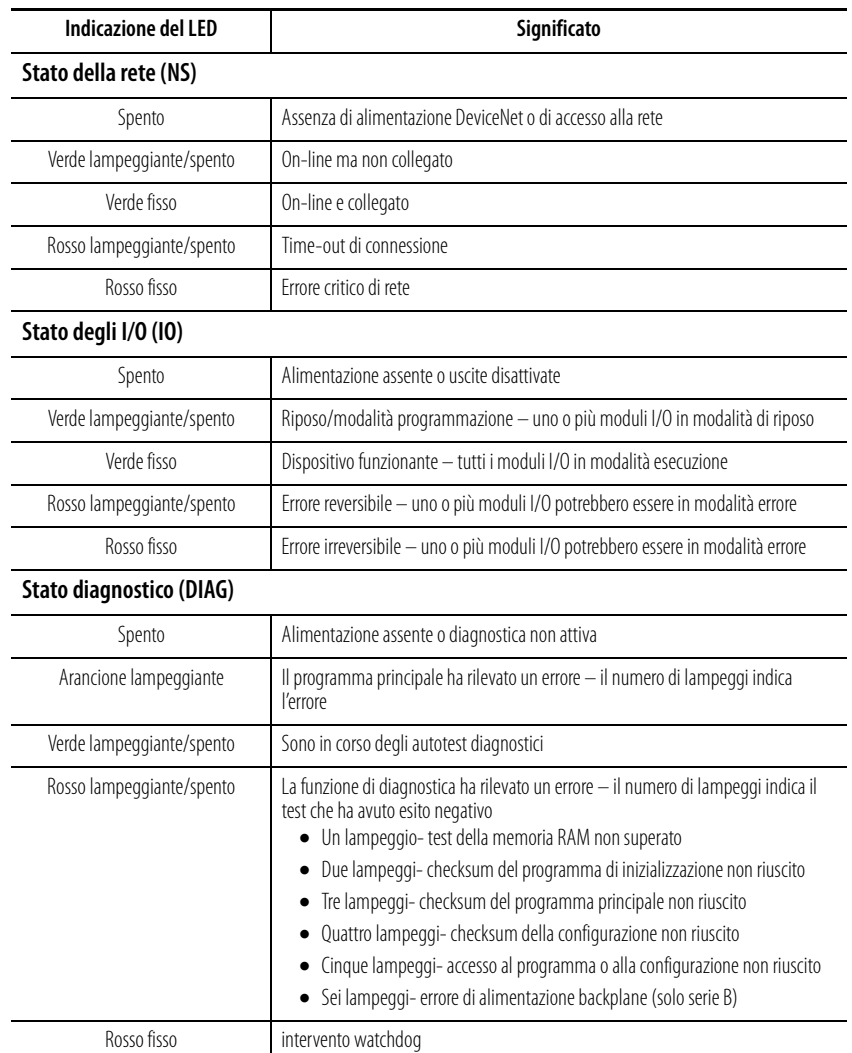

# **Esempi di applicazione**

**Esempio di applicazione 1747-SDN** L'esempio di applicazione che segue si riferisce ad uno scanner DeviceNet 1747-SDN che controlla il modulo Compact I/O 1769 tramite DeviceNet e l'adattatore DeviceNet 1769-ADN.

## <span id="page-112-0"></span>**Configurazione hardware**

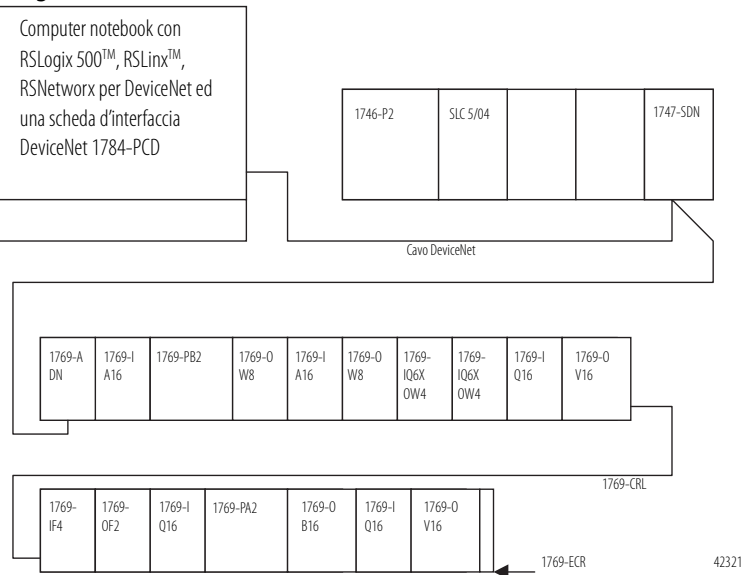

## <span id="page-112-1"></span>**Configurazione del sistema SLC**

Per configurare il sistema SLC occorre accedere al software di programmazione SLC 500TM, creare un nuovo programma e selezionare il processore SLC 5/04.

In questo esempio viene utilizzato uno scanner DeviceNet 1747-SDN nello slot 3. Il software crea automaticamente 32 parole di I/O e 256 parole di file M1 e M0. Per visualizzarlo, è possibile evidenziare lo scanner 1747-SDN nella schermata di configurazione I/O e selezionare **Advanced Config**.

Lo scanner 1747-SDN mappa gli I/O del modulo I/O 1769 nelle parole dell'immagine I/O nel processore SLC. Si può quindi scrivere un programma ladder che indirizzi questi I/O. Dal momento che i dati di I/O sono compressi nell'immagine I/O del processore SLC, è opportuno verificare dove sono effettivamente mappati tali dati prima di tentare di indirizzarli tramite il programma ladder. Per ulteriori dettagli sulla configurazione del sistema SLC e la scrittura del programma ladder, consultare *SLC 500 and MicroLogixTM 1000 Instruction Set* (pubblicazione 1747-RM001), *MicroLogix 1200 and 1500 Instruction Set* (pubblicazione 1762-RM001), il Manuale dell'utente *SLC 500 Modular Hardware Style* (pubblicazione 1747-RM011) e le schermate della guida di RSLogix 500.

## **Configurazione dell'adattatore 1769-ADN DeviceNet**

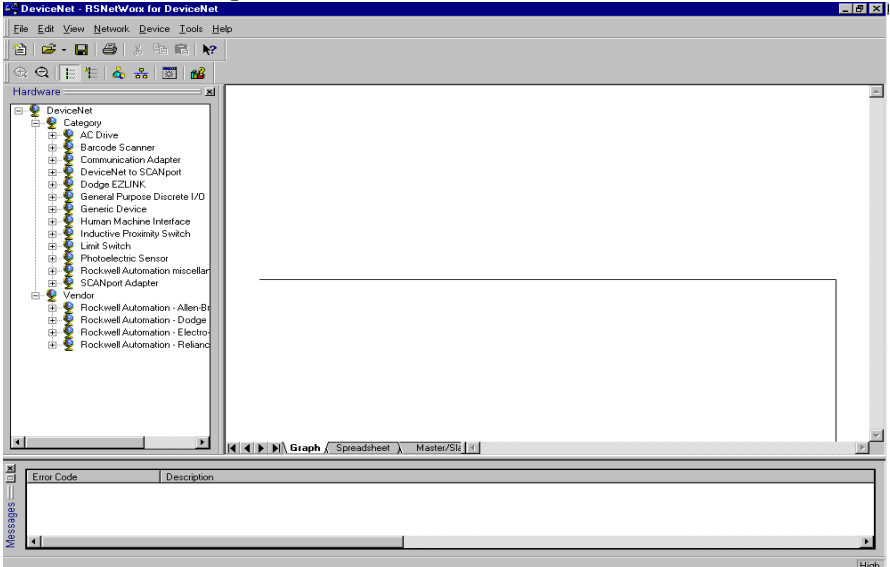

Avviare RSNetworx per DeviceNet.

A questo punto, sarebbe possibile configurare i dispositivi di rete offline per poi scaricare i file di configurazione nei dispositivi di rete. Nell'esempio, si procederà invece alla configurazione on-line della rete. Per informazioni sulla configurazione offline del sistema DeviceNet, consultare il capitolo 3.

Il vantaggio della configurazione on-line del sistema consiste nel fatto che il software RSNetworx può caricare e utilizzare per la configurazione dell'adattatore le codifiche dei dispositivi effettivamente presenti nel sistema Compact I/O: i moduli I/O, gli alimentatori, i cavi inter-rack e la terminazione. A questo punto sarà sufficiente configurare i singoli moduli I/O.

Dal menu a discesa Network, selezionare Online oppure fare clic sull'icona on-line nella barra degli strumenti. Verrà quindi visualizzata una schermata Browse Network, in cui occorre selezionare il percorso di comunicazione precedentemente configurato in RSLinx per collegarsi on-line con la rete DeviceNet.

Ai fini di questo esempio si utilizzerà un computer notebook con una scheda 1784-PCD. Fare clic su 1784-PCD e selezionare **OK** nel messaggio di avviso successivo.

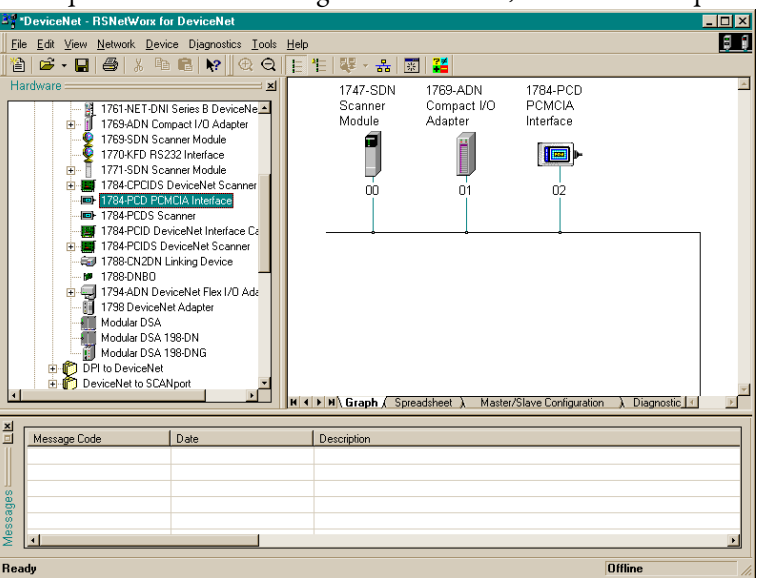

Verrà quindi visualizzata la seguente schermata, contenente i dispositivi di rete.

Notare che in questo esempio allo scanner 1747-SDN è assegnato l'indirizzo di nodo 00, all'adattatore 1769-ADN l'indirizzo di nodo 01 e alla scheda 1784-PCD l'indirizzo di nodo 02. Tali assegnazioni sono arbitrarie: ad ogni dispositivo può essere assegnato un qualsiasi indirizzo univoco compreso tra 00 e 63.

Per iniziare la configurazione della rete DeviceNet si comincia con il sistema Compact I/O. Fare doppio clic sull'icona 1769-ADN. Verrà visualizzata la

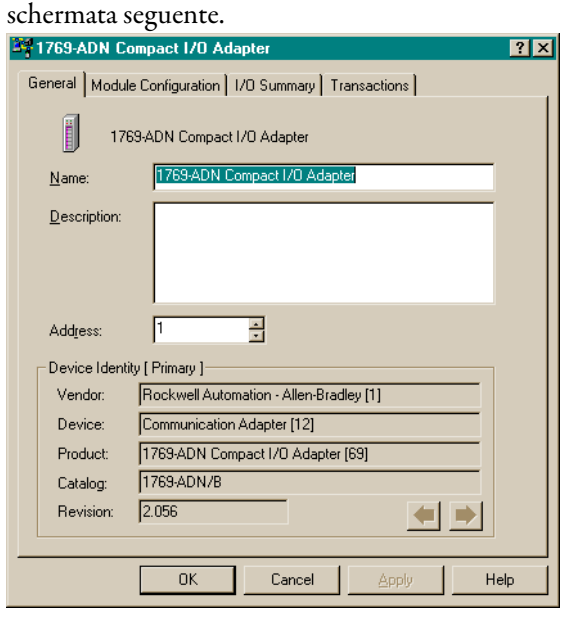

Selezionare la scheda Module Configuration. Selezionare **Yes** quando verrà richiesto se si desidera caricare i dati. Verrà visualizzata la schermata seguente.

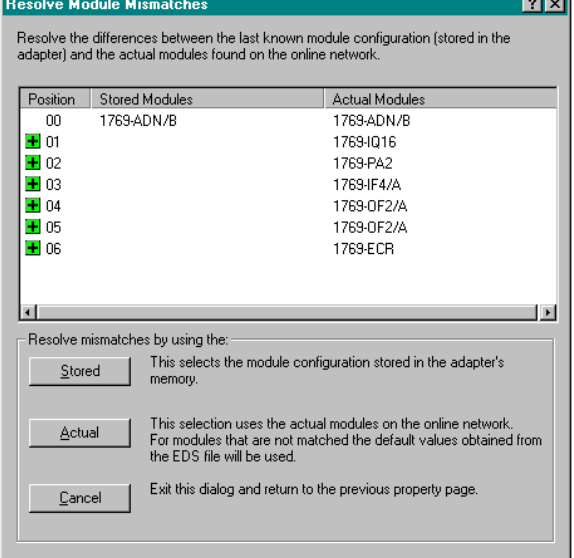

La schermata I/O Module Mismatch indica che la configurazione non è ancora stata scaricata nell'adattatore 1769-ADN. Selezionare **Resolve Mismatch**. Verrà visualizzata la schermata seguente.<br><sup>14</sup>1769-ADN Compact I/O Adapter

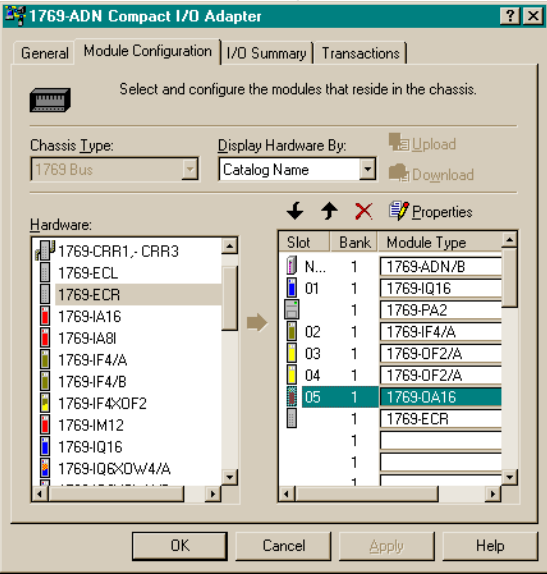

Notare che nel software di configurazione del sistema 1769 a questo punto sono indicati tutti i dati relativi ai moduli I/O, agli alimentatori, ai cavi ed alla terminazione effettivamente presenti. Per visualizzare il secondo banco selezionare la scheda I/O Bank 2 Configuration. Questa struttura corrisponde alla [Configurazione hardware](#page-112-0) riportata a pagina [6-1.](#page-112-0)

Quindi si procede alla configurazione dei singoli moduli I/O. Selezionando il pulsante Slot posto accanto ai singoli moduli I/O, appare una schermata che consente di visualizzare e modificare le dimensioni dei dati di I/O, la codifica dei moduli, e scegliere lo stato delle singole uscite (nel caso si tratti di un modulo d'uscita), qualora il processore SLC sia impostato in modalità programmazione o errore.

Per configurare i moduli che richiedono la configurazione, come i moduli I/O analogici, occorre selezionare il pulsante Slot.

È utile selezionare I/O Data Size per determinare il modo in cui i dati di I/O vengono compressi nella tabella immagine I/O del processore SLC. Selezionando Data Description è possibile visualizzare una descrizione di ogni singola parola visualizzata nella finestra di dialogo I/O Data Size. Per default, i moduli di uscita discreta utilizzano una parola in uscita ed una in ingresso. La parola in ingresso contiene l'eco dei dati in uscita. È possibile disabilitare tale eco per risparmiare spazio di memoria nell'immagine degli ingressi, ma ai fini di questo esempio si manterrà l'eco abilitata.

Selezionare la scheda I/O Summary relativa all'adattatore DeviceNet 1769-ADN. Verrà visualizzata la schermata seguente.

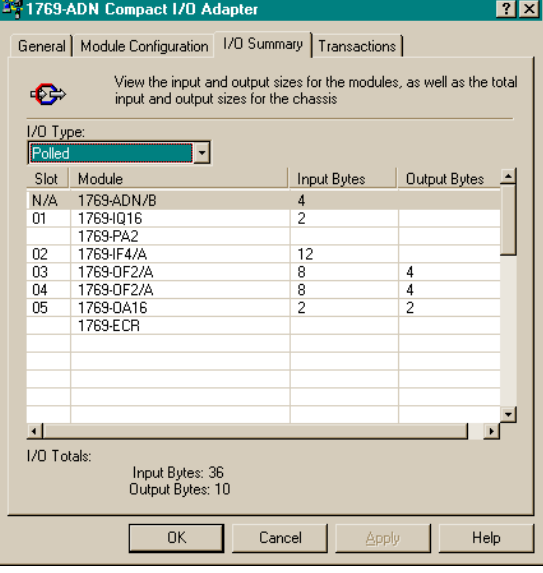

Si tratta di un riepilogo del sistema 1769. Prendere nota dei byte totali in ingresso e uscita, poiché tali informazioni saranno necessarie per la configurazione dello scanner 1747-SDN.

Selezionare **Apply**. In tal modo la configurazione sarà scaricata nell'adattatore 1769-ADN. Quindi selezionare **OK** per chiudere la finestra dell'adattatore e ritornare alla schermata della rete.

## **Configurazione dello scanner 1747-SDN**

Per configurare lo scambio di dati di I/O tra lo scanner DeviceNet 1747-SDN e l'adattatore 1769-ADN, fare doppio clic sullo scanner 1747-SDN. Verrà visualizzata la schermata seguente.

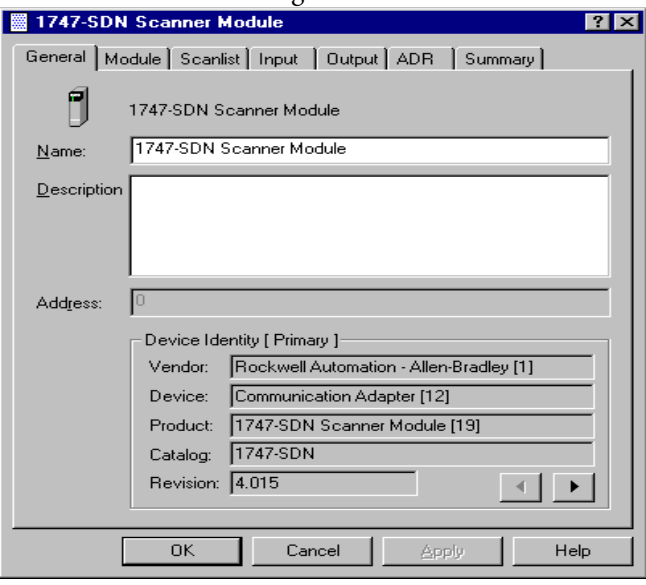

La scheda General contiene informazioni generali sullo scanner. Selezionare la scheda Module e selezionare **Upload** nella schermata Scanner Configuration. Al termine dell'upload, si ritornerà nella scheda Module.

Accettare i valori di default eccetto il numero di slot dello scanner 1747-SDN. Ai fini di questo esempio, come numero di slot per lo scanner 1747-SDN nello chassis SLC si utilizza il 3.

Dopo aver modificato il numero di slot dello chassis, selezionare **Download to Scanner**. In questo modo si avrà la certezza che vengano visualizzati gli indirizzi I/O corretti nelle schede Input e Output.

Quindi selezionare la scheda Scanlist. Per aggiungere l'adattatore 1769-ADN all'elenco di scansione dello scanner 1747-SDN, selezionare 1769-ADN nella casella Available Devices sulla sinistra. Selezionare la freccia singola a destra tra la casella Available Devices e la casella Scanlist. In questo modo 1769-ADN verrà inserito nell'elenco di scansione dello scanner 1747-SDN.

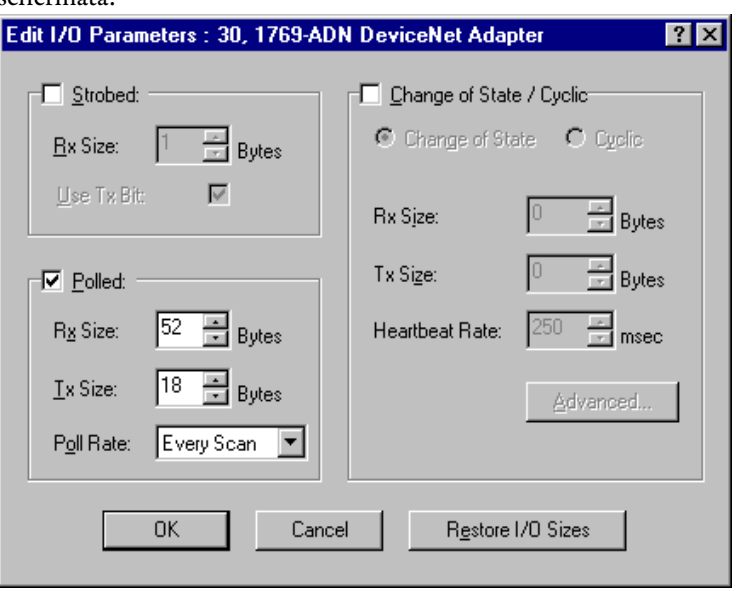

In seguito alla selezione di **Edit I/O Parameters**, verrà visualizzata la seguente schermata.

Il tipo di connessione di default è a interrogazione (Polled) 1 . Si può scegliere di attivare una connessione a cambiamento di stato (Change of State) oppure ciclica (Cyclic), ma ai fini di questo esempio si manterrà il tipo di default. Per ulteriori informazioni, consultare il capitolo 2 di questo documento.

Le dimensioni dei dati di ricezione (Rx) e di trasmissione (Tx) sono impostate per default sul valore dei byte totali in ingresso e in uscita visualizzati nella pagina di riepilogo dell'adattatore 1769-ADN. In questo esempio la dimensione dei dati Rx è 52 e la dimensione dei dati Tx è 18.

Selezionare Every Scan in corrispondenza di Poll rate (frequenza di interrogazione). Per una descrizione completa delle impostazioni della frequenza di interrogazione Every Scan e Background consultare la documentazione relativa allo scanner 1747-SDN.

1 Nell'Appendice C sono descritte alcune importanti caratteristiche del sistema relative alla modalità a interrogazione (ritardo interscansione I.D. minimo per le connessioni ad interrogazione).

Selezionare **OK** per accettare la configurazione a interrogazione (Polled). Verrà quindi visualizzata la schermata 1747-SDN Scanner Module. Selezionare la scheda Input per visualizzare la schermata seguente.

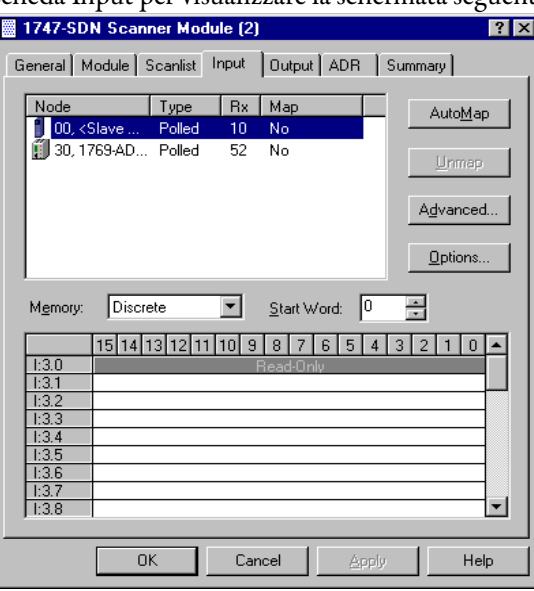

Da questa schermata è possibile mappare i dati in ingresso ricevuti dall'adattatore 1769-ADN nella tabella immagine degli ingressi del processore SLC 5/04 o nel file M1. Ai fini del presente esempio, i dati verranno mappati nella tabella immagine degli ingressi.

Per mappare i dati nella tabella immagine degli ingressi, fare clic sull'adattatore 1769-ADN in modo che sia evidenziato. Quindi selezionare **AutoMap**.

Dal momento che è stato scelto di mappare i dati nella tabella immagine degli ingressi discreti del processore, i dati appaiono mappati nell'immagine degli ingressi del processore SLC 5/04 a partire dalla parola I:3.1.

La parola I:3.0 è utilizzata per le informazioni di stato dello scanner. Le due parole successive ricevute nelle parole di ingresso I:3.1 e I:3.2 contengono informazioni di stato relative all'adattatore 1769-ADN. Per ulteriori informazioni sulle parole di stato, consultare il capitolo 2 di questo manuale.

I dati effettivi in ingresso iniziano con la parola I:3.3 nell'immagine degli ingressi del processore SLC 5/04. Notare che vengono mappate le parole da I:3.1 a I:3.26, che corrispondono ai 52 byte o alle 26 parole inserite nell'elenco di scansione dello scanner 1747-SDN/schermata Edit I/O Parameters (che in origine provenivano dalla schermata Summary dell'adattatore 1769-ADN).

Selezionare la scheda Output. Per mappare le uscite per la tabella immagine delle uscite del processore SLC 5/04, seguire la stessa procedura utilizzata per la mappatura degli ingressi. La parola di uscita O:3.0 è utilizzata per inviare i dati di controllo allo scanner. La parola O:3.1 contiene i primi dati in uscita effettivi. Come per i dati in ingresso, anche per i dati in uscita non è previsto un offset aggiuntivo.

Notare che vengono mappate le parole da O:3.1 a O:3.9. Queste nove parole corrispondono ai 18 byte inseriti nell'elenco di scansione dello scanner 1747-SDN/schermata Edit I/O Parameters (che in origine provenivano dalla schermata Summary dell'adattatore 1769-ADN).

In questo esempio è stato scelto di mappare i dati in uscita nell'immagine delle uscite del processore SLC 5/04 anziché nel file M0. Se tuttavia si preferisce mappare nel file M0, selezionare M file invece di Discrete.

Selezionare **Apply**. Selezionare **Yes** per scaricare la configurazione nello scanner 1747-SDN.

La configurazione dello scambio di dati di I/O tra lo scanner 1747-SDN e l'adattatore 1769-ADN è avvenuta correttamente.

**Accesso ai dati di I/O dall'adattatore 1769-ADN nel processore SLC**

Avviare il software di programmazione SLC 500. Creare un programma minimo che prevede la configurazione dell'I/O con lo scanner 1747-SDN nello slot 3 dello chassis del processore come descritto al paragrafo [Configurazione del](#page-112-1)  [sistema SLC](#page-112-1) a pagina [6-1](#page-112-1).

Aggiungere un singolo ramo della logica ladder al file 2: un ramo incondizionato con un OTE indirizzato a O:3.0/0. Questo è il bit RUN/IDLE per lo scanner 1747-SDN. Quando si imposta il processore SLC in modalità esecuzione, anche lo scanner 1747-SDN viene impostato nella stessa modalità. Salvare e scaricare il programma nel processore SLC.

Impostare il processore SLC in modalità esecuzione e seguire le mappe degli I/O sottostanti per determinare la posizione in cui dovranno risiedere i dati di ciascun modulo d'ingresso e le parole in uscita corrispondenti a ciascun modulo d'uscita. Utilizzare Input and Output File Data Monitors nel software di programmazione per fare delle prove di visualizzazione degli ingressi e di manipolazione delle uscite, finché non si sarà acquisita dimestichezza con la mappatura degli I/O per la scrittura di un programma ladder.

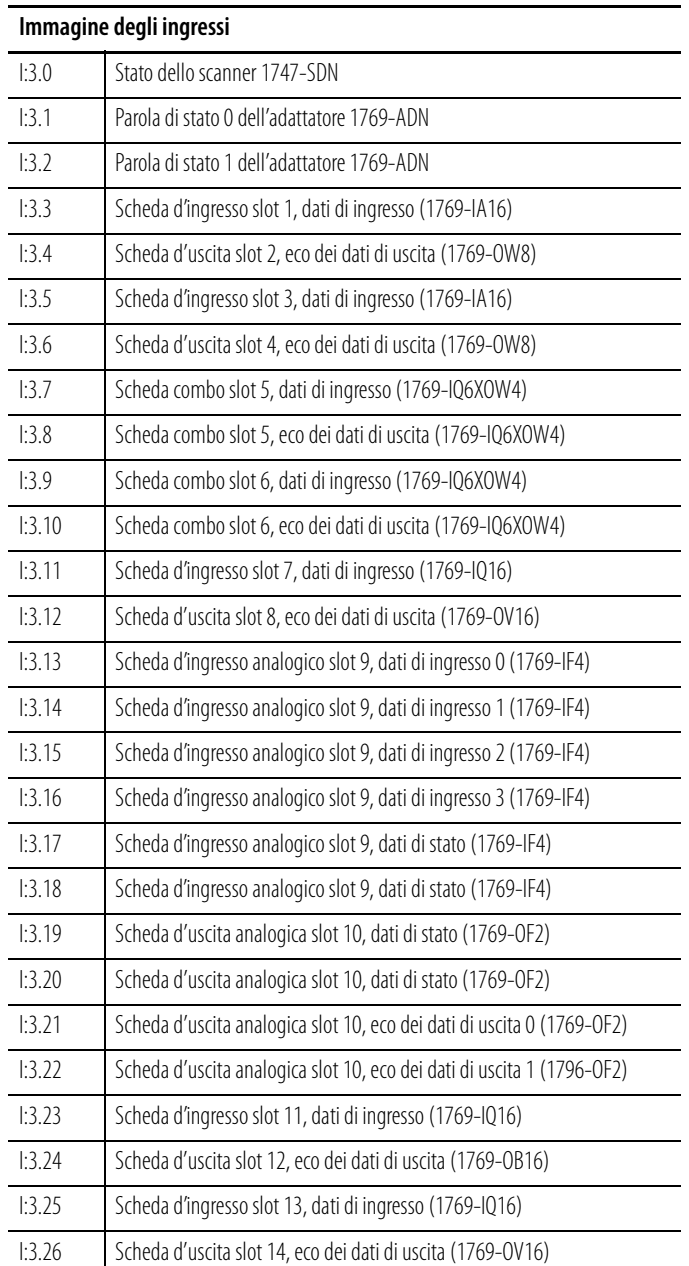

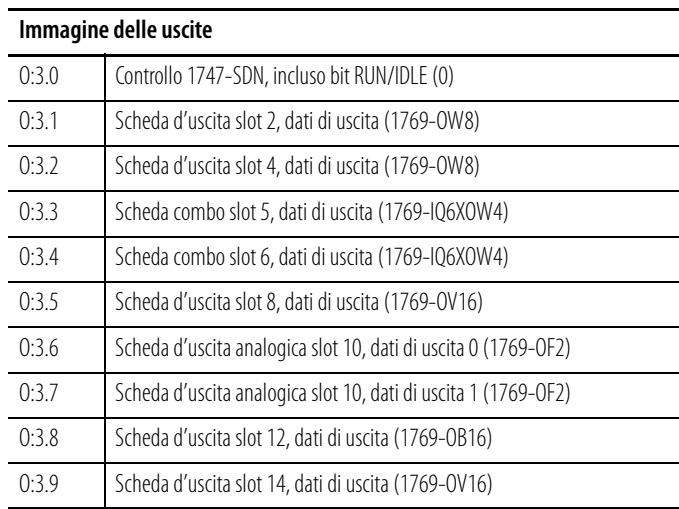

## **Esempio di applicazione 1756-DNB**

L'esempio di applicazione che segue si riferisce a uno scanner DeviceNet 1756-DNB che controlla il modulo Compact I/O 1769 tramite DeviceNet e l'adattatore DeviceNet 1769-ADN.

## **Configurazione hardware**

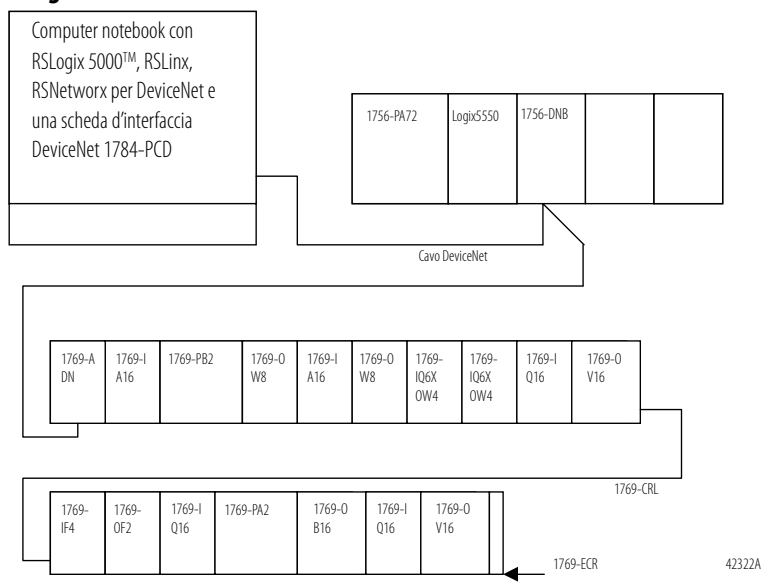

## <span id="page-123-0"></span>**Configurazione del sistema del controllore Logix5550TM**

Per configurare il sistema Logix5550 occorre selezionare il modulo 1756-DNB nella configurazione I/O nel software di programmazione RSLogix 5000. Per ulteriori informazioni sulla configurazione del controllore o la scrittura del programma del controllore, consultare la documentazione relativa a ControlLogix.

Nei paragrafi che seguono è descritta la procedura di configurazione del modulo 1756-DNB per la produzione di dati di uscita diretti all'adattatore 1769-ADN e il consumo di dati in ingresso da parte dell'adattatore 1769-ADN. Verrà illustrata la mappatura dei dati di I/O nel controllore Logix5550, per consentire la scrittura nel programma di controllo.

## **Configurazione dell'adattatore 1769-ADN DeviceNet**

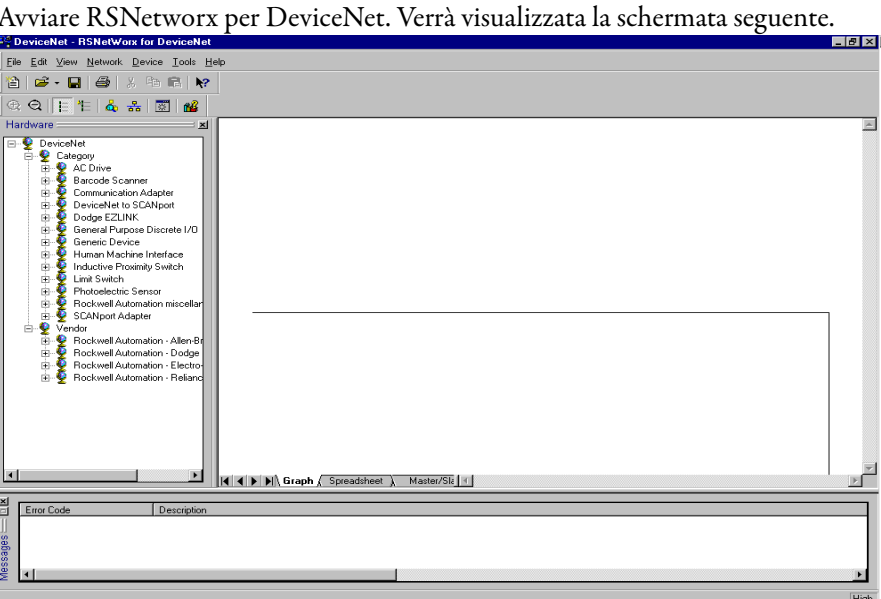

A questo punto, è possibile configurare i dispositivi di rete offline per poi scaricare i file di configurazione nei dispositivi di rete. Nell'esempio, si procederà invece alla configurazione on-line della rete. Per informazioni sulla configurazione offline del sistema DeviceNet, consultare il capitolo 3.

Il vantaggio della configurazione on-line del sistema consiste nel fatto che il software RSNetworx può caricare e utilizzare per la configurazione dell'adattatore le codifiche dei dispositivi effettivamente presenti nel sistema Compact I/O: i moduli I/O, gli alimentatori, il cavo inter-rack e la terminazione. A questo punto sarà sufficiente configurare i singoli moduli I/O.

Dal menu a discesa Network, selezionare Online oppure fare clic sull'icona on-line nella barra degli strumenti. Verrà quindi visualizzata una schermata Browse Network, in cui occorre selezionare il percorso di comunicazione (precedentemente configurato in RSLinx per collegarsi on-line con la rete DeviceNet).

Ai fini di questo esempio si utilizzerà un computer notebook con una scheda 1784-PCD. Fare clic su 1784-PCD e selezionare **OK** nel messaggio di avviso successivo.

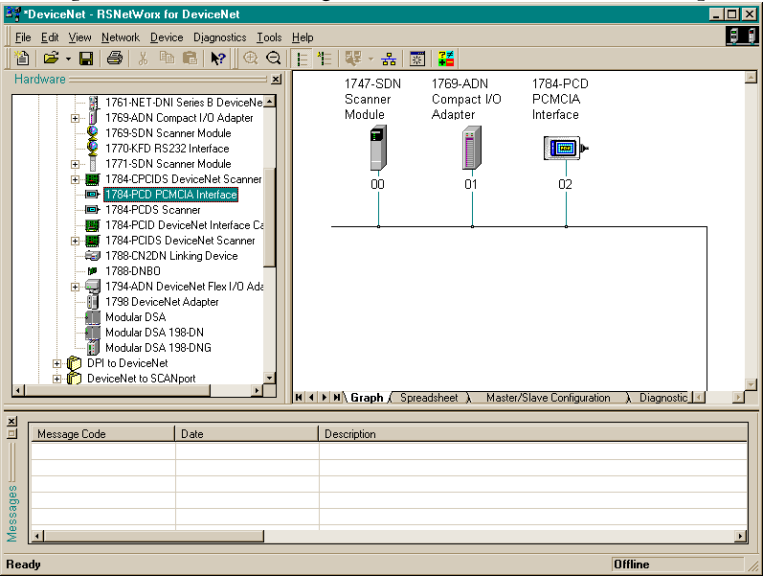

Verrà quindi visualizzata la seguente schermata, contenente i dispositivi di rete.

Notare che in questo esempio allo scanner 1747-SDN è assegnato l'indirizzo di nodo 00, all'adattatore 1769-ADN l'indirizzo di nodo 01 e alla scheda 1784-PCD l'indirizzo di nodo 02. Tali assegnazioni sono arbitrarie: ad ogni dispositivo può essere assegnato un qualsiasi indirizzo univoco compreso tra 00 e 63.

Per iniziare la configurazione della rete DeviceNet, si comincia con il sistema Compact I/O. Fare doppio clic sull'icona 1769-ADN. Verrà visualizzata la schermata seguente.

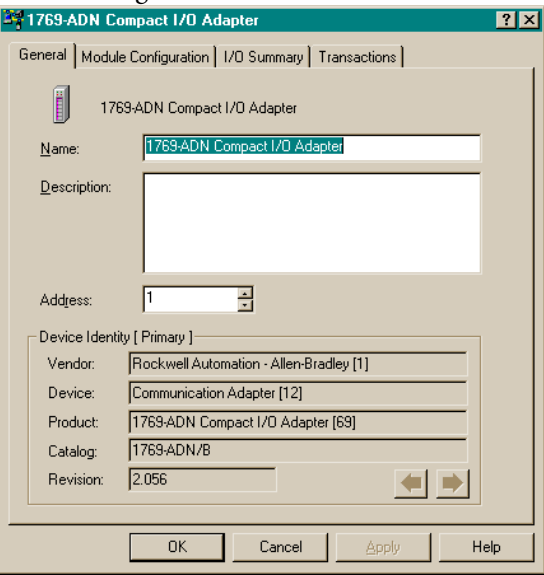

Selezionare la scheda Module Configuration. Selezionare **Yes** quando verrà richiesto se si desidera caricare i dati. Verrà visualizzata la schermata seguente.

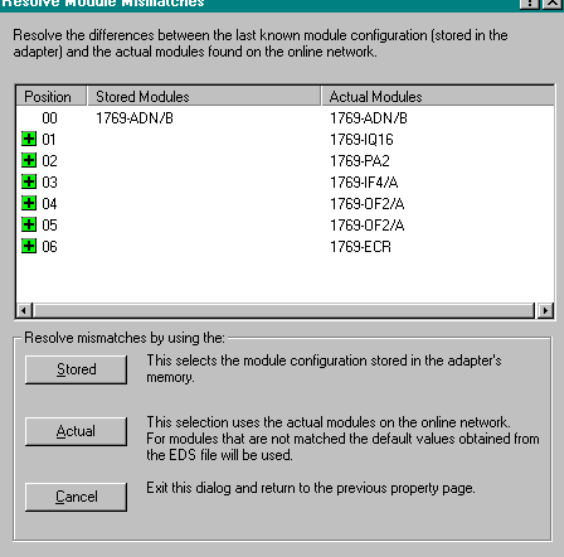

La schermata I/O Module Mismatch indica che la configurazione non è ancora stata scaricata nell'adattatore 1769-ADN. Selezionare **Resolve Mismatch**.

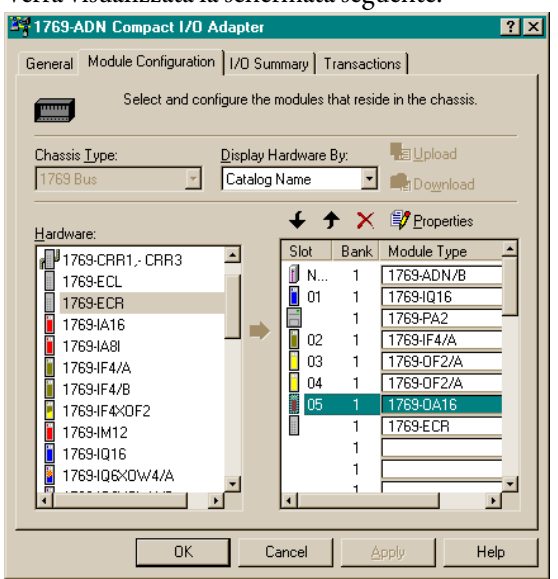

Verrà visualizzata la schermata seguente.

Notare che nel software di configurazione del sistema 1769 a questo punto sono indicati tutti i dati relativi ai moduli I/O, agli alimentatori, ai cavi e alla terminazione effettivamente presenti. Per visualizzare il secondo banco selezionare la scheda I/O Bank 2 Configuration. Questa struttura corrisponde alla [Configurazione hardware](#page-112-0) riportata a pagina [6-1.](#page-112-0)

Quindi si procede alla configurazione dei singoli moduli I/O. Selezionando il pulsante Slot posto accanto ai singoli moduli I/O, viene visualizzata una schermata che consente di visualizzare e modificare le dimensioni dei dati di I/O, la codifica dei moduli, e scegliere lo stato delle singole uscite (nel caso si tratti di un modulo d'uscita), qualora il processore SLC sia impostato in modalità programmazione o errore.

Per configurare i moduli che richiedono la configurazione, come i moduli I/O analogici, occorre selezionare il pulsante Slot.

È utile selezionare I/O Data Size per determinare il modo in cui i dati di I/O vengono compressi nella tabella immagine di Logix5550. Selezionando Data Description è possibile visualizzare una descrizione di ogni singola parola visualizzata nella finestra di dialogo I/O Data Size. Per default, i moduli di uscita discreta utilizzano una parola in uscita e una in ingresso. La parola in ingresso contiene l'eco dei dati in uscita. È possibile disabilitare tale eco per risparmiare spazio di memoria nell'immagine degli ingressi, ma ai fini di questo esempio si manterrà l'eco abilitata.

Selezionare la scheda I/O Summary relativa all'adattatore DeviceNet 1769-ADN. Verrà visualizzata la schermata seguente.

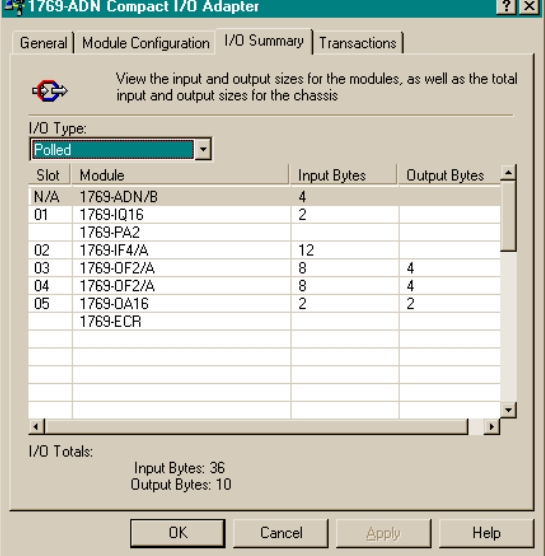

Si tratta di un riepilogo del sistema 1769. Prendere nota dei byte totali in ingresso e uscita, poiché tali informazioni saranno necessarie per la configurazione dello scanner 1756-DNB.

Selezionare **Apply**. In tal modo la configurazione sarà scaricata nell'adattatore 1769-ADN. Quindi selezionare **OK** per chiudere la finestra dell'adattatore e ritornare alla schermata della rete.

Per configurare lo scambio di dati di I/O tra lo scanner DeviceNet 1756-DNB e l'adattatore 1769-ADN, fare doppio clic sullo scanner 1756-DNB. Verrà visualizzata la schermata seguente.

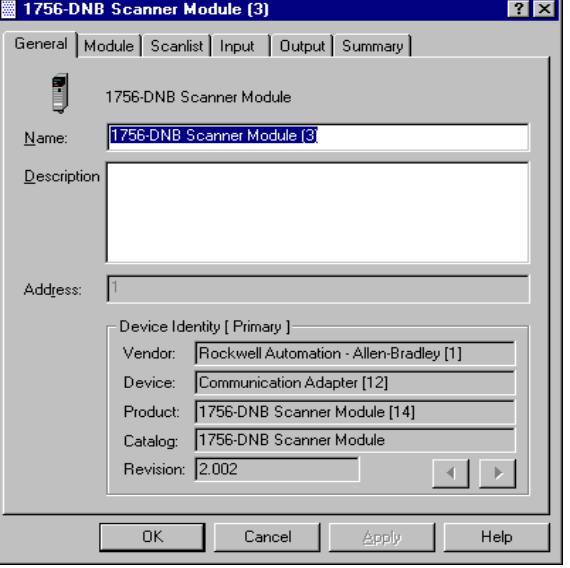

## **Configurazione dello scanner 1756-DNB**

La scheda General contiene informazioni generali sullo scanner. Selezionare la scheda Module e selezionare **Upload** nella schermata Scanner Configuration. Al termine dell'upload, si ritornerà nella scheda Module.

Accettare i valori di default eccetto il numero di slot dello scanner 1756-DNB. Ai fini di questo esempio, come numero di slot per lo scanner 1756-DNB nello chassis ControlLogix si utilizza 1 (il valore di default).

Dopo aver modificato il numero di slot dello chassis, selezionare **Download to Scanner**. In questo modo si avrà la certezza che vengano visualizzati gli indirizzi I/O corretti nelle schede Input e Output.

Quindi selezionare la scheda Scanlist. Per aggiungere l'adattatore 1769-ADN all'elenco di scansione dello scanner 1756-DNB, selezionare 1769-ADN nella casella Available Devices sulla sinistra. Selezionare la freccia singola a destra tra la casella Available Devices e la casella Scanlist. In questo modo 1769-ADN verrà inserito nell'elenco di scansione dello scanner 1756-DNB.

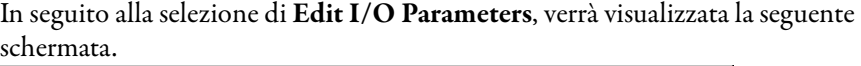

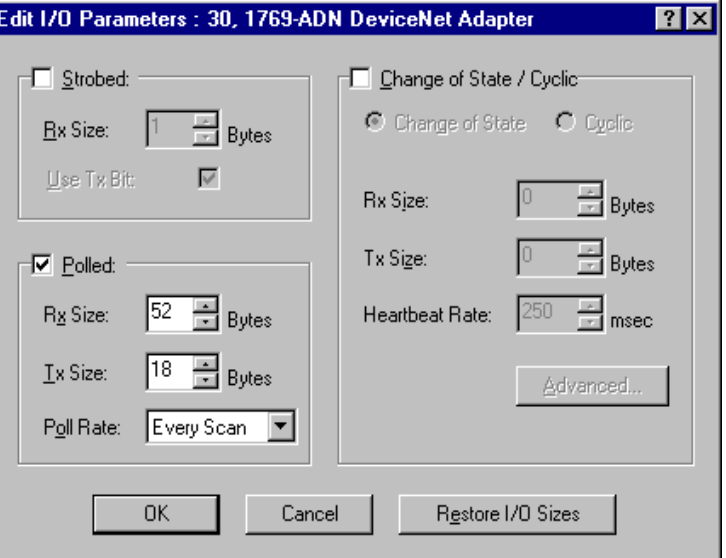

Il tipo di connessione di default è a interrogazione (Polled) 1 . Si può scegliere di attivare una connessione a cambiamento di stato (Change of State) oppure ciclica (Cyclic), ma ai fini di questo esempio si manterrà il tipo di default. Per ulteriori informazioni sui tipi di connessione, consultare il Capitolo 2.

Le dimensioni dei dati di ricezione (Rx) e di trasmissione (Tx) sono impostate per default sul valore dei byte totali in ingresso e in uscita visualizzati nella pagina di riepilogo dell'adattatore 1769-ADN. In questo esempio la dimensione dei dati Rx è 52 e la dimensione dei dati Tx è 18.

Selezionare Every Scan in corrispondenza di Poll rate (frequenza di interrogazione). Per una descrizione completa delle impostazioni di frequenza di interrogazione Every Scan e Background, consultare la documentazione relativa allo scanner 1756-DNB.

1 Nell'Appendice C sono descritte alcune importanti caratteristiche del sistema relative alla modalità a interrogazione (ritardo interscansione I. D. minimo per le connessioni ad interrogazione).

Selezionare **OK** per accettare la configurazione a interrogazione (Polled). Verrà quindi visualizzata la schermata 1756-DNB Scanner Module. Selezionare la scheda Input per visualizzare la schermata seguente.

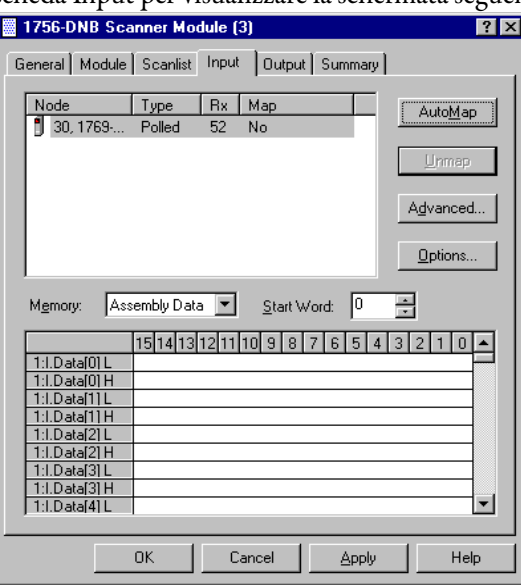

Da questa schermata è possibile mappare i dati in ingresso ricevuti dall'adattatore 1769-ADN nel tag di ingresso del controllore Logix5550, oppure da 1:I.Data.0 a 1:I.Data.12 (si tratta di valori DINT, quindi il numero complessivo di parole da 16 bit è 26, equivalenti a 52 byte).

Per mappare i dati nella tabella immagine degli ingressi, fare clic sull'adattatore 1769-ADN in modo che sia evidenziato. Quindi selezionare **AutoMap**.

Le prime due parole da 16 bit ricevute all'indirizzo 1:I.Data.0 contengono informazioni sullo stato dell'adattatore 1769-ADN. Per ulteriori informazioni sulle parole di stato, consultare il capitolo 2 di questo manuale.

I dati in ingresso veri e propri cominciano all'indirizzo di tag 1:I.Data.1 nel controllore Logix5550. Notare che sono mappati i DINT da 1:I.Data.0 a 1:I.Data.12, corrispondenti ai 52 byte o alle 26 parole inserite nell'elenco di scansione dello scanner 1756-DNB/schermata Edit I/O Parameters (che in origine provenivano dalla schermata Summary dell'adattatore 1769-ADN).

Selezionare la scheda Output. Per mappare le uscite dei tag di uscita del controllore Logix5550, seguire la stessa procedura utilizzata per la mappatura degli ingressi. Fare clic sull'adattatore 1769-ADN in modo che sia evidenziato, quindi selezionare **AutoMap**.

Il valore DINT 1:O.CommandRegister viene utilizzato per inviare i dati di controllo allo scanner. Il bit 1:O.CommandRegister.RUN è il bit RUN/IDLE che deve essere impostato al valore logico 1 per impostare lo scanner 1756-DNB in modalità esecuzione quando il controllore è nella stessa modalità. L'indirizzo 1:O.Data.0 è il primo indirizzo dei dati in uscita effettivi. Come per i dati in ingresso, anche per i dati in uscita non è previsto un offset.

Notare che sono mappate le parole da 1:O.Data.0 a 1:O.Data.4L. Questi 4,5 valori DINT corrispondono ai 18 byte inseriti nell'elenco di scansione dello scanner 1756-DNB/schermata Edit I/O Parameters (che in origine provenivano dalla schermata Summary dell'adattatore 1769-ADN). Selezionare la scheda Summary per visualizzare un riepilogo dei dati di I/O mappati.

Selezionare **Apply**. Selezionare **Yes** per scaricare la configurazione nello scanner 1756-DNB.

La configurazione dello scambio di dati di I/O tra lo scanner 1756-DNB e l'adattatore 1769-ADN è avvenuta correttamente.

**Accesso ai dati di I/O dall'adattatore 1769-ADN nel controllore Logix5550**

Avviare il software di programmazione RSLogix 5000. Creare un programma minimo che prevede la configurazione dell'I/O con lo scanner 1756-DNB nello slot 1 dello chassis del controllore come descritto al paragrafo [Configurazione del](#page-123-0)  [sistema del controllore Logix5550TM](#page-123-0) a pagina [6-12.](#page-123-0)

Aggiungere un singolo ramo della logica ladder a MainRoutine: un ramo incondizionato con un OTE indirizzato a 1:O.CommandRegister.RUN. Questo è il bit RUN/IDLE dello scanner 1756-DNB. Quando si imposta il controllore Logix5550 in modalità esecuzione, anche lo scanner 1756-DNB viene impostato nella stessa modalità. Salvare e scaricare il programma nel controllore Logix5550.

Impostare il controllore in modalità esecuzione e seguire le mappe degli I/O sottostanti per determinare la posizione in cui dovranno risiedere i dati di ciascun modulo d'ingresso e le parole in uscita corrispondenti a ciascun modulo d'uscita. Utilizzare la schermata Controller Tags nel software di programmazione per fare delle prove di visualizzazione degli ingressi e di manipolazione delle uscite, finché non si sarà acquisita dimestichezza con la mappatura degli I/O per la scrittura di un programma per il controllore Logix 5550.

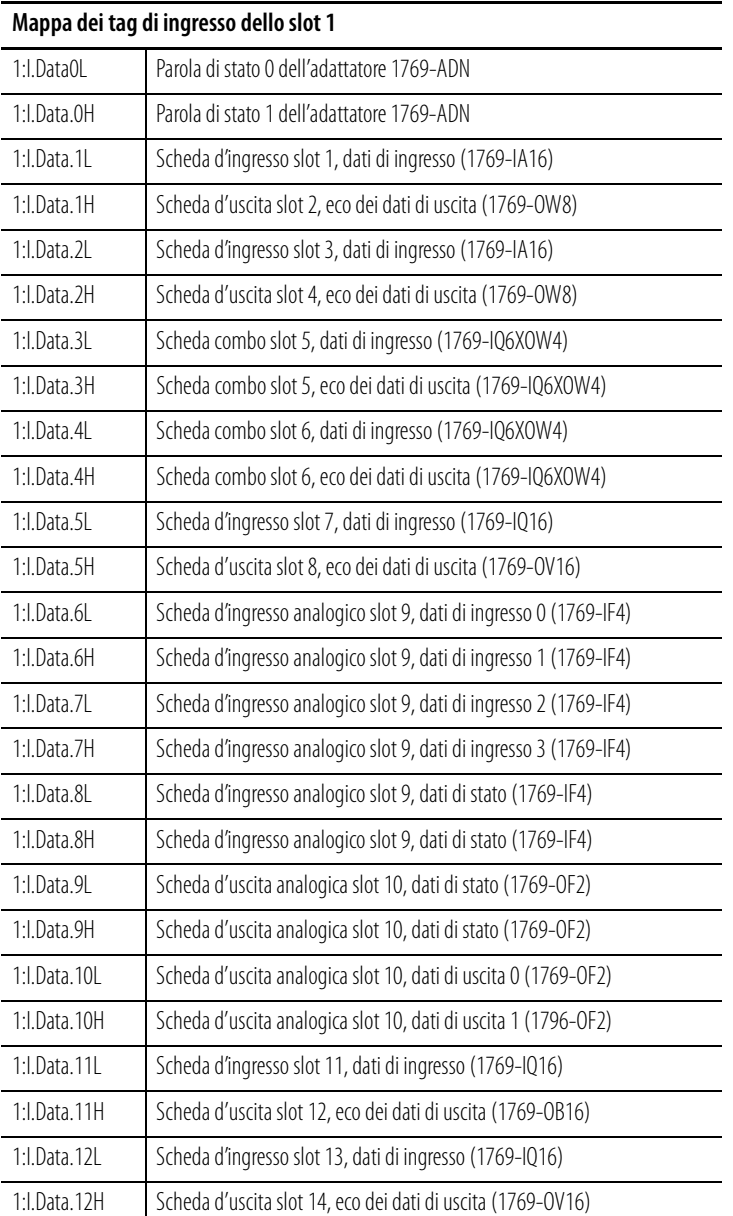

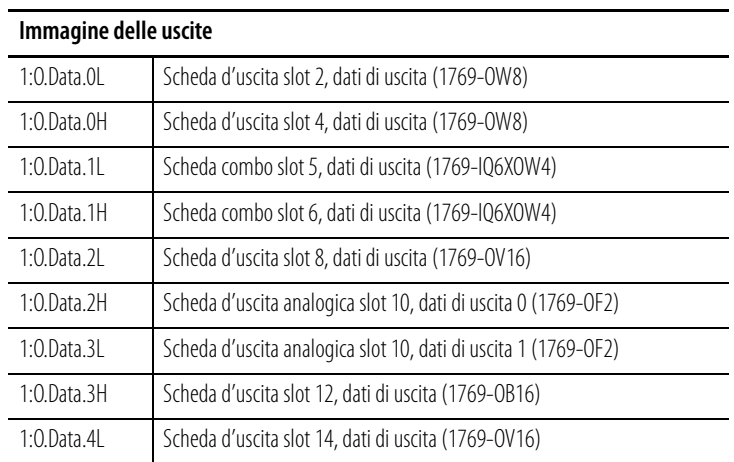

Per dividere in ciascun valore DINT la parola alta da quella bassa, per consentire una migliore visualizzazione specialmente dei dati analogici, creare dei tag di valori interi di lunghezza doppia rispetto al numero di valori DINT necessari per contenere i dati in ingresso. Usare un'istruzione COP per copiare i dati DINT in ingresso in questo nuovo tag di valori interi.

In questo esempio, i 13 valori DINT in ingresso sono copiati in 26 parole di interi a 16 bit. Di seguito è riportato un esempio di istruzione COP (con un tag di valori interi denominato Input Buffer). La lunghezza di un'istruzione COP è determinata dall'indirizzo di destinazione. Pertanto, la lunghezza in questo esempio è di 26 parole intere.

Questo esempio di istruzione COP ottiene lo stesso effetto anche per i dati in uscita. Il nome del tag intero è Output\_Buffer e la lunghezza in questo esempio è di 5 DINT, dove la parola alta di DINT 1:O.Data.4 non è utilizzata.

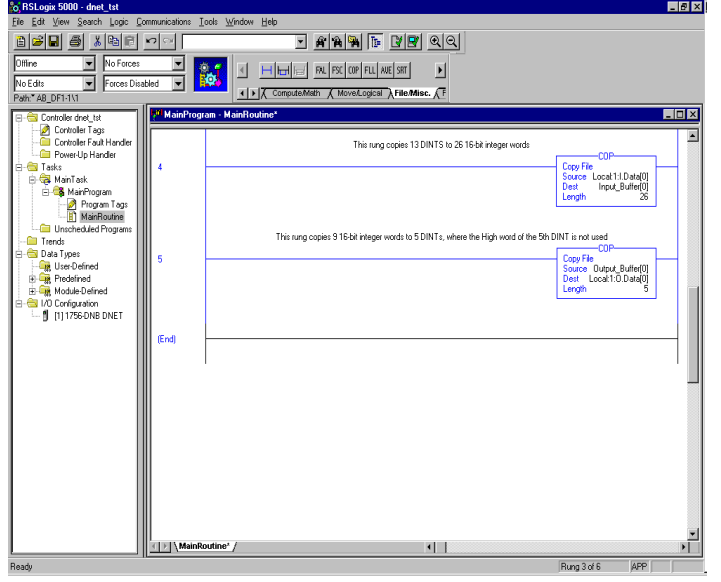

**Esempio di applicazione 1769-SDN** In questo esempio viene utilizzato il modulo scanner 1769-SDN con un controllore MicroLogix 1500.

## **Controllori MicroLogix 1500**

Il controllore programmabile MicroLogix 1500 ha due processori diversi che sono compatibili con il modulo scanner 1769-SDN. I processori 1764-LSP e 1764-LRP possono utilizzare lo scanner come master DeviceNet ed essere proprietari di dispositivi slave DeviceNet. In questo modo entrambi i processori possono comunicare con dispositivi intelligenti come convertitori di frequenza, bilance, avviatori e molti altri, oppure utilizzare DeviceNet per espandere le proprie funzionalità di I/O/capacità.

Il processore 1764-LRP supporta funzionalità di messaggistica su DeviceNet, consentendo lo scambio di dati non di I/O. In un sistema 1764-LRP è possibile utilizzare più moduli scanner 1769-SDN, tuttavia, solo i primi due possono essere utilizzati per la messaggistica. Questo argomento è illustrato più dettagliatamente al paragrafo [Configurazione di un messaggio DeviceNet locale](#page-143-0) a pagina [6-32.](#page-143-0)

Il numero di moduli utilizzabili dipende dalla potenza del processore o alimentatore di espansione assorbita dai moduli e dalla quantità di dati che il processore può supportare. Per stabilire se un'applicazione è compatibile, è possibile utilizzare gli strumenti di configurazione reperibili sul sito www.ab.com/micrologix. Oltre ai limiti di natura elettrica, esistono anche limiti di spazio. Per le immagini di ingresso ed uscita dei singoli moduli del sistema è previsto un limite di 250 parole di dati in ingresso e 250 parole di dati in uscita.

**Configurazione I/O di RSLogix 500** Una delle funzionalità di livello avanzato di RSLogix 500 permette al software di programmazione di stabilire una connessione di comunicazione con il controllore rilevando i moduli I/O che sono collegati al controllore. Ciò consente di ridurre notevolmente le attività richieste per la configurazione di un sistema.

> In questo paragrafo è illustrata la procedura di rilevamento dei moduli I/O collegati al controllore e di configurazione manuale di tali moduli. Quindi viene descritta la procedura di configurazione dello scanner. Di seguito è rappresentata una rete di esempio:

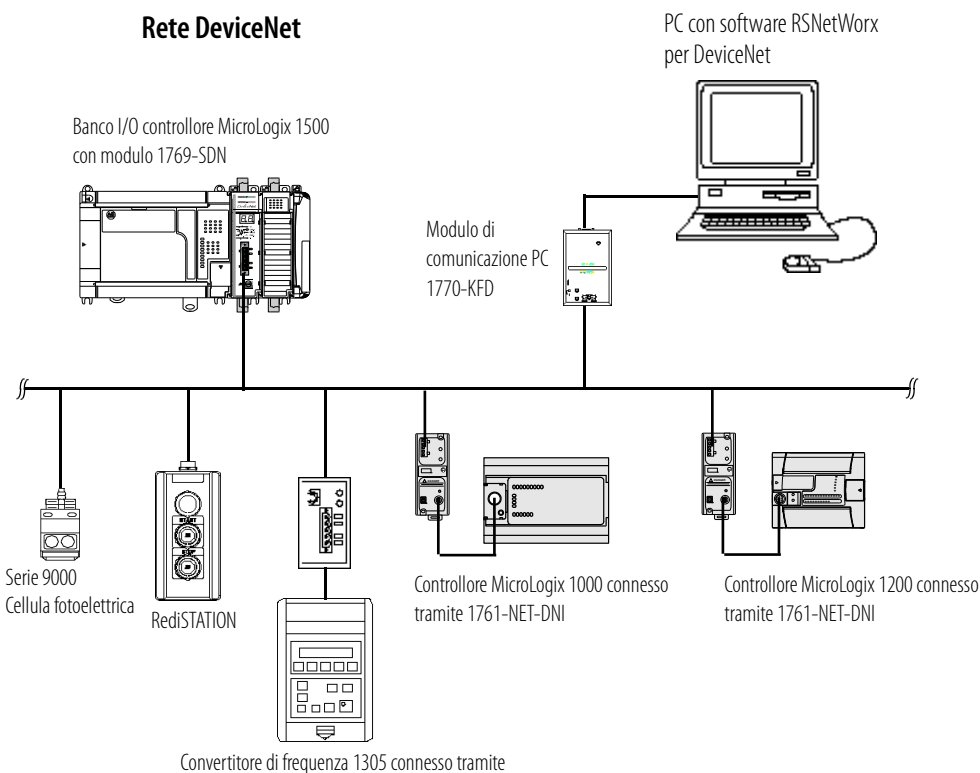

modulo di comunicazione DeviceNet avanzato 1203-GU6

## **Inizio del progetto**

- **1.** Aprire RSLogix 500.
- **2.** Selezionare **File**.
- **3. New**.
- **4.** Selezionare **MicroLogix 1500 LRP serie C**.
- **5.** L'acquisizione di schermata sotto riportata deve corrispondere alla visualizzazione sul computer in uso.

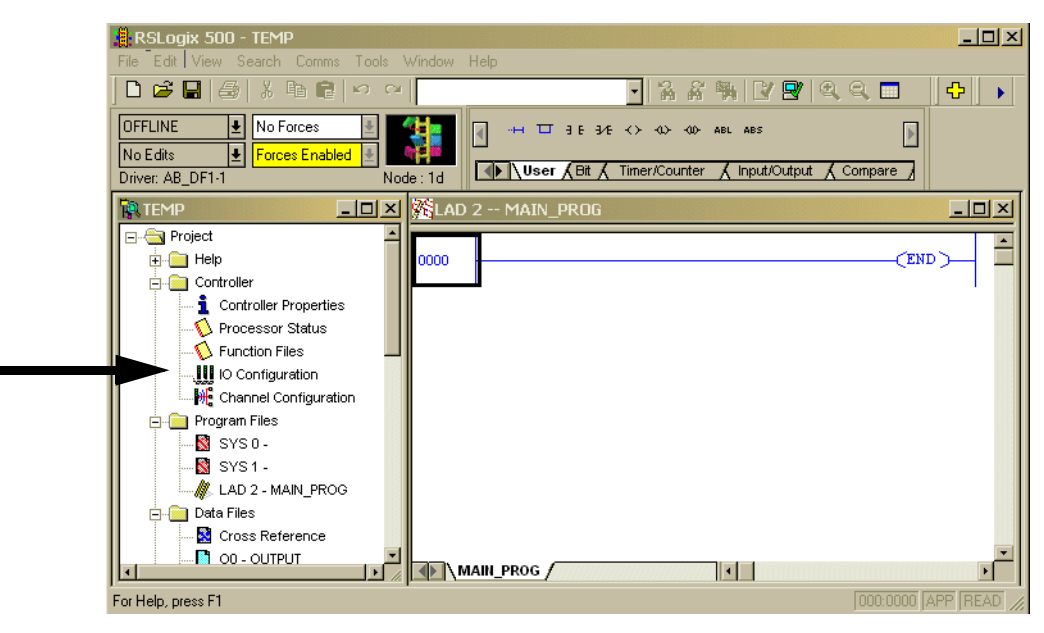

In questo esempio, l'applicazione è denominata "TEMP". Nella finestra TEMP è visualizzato tutto ciò che riguarda l'applicazione. Nella cartella Controller è visualizzata la configurazione I/O.

**6.** Fare doppio clic su **I/O Configuration**.

## **Schermata I/O Configuration**

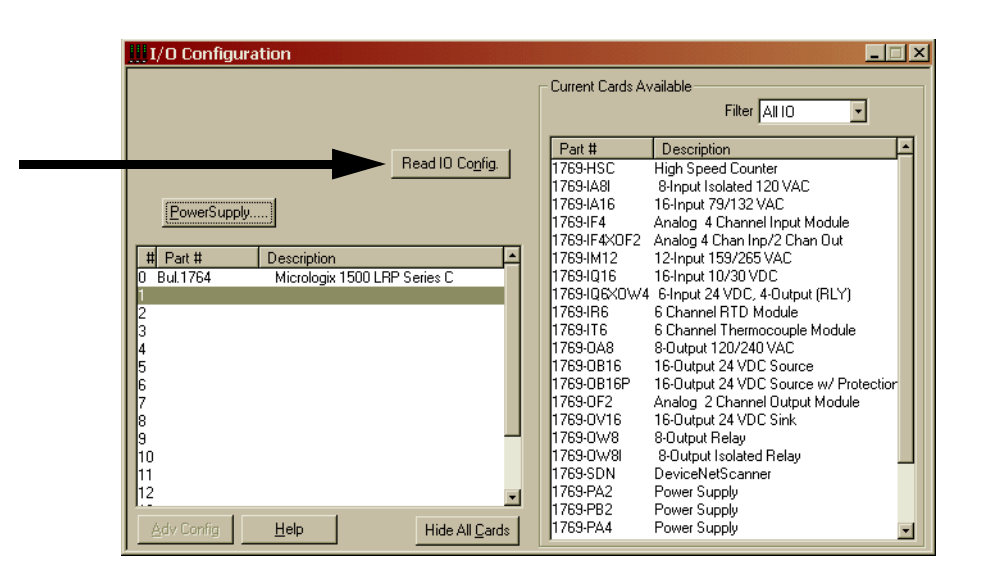

Nella schermata I/O configuration sono rappresentati i singoli slot di I/O del controllore. Nel caso del controllore MicroLogix 1500, lo slot 0 contiene l'I/O integrato che costituisce l'unità di base di MicroLogix 1500. Gli slot da 1 a 16 sono per i moduli di espansione Compact I/O (indicati come I/O locale, poiché sono fisicamente collegati al controllore). Gli slot da 9 a 16 sono disponibili solo

quando si utilizza un processore serie C con un'unità di base serie  $B^{(1)}$ .

Per far sì che RSLogix 500 legga l'I/O locale del controllore e configuri automaticamente gli slot, selezionare il pulsante **Read I/O Config**.

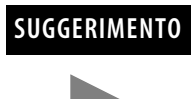

**SUGGERIMENTO** Per configurare manualmente l'I/O del controllore, è sufficiente trascinare i moduli appropriati dall'elenco disponibile (finestra di destra) nello slot desiderato sulla sinistra. Notare che non vi possono essere slot aperti, i moduli da 1 a 16 devono essere contigui.

## **Lettura della configurazione I/O**

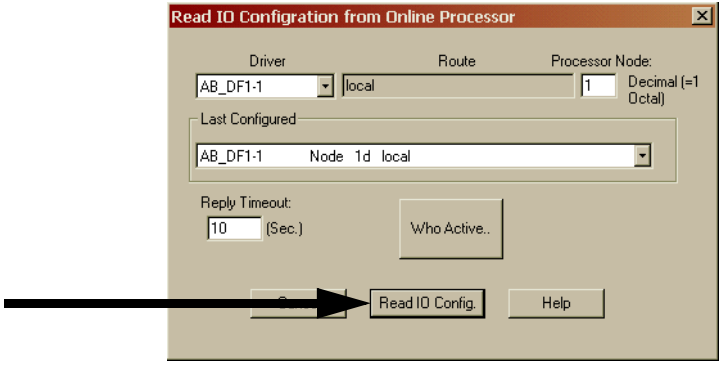

La schermata successiva è una finestra di dialogo che consente di selezionare un percorso di comunicazione basato su RSLinx con il controllore MicroLogix.

Se è stata precedentemente eseguita la connessione con un controllore, il driver di comunicazione utilizzato in precedenza figurerà come driver attivo. Da questa finestra di dialogo è possibile cambiare driver oppure utilizzare la funzionalità **Who Active** in una rete per individuare il controllore MicroLogix specifico.

Se il driver e il percorso sono corretti, selezionare **Read I/O Config**.

### **I/O installato**

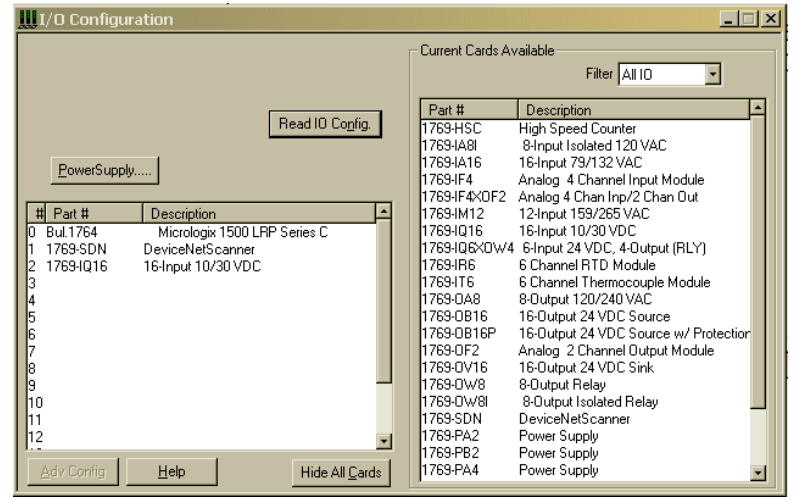

RSLogix 500 quindi visualizza tutti i moduli I/O collegati al controllore MicroLogix.

In questo esempio sono presenti un modulo scanner 1769-SDN nello slot 1 e un modulo d'ingresso discreto a 16 punti nello slot 2.

## **Configurazione del modulo scanner 1769-SDN**

Per configurare un modulo specifico è sufficiente fare doppio clic su di esso. Per configurare lo scanner di questo esempio, **fare doppio clic sul modulo nello slot 1**.

### Input Words

Indica il numero di parole d'ingresso che il controllore assegna al modulo. Le prime 66 parole (da 0 a 65) servono allo scanner per lo stato. Le parole di dati in ingresso dello slave DeviceNet iniziano dalla parola dello slot 66. Nel caso dei dispositivi slave DeviceNet si possono avere un massimo di 180 parole di ingresso (numero massimo di slot per ingressi del modulo scanner 1769-SDN = 246).

### Output Words

Indica il numero di parole di uscita che il controllore assegna al modulo. Le prime 2 parole (0 e 1) servono allo scanner per lo stato. Le parole di dati in uscita dello slave DeviceNet iniziano dalla parola dello slot 2. Nel caso dei dispositivi slave DeviceNet si possono avere un massimo di 180 parole di uscita (numero massimo di slot per uscite del modulo scanner = 182).

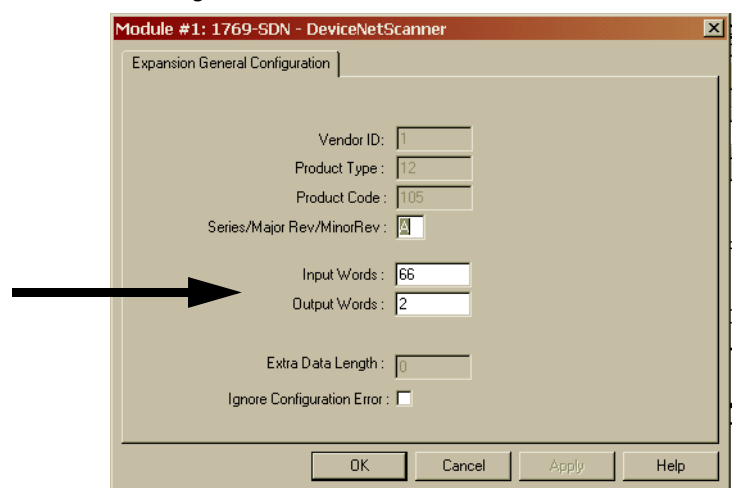

### **Modifica della configurazione dello scanner 1769-SDN**

Le modifiche (aggiunte o eliminazioni) relative alla quantità di dati che il controllore ha assegnato allo scanner vengono eseguite nella schermata di configurazione del modulo di espansione. Da RSLogix 500, **I/O configuration**, **aprire** il modulo scanner 1769-SDN e modificare le parole di ingresso o uscita secondo necessità. **Salvare** il programma e **scaricarlo** nel controllore.

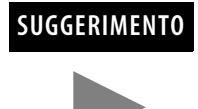

**SUGGERIMENTO** Per ridurre il numero di parole per gli ingressi o le uscite è necessario modificare l'elenco di scansione di 1769-SDN con RSNetWorx.

**IMPORTANTE** Si raccomanda di NON ridurre il numero di parole assegnate all'elenco di scansione di 1769-SDN in seguito all'attivazione del sistema. Cambiando il numero di parole, infatti, si possono verificare errori di indirizzamento sul lato del controllore e variazioni a livello di mappatura sulla rete DeviceNet. L'aggiunta di parole a un sistema esistente è un processo relativamente semplice poiché non influisce sugli indirizzi esistenti o sulla mappatura. È sufficiente aggiungere il numero di parole supplementari necessarie nel modulo (seguendo l'esempio sopra) e modificare l'elenco di scansione utilizzando RSNetWorx.

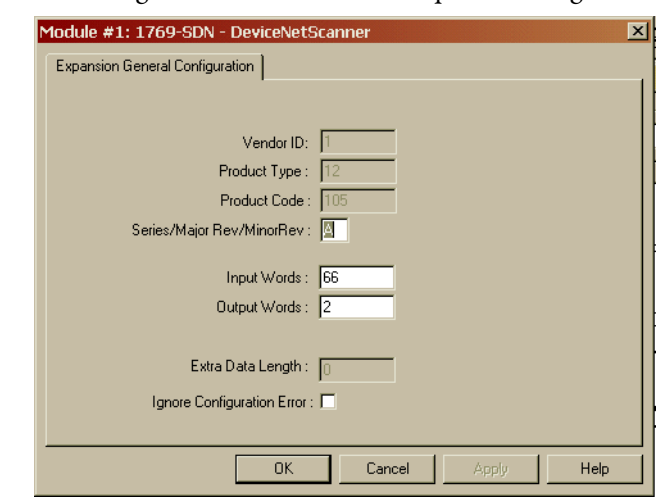

La schermata di configurazione dello scanner è riportata di seguito.

### Ignore Configuration Error

Selezionando (attivando) questa casella il modulo ignora i casi di non corrispondenza relativi alle dimensioni degli I/O. Se è selezionata e l'elenco di scansione dei dati in ingresso/uscita configurato da RSNetWorx (lato DeviceNet di 1769-SDN) NON corrisponde alla quantità di dati di I/O assegnati dal controllore (da 0 a 180 parole), il modulo non genera un errore.

Se questa casella è deselezionata, il numero di parole di dati sul lato del controllore deve corrispondere al numero di parole configurate da RSNetWorx. Per default, la casella è deselezionata (segnalazione di un errore in caso di non corrispondenza).

Series/Major Rev/Minor Rev

Queste informazioni sono necessarie in caso si debba contattare l'assistenza tecnica Rockwell Automation

Messaggistica backplane **Anche il processore 1764-LRP MicroLogix 1500** e il modulo scanner 1769-SDN supportano la messaggistica backplane. Questa nuova funzionalità di livello avanzato consente al processore di leggere (acquisire) o scrivere (impostare) dati su altri dispositivi presenti nella rete DeviceNet. Questa funzionalità è anche detta *Messaggistica esplicita*.

> È possibile utilizzare due tipi di messaggi diversi per lo scambio di informazioni con il dispositivo DeviceNet. Il tipo di messaggio utilizzato dipende dal dispositivo di destinazione. È possibile generare un messaggio PCCC oppure un messaggio CIP.

## **Messaggi PCCC**

PCCC è l'acronimo di Programmable Controller Communications Command. I messaggi PCCC sono utilizzati per comunicazioni punto a punto e master/slave tra dispositivi. PCCC è un protocollo aperto integrato in tutti i controllori Allen-Bradley e molti altri prodotti Allen-Bradley e di terze parti.

La messaggistica PCCC viene utilizzata da molti anni su reti DH-485, DH+ ed Ethernet, e per le comunicazioni punto a punto tra i controllori Allen-Bradley. La messaggistica PCCC consente upload e download dei programmi sulla rete DeviceNet, e consente agli utenti di scambiarsi messaggi tramite DeviceNet, esattamente come se utilizzassero una rete DH-485 o DH+. Vi sono vari dispositivi che supportano la messaggistica PCCC su DeviceNet, come le interfacce 1761-NET-DNI (DNI), 1203-GU6 e RSLinx. Se su una rete DeviceNet sono presenti delle interfacce DNI, qualsiasi dispositivo può inviare un messaggio PCCC.

## **Messaggistica CIP**

Consultare [CIP Generic](#page-146-0) a pagina [6-35](#page-146-0).

**Upload/download dei programmi** Prima dell'upload/download di un programma mediante lo scanner, assicurarsi che il modulo sia installato correttamente nel sistema e che sia presente una terminazione all'estremità del bus di espansione Compact I/O.

**IMPORTANTE** Le reti DeviceNet possono funzionare con una velocità di trasmissione di 125 K, 250 K o 500 K baud. A seconda delle dimensioni dell'attività di comunicazione della rete, l'esecuzione di operazioni di upload e/o download di programmi mentre la rete sta controllando un'applicazione potrebbe avere ripercussioni sulle prestazioni del sistema di controllo. È compito dell'utente accertarsi di aver compreso l'impatto delle operazioni di download e download sull'attività.

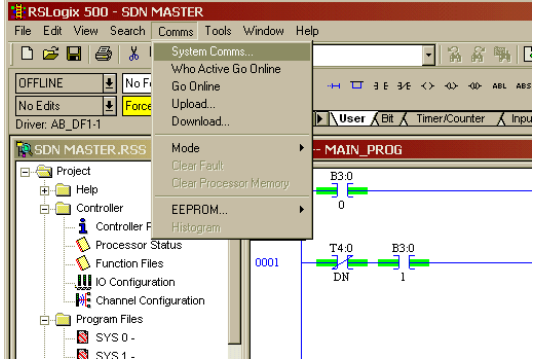

Per l'upload/download di un programma con RSLogix 500, selezionare **Comms**. Dal menu a discesa, selezionare **System Comms**.

System Comms genererà una schermata RSLinx simile all'esempio sotto riportato.

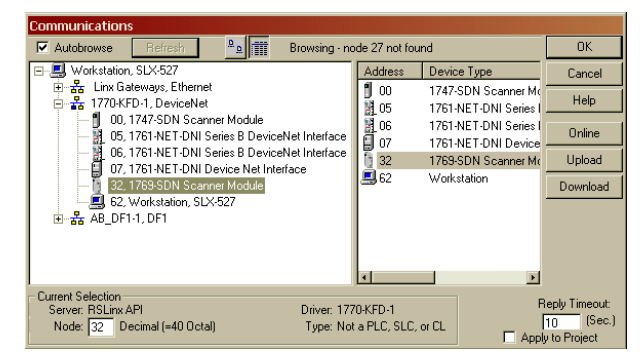

In questo esempio, l'interfaccia DeviceNet è costituita da un modulo 1770-KFD. Selezionando il driver 1770-KFD verranno visualizzati i dispositivi presenti sulla rete DeviceNet.

In questo esempio, è possibile eseguire l'upload e il download con i dispositivi dei nodi 5, 6, 7 e 32. Il nodo 32 è uno scanner 1769-SDN. È sufficiente evidenziare 1769-SDN e quindi fare clic sul pulsante **upload** o **download** sul lato destro della schermata.

## <span id="page-143-0"></span>**Configurazione di un messaggio DeviceNet locale**

In questo paragrafo è descritta la procedura di configurazione di un messaggio locale utilizzando uno scanner e un processore 1764-LRP MicroLogix 1500.

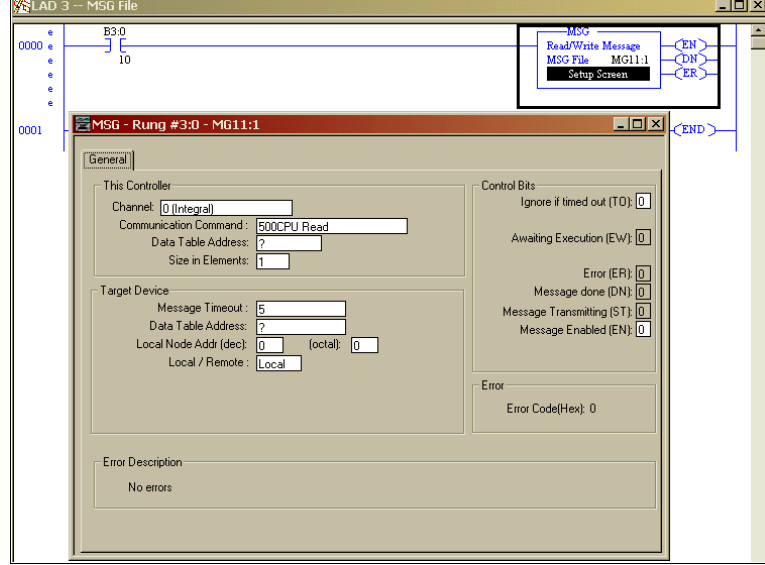

## **Schermata di configurazione del messaggio**

Sul ramo 0 è visualizzata un'istruzione di messaggio (MSG) RSLogix 500 standard, preceduta dalla logica condizionale.

- **1.** Aprire la schermata di configurazione del messaggio facendo doppio clic su **Setup Screen**.
- **2.** Verrà quindi visualizzata la schermata Message Setup di RSLogix 500. Questa schermata consente di configurare o monitorare i parametri del messaggio per "This Controller", "Target Device" e "Control Bits". Le descrizioni di tutte queste voci sono riportate ai paragrafi seguenti.
# **Parametri "This Controller"**

Channel

1764-LRP supporta tre percorsi diversi per la messaggistica, i canali 0 e 1 sono porte RS-232 con funzionalità identiche a quelle dei controllori 1764-LSP MicroLogix 1200 e MicroLogix 1500. 1764-LRP supporta anche la comunicazione backplane attraverso la **porta di espansione delle comunicazioni** (ECP), come illustrato di seguito.

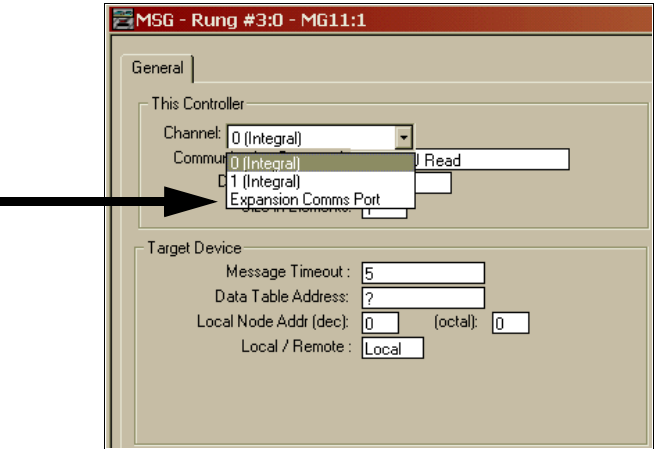

Scegliendo ECP, è possibile selezionare la posizione dello **slot** (da 1 a 16) in cui risiede lo scanner. Il processore 1764-LRP supporta fino a due moduli scanner 1769-SDN con funzionalità di messaggistica completa.

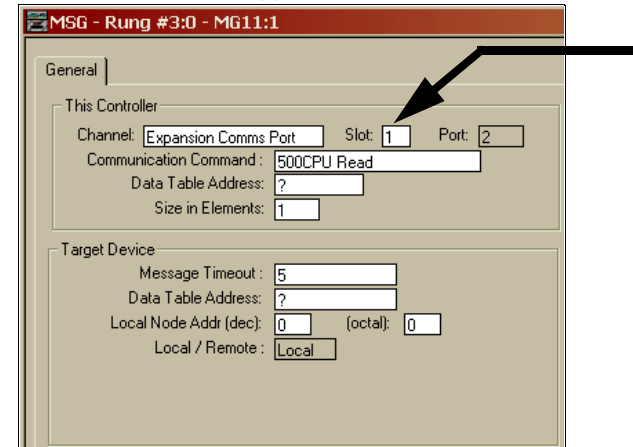

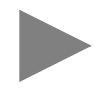

**SUGGERIMENTO** In un sistema MicroLogix 1500 è possibile utilizzare più moduli scanner 1769-SDN, ma lo scambio di messaggi può avvenire solo attraverso i primi due. Tutti gli altri scanner 1769-SDN eventualmente presenti possono essere utilizzati solo per la scansione I/O.

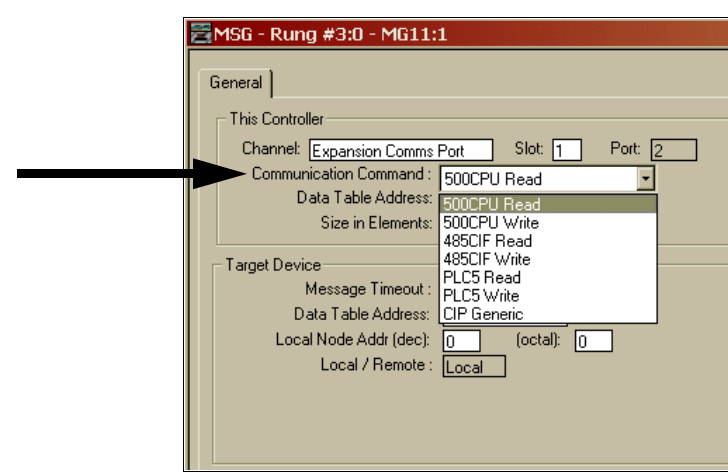

Il processore 1764-LRP supporta i sei tipi standard di **comandi di comunicazione** (come tutti gli altri controllori MicroLogix 1200 e 1500) e CIP Generic. Scegliendo uno di questi sei comandi standard, è possibile inviare messaggi standard a dispositivi di destinazione connessi a prodotti DeviceNet che supportano i messaggi PCCC (inclusi i controllori MicroLogix e SLC che utilizzano 1761-NET-DNI e altri controllori MicroLogix 1500 che utilizzano i moduli scanner 1769-SDN, ecc.). È possibile inviare comandi di lettura, scrittura, programmare operazioni di upload e download e attività di monitoraggio on-line sulla rete DeviceNet. Questa funzionalità è identica a quella delle reti DH-485 e DH+.

#### Communication Command

#### **CIP Generic**

CIP è l'acronimo di Control & Information Protocol. CIP è un protocollo più recente e versatile rispetto al PCCC. Si tratta di un protocollo aperto, supportato dai controllori Allen-Bradley e da prodotti di terze parti di ultima generazione.

Il protocollo CIP è il formato di messaggistica nativo per DeviceNet. Tutti i dispositivi DeviceNet supportano la messaggistica CIP. Il processore 1764-LRP MicroLogix 1500 (serie C) utilizza un'istruzione di messaggio ottimizzata che consente di inviare messaggi CIP in modo semplice e intuitivo.

Selezionando **CIP Generic** è possibile configurare l'istruzione di messaggio per comunicare con dispositivi DeviceNet che non supportano la messaggistica PCCC. Se si seleziona CIP Generic si noterà che alcuni parametri di messaggio cambiano,e ne diventano disponibili molti altri a seconda del servizio selezionato.

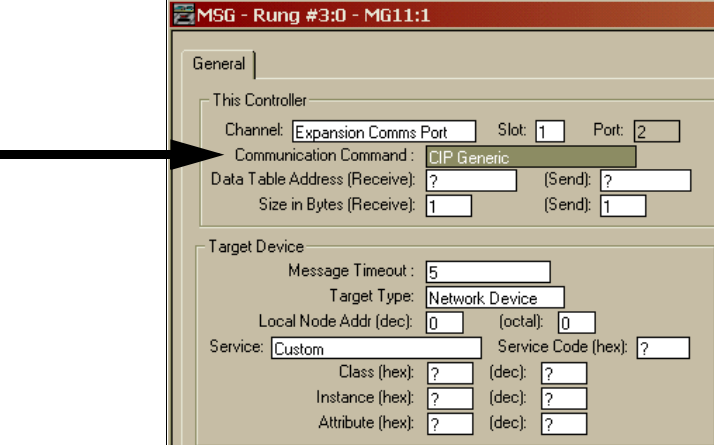

Data Tabella Address (Receive e Send)

Questo valore identifica la posizione del file dati nel controllore 1764-LRP che riceverà i dati dal dispositivo DeviceNet, e/o la posizione del file dati di avvio che verrà inviato al dispositivo DeviceNet di destinazione.

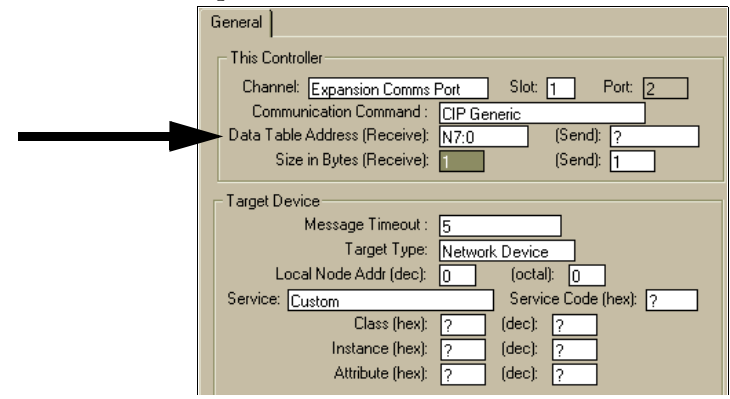

Size in Bytes (Receive and Send)

Dal momento che tutti i dati trasmessi su DeviceNet sono basati su byte, è necessario inserire il numero di byte che verranno ricevuti e inviati. Accertarsi che la memoria disponibile nel dispositivo di destinazione sia sufficiente. Le parole nei controllori 1764-LRP contengono 2 byte ciascuna, comprendenti bit e file dati di interi. Le parole lunghe e gli elementi a virgola mobile contengono 4 byte ciascuno.

Per la ricezione, la dimensione in byte immessa deve essere maggiore o uguale al numero di byte che verranno restituiti dal dispositivo DeviceNet. I dispositivi DeviceNet restituiscono un numero fisso di byte in base a Class e Service. Se vengono restituiti più dati del previsto, viene generato un errore per il messaggio e non vengono scritti dati. Se vengono restituiti meno dati del previsto, i dati vengono scritti e i byte rimanenti vengono riempiti con zeri.

General This Controller Control Bits Ignore if timed out (TO): 0 Channel: Expansion Comms Port Slot:  $\boxed{1}$ Port: [2 Communication Command IP Generi Awaiting Execution (EW): 0 Data Table Address (Receive):  $\overline{N20}$ (Send): Size in Butes (Receive): P (Send): F Error (ER):  $\boxed{0}$ Target Device Message done (DN):  $\fbox{0}$ Message Timeout : Message Transmitting (ST): 0 Target Type: Network Device Message Enabled (EN): 0 Local Node Addr (dec): Module .<br>Dev Service: Custom  $\overline{e}$  (hex):  $\sqrt{2}$ Class (hex): (dec): Error Instance (hex):  $(\text{dec})$ :

(dec)

Attribute (hex):

Error Code(Hex): 0

Nella schermata di esempio sotto riportata, **N7:0** riceve **2** byte (1 parola) di dati.

# **Dispositivo di destinazione**

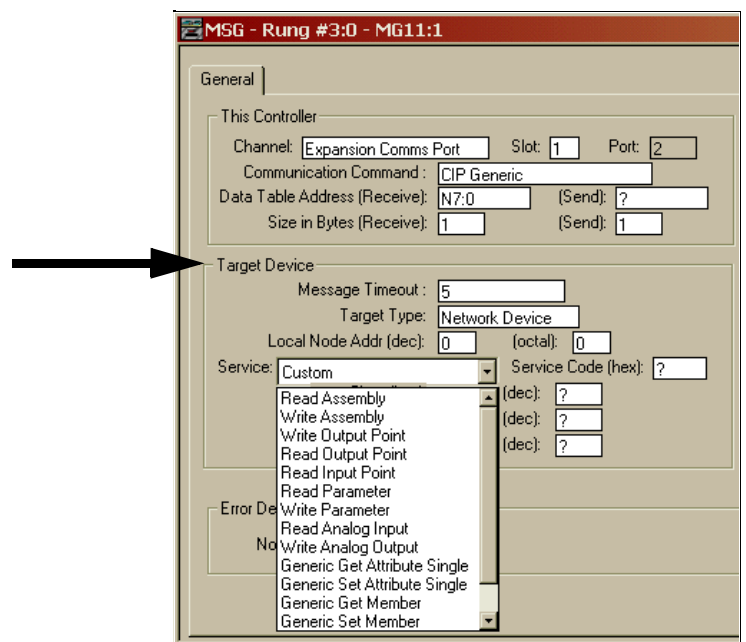

#### Message Timeout

Il timeout del messaggio è specificato in secondi. Se il dispositivo di destinazione non risponde entro tale periodo di tempo, l'istruzione di messaggio genera un errore specifico (vedere [Codici di errore delle istruzioni MSG](#page-150-0) a pagina [6-39](#page-150-0)). La quantità di tempo considerata accettabile deve tenere conto dei requisiti dell'applicazione e della capacità o del carico della rete.

#### Target Type

È possibile selezionare **Module** o **Network Device**. Se si deve comunicare con un dispositivo su DeviceNet, selezionare Network Device. Se si deve inviare un messaggio a un parametro DeviceNet su uno scanner, selezionare Module. Ciò permetterà l'accesso del programma di controllo ai parametri del modulo.

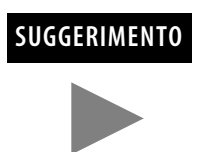

**SUGGERIMENTO** Notare che molti parametri del modulo non sono editabili ed alcuni possono essere modificati solo quando il modulo è in modalità di riposo.

Local Node address

Questo è il numero del nodo della rete DeviceNet del dispositivo di destinazione.

Service

DeviceNet utilizza dei servizi per svolgere funzioni di messaggistica specifiche. Per facilitare l'utilizzo, sono stati preconfigurati alcuni servizi standard con i relativi parametri.

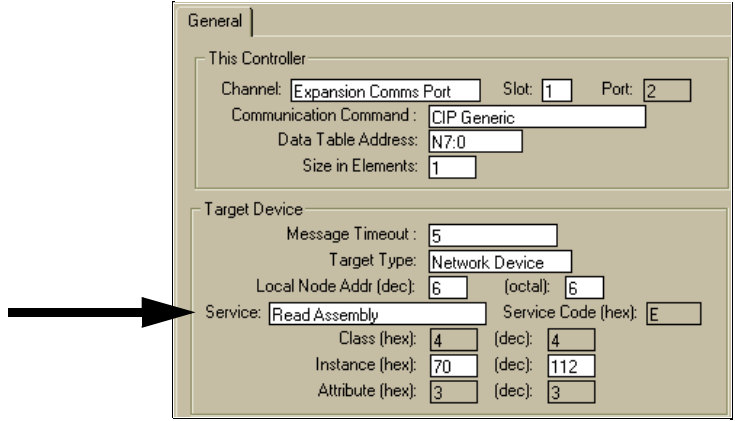

Se si deve utilizzare un servizio non disponibile, selezionare uno dei servizi generici (**Generic**). Selezionando Generic è possibile inserire parametri relativi a codici di servizio specifici. Per informazioni sui servizi supportati da un dispositivo di destinazione di norma occorre consultare la documentazione del dispositivo medesimo.

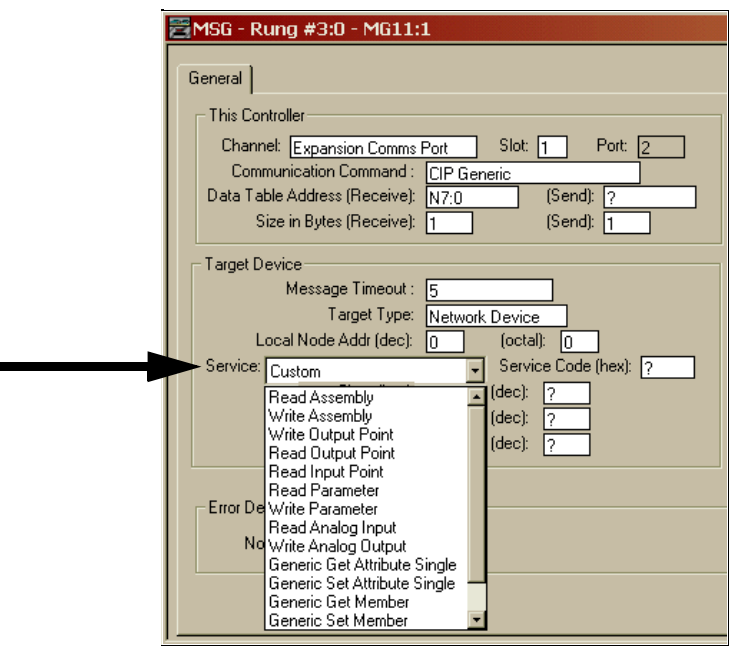

# <span id="page-150-0"></span>**Codici di errore delle istruzioni MSG**

Se rileva un errore durante il trasferimento di dati di messaggi del modulo di comunicazione I/O di espansione, il processore imposta il bit ER e scrive un codice di errore nel file MG, numero sottoelemento 18, che l'utente può monitorare dal software di programmazione.

### **Tabella 6.1 Codice errore del modulo 1769-SDN**

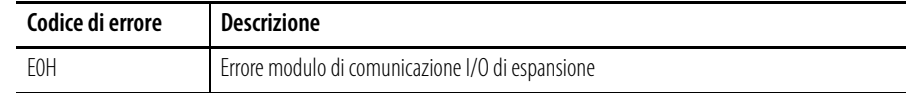

Il processore inoltre scrive informazioni di stato generali relative all'errore in corrispondenza del byte alto del file MG, numero sottoelemento 22, che può essere monitorato dal programma.

### **Tabella 6.2 Informazioni sullo stato d'errore**

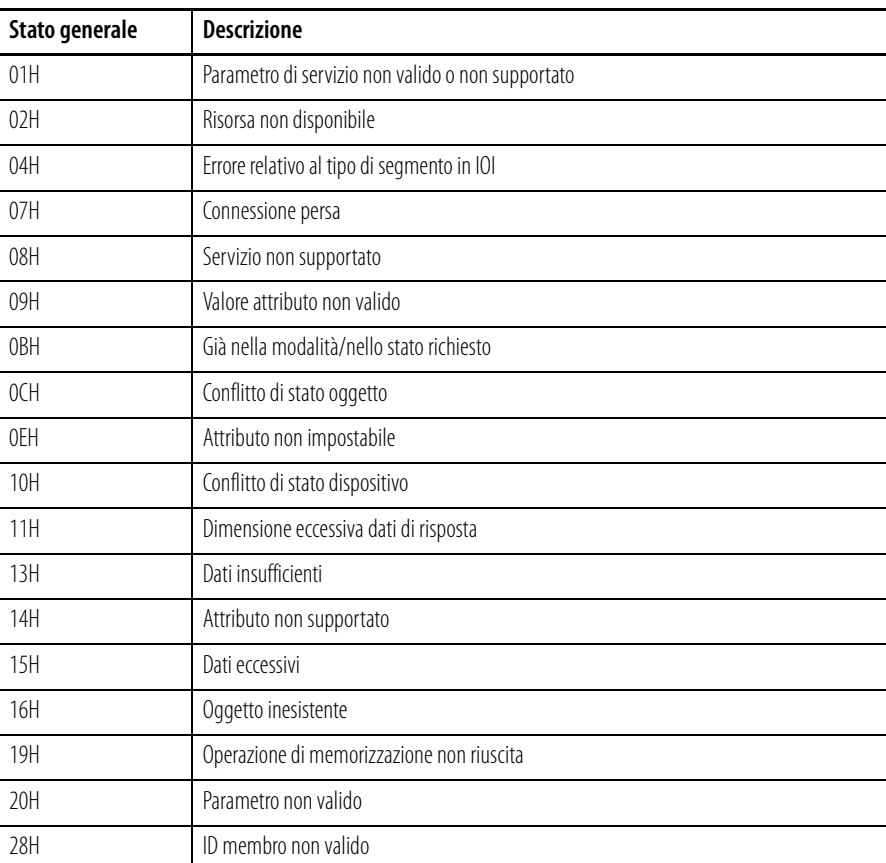

**Note:**

# **Caratteristiche tecniche**

In questa appendice sono riportate le caratteristiche tecniche dell'adattatore 1769-ADN.

# **Caratteristiche tecniche generali degli adattatori serie A**

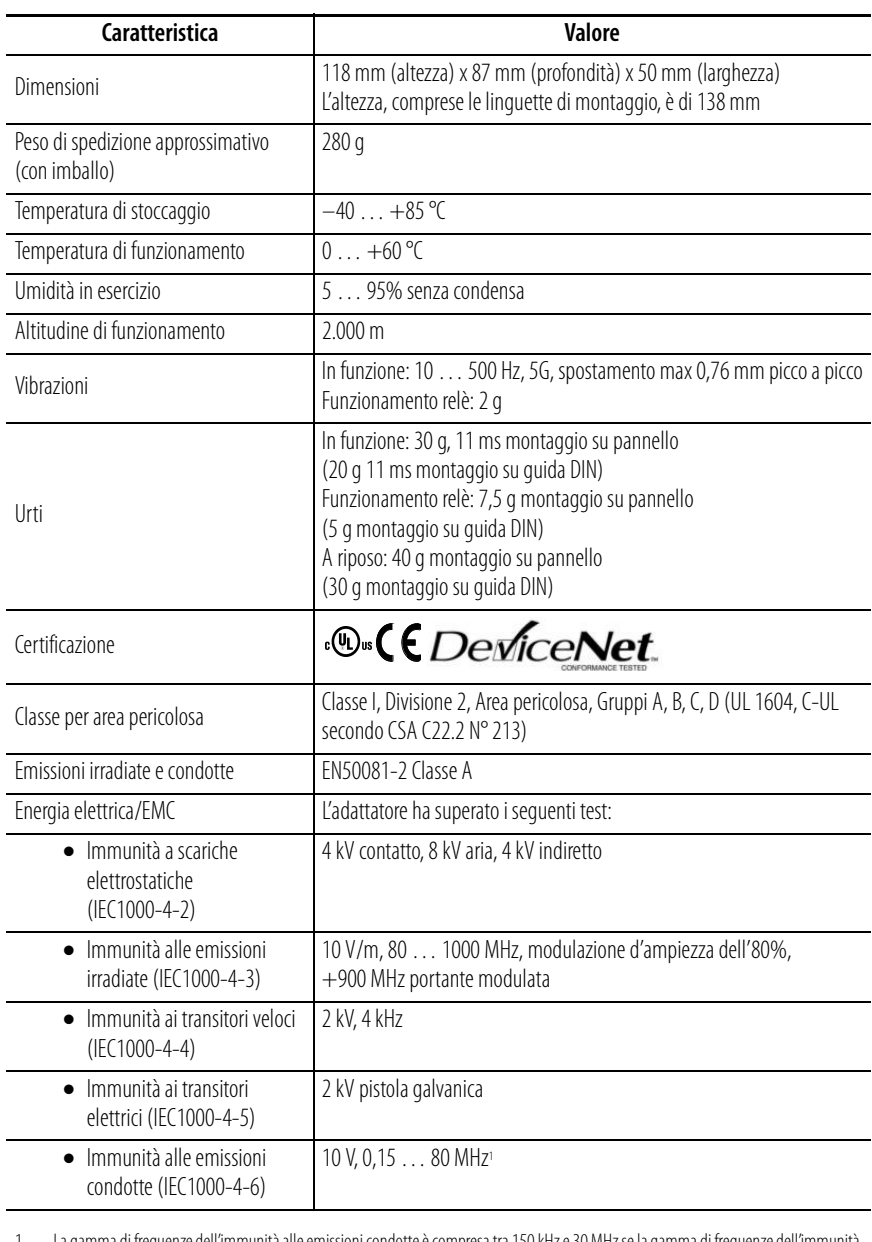

1. La gamma di frequenze dell'immunità alle emissioni condotte è compresa tra 150 kHz e 30 MHz se la gamma di frequenze dell'immunità alle emissioni irradiate è compresa tra 30 MHz e 1.000 MHz.

# **Caratteristiche tecniche dell'adattatore 1769-ADN**

# **Caratteristiche tecniche degli ingressi/uscite degli adattatori serie A**

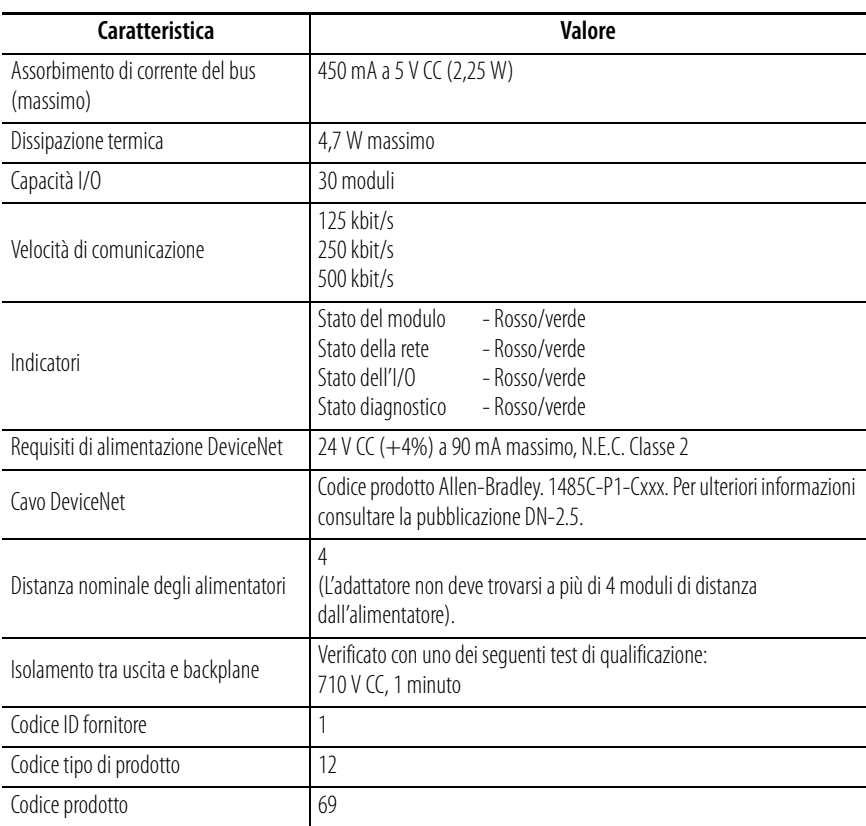

# **Caratteristiche tecniche generali degli adattatori serie B**

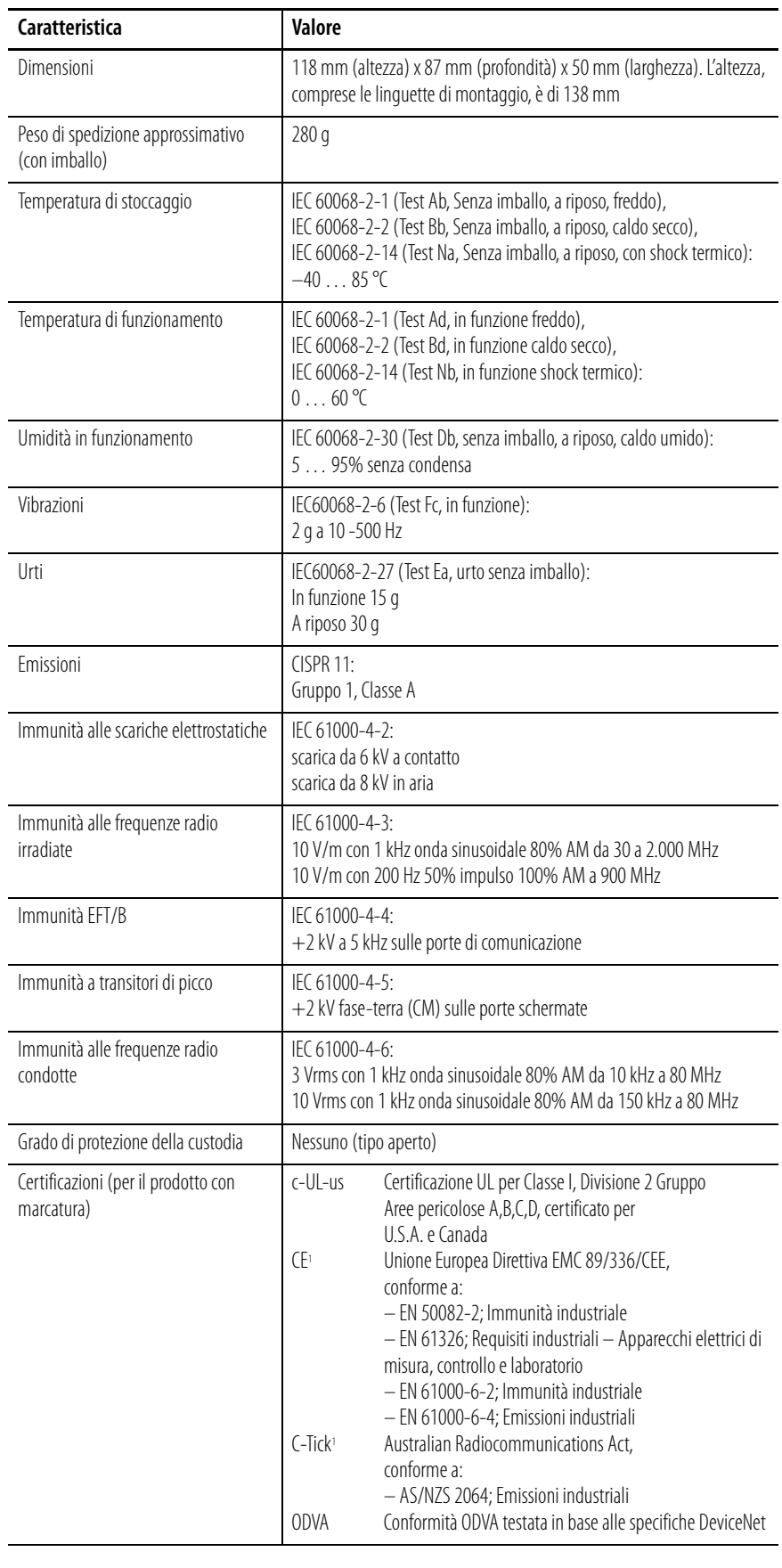

1 Per le dichiarazioni di conformità e le certificazioni, consultare il sito www.ab.com e fare clic su Product Certification.

# **Caratteristiche tecniche degli ingressi/uscite degli adattatori serie B**

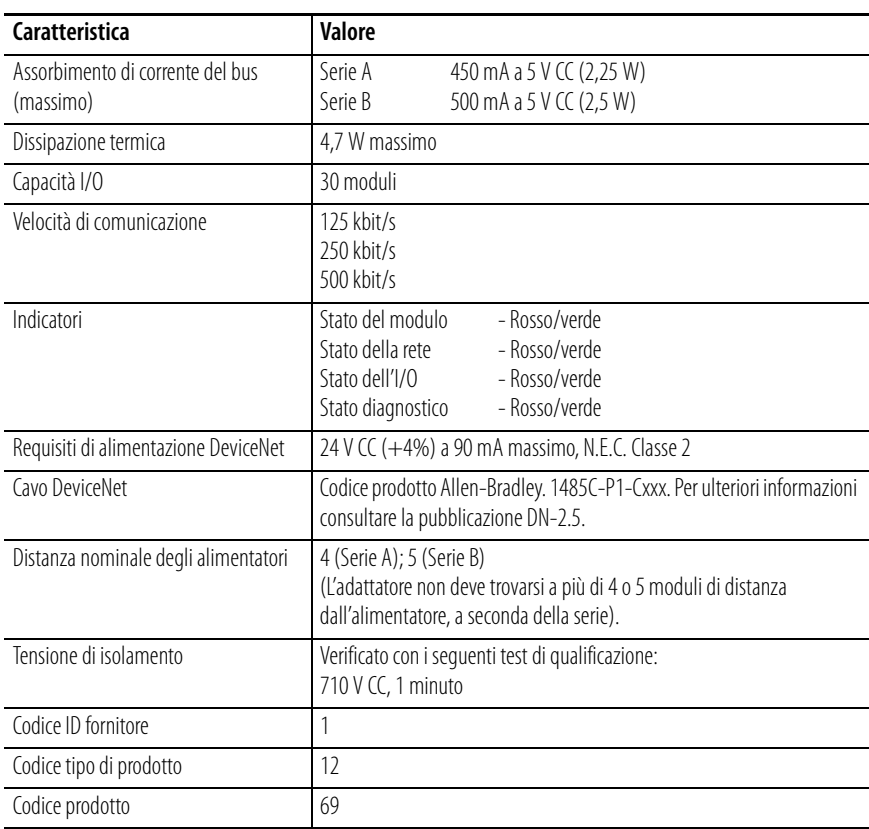

**Note:**

# **Esempi di applicazione della messaggistica esplicita**

# **Esempio di applicazione della messaggistica esplicita 1756-DNB**

L'esempio di applicazione relativo alla messaggistica esplicita riportato di seguito si riferisce a uno scanner DeviceNet 1756-DNB che controlla il modulo Compact I/O 1769 tramite DeviceNet e l'adattatore DeviceNet 1769-ADN.

Anche se i messaggi espliciti non sono necessari quando si utilizza il modulo I/O 1769 su DeviceNet, questi messaggi permettono di leggere le informazioni di stato provenienti dall'adattatore 1769-ADN e dai moduli I/O 1769, nonché di scrivere i parametri di configurazione dei moduli I/O 1769 mentre il sistema è in funzione.

Queste operazioni non sono necessarie quando si utilizza l'adattatore 1769-ADN, ma possono essere richieste da un'applicazione se, ad esempio, occorre modificare la configurazione di un modulo I/O mentre il sistema è in funzione. Inoltre, in caso di guasto, può essere necessario leggere le informazioni di stato dall'adattatore 1769-ADN o del modulo I/O da un terminale remoto.

Prima di tentare l'invio di messaggi espliciti a un adattatore 1769-ADN, è necessario configurare l'adattatore nell'elenco di scansione di uno scanner DeviceNet. In questo esempio si utilizza uno scanner DeviceNet 1756-DNB posto nello slot 1 di uno chassis ControlLogix 1756. Il controllore Logix5550 si trova nello slot 0. Per programmare il controllore Logix5550 viene utilizzato il software di programmazione RSLogix 5000, mentre per programmare l'I/O su DeviceNet viene impiegato RSNetworx per DeviceNet.

Nell'esempio verranno esaminati i comandi di messaggio del seguente elenco:

- Get 1769-ADN Status (leggi stato 1769-ADN)
- Get 1769 I/O Module Status (leggi stato modulo I/O 1769)
- Get 1769 I/O Module Configuration File Size (leggi dimensione file di configurazione modulo I/O 1769)
- Set 1769 I/O Module Configuration (imposta configurazione modulo I/O 1769)
- Save 1769 I/O Module Configuration (salva configurazione modulo I/O 1769)
- Get 1769 I/O Module Configuration (leggi configurazione modulo I/O 1769)

## **Get 1769-ADN Status**

Utilizzare un'istruzione MSG "CIP Generic" per inviare un qualsiasi messaggio esplicito a un adattatore 1769-ADN o a un modulo I/O 1769 da un controllore Logix5550 tramite uno scanner DeviceNet 1756-DNB. Nell'esempio relativo alla logica ladder che segue viene inviato un messaggio CIP Generic allo scanner 1756-DNB e infine all'adattatore 1769-ADN.

Per il messaggio Get 1769-ADN Status, utilizzare un'istruzione MSG "Single Parameter Read" per leggere una parola di informazioni dello stato dall'adattatore 1769-ADN. Il programma utente è costituito da un unico ramo contenente un'istruzione MSG per il comando di messaggio Get 1769-ADN Status.

Nella tabella che segue sono illustrate le corrispondenze tra la terminologia dei messaggi CIP Generic e la terminologia dei comandi DeviceNet, nonché i valori richiesti specificamente per il messaggio Get 1769-ADN Status:

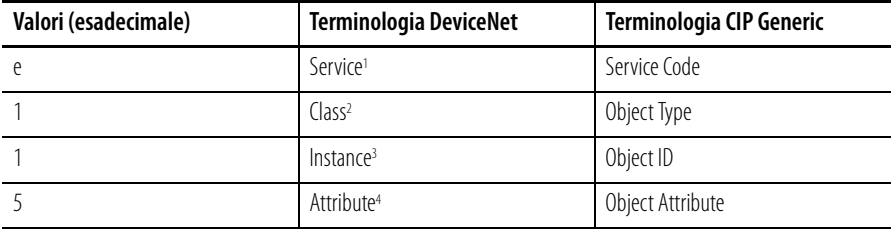

Service specifica il tipo di richiesta inviata. "e" esadecimale è un "Single Parameter Read" (lettura singolo parametro).

2 Class specifica la classe DeviceNet desiderata. "1" esadecimale è il codice della classe dell'oggetto identity.

3 Instance individua l'istanza specifica, all'interno della classe dell'oggetto, verso cui è diretta la transazione. "1" esadecimale è l'istanza dell'oggetto identity nell'adattatore 1769-ADN.

4 Attribute individua le caratteristiche specifiche dell'oggetto verso cui è diretta la transazione. "5" esadecimale sta per Status (stato).

il programma di logica ladder che segue è un esempio della logica MSG necessaria per inviare un messaggio esplicito allo scanner/adattatore. La logica di questa istruzione MSG riguarda in modo specifico il messaggio Get 1769-ADN Status. Si suppone che lo scanner 1756-DNB si trovi nello slot 1 e che il controllore Logix5550 si trovi nello slot 0.

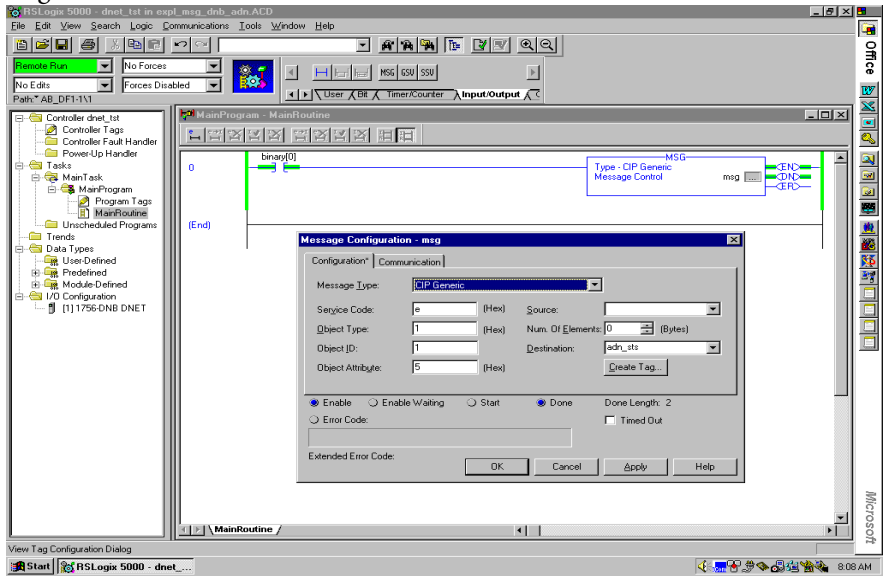

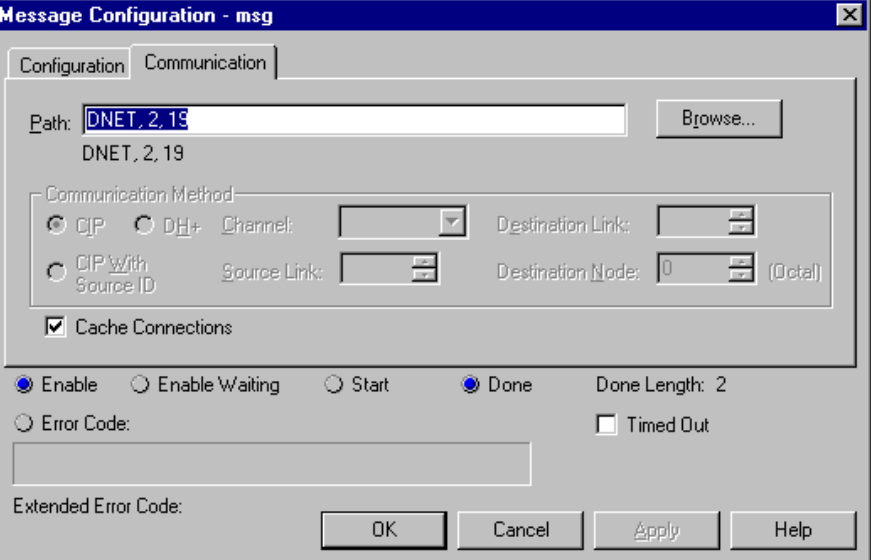

Nella schermata che segue è rappresentata la scheda Communications relativa all'istruzione MSG precedente.

In questa schermata è sufficiente inserire il percorso. "DNET" si riferisce al modulo sul backplane 1756 a cui è inviato il messaggio. "2" è la porta DeviceNet sullo scanner 1756-DNB. "19" è l'indirizzo DeviceNet dell'adattatore 1769-ADN.

La parola di stato scritta nel tag specificato nel campo di destinazione dell'istruzione MSG è definita come segue:

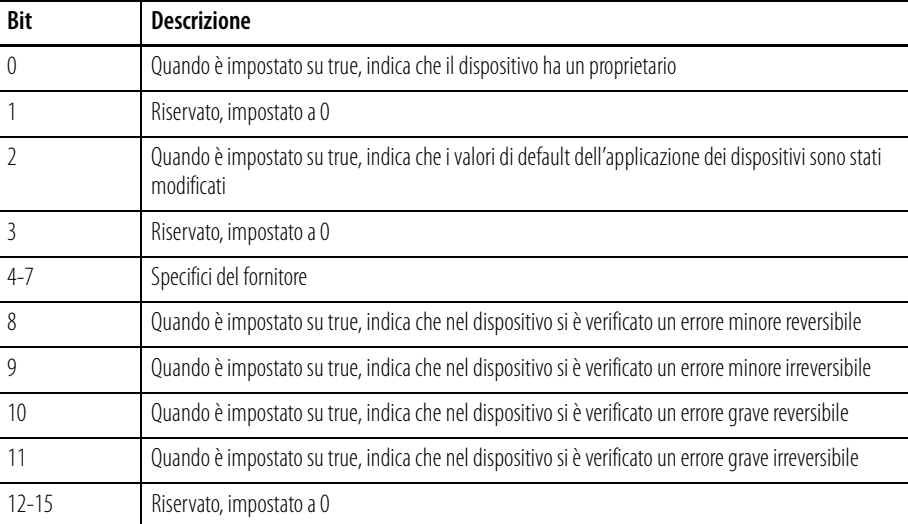

Per ulteriori informazioni sugli errori minori, gravi, reversibili e irreversibili, consultare le informazioni per la ricerca guasti riportate al Capitolo 4.

# **Get 1769 I/O Module Status**

Utilizzare un'istruzione MSG "CIP Generic" per inviare il messaggio esplicito Get 1769 I/O Module Status da un controllore Logix5550 tramite uno scanner DeviceNet 1756-DNB su DeviceNet. Nell'esempio relativo alla logica ladder che segue viene inviato un messaggio CIP Generic allo scanner 1756-DNB e infine all'adattatore 1769-ADN e al modulo I/O 1769 nello slot 10.

Per il messaggio Get 1769 I/O Module Status, utilizzare un'istruzione MSG "Single Parameter Read", in modo da leggere una parola di stato dal modulo I/O 1769 nello slot 10. Il programma utente è costituito da un unico ramo contenente un'istruzione MSG che invia il messaggio Get 1769 I/O Module Status.

Nella tabella che segue sono illustrate le corrispondenze tra la terminologia dei messaggi CIP Generic e la terminologia dei comandi DeviceNet, nonché i valori richiesti specificamente per il messaggio Get 1769 I/O Module Status:

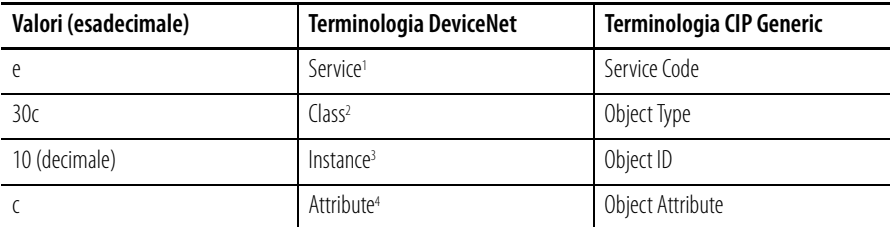

1 Service specifica il tipo di richiesta inviata. "e" esadecimale è un "Single Parameter Read" (lettura singolo parametro).

2 Class specifica la classe DeviceNet desiderata. "30c" esadecimale è il codice della classe dell'oggetto che rappresenta l'I/O 1769.

Instance rappresenta il numero di slot del modulo I/O del quale si desidera leggere le informazioni di stato. "10" decimale in questo esempio<br>è il modulo d'uscita analogico nello slot 10.

4 Attribute individua le caratteristiche specifiche dell'oggetto verso cui è diretta la transazione. "c" esadecimale è lo stato del modulo (Module Status).

Il programma di logica ladder che segue è un esempio della logica MSG necessaria per inviare un messaggio esplicito allo scanner/adattatore. La logica di questa istruzione MSG riguarda in modo specifico il messaggio Get 1769 I/O Module Status. Si suppone che lo scanner 1756-DNB si trovi nello slot 1 e che il controllore Logix5550 si trovi nello slot 0.

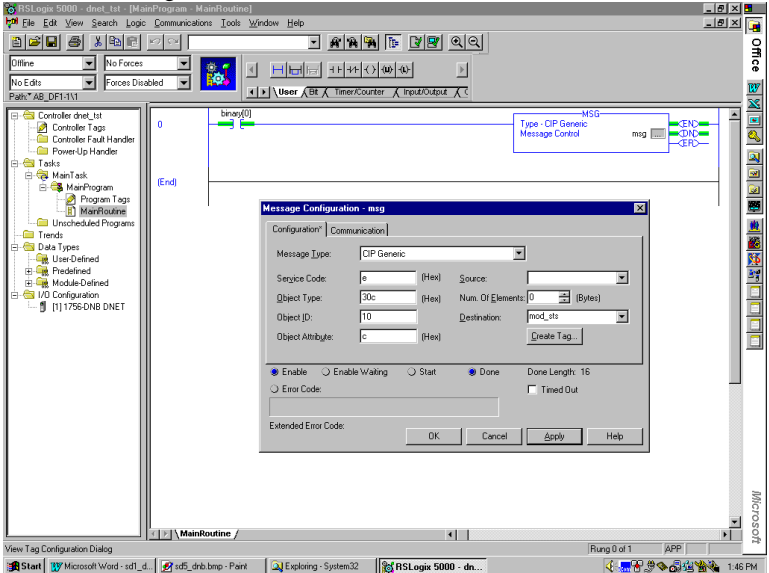

Nella schermata che segue è rappresentata la scheda Communications relativa all'istruzione MSG precedente.

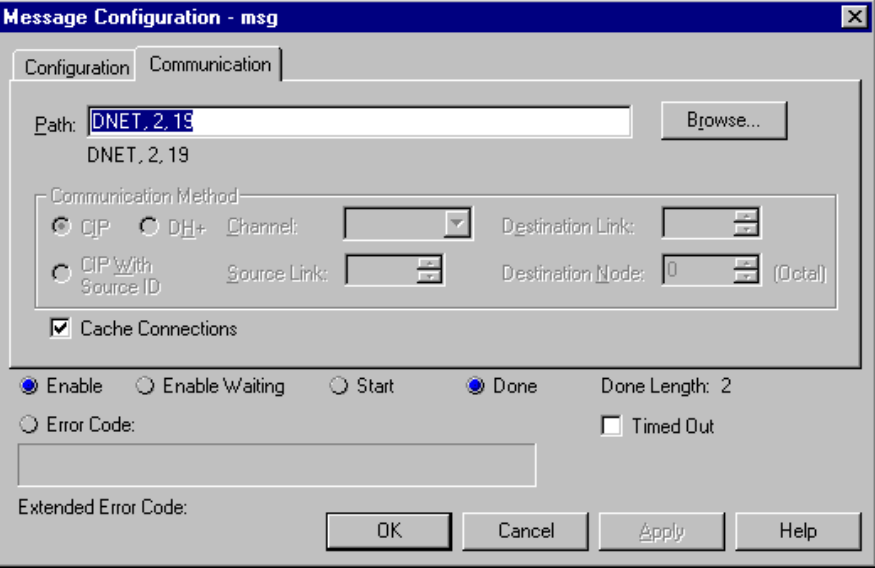

In questa schermata è sufficiente inserire il percorso. "DNET" si riferisce al modulo sul backplane 1756 a cui è inviato il messaggio. "2" è la porta DeviceNet sullo scanner 1756-DNB. "19" è l'indirizzo DeviceNet dell'adattatore 1769-ADN.

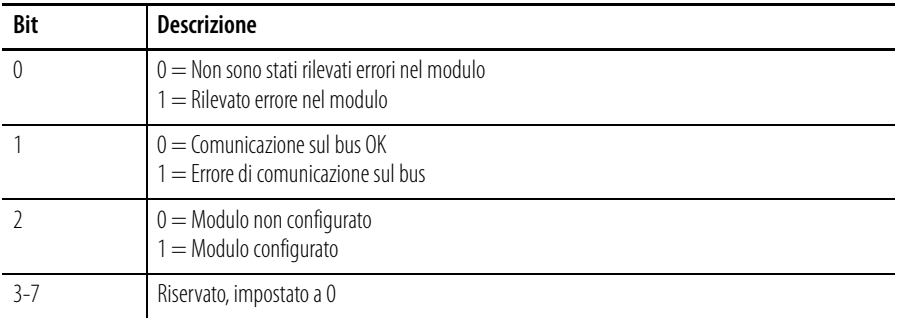

La parola di stato scritta nel tag specificato nel campo di destinazione dell'istruzione MSG è definita come segue:

Per ulteriori informazioni sugli errori minori, gravi, reversibili e irreversibili, consultare le informazioni per la ricerca guasti riportate al Capitolo 4.

### **Get 1769 I/O Module Configuration Size**

I moduli I/O 1769 devono essere configurati in RSNetworx per DeviceNet al momento della configurazione del sistema DeviceNet. Di seguito si descriverà la procedura di modifica dei parametri di configurazione dei moduli I/O 1769 mentre il sistema è in funzione. La modifica dinamica dei parametri di configurazione dei moduli I/O non è prassi abituale, ma per alcune applicazioni può essere necessaria.

In questo esempio si utilizzerà un modulo d'uscita analogico 1769-OF2 per leggere/impostare dinamicamente i parametri di configurazione.

Per prima cosa occorre determinare le dimensioni del file di configurazione del modulo I/O 1769. Il comando che segue leggerà il numero di parole (non byte) di configurazione dal modulo 1769-OF2 nello slot 10 del sistema DeviceNet remoto inviando un messaggio CIP Generic al modulo I/O 1769 tramite DeviceNet. Dal modulo I/O 1769 verrà letta una parola contenente il numero delle parole del relativo file di configurazione.

Nella tabella che segue sono illustrate le corrispondenze tra la terminologia dei messaggi CIP Generic e la terminologia dei comandi DeviceNet, nonché i valori richiesti specificamente per il messaggio Get 1769 I/O Configuration Size:

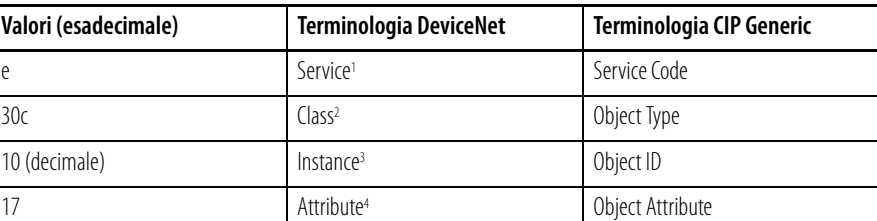

1 Service specifica il tipo di richiesta inviata. "e" esadecimale è un "Single Parameter Read" (lettura singolo parametro).

2 Class specifica la classe DeviceNet desiderata. "30c" esadecimale è il codice della classe dell'oggetto che rappresenta l'I/O 1769.

3 Instance rappresenta il numero di slot del modulo I/O del quale si desidera leggere la dimensione della configurazione. "10" decimale in questo esempio è il modulo d'uscita analogico nello slot 10.

4 Attribute individua le caratteristiche specifiche dell'oggetto verso cui è diretta la transazione. "17" esadecimale rappresenta le dimensioni della configurazione del modulo (Module Configuration Size).

il programma di logica ladder che segue è un esempio della logica MSG necessaria per inviare un messaggio esplicito allo scanner/adattatore. La logica di questa istruzione MSG riguarda in modo specifico il messaggio Get 1769 I/O Module Configuration Size. Si suppone che lo scanner 1756-DNB si trovi nello slot 1 e

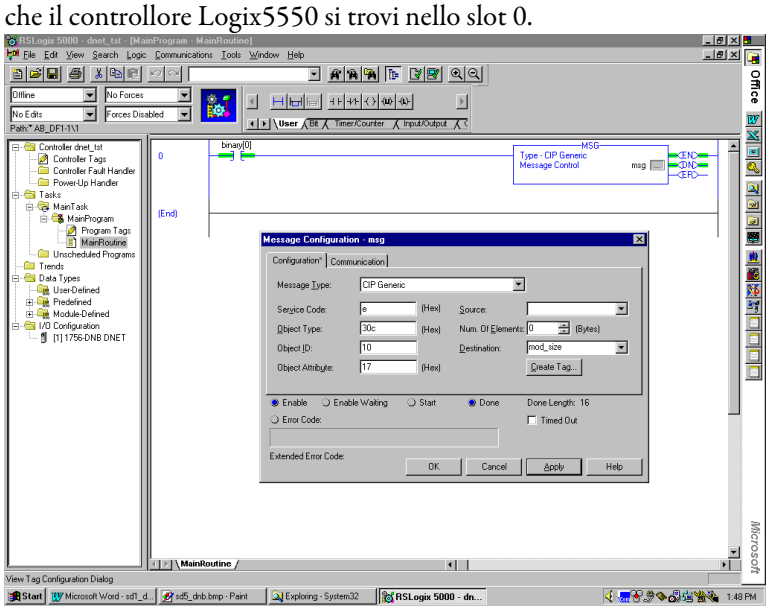

Nella schermata che segue è rappresentata la scheda Communications relativa all'istruzione MSG precedente.

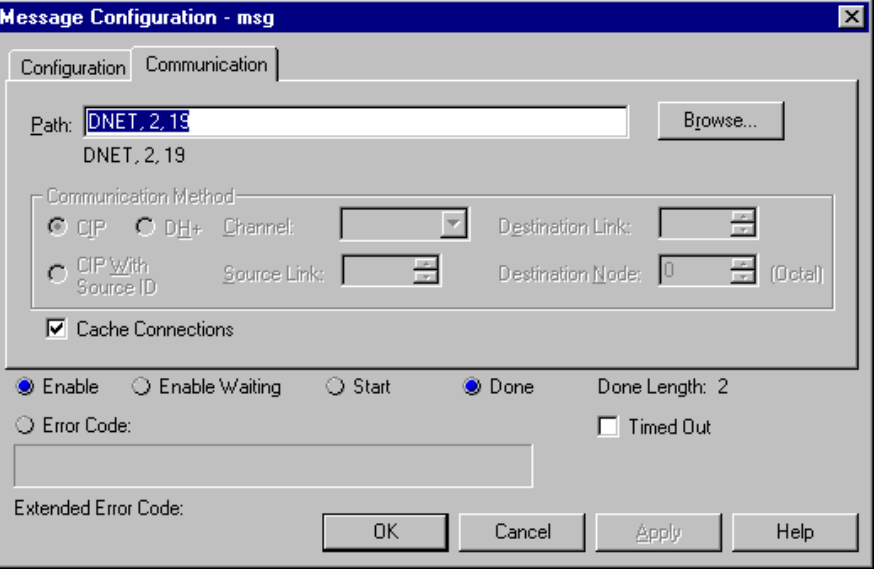

La risposta a questo messaggio, se ha esito positivo, consiste in una parola di dati contenente la lunghezza in parole del file di configurazione del modulo I/O 1769 a cui è stato inviato il messaggio. Questi dati saranno memorizzati nel controllore Logix5550 al tag specificato nel campo "Destination" dell'istruzione di messaggio.

### **Set 1769 I/O Module Configuration**

La lunghezza di questo comando è determinata dalle dimensioni del file di configurazione del modulo I/O 1769 da configurare. In questo caso, dalla sezione precedente, leggiamo una dimensione di configurazione del modulo 1769-OF2 di 8 parole (16 byte). Sei parole contengono i dati di configurazione, mentre le ultime due parole devono essere impostate a 0. La lunghezza tuttavia deve essere di 16 byte.

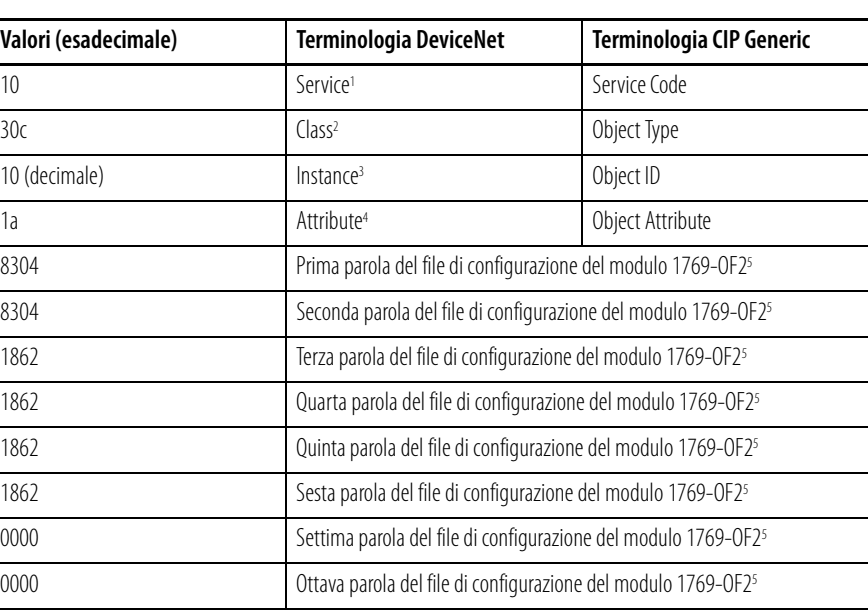

Nella tabella che segue sono illustrate le corrispondenze tra la terminologia dei messaggi CIP Generic e la terminologia dei comandi DeviceNet, nonché i valori richiesti specificamente per il messaggio Get 1769 I/O Configuration Size:

1 Service specifica il tipo di richiesta inviata. "10" esadecimale è un "Single Parameter Write" (scrittura singolo parametro).

2 Class specifica la classe DeviceNet desiderata. "30c" esadecimale è il codice della classe dell'oggetto che rappresenta l'I/O 1769.

3 Instance rappresenta il numero di slot del modulo I/O del quale si desidera impostare la configurazione. "10" decimale in questo esempio è il modulo d'uscita analogico nello slot 10.

4 Attribute individua le caratteristiche specifiche dell'oggetto verso cui è diretta la transazione. "1a" esadecimale sta per dati di configurazione.

l dati di configurazione hanno una lunghezza di 8 parole, sebbene i dati di configurazione veri e propri siano contenuti in sole 6 parole. Le<br>ultime due parole devono essere incluse, ma devono avere il valore esadecimale 0 possibile consultare il *Manuale dell'utente Compact I/O Analog Module,* pubblicazione 1769-6.0. Nel Capitolo 5 di tale pubblicazione è<br>illustrata la struttura delle sei parole di configurazione del modulo 1769-OF2.

Le prime due parole del file di configurazione configurano rispettivamente i canali 0 e 1 per caratteristiche come il formato dei dati in uscita<br>(dati grezzi/proporzionali in questo esempio) e il tipo di uscita (4 — 20 mA

Le quattro parole successive contengono valori relativi ai due canali nel caso in cui il processore di controllo vada in errore o sia impostato in<br>modalità programmazione. Ai fini del presente esempio, questi quattro valor configurazione.

Se si verifica un errore di configurazione, l'istruzione MSG del controllore Logix5550 visualizzerà l'errore in forma di codice esadecimale oltre che in parole. Il codice di errore è composto da due byte, dove un byte rappresenta il codice di errore generico e l'altro byte il codice di errore esteso.

Se il codice di errore esteso è 00ff esadecimale, l'oggetto che risponde non deve specificare altre informazioni. Ad esempio, se si imposta la terza, quarta, quinta o sesta parola della porzione di configurazione del comando Set I/O Module Configuration sul valore 0 invece di 1862 esadecimale, l'istruzione MSG imposterà il bit di errore e visualizzerà un codice di errore 0009 esadecimale con un codice di errore esteso 00ff esadecimale. La descrizione dell'errore è "Parameter error in module configuration" (errore nei parametri nella configurazione del modulo).

Il programma di logica ladder che segue è un esempio della logica MSG necessaria per inviare un messaggio esplicito allo scanner/adattatore. La logica di questa istruzione MSG riguarda in modo specifico il messaggio Set 1769 I/O Module Configuration. Si suppone che lo scanner 1756-DNB si trovi nello slot 1 e che il controllore Logix5550 si trovi nello slot 0.

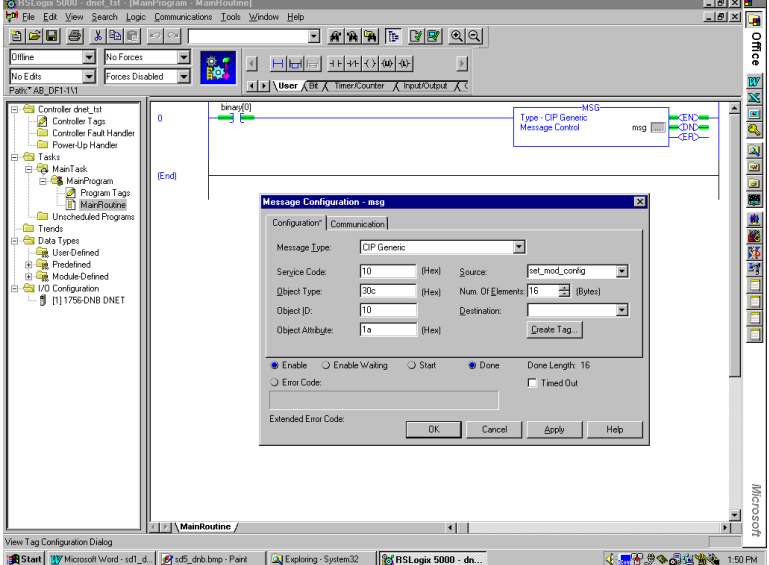

Nella schermata che segue è rappresentata la scheda Communications relativa all'istruzione MSG precedente.

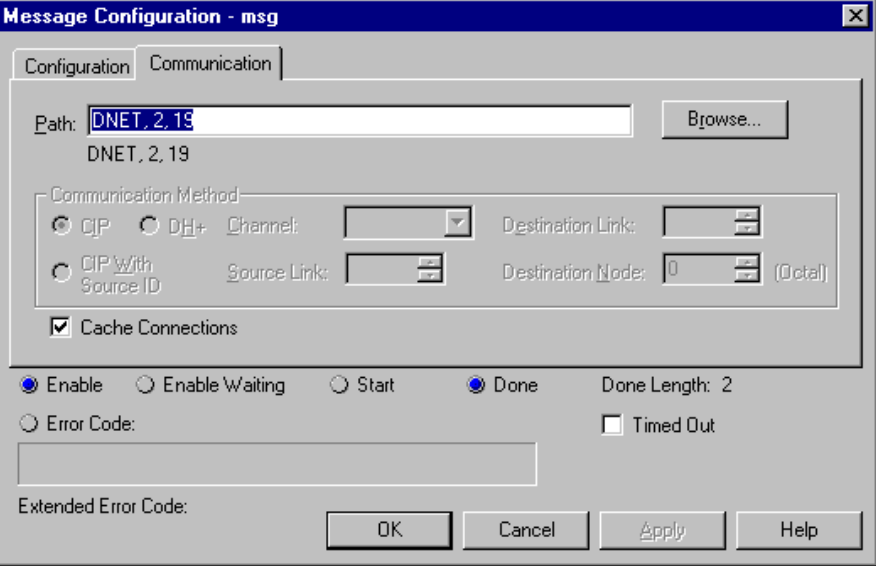

In questa schermata è sufficiente inserire il percorso. "DNET" si riferisce al modulo sul backplane 1756 a cui è inviato il messaggio. "2" è la porta DeviceNet sullo scanner 1756-DNB. "19" è l'indirizzo DeviceNet dell'adattatore 1769-ADN.

# **Save 1769 I/O Module Configuration (salva configurazione modulo I/O 1769)**

Questo comando è estremamente importante quando si modifica la configurazione di un qualsiasi modulo I/O 1769 in un sistema I/O 1769. Quando si invia un messaggio Set 1769 I/O Module Configuration a un modulo I/O con un messaggio esplicito e non si verificano errori, il modulo inizia immediatamente ad utilizzare i nuovi parametri di configurazione.

Tuttavia, l'adattatore non salva i nuovi parametri di configurazione finché non riceve il messaggio Save 1769 I/O Module Configuration. Dopo lo spegnimento e la riaccensione, l'adattatore scarica la configurazione salvata per tutti i moduli I/O configurati nel sistema.

Ciò significa che, se si configura un modulo I/O con un messaggio esplicito e non si invia il messaggio Save con un altro messaggio esplicito dopo il completamento corretto del comando di configurazione, in seguito allo spegnimento e alla riaccensione o dopo una transizione di modalità nel modulo I/O in questione verrà scaricata la "vecchia" configurazione. Pertanto, anche i nuovi parametri di configurazione inviati al modulo I/O con il messaggio esplicito andranno persi.

Nella tabella che segue sono illustrate le corrispondenze tra la terminologia dei messaggi CIP Generic e la terminologia dei comandi DeviceNet, nonché i valori richiesti specificamente per il messaggio Save 1769 I/O Module Configuration:

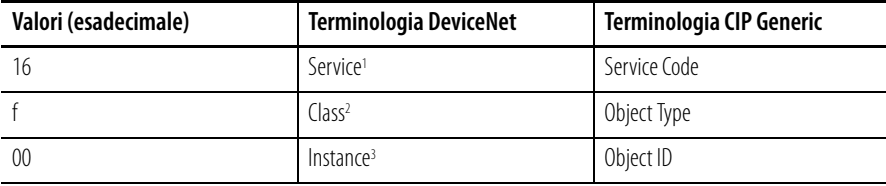

1 Service specifica il tipo di richiesta inviata. "16" esadecimale corrisponde a "Save" (salva).

2 Class specifica la classe DeviceNet desiderata. "f" esadecimale è il codice della classe dell'oggetto responsabile del salvataggio della configurazione, l'oggetto parametro.

Instance per il comando Save è 00.

Non ci sono attributi dell'oggetto per il messaggio Save 1769 I/O Module Configuration.

il programma di logica ladder che segue è un esempio della logica MSG necessaria per inviare un messaggio esplicito allo scanner/adattatore. La logica di questa istruzione MSG riguarda in modo specifico il messaggio Save 1769 I/O Module Configuration. Si suppone che lo scanner 1756-DNB si trovi nello slot 1 e che il controllore Logix5550 si trovi nello slot 0.

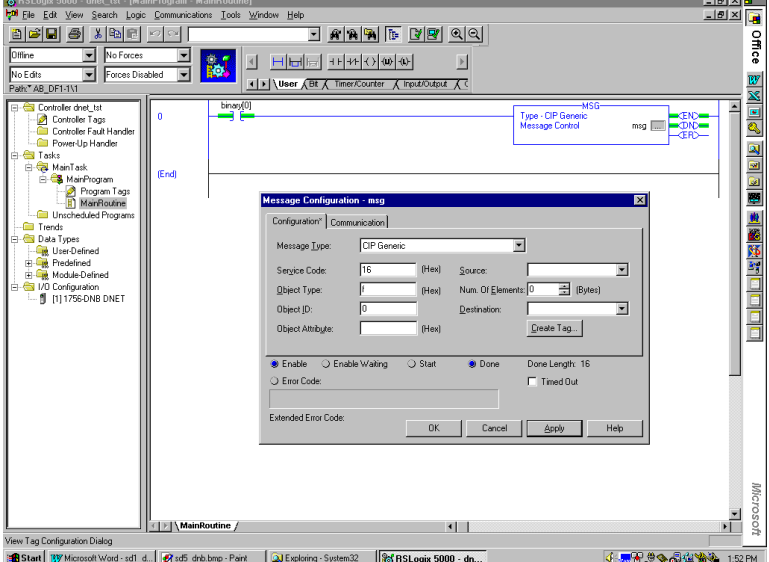

Nella schermata che segue è rappresentata la scheda Communications relativa all'istruzione MSG precedente.

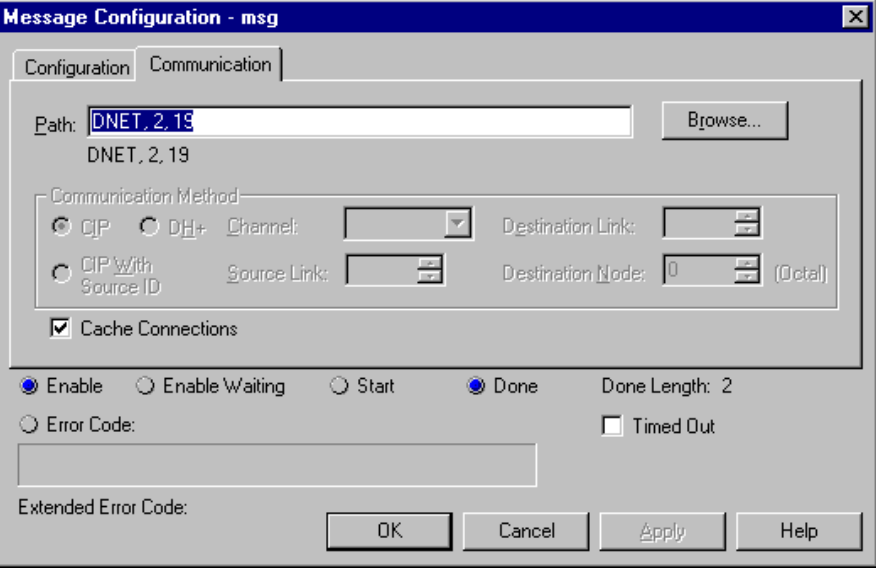

In questa schermata è sufficiente inserire il percorso. "DNET" si riferisce al modulo sul backplane 1756 a cui è inviato il messaggio. "2" è la porta DeviceNet sullo scanner 1756-DNB. "19" è l'indirizzo DeviceNet dell'adattatore 1769-ADN.

### **Get 1769 I/O Module Configuration**

Questo comando permette di leggere la configurazione del modulo I/O specificato, in modo da poter verificare la configurazione di qualsiasi modulo I/O 1769. In questo esempio, l'istruzione MSG legge 8 parole di configurazione dal modulo 1769-OF2. Le prime 6 parole contengono i dati di configurazione del modulo, mentre le ultime 2 sono sempre 0.

Per informazioni sui dati di configurazione effettivi, è possibile consultare il *Manuale dell'utente Compact I/O Analog Module*, pubblicazione 1769-6.0. Nel Capitolo 5 è illustrato il formato delle 6 parole di configurazione del modulo 1769-OF2. Le prime 2 parole del file di configurazione corrispondono ai dati di configurazione rispettivamente dei canali 0 e 1 e si riferiscono a caratteristiche come il formato dei dati in uscita e il tipo di uscita. Le 4 parole successive sono valori relativi ai 2 canali nel caso in cui si verifichi un errore del processore di controllo, o quest'ultimo sia in modalità programmazione.

Nella tabella seguente sono illustrate le corrispondenze tra la terminologia dei messaggi CIP Generic e la terminologia dei comandi DeviceNet, nonché i valori specifici richiesti dal messaggio Get 1769 I/O Module Configuration:

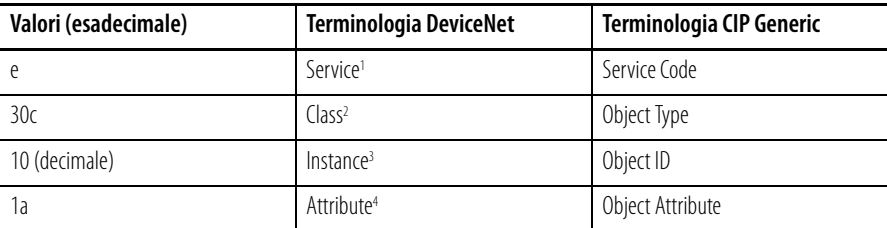

1 Service specifica il tipo di richiesta inviata. "e" esadecimale è un "Single Parameter Read" (lettura singolo parametro).

2 Class specifica la classe DeviceNet desiderata. "30c" esadecimale è il codice della classe dell'oggetto che rappresenta l'I/O 1769.

Instance rappresenta il numero di slot del modulo I/O del quale si desidera leggere i dati di configurazione. "10" decimale in questo esempio<br>è il modulo d'uscita analogico nello slot 10.

4 Attribute individua le caratteristiche specifiche dell'oggetto verso cui è diretta la transazione. "1a" esadecimale rappresenta i dati di configurazione.

Il programma di logica ladder che segue è un esempio della logica MSG necessaria per inviare un messaggio esplicito allo scanner/adattatore. La logica di questa istruzione MSG riguarda in modo specifico il messaggio Get 1769 I/O Module Configuration. Si suppone che lo scanner 1756-DNB si trovi nello slot 1 e che il controllore Logix5550 si trovi nello slot 0.

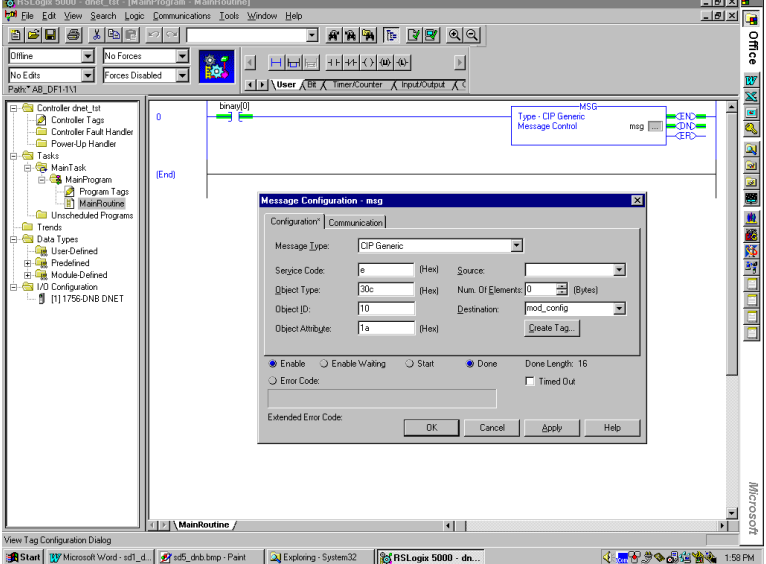

Nella schermata che segue è rappresentata la scheda Communications relativa all'istruzione MSG precedente.

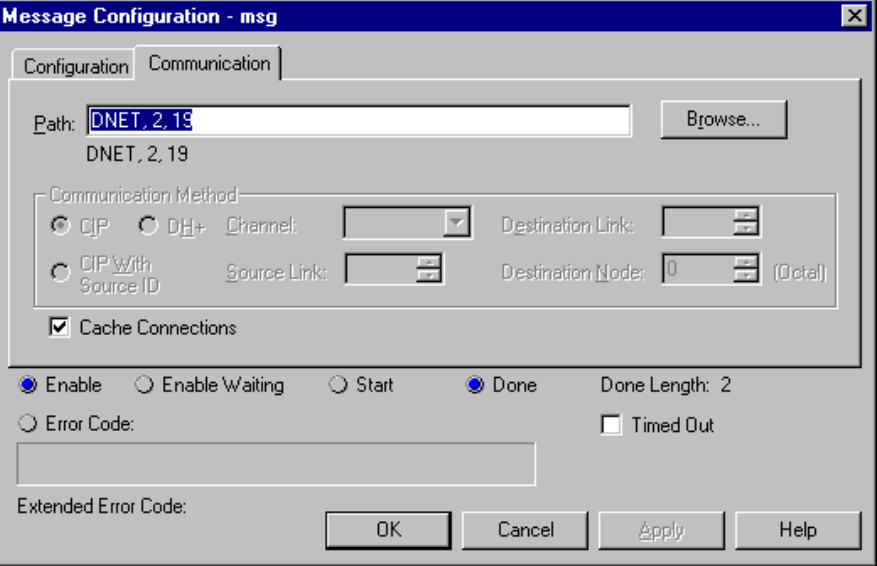

In questa schermata è sufficiente inserire il percorso. "DNET" si riferisce al modulo sul backplane 1756 a cui è inviato il messaggio. "2" è la porta DeviceNet sullo scanner 1756-DNB. "19" è l'indirizzo DeviceNet dell'adattatore 1769-ADN.

# **Esempio di applicazione della messaggistica esplicita 1747-SDN**

L'esempio di applicazione relativo alla messaggistica esplicita riportato di seguito si riferisce a uno scanner DeviceNet 1747-SDN che controlla il modulo Compact I/O 1769 tramite DeviceNet e l'adattatore DeviceNet 1769-ADN.

Anche se i messaggi espliciti non sono necessari quando si utilizza il modulo I/O 1769 su DeviceNet, questi messaggi permettono di leggere le informazioni di stato provenienti dall'adattatore 1769-ADN e dai moduli I/O 1769, nonché di scrivere i parametri di configurazione dei moduli I/O 1769 mentre il sistema è in funzione.

Queste operazioni non sono necessarie quando si utilizza l'adattatore 1769-ADN, ma possono essere richieste da un'applicazione se, ad esempio, occorre modificare la configurazione di un modulo I/O mentre il sistema è in funzione. Inoltre, in caso di guasto, può essere necessario leggere le informazioni di stato dell'adattatore 1769-ADN o del modulo I/O da un terminale remoto.

Prima di tentare l'invio di messaggi espliciti a un adattatore 1769-ADN, è necessario configurare l'adattatore nell'elenco di scansione di uno scanner DeviceNet. In questo esempio si utilizza uno scanner DeviceNet 1747-SDN posto nello slot 3 dello chassis di un processore SLC-5/04. Per programmare il processore SLC-5/04 si utilizza il software di programmazione RSLogix 500.

Nell'esempio verranno esaminati i comandi di messaggio del seguente elenco:

- Get 1769-ADN Status (leggi stato 1769-ADN)
- Get 1769 I/O Module Status (leggi stato modulo I/O 1769)
- Get 1769 I/O Module Configuration File Size (leggi dimensione file di configurazione modulo I/O 1769)
- Set 1769 I/O Module Configuration (imposta configurazione modulo I/O 1769)
- Save 1769 I/O Module Configuration (salva configurazione modulo I/O 1769)
- Get 1769 I/O Module Configuration (leggi configurazione modulo I/O 1769)

### **Get 1769-ADN Status**

Il comando Get 1769-ADN Status ha 6 parole, di cui le prime tre sono richieste dallo scanner 1747-SDN e le ultime tre sono inviate all'adattatore 1769-ADN. Come illustrato nell'esempio della logica ladder sotto riportato, l'invio di un comando allo scanner 1747-SDN avviene scrivendo un'istruzione COP nel file M0 dello scanner. La risposta è ricevuta nel file M1 dello scanner.

Quindi viene notificato al programma utente che è pronta la risposta al comando quando lo scanner imposta un bit immagine degli ingressi (I:s/15, dove s è il numero di slot dello scanner 1747-SDN). Quando questo bit è impostato, il programma utente copia la risposta dal file M1 dello scanner mediante l'istruzione COP.

Dopo ogni risposta a un comando, il programma utente deve trasferire un valore 4 esadecimale del comando tramite l'istruzione MOV nella parola appropriata del file M0 per cancellare la risposta precedente dal buffer, che sarà quindi pronto a ricevere il comando successivo.

Di seguito è illustrato il comando Get 1769-ADN Status con la relativa risposta:

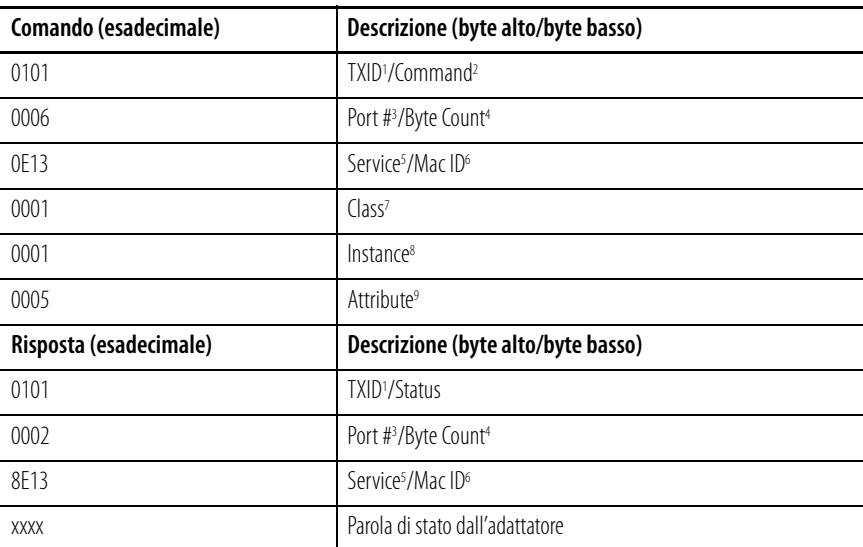

1 TXID (identificativo di trasmissione) utilizzato dallo scanner per tenere traccia della transazione fino al completamento, restituisce lo<br>stesso valore con la risposta. Per tenere correttamente traccia dei comandi e dell

2 Command indica allo scanner come gestire la richiesta. "01" corrisponde al comando Execute This Transaction Block. Command ha<br>dimensioni dati pari a 1 byte. Per un elenco dei comandi supportati, consultare il *Manuale de* 

- 3 Port # è il canale fisico dello scanner attraverso cui deve essere instradata la transazione. Il numero della porta deve essere 0 (canale A) e la dimensione dei dati è pari a 1 byte.
- 4 Byte Count indica il numero di byte contenuti nel corpo della transazione. Il corpo della transazione comincia con la parola 3 e la dimensione dei dati è pari a 1 byte.
- Service specifica il tipo di richiesta inviata. "OE" è un Single Parameter Read (lettura singolo parametro). Nella risposta, il bit alto di<br>questo byte è impostato, quindi 8E rappresenta la risposta al servizio 0E. La dime
- Mac ID è l'indirizzo di nodo della rete DeviceNet che identifica il dispositivo al quale è destinata la transazione. Affinché la transazione di<br>messaggio esplicita sia completata correttamente, il dispositivo slave deve es decimale oppure 13 esadecimale. Mac ID ha dimensioni pari a 1 byte.
- 7 Class è la classe DeviceNet desiderata. "1" esadecimale è il codice della classe dell'oggetto identity. Class ha dimensioni dati pari a una parola.
- 8 Instance individua l'istanza specifica, all'interno della classe dell'oggetto, verso cui è diretta la transazione. "0001" esadecimale è l'istanza<br>dell'oggetto identity nell'adattatore 1769-ADN. Instance ha dimensioni dat
- 9 Attribute individua le caratteristiche specifiche dell'oggetto verso cui è diretta la transazione. "0005" rappresenta lo Status (stato). Attribute ha dimensioni dati pari a una parola.

Il programma di logica ladder che segue è un esempio della logica necessaria per inviare un messaggio esplicito allo scanner/adattatore e di come ottenere una risposta. La logica riguarda in modo specifico il messaggio Get 1769-ADN Status. Si presuppone che lo scanner 1747-SDN si trovi nello slot 3 dello chassis

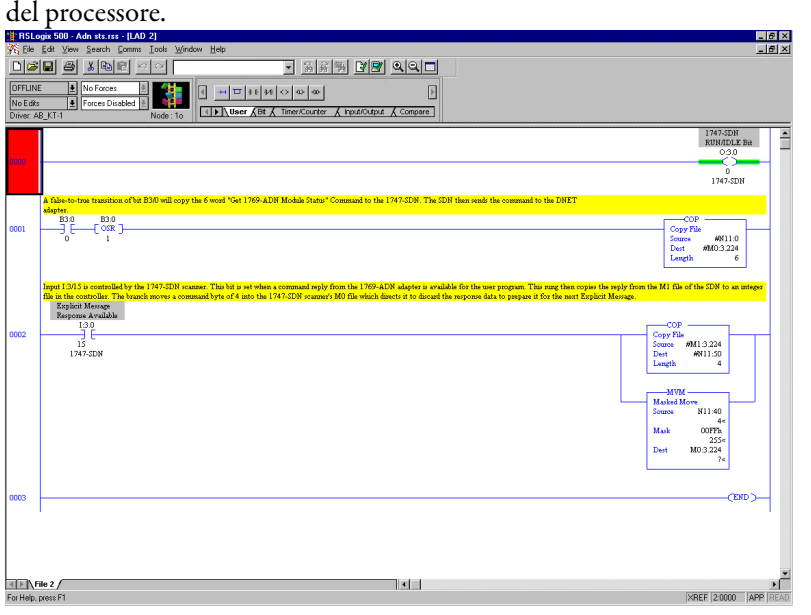

#### **File tabella dati N11 (in base esadecimale)**

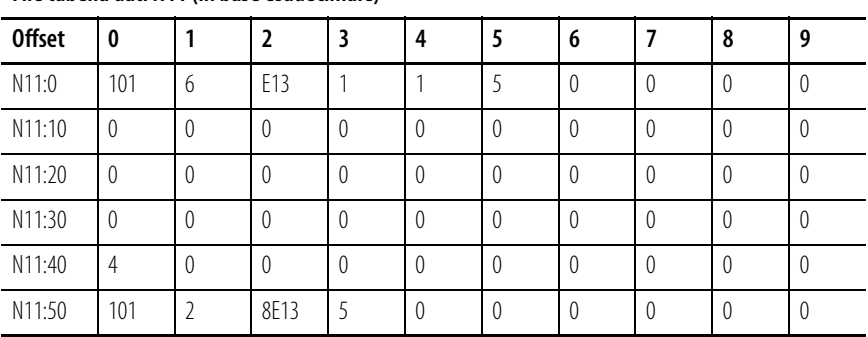

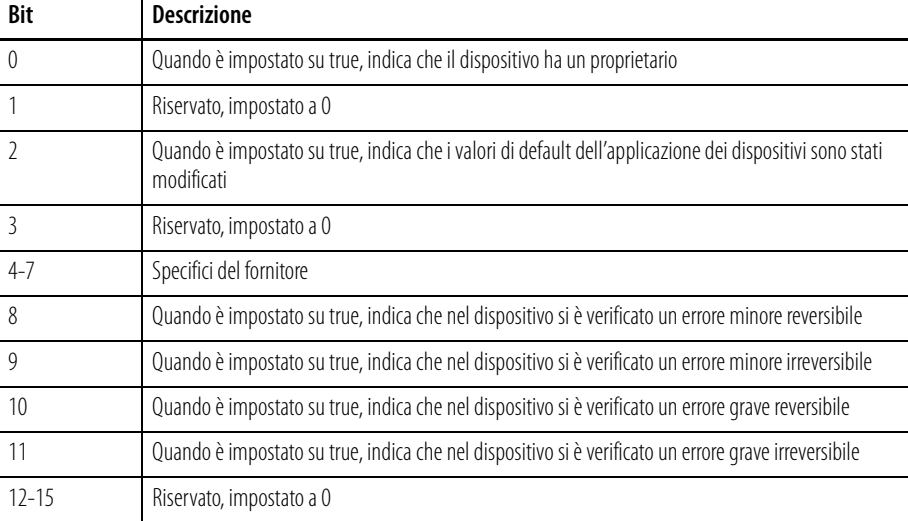

La parola di stato effettiva nella risposta, ossia la quarta parola della risposta, è definita come segue.

Per ulteriori informazioni sugli errori minori, gravi, reversibili e irreversibili, consultare le informazioni per la ricerca guasti riportate al Capitolo 4.

### **Get 1769 I/O Module Status**

Il comando Get 1769 I/O Module Status ha 6 parole, di cui le prime tre sono richieste dallo scanner 1747-SDN e le ultime tre sono inviate all'adattatore 1769-ADN e al modulo I/O 1769 specificato. Come illustrato nell'esempio della logica ladder sotto riportato, l'invio di un comando allo scanner 1747-SDN avviene scrivendo un'istruzione COP nel file M0 dello scanner.

La risposta è ricevuta nel file M1 dello scanner. Quindi viene notificato al programma utente che è pronta la risposta al comando quando lo scanner imposta un bit immagine degli ingressi (I:s/15, dove s è il numero di slot dello scanner 1747-SDN). Quando questo bit è impostato, il programma utente copia la risposta dal file M1 dello scanner mediante l'istruzione COP.

Dopo ogni risposta a un comando, il programma utente deve trasferire un valore 4 esadecimale del comando tramite l'istruzione MOV nella parola appropriata del file M0 per cancellare la risposta precedente dal buffer, che sarà quindi pronto a ricevere il comando successivo.

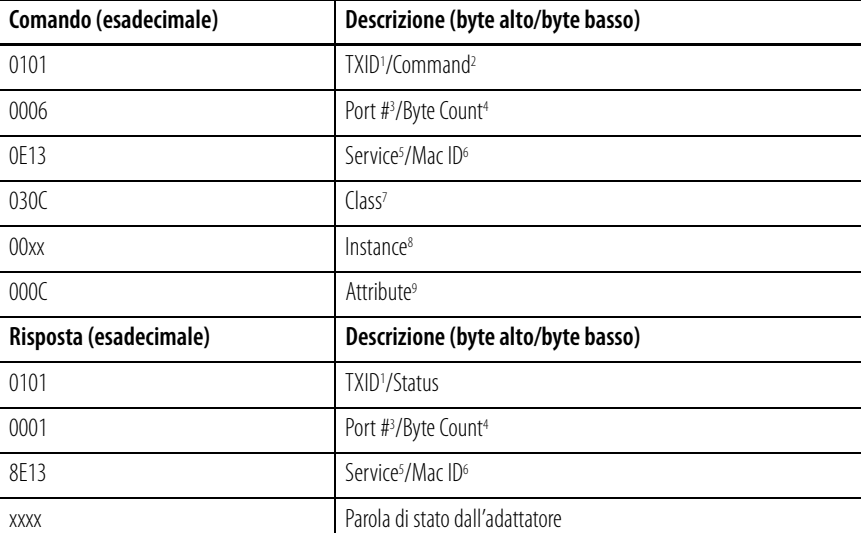

Di seguito è illustrato il comando Get 1769 Module Status con la relativa risposta:

1 TXID (identificativo di trasmissione) utilizzato dallo scanner per tenere traccia della transazione fino al completamento, restituisce lo stesso valore con la risposta. Per tenere correttamente traccia dei comandi e delle relative risposte, questo valore dovrebbe essere incrementato per ogni nuovo comando inviato. TXID ha una dimensione pari a 1 byte.

2 Command indica allo scanner come gestire la richiesta. "01" corrisponde al comando Execute This Transaction Block. Command ha dimensioni dati pari a 1 byte. Per un élenco dei comandi supportati, consultare il *Manuale dell'utente 1747-SDN,* pubblicazione<br>1747-5.8.

3 Port # è il canale fisico dello scanner attraverso cui deve essere instradata la transazione. Il numero della porta deve essere 0 (canale A) e la dimensione dei dati è pari a 1 byte.

4 Byte Count indica il numero di byte contenuti nel corpo della transazione. Il corpo della transazione comincia con la parola 3 e la dimensione dei dati è pari a 1 byte.

Service specifica il tipo di richiesta inviata. "OE" è un Single Parameter Read (lettura singolo parametro). Nella risposta, il bit alto di<br>questo byte è impostato, quindi 8E rappresenta la risposta al servizio 0E. La dime

6 Mac ID è l'indirizzo di nodo della rete DeviceNet che identifica il dispositivo al quale è destinata la transazione. Affinché la transazione di messaggio esplicita sia completata correttamente, il dispositivo slave deve essere indicato nell'elenco di scansione del modulo scanner e<br>deve essere on-line. Il valore di Mac ID deve essere esadecimale. In questo esempio,

7 Class è la classe DeviceNet desiderata. "030C" è il codice della classe dell'oggetto che rappresenta l'I/O 1769. Class ha dimensioni pari a una parola.

8 Instance rappresenta il numero di slot del modulo I/O del quale si desidera leggere le informazioni di stato. Questo modulo d'uscita analogico si trova nello slot 10 o "000A" esadecimale.

9 Attribute individua le caratteristiche specifiche dell'oggetto verso cui è diretta la transazione. "000C" indica lo stato del modulo (Module Status). Attribute ha dimensioni dati pari a una parola.

Il programma di logica ladder che segue è un esempio della logica necessaria per inviare un messaggio esplicito allo scanner/adattatore/modulo I/O 1769 e di come ottenere una risposta. La logica riguarda in modo specifico il comando Get 1769 I/O Module Status. Si presuppone che lo scanner 1747-SDN si trovi nello slot 3 dello chassis del processore e che il modulo 1769-OF2 del quale si sta leggendo lo stato si trovi nello slot 10 del sistema remoto 1769-ADN.

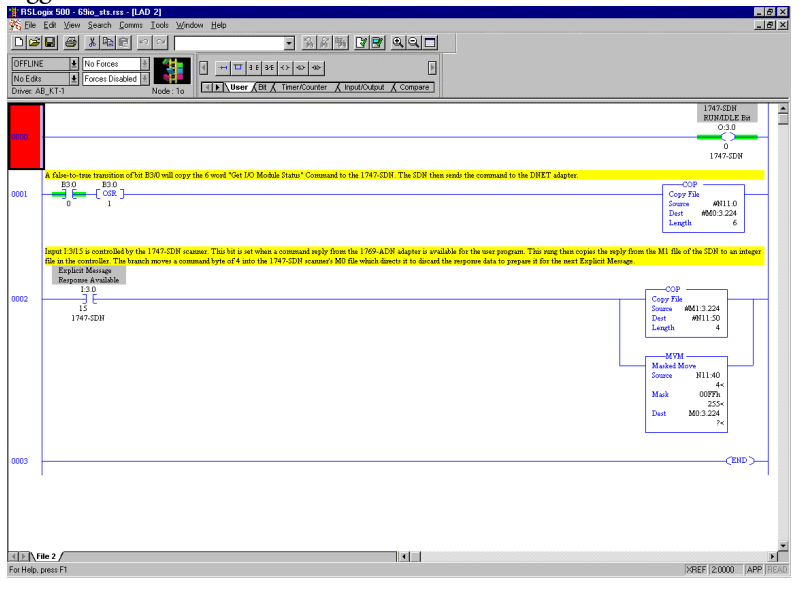

#### **File tabella dati N11 (in base esadecimale)**

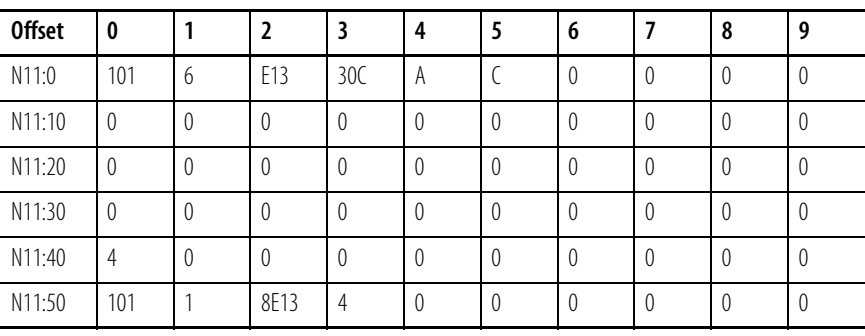

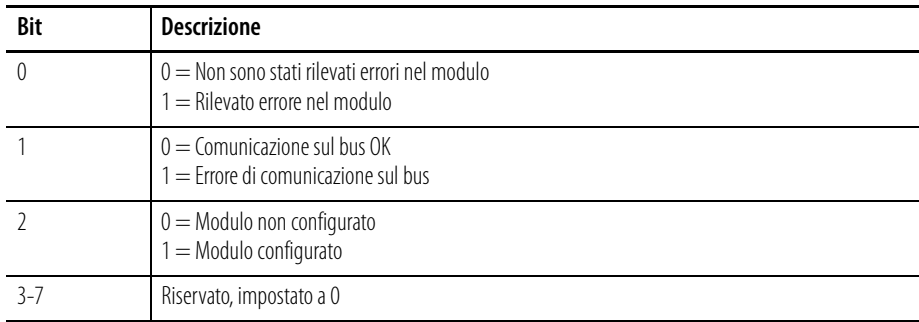

La parola di stato effettiva del modulo I/O 1769 è la quarta parola della risposta ed è definita come segue:

### **Get 1769 I/O Module Configuration Size**

I moduli I/O 1769 devono essere configurati in RSNetworx per DeviceNet al momento della configurazione del sistema DeviceNet. Di seguito si descriverà la procedura di modifica dei parametri di configurazione dei moduli I/O 1769 mentre il sistema è in funzione. La modifica dinamica dei parametri di configurazione dei moduli I/O non è prassi abituale, ma per alcune applicazioni può essere necessaria. Per informazioni sulla logica necessaria per questo comando, consultare [Esempio di programma in logica ladder](#page-186-0) a pagina [B-30.](#page-186-0)

In questo esempio si utilizzerà un modulo d'uscita analogico 1769-OF2 per leggere/impostare dinamicamente i parametri di configurazione.

Per prima cosa occorre determinare le dimensioni del file di configurazione del modulo I/O 1769. Il comando che segue leggerà il numero di parole (non byte) di configurazione dal modulo 1769-OF2 nello slot 10 del sistema remoto DeviceNet inviando il seguente comando.

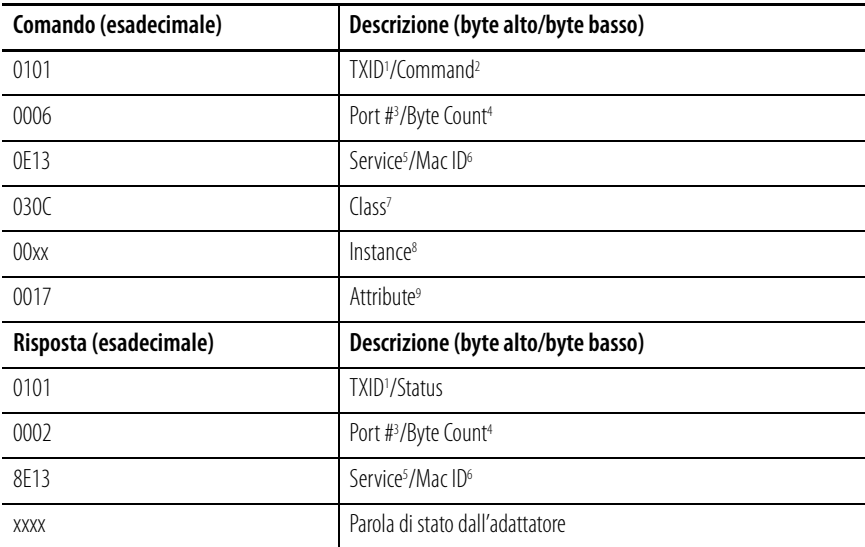

1 TXID (identificativo di trasmissione) utilizzato dallo scanner per tenere traccia della transazione fino al completamento, restituisce lo stesso valore con la risposta. Per tenere correttamente traccia dei comandi e delle relative risposte, questo valore dovrebbe essere incrementato per ogni nuovo comando inviato. TXID ha una dimensione pari a 1 byte.

- 2 Command indica allo scanner come gestire la richiesta. "01" corrisponde al comando Execute This Transaction Block. Command ha<br>dimensioni dati pari a 1 byte. Per un elenco dei comandi supportati, consultare il *Manuale de*
- 3 Port # è il canale fisico dello scanner attraverso cui deve essere instradata la transazione. Il numero della porta deve essere 0 (canale A) e la dimensione dei dati è pari a 1 byte.
- 4 Byte Count indica il numero di byte contenuti nel corpo della transazione. Il corpo della transazione comincia con la parola 3 e la dimensione dei dati è pari a 1 byte.
- Service specifica il tipo di richiesta inviata. "OE" è un Single Parameter Read (lettura singolo parametro). Nella risposta, il bit alto di<br>questo byte è impostato, quindi 8E rappresenta la risposta al servizio 0E. La dime
- 6 Mac ID è l'indirizzo di nodo della rete DeviceNet che identifica il dispositivo al quale è destinata la transazione. Affinché la transazione di mes la completata correttamente, il dispositivo slave deve essere indicato nell'elenco di scansione del modulo scanner e<br>deve essere on-line. Il valore di Mac ID deve essere esadecimale. In questo esempio, l'indirizzo di n decimale oppure 13 esadecimale. Mac ID ha dimensioni pari a 1 byte.
- 7 Class è la classe DeviceNet desiderata. "030C" esadecimale è il codice della classe dell'oggetto che rappresenta l'I/O 1769. Class ha dimensioni dati pari a una parola.
- 8 Instance rappresenta il numero di slot del modulo I/O del quale si desidera la dimensione del file di configurazione. Questo modulo d'uscita analogico si trova nello slot 10 o "000A" esadecimale.
- 9 Attribute individua le caratteristiche specifiche dell'oggetto verso cui è diretta la transazione. "0017" esadecimale (23 decimale) indica le dimensioni della configurazione del modulo (Module Configuration Size). Attribute ha dimensioni pari a una parola.

### **Set 1769 I/O Module Configuration**

La lunghezza di questo comando è determinata dalle dimensioni del file di configurazione del modulo I/O 1769 da configurare. In questo caso, dalla sezione precedente, leggiamo una dimensione della configurazione del modulo 1769-OF2 di 8 parole, quindi la lunghezza del comando sarà di 14 parole. Per apprendere come copiare questo comando nel file M0 dello scanner 1747-SDN e come leggere la risposta dal file M1 dello scanner, consultare [Esempio di](#page-186-0)  [programma in logica ladder](#page-186-0) a pagina [B-30.](#page-186-0)

Lo scanner imposta un bit immagine degli ingressi (I:s/15, dove s è il numero di slot dello scanner 1747-SDN) per indicare al programma utente che è pronta una risposta. Dopo ogni risposta a un comando, il programma utente deve spostare un valore di comando (utilizzando un'istruzione MOV) pari a 4 esadecimale nella parola appropriata del file M0 per cancellare la risposta precedente dal buffer, che sarà quindi pronto a ricevere il comando successivo.

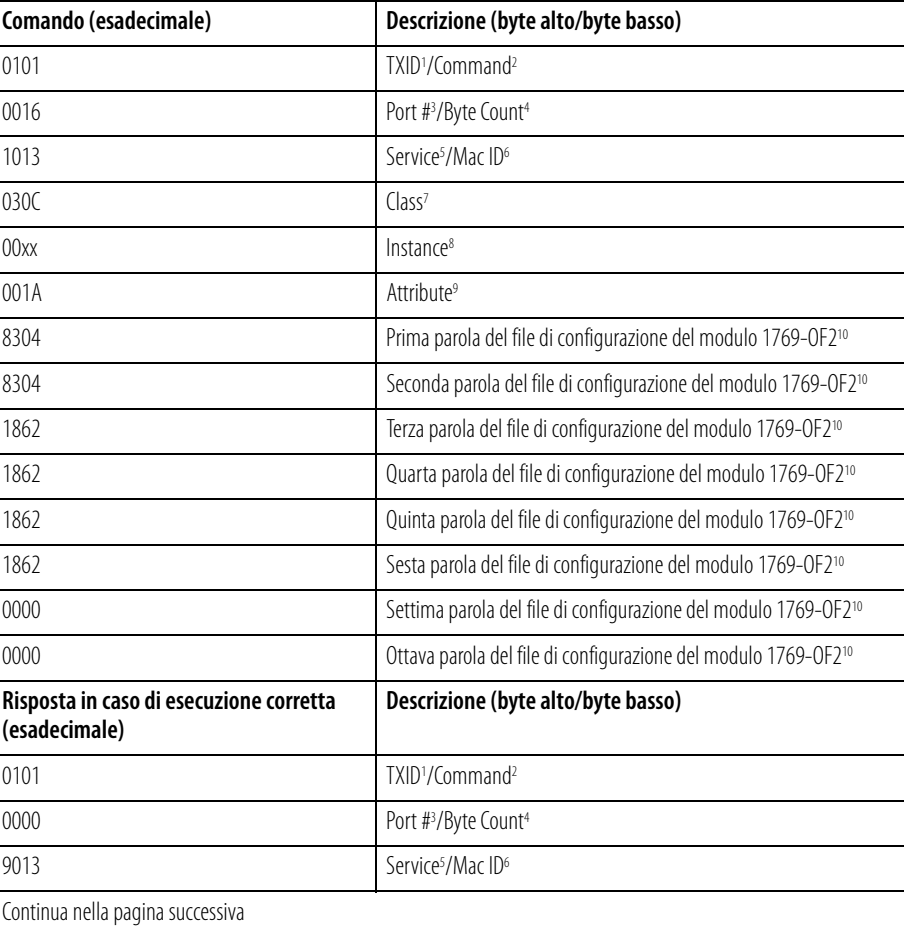

Di seguito è illustrato il comando Set 1769 Module Configuration per un modulo 1769-OF2 con la relativa risposta.
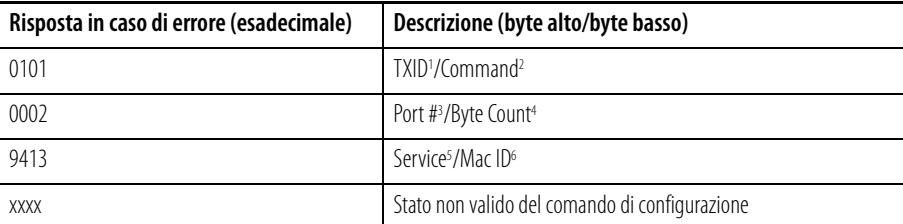

- 1 TXID (identificativo di trasmissione) utilizzato dallo scanner per tenere traccia della transazione fino al completamento, e restituisce lo stesso valore con la risposta. Per tenere correttamente traccia dei comandi e delle relative risposte, questo valore dovrebbe essere incrementato per ogni<br>nuovo comando inviato. TXID ha una dimensione pari a 1 byte.
- 2 Command indica allo scanner come gestire la richiesta. "01" corrisponde al comando Execute This Transaction Block. Command ha dimensioni dati pari a 1 byte. Per un elenco dei comandi supportati, consultare il Manuale dell'utente 1747-SDN, pubblicazione 1747-5.8.
- 3 Port # è il canale fisico dello scanner attraverso cui deve essere instradata la transazione. Il numero della porta deve essere 0 (canale A) e la dimensione dei dati è pari a 1 byte.
- 4 Byte Count indica il numero di byte contenuti nel corpo della transazione. Il corpo della transazione comincia con la parola 3 e la dimensione dei dati è pari a 1 byte.
- Service specifica il tipo di richiesta inviata. "10" è un "Single Parameter Write" (scrittura singolo parametro). Nella risposta, il bit alto di questo<br>byte è impostato, quindi 90 rappresenta una risposta positiva al servi Configuration conteneva un errore. Il codice di errore si trova nella successiva parola della risposta (parola 4). La dimensione dei dati Service è pari<br>a 1 byte.
- 6 Mac ID è l'indirizzo di nodo della rete DeviceNet che identifica il dispositivo al quale è destinata la transazione. Affinché la transazione di messaggio esplicita sia completata correttamente, il dispositivo slave deve essere indicato nell'elenco di scansione del modulo scanner e deve<br>essere on-line. Il valore di Mac ID deve essere esadecimale. In questo esempio, oppure 13 esadecimale. Mac ID ha dimensione dati pari a 1 byte.
- 7 Class è la classe DeviceNet desiderata. "030C" esadecimale è il codice della classe dell'oggetto che rappresenta l'I/O 1769. Class ha dimensione dati pari a una parola.
- 8 Instance rappresenta il numero di slot del modulo I/O che si desidera configurare. Questo modulo d'uscita analogico si trova nello slot 10 o "000A" esadecimale.
- 9 Attribute individua le caratteristiche specifiche dell'oggetto verso cui è diretta la transazione. "001A" esadecimale (26 decimale) rappresenta i dati di configurazione. Attribute ha dimensione dati pari a una parola.
- I dati di configurazione hanno una lunghezza di 8 parole, sebbene i dati di configurazione veri e propri siano contenuti in sole 6 parole. Le ultime due parole devono essere incluse, ma devono avere il valore esadecimale 0

Le prime due parole del file di configurazione configurano rispettivamente i canali 0 e 1 per caratteristiche come il formato dei dati in uscita (dati grezzi/proporzionali in questo esempio) e il tipo di uscita (4-20 mA in questo esempio).

Le quattro parole successive contengono valori relativi ai due canali nel caso in cui il processore di controllo vada in errore o sia impostato in<br>modalità programmazione. Ai fini del presente esempio, questi quattro valor configurazione.

Se si verifica un errore di configurazione, si riceveranno i codici di errore DeviceNet. Il codice di errore è un campo composto da due byte, dove il byte basso rappresenta il codice di errore generico e il byte alto il codice di errore aggiuntivo. Di seguito è riportato un elenco dei possibili codici di errore DeviceNet:

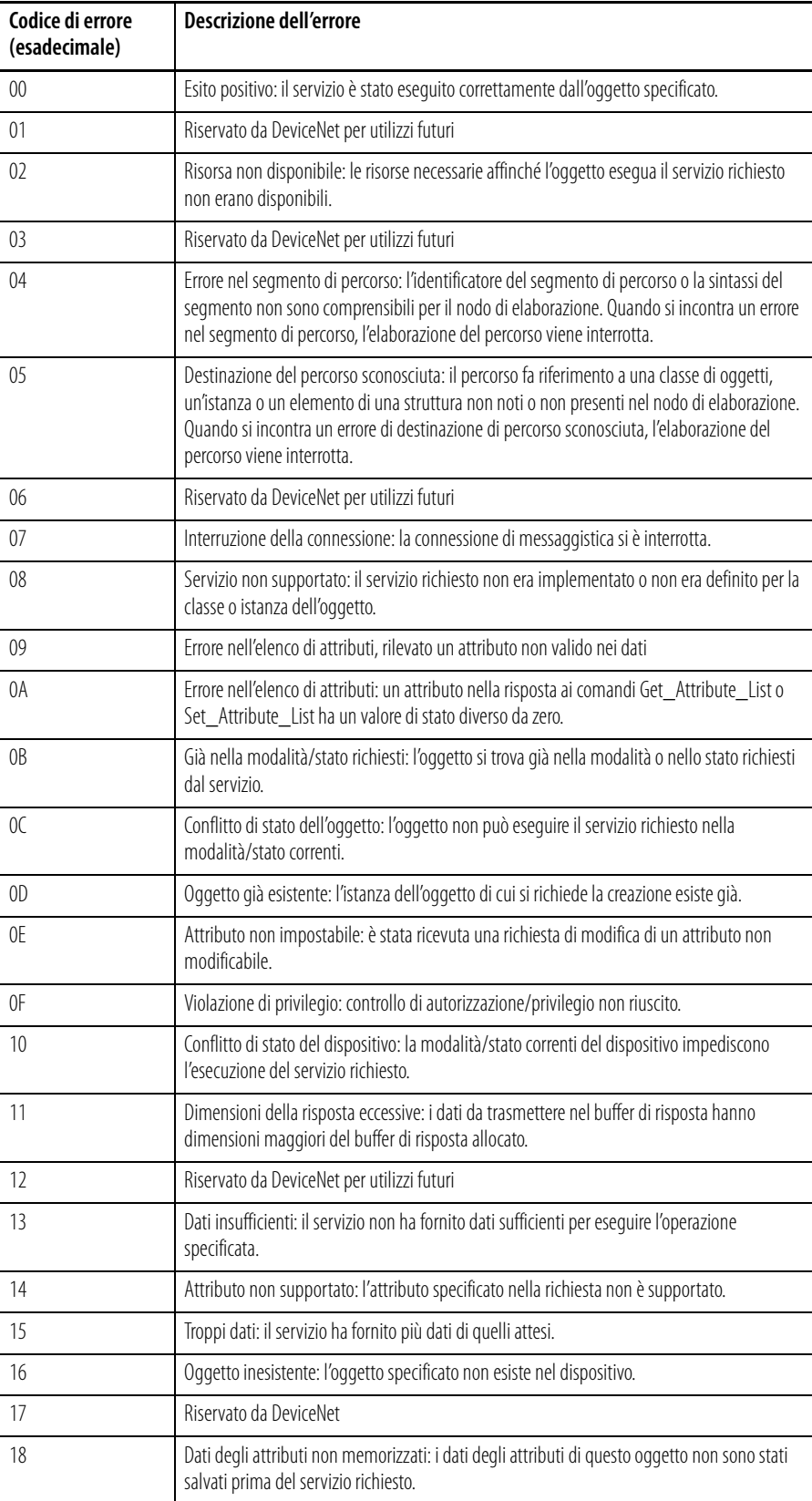

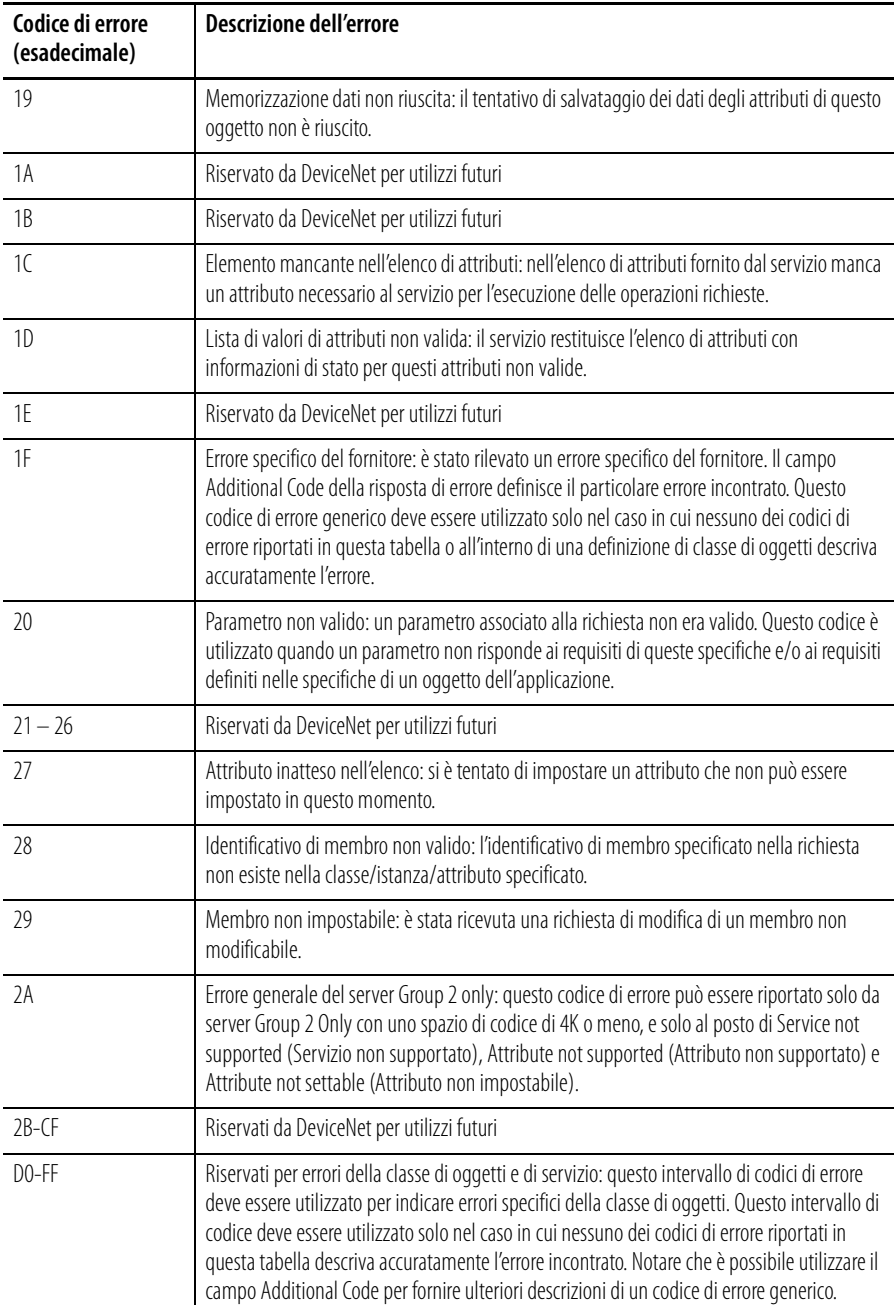

Se il codice di errore esteso è FF esadecimale, l'oggetto che risponde non deve specificare altre informazioni. Ad esempio, se si imposta la terza, quarta, quinta o sesta parola della porzione di configurazione del comando Set I/O Module Configuration sul valore 0 invece di 1862 esadecimale, si riceverà la seguente risposta:

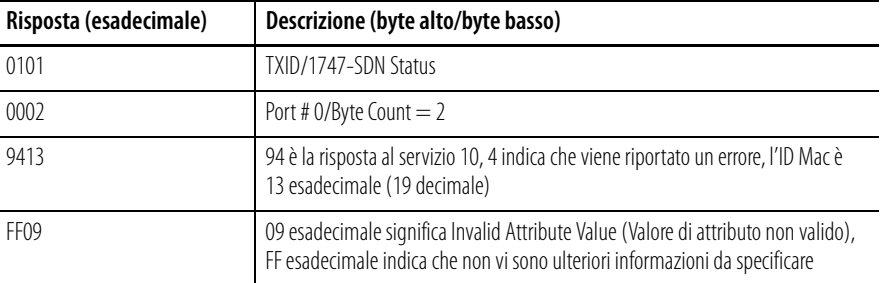

# **Save 1769 I/O Module Configuration (salva configurazione modulo I/O 1769)**

Questo comando ha 5 parole, di cui le prime tre sono richieste dallo scanner 1747-SDN e le ultime due sono inviate all'adattatore 1769-ADN. Questo comando è estremamente importante quando si modifica la configurazione di un qualsiasi modulo I/O 1769 in un sistema I/O 1769. Quando si invia un messaggio Set 1769 I/O Module Configuration ad un modulo I/O con un messaggio esplicito e non si verificano errori, il modulo inizia immediatamente ad utilizzare i nuovi parametri di configurazione.

Tuttavia, l'adattatore 1769-ADN non salva i nuovi parametri di configurazione finché non riceve il messaggio Save 1769 I/O Module Configuration. Dopo lo spegnimento e la riaccensione del sistema, l'adattatore scarica la configurazione salvata per tutti i moduli I/O configurati nel sistema.

Ciò significa che, se si configura un modulo I/O con un messaggio esplicito e non si invia il messaggio Save con un altro messaggio esplicito dopo il completamento corretto del comando di configurazione, in seguito a uno spegnimento e riaccensione del sistema o a una transizione di modalità nel modulo I/O in questione verrà scaricata la "vecchia" configurazione. Pertanto, anche i nuovi parametri di configurazione inviati al modulo I/O con il messaggio esplicito andranno persi. Per informazioni sulla logica ladder per questo comando, consultare [Esempio di programma in logica ladder](#page-186-0) a pagina [B-30.](#page-186-0)

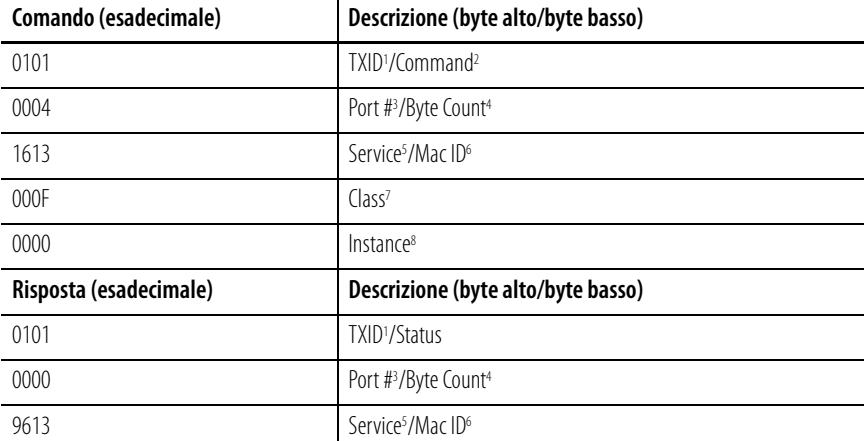

Nella seguente tabella sono illustrati il comando Save 1769 I/O Module Configuration e la risposta al comando:

- 1 TXID (identificativo di trasmissione) utilizzato dallo scanner per tenere traccia della transazione fino al completamento, restituisce lo stesso valore con la risposta. Per tenere correttamente traccia dei comandi e delle relative risposte, questo valore dovrebbe essere incrementato per ogni nuovo comando inviato. TXID ha una dimensione pari a 1 byte.
- 2 Command indica allo scanner come gestire la richiesta. "01" corrisponde al comando Execute This Transaction Block. Command ha<br>dimensione dati pari a 1 byte. Per un elenco dei comandi supportati, consultare il *Manuale de*
- 3 Port # è il canale fisico dello scanner attraverso cui deve essere instradata la transazione. Il numero della porta deve essere 0 (canale A) e la dimensione dei dati è pari a 1 byte.
- 4 Byte Count indica il numero di byte contenuti nel corpo della transazione. Il corpo della transazione comincia con la parola 3 e la dimensione dei dati è pari a 1 byte.
- 5 Service per il comando Save è 16 esadecimale (22 decimale). La dimensione dei dati Service è pari a 1 byte.
- 6 Mac ID è l'indirizzo di nodo della rete DeviceNet che identifica il dispositivo al quale è destinata la transazione. Affinché la transazione di messaggio esplicita sia completata correttamente, il dispositivo slave deve essere indicato nell'elenco di scansione del modulo scanner e<br>deve essere on-line. Il valore di Mac ID deve essere esadecimale. In questo esempio,
- 7 Class specifica la classe DeviceNet desiderata. "000F" esadecimale è il codice della classe dell'oggetto responsabile del salvataggio della configurazione, l'oggetto parametro. Class ha dimensione dati pari a una parola.
- 8 Instance per il comando Save è 0000 esadecimale
- Non è previsto alcun Attribute per questo comando.

### **Get 1769 I/O Module Configuration**

Questo comando ha 6 parole, di cui le prime tre sono richieste dallo scanner 1747-SDN e le ultime tre sono inviate all'adattatore 1769-ADN e al modulo I/O 1769 specificato. Questo comando permette di leggere la configurazione del modulo I/O specificato, in modo da poter verificare la configurazione di qualsiasi modulo I/O 1769. Per informazioni sulla logica ladder contenente questo comando, consultare [Esempio di programma in logica ladder](#page-186-0) a pagina [B-30.](#page-186-0)

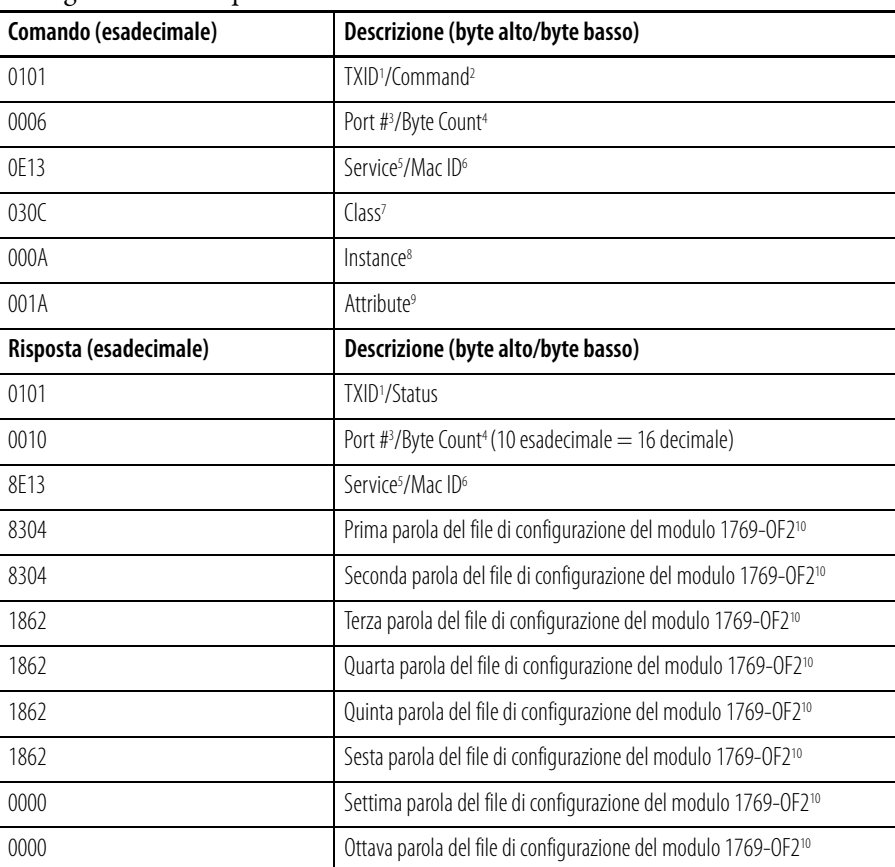

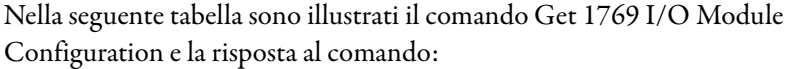

1 TXID (identificativo di trasmissione) utilizzato dallo scanner per tenere traccia della transazione fino al completamento, restituisce lo stesso valore con la risposta. Per tenere correttamente traccia dei comandi e delle relative risposte, questo valore dovrebbe essere incrementato per ogni nuovo comando inviato. TXID ha una dimensione pari a 1 byte.

2 Command indica allo scanner come gestire la richiesta. "01" corrisponde al comando Execute This Transaction Block. Command ha dimensione dati pari a 1 byte. Per un elenco dei comandi supportati, consultare il Manuale dell'utente 1747-SDN, pubblicazione 1747-5.8.

3 Port # è il canale fisico dello scanner attraverso cui deve essere instradata la transazione. Il numero della porta deve essere 0 (canale A) e la dimensione dei dati è pari a 1 byte.

- 4 Byte Count indica il numero di byte contenuti nel corpo della transazione. Il corpo della transazione comincia con la parola 3.
- 5 Service per il comando Save è 16 esadecimale (22 decimale). La dimensione dei dati Service è pari a 1 byte.

6 Mac ID è l'indirizzo di nodo della rete DeviceNet che identifica il dispositivo al quale è destinata la transazione. Affinché la transazione di messaggio esplicita sia completata correttamente, il dispositivo slave deve essere indicato nell'elenco di scansione del modulo scanner e deve<br>essere on-line. Il valore di Mac ID deve essere esadecimale. In questo esempio, oppure 13 esadecimale. Mac ID ha dimensione dati pari a 1 byte.

7 Class specifica la classe DeviceNet desiderata. "030C" esadecimale è il codice della classe dell'oggetto che rappresenta l'I/O 1769. Class ha dimensione dati pari a una parola.

8 Instance rappresenta il numero di slot del modulo I/O della cui configurazione si richiedono informazioni. Il modulo d'uscita analogico si trova nello slot 10 decimale o 000A esadecimale.

- 9 Attribute individua le caratteristiche specifiche dell'oggetto verso cui è diretta la transazione. "001A" esadecimale (26 decimale) rappresenta i dati di configurazione. Attribute ha dimensione dati pari a una parola.
- l dati di configurazione hanno una lunghezza di 8 parole, sebbene i dati di configurazione veri e propri siano contenuti in sole 6 parole. Le<br>ultime due parole devono essere incluse, ma devono avere il valore esadecimale 0 possibile consultare il *Manuale dell'utente Compact I/O Analog Module,* pubblicazione 1769-6.0. Nel Capitolo 5 di tale pubblicazione è illustrata<br>la struttura delle sei parole di configurazione del modulo 1769-OF2.

Le prime due parole del file di configurazione configurano rispettivamente i canali 0 e 1 per caratteristiche come il formato dei dati in uscita<br>(dati grezzi/proporzionali in questo esempio) e il tipo di uscita (4 — 20 mA

Le quattro parole successive contengono valori relativi ai due canali nel caso in cui il processore di controllo vada in errore o sia impostato in<br>modalità programmazione. Ai fini del presente esempio, questi quattro valor configurazione.

### <span id="page-186-0"></span>**Esempio di programma in logica ladder**

Il programma ladder che segue è un esempio della logica necessaria per inviare messaggi espliciti allo scanner/adattatore/moduli I/O 1769 e di come ottenere le risposte. Si presuppone che lo scanner 1747-SDN si trovi nello slot 3 e che il modulo 1769-OF2 si trovi nello slot 0A esadecimale (10 decimale).

Dopo il programma ladder vi è una copia del file tabella dati N11, che indica la posizione dei comandi. Il programma che segue comprende questi comandi:

 $\sqrt{2}$ 

- Get 1769 I/O Module Configuration Size (leggi dimensione configurazione modulo I/O 1769)
- Set 1769 I/O Module Configuration
- (imposta configurazione modulo I/O 1769)
- Save 1769 I/O Module Configuration
- (salva configurazione modulo I/O 1769) Get 1769 I/O Module Configuration
- (leggi configurazione modulo I/O 1769)

#### <sup>\*</sup> \* RSLogix 500 - 69ioconf.rss - [LAD 2]

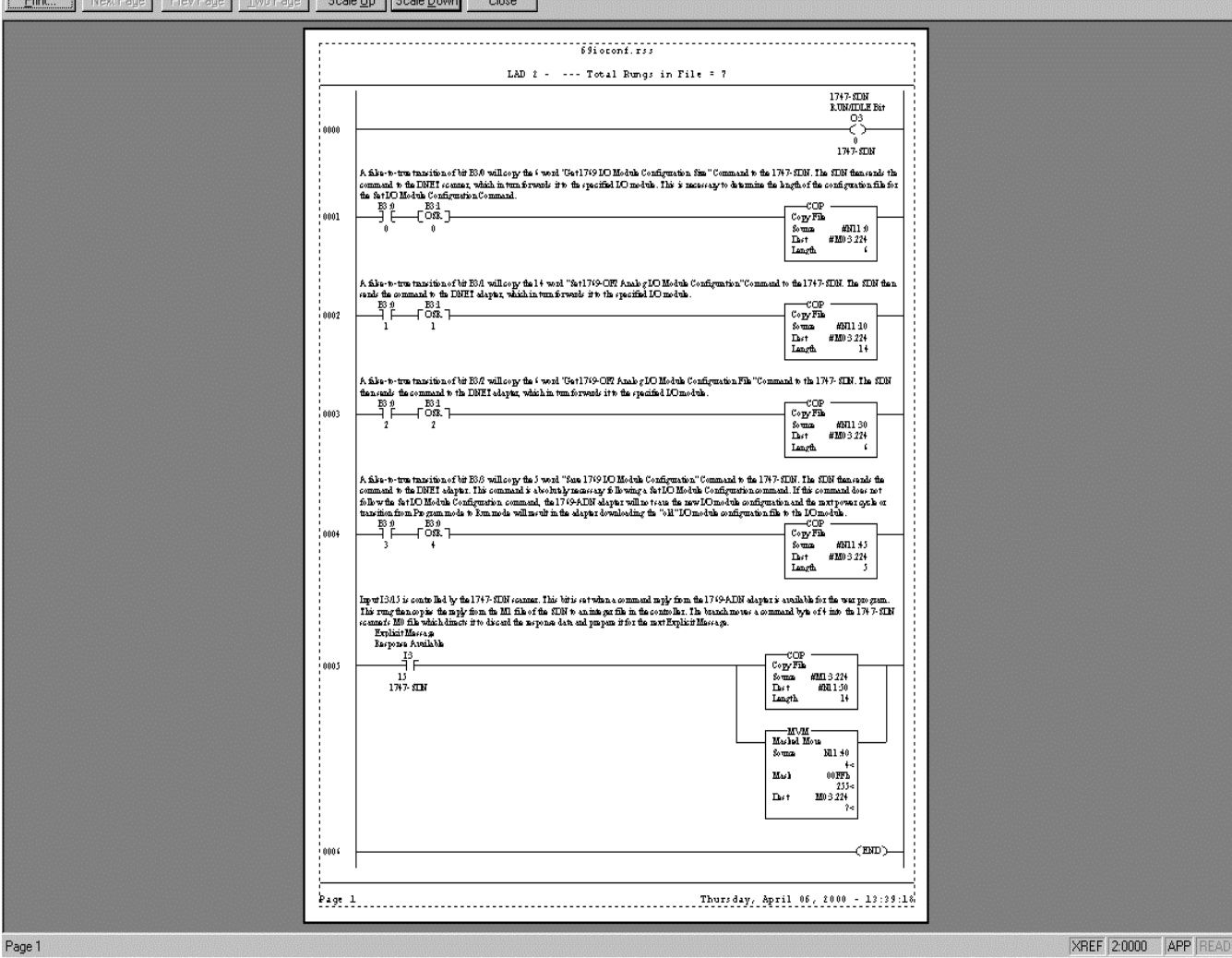

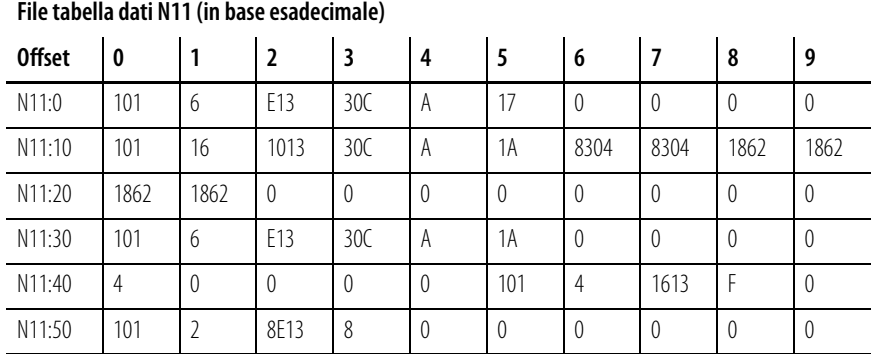

# **File di configurazione dei moduli discreti**

Le informazioni di configurazione che seguono si riferiscono a questi moduli:

- 
- 1769-OA8 1769-IQ6XOW4
- 
- 1769-OB16 1769-OW8
- 1769-OV16 1769-OW8I

Il file dati di configurazione accessibile in lettura e scrittura consente di impostare le condizioni di mantenimento dell'ultimo stato e dello stato definito dall'utente.

La manipolazione dei bit di questo file normalmente viene eseguita con un software di programmazione (es. RSLogix 500, RSNetworx per DeviceNet ecc.) durante la configurazione iniziale del sistema. In tal caso, sono disponibili interfacce grafiche che semplificano la configurazione. Tuttavia, vi sono sistemi (come l'adattatore DeviceNet 1769-ADN) che consentono anche di modificare i bit dall'interno di un programma di controllo intervenendo sui rami di comunicazione. In questo caso è necessario comprendere la disposizione dei bit.

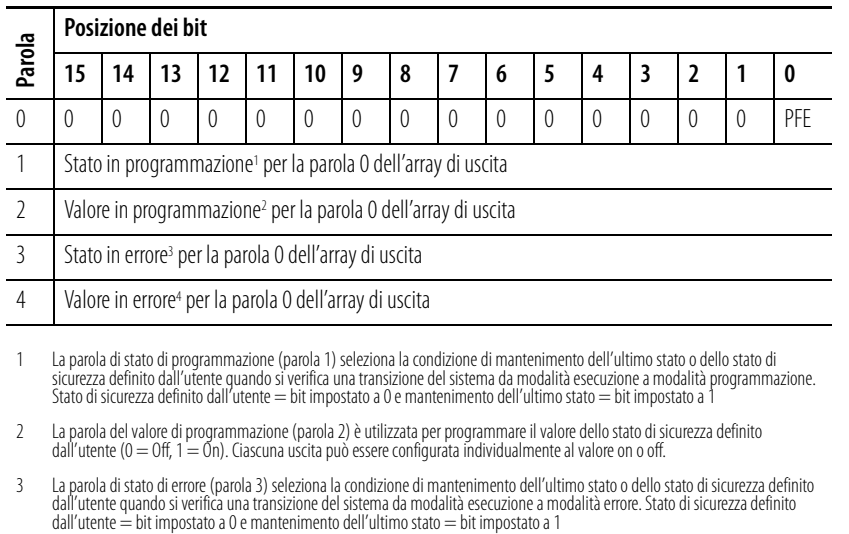

La parola del valore di errore (parola 4) è utilizzata per programmare il valore dello stato di errore (0 = Off, 1 = On). Ciascuna<br>uscita può essere configurata individualmente al valore on o off. Off = bit impostato a 0 e

# **Note:**

# **Caratteristiche di throughput dell'adattatore 1769-ADN**

In questa appendice sono riportate le caratteristiche di throughput dell'adattatore 1769-ADN.

# <span id="page-189-0"></span>**Adattatori serie A**

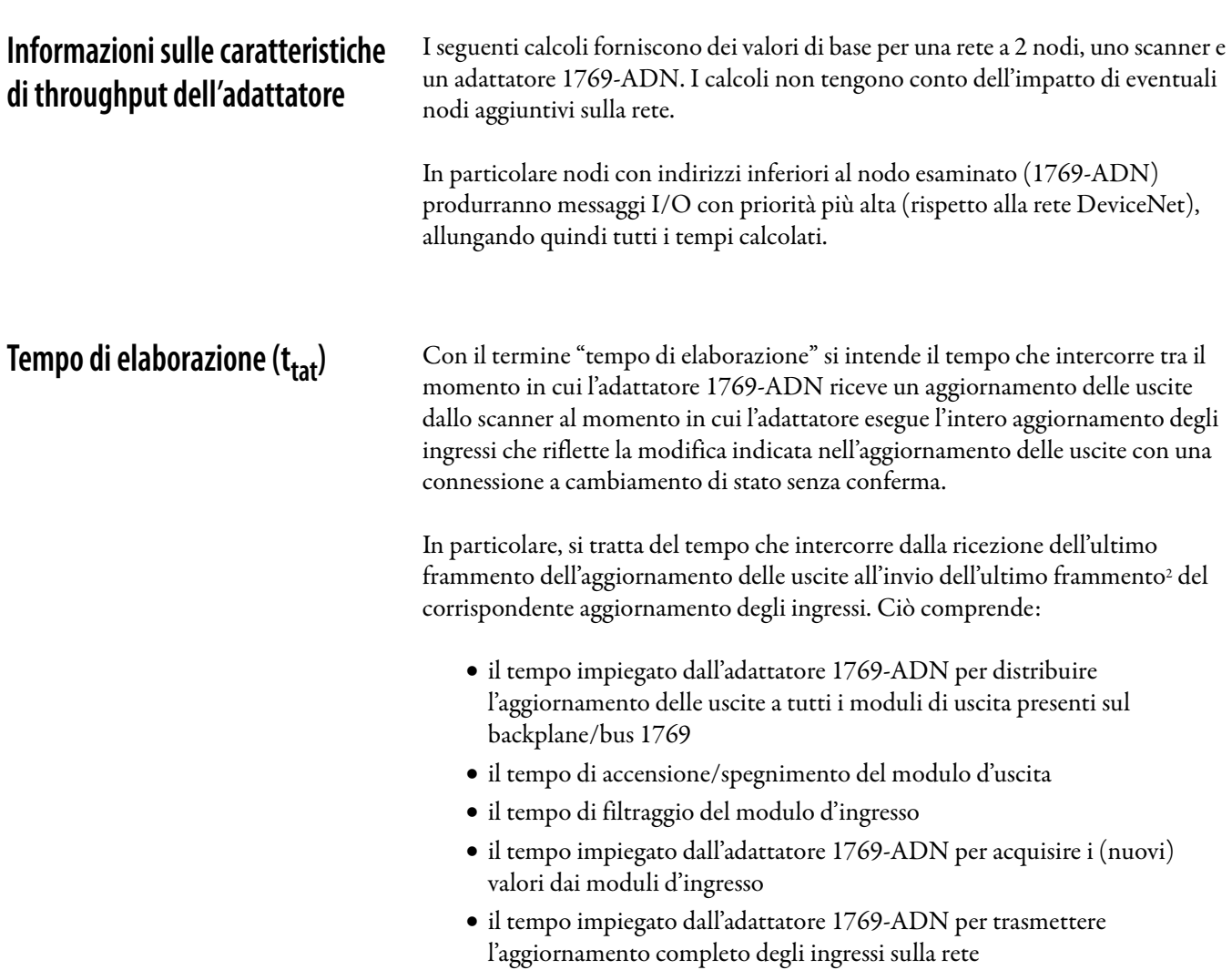

**Nota:** le equazioni seguenti rappresentano il tempo di elaborazione dell'adattatore 1769-ADN ottenuto impiegando una coppia di moduli di ingresso (1769-IQ16) e uscita (1769-OV16) discreti collegati in loopback. Per questa configurazione, il tempo di stabilizzazione/filtraggio dei due moduli è in media di 8,6 ms1 . Per altri moduli I/O, consultare le istruzioni per l'installazione del prodotto appropriato per determinare i tempi di filtraggio appropriati da utilizzare. I moduli che consumano/producono più di una parola di dati avranno tempi leggermente superiori.

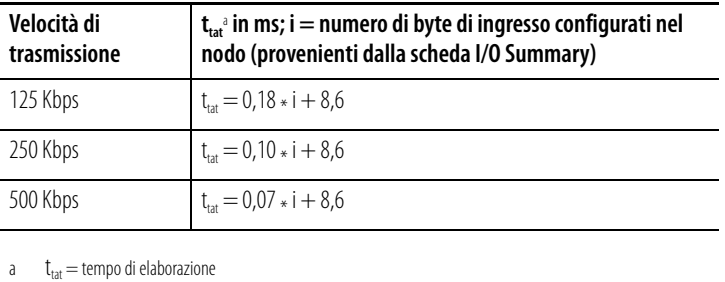

**Ritardo interscansione minimo (ISD) per le connessioni a interrogazione**

Nel caso di sistemi 1769-ADN medio-grandi di cui viene eseguita la scansione mediante una connessione a interrogazione, è fondamentale calcolare i seguenti tempi di risposta all'interrogazione  $(t_{pr})$  per accertarsi che il ritardo interscansione (ISD) dello scanner sia impostato correttamente per garantire il funzionamento corretto della connessione.

Se il ritardo ISD è impostato su un valore più basso del tempo occorrente all'adattatore 1769-ADN per restituire la risposta, le connessioni avranno un comportamento indesiderato (es. interruzioni intermittenti della connessione).

Notare che la presenza in rete di traffico con priorità più alta comporterà la necessità di un ulteriore incremento del ritardo ISD per mantenere un collegamento stabile.

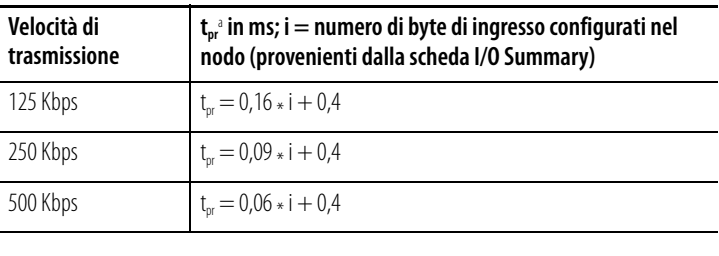

 $t_{\rm nr}$  = tempo di risposta all'interrogazione

- 1 Il modulo 1769-IQ16 con un tempo di filtraggio nominale di 8 ms, e i tempi di accensione/spegnimento del modulo 1769-OV16 sono in media  $di 0.6$  ms.
- 2 I messaggi di aggiornamento degli ingressi/uscite contenenti più di 8 byte produrranno una trasmissione frammentata sulla rete DeviceNet.

**Prestazioni di Quick Connect** Le prestazioni di Quick Connect dipendono dai seguenti fattori:

- tempo di avvio degli alimentatori nel sistema dell'adattatore
- numero di moduli presenti nel sistema
- tipo di moduli del sistema.

In genere, il tempo che intercorre tra l'attivazione dell'alimentazione nel sistema dell'adattatore e quando quest'ultimo risulta pronto per accettare una richiesta di connessione I/O è compreso tra 1,4 s e 3,0 s. Fare riferimento alla seguente tabella per la scelta degli alimentatori:

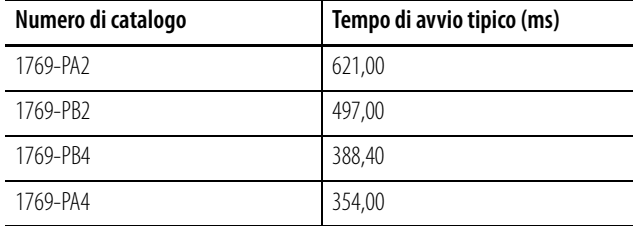

Quando si attiva l'alimentazione dell'adattatore (fornita dall'alimentatore installato nel primo banco del sistema), quest'ultimo inizia il processo di avvio (che comprende degli auto-test, il rilevamento dei moduli installati e la configurazione dei singoli moduli del sistema) prima della trasmissione del primo messaggio di controllo dell'identificativo MAC duplicato.

La trasmissione del primo messaggio di controllo dell'identificativo Mac duplicato conclude il processo di avvio dell'adattatore e segnala a uno scanner compatibile con Quick Connect che l'adattatore è pronto ad accettare una richiesta di connessione I/O.

Il tempo di esecuzione del processo di avvio di un adattatore varia in base al numero di moduli installati nel sistema e alla quantità di dati di configurazione che devono essere applicati a ciascun modulo. Il tempo minimo è di circa 1,0 s per un sistema con due moduli discreti. Un sistema da 30 moduli misto, comprendente 22 moduli discreti e 8 moduli analogici richiede circa 1,8 s per l'avvio.

Per fare una stima approssimativa del tempo di avvio complessivo di Quick Connect nel sistema di un adattatore si può sommare il tempo di avvio degli alimentatori al tempo stimato del processo di avvio dell'adattatore.

# <span id="page-192-0"></span>**Limitazioni di Quick Connect**

Il modulo 1769-HSC non è compatibile con la funzionalità Quick Connection dell'adattatore 1769. Il modulo 1769-HSC, infatti, non risponde in modo sufficientemente rapido alle richieste dell'adattatore in seguito all'avvio. In generale, i moduli che impiegano tempi superiori a 650 ms per rispondere all'adattatore in seguito all'attivazione dell'alimentazione non sono compatibili con la modalità di funzionamento Quick Connect dell'adattatore.

Se si utilizzano più alimentatori diversi nel sistema dell'adattatore, l'alimentatore più lento deve essere installato nel primo banco. In questo modo si avrà la certezza che l'adattatore riconosca i moduli nel secondo e nel terzo banco (se installati). L'alimentazione di tutti gli alimentatori deve essere attivata contemporaneamente in un sistema a più banchi.

In modalità Quick Connect, l'adattatore accetta le richieste di connessione I/O prima del completamento del controllo dell'identificativo Mac duplicato. Se si stabilisce una connessione I/O e successivamente il controllo dell'identificativo Mac duplicato dà esito negativo, l'adattatore disattiverà la connessione I/O, comandando a tutti i moduli di eseguire l'azione di errore prevista, interrompendo le comunicazioni sulla rete.

# **Differenze tra gli adattatori DeviceNet serie A e B**

**Informazioni sulle differenze** Di seguito sono elencate le differenze e le migliorie tra gli adattatori DeviceNet serie A e B:

- Gli adattatori serie B (con i selettori dell'identificativo Mac impostati su 64-99) permettono il recupero dei nodi che non superano il controllo dell'identificativo Mac duplicato mediante l'apposita procedura guidata di RSNetWorx (Faulted Address Recovery Wizard).
- Con gli adattatori serie B e la nuova applet di configurazione integrata in RSNetWorx (versione 4.01 e successive) non ci sono più le limitazioni relative alla sostituzione automatica del dispositivo (ADR, Automatic Device Replacement) e di pass-through/bridging che caratterizzavano la serie A e l'utilizzo dell'applet personalizzata.
- Gli adattatori serie B inoltre sono compatibili con funzionalità aggiuntive specifiche del bus 1769 che consentono l'utilizzo del modulo 1769-HSC.
- Negli adattatori serie B aumenta la capacità dei dati di ingresso, uscita e configurazione.
- Gli adattatori serie B hanno caratteristiche prestazionali leggermente diverse. Per esempio, il ritardo/throughput della serie B è leggermente superiore rispetto alla serie A grazie ad una revisione dell'architettura della memoria hardware.
- Sono richiesti adattatori serie B e RSNetWorx (versione 4.01) per la compatibilità con i seguenti moduli:
	- **–** 1769-IF4XOF2
	- **–** 1769-HSC
	- **–** 1769-OW16
	- **–** 1769-OA16
	- **–** tutti i futuri moduli I/O 1769
- Quick Connect

**Note:**

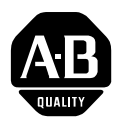

# **Questionario di valutazione**

I vostri commenti relativi alle nostre pubblicazioni tecniche ci sono molto utili per fornire un servizio migliore in futuro. Grazie per il tempo che vorrete dedicarci fornendoci il vostro feedback.

Potete compilare il seguente modulo e rinviarcelo, oppure visitare il nostro sito all'indirizzo www.ab.com/manuals, o inviarci un'e-mail all'indirizzo RADocumentComments@ra.rockwell.com

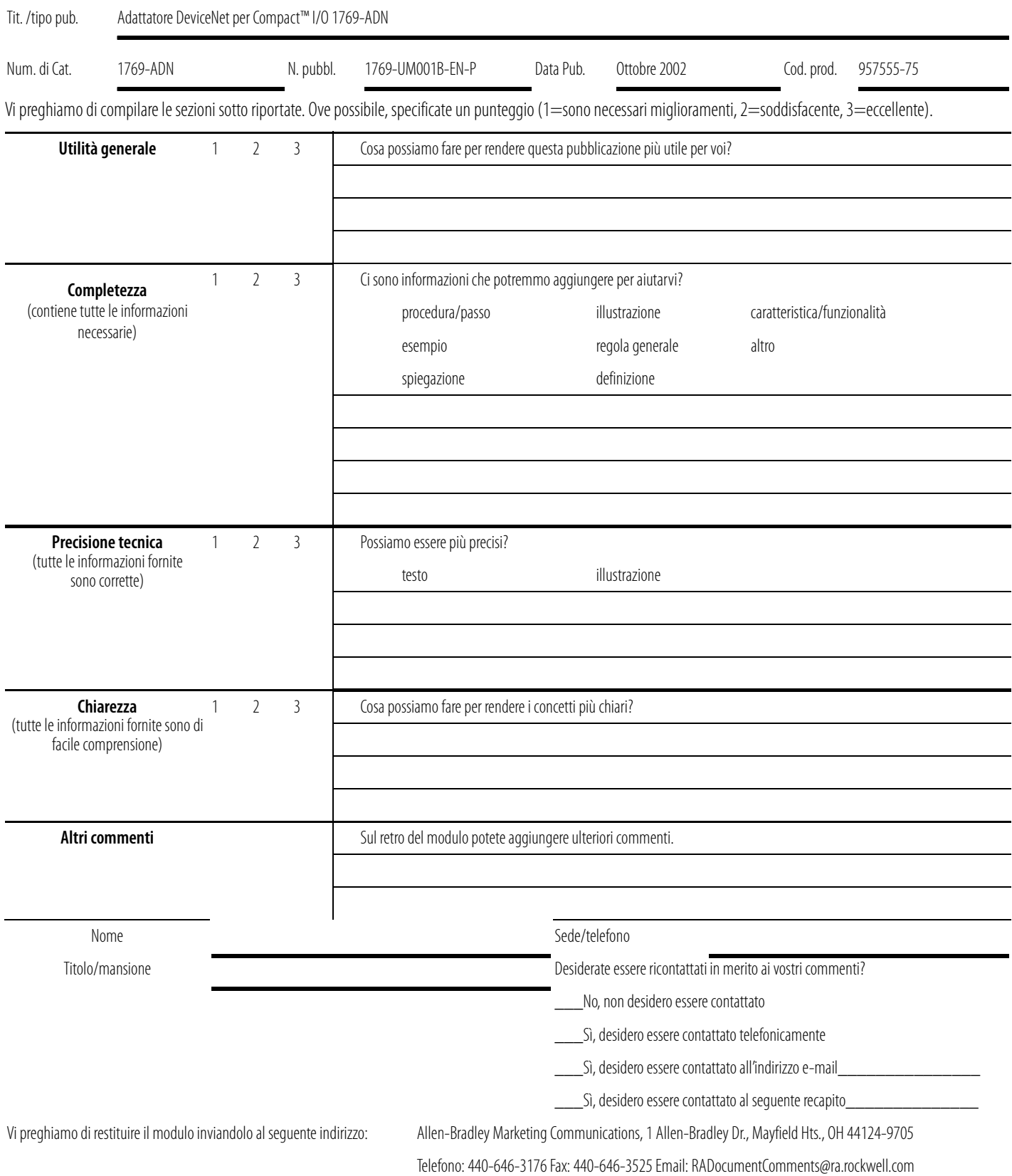

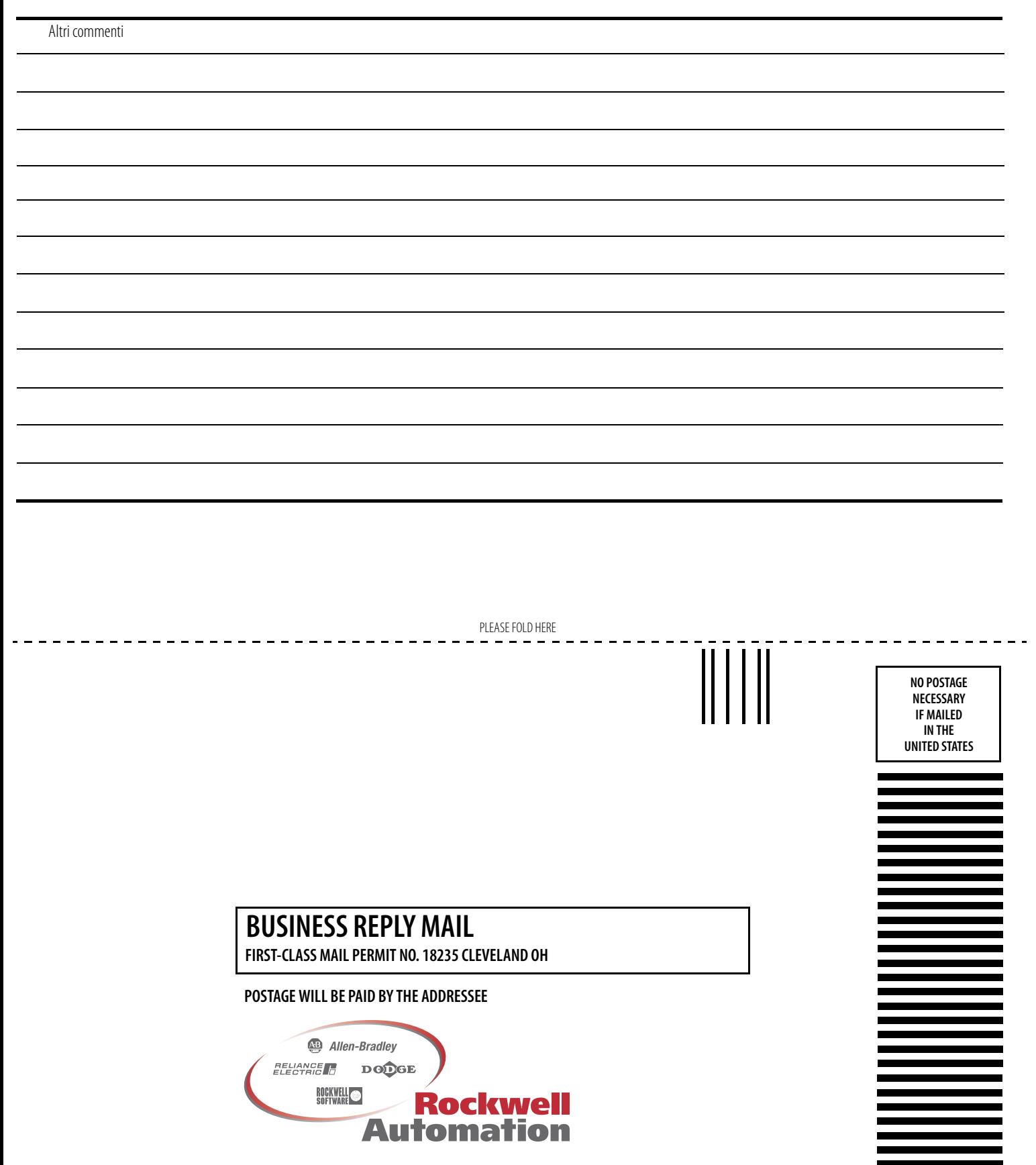

**1 ALLEN-BRADLEY DR MAYFIELD HEIGHTS OH 44124-9705**

hlabhaladhdahlabhaladhaahlabili

PLEASE REMOVE PLEASE REMOVE

## **Numerici**

#### **1747-SDN**

Esempio di applicazione [6-1](#page-112-0), [B-1](#page-157-0), [B-15](#page-171-0) Configurazione del sistema SLC [6-1](#page-112-1) Configurazione hardware [6-1](#page-112-2)

# **A**

**Abilitazione gamma** [2-21](#page-44-0) **Adattatore** Aggiunta alla rete [3-1](#page-50-0), [4-1](#page-76-0) Caratteristiche tecniche [A-1](#page-152-0), [A-2](#page-153-0) Generali [A-1](#page-152-1), [A-3](#page-154-0) Ingresso/uscita [A-2](#page-153-0), [A-5](#page-155-0) Configurazione [1-9](#page-22-0) Bus 1769 [3-2](#page-51-0), [4-2](#page-77-0) Descrizione [1-1](#page-14-0) Messa a terra [1-7](#page-20-0) Montaggio [1-4](#page-17-0) Distanza [1-4](#page-17-1) Pannello [1-4](#page-17-2) Utilizzando i moduli come dima [1-5](#page-18-0) Parola di stato ingressi [2-2](#page-25-0) Sostituzione [1-6](#page-19-0) **Adattatore, prestazioni** [C-1](#page-189-0) **Aggiunta dell'adattatore alla rete** [3-1](#page-50-0), [4-1](#page-76-0) **Alimentatori** Configurazione [3-20](#page-69-0), [4-25](#page-100-0) **Alimentazione** Disattivare [1-2](#page-15-0) **Apply** [3-21](#page-70-0), [4-28](#page-103-0) **Assemblaggio** Sistema [1-3](#page-16-0) **Azzeramento memoria** [3-25](#page-74-0)

# **B**

**Banchi di I/O** [3-7](#page-56-0), [4-6](#page-81-0) **Bit di controllo contatore** [2-21](#page-44-1) **Bit di stato** [2-22](#page-45-0) **Bus** Comunicazione 1769 [2-1](#page-24-0) Configurazione 1769 [3-2](#page-51-0), [4-2](#page-77-0)

# **C**

**Cablaggio** Connessioni di campo [1-7](#page-20-1) DeviceNet [1-7](#page-20-2) **Cablaggio di DeviceNet** [1-7](#page-20-2) **Caratteristiche tecniche** Adattatore Generali [A-1](#page-152-1), [A-3](#page-154-0) Ingresso/uscita [A-2](#page-153-0), [A-5](#page-155-0) **Caricamento delle configurazioni** [3-23](#page-72-0), [4-30](#page-105-0) **Cavi** Configurazione [3-20](#page-69-0), [4-25](#page-100-0) **Codifica** Compatible module [3-22](#page-71-0), [4-29](#page-104-0) Corrispondenza esatta [3-22](#page-71-1), [4-29](#page-104-1) Disabilitazione [3-22](#page-71-2), [4-29](#page-104-2) **Compatible module** Codifica [3-22](#page-71-0), [4-29](#page-104-0) **Comunicazione** A cambiamento di stato [2-4](#page-27-0) A interrogazione [2-4](#page-27-0) Bus 1769 [2-1](#page-24-0) Ciclica [2-4](#page-27-0) Strobe [2-4](#page-27-0) **Configurazione** Adattatore [1-9](#page-22-0) Bus 1769 [3-2](#page-51-0), [4-2](#page-77-0) Offline [3-2](#page-51-1), [4-2](#page-77-1) Alimentatori [3-20](#page-69-0), [4-25](#page-100-0) Cavi [3-20](#page-69-0), [4-25](#page-100-0) Completamento [3-20](#page-69-1), [4-25](#page-100-1) Criteri [3-7](#page-56-1), [4-6](#page-81-1) Esempio [3-8](#page-57-0), [4-8](#page-83-0) Moduli d'ingresso discreto [3-9](#page-58-0), [4-9](#page-84-0) Moduli d'uscita analogica [3-17](#page-66-0), [4-21](#page-96-0) Moduli d'uscita discreta [3-11](#page-60-0), [4-12](#page-87-0) Moduli di ingresso analogico [3-14](#page-63-0), [4-17](#page-92-0) Sistema offline [3-2](#page-51-1), [4-2](#page-77-1) Terminazione [3-20](#page-69-0), [4-25](#page-100-0) Verifica [3-20](#page-69-2), [4-25](#page-100-2) **Configurazione del sistema SLC** 1747-SDN Esempio di applicazione [6-1](#page-112-1)

#### **Configurazione di rete standard** [6-23](#page-134-0) **Configurazione hardware** 1747-SDN Esempio di applicazione [6-1](#page-112-2) **Configurazioni** Caricamento [3-23](#page-72-0), [4-30](#page-105-0) Download [3-24](#page-73-0) Scaricamento [4-31](#page-106-0) **Configurazioni di esempio** [3-8](#page-57-0), [4-8](#page-83-0) **Confronto** [3-22](#page-71-3), [4-29](#page-104-3) **Connessioni per il cablaggio di campo** [1-7](#page-20-1) **Conteggio corrente** [2-22](#page-45-1)

**Controllo uscita gamma** [2-21](#page-44-2), [2-22](#page-45-2) **Corrispondenza** Esatta [3-22](#page-71-1), [4-29](#page-104-1) **Corrispondenza esatta** [3-22](#page-71-1), [4-29](#page-104-1) **Criteri** Configurazione [3-7](#page-56-1), [4-6](#page-81-1)

# **D**

**Dati a cambiamento di stato** [2-4](#page-27-0) **Dati ad interrogazione** [2-4](#page-27-0) **Dati ciclici** [2-4](#page-27-0) **Disabilitazione della codifica** [4-29](#page-104-2) **Disable keying** [3-22](#page-71-2) **Disattivare l'alimentazione** [1-2](#page-15-0) **Distanza** Minima [1-4](#page-17-1) **Documentazione** Correlata [1-2](#page-11-0) **Documentazione correlata** [1-2](#page-11-0) **Download delle configurazioni** [3-24](#page-73-0)

# **E**

**EDS** [4-11](#page-86-0), [4-15](#page-90-0), [4-20](#page-95-0), [4-24](#page-99-0) **Errore** Bit di errore generale [2-22](#page-45-3) Bit di uscita non valido [2-21](#page-44-3) **Esempio di applicazione** 1747-SDN [6-1](#page-112-0), [B-1](#page-157-0), [B-15](#page-171-0) Configurazione del sistema SLC [6-1](#page-112-1) Configurazione hardware [6-1](#page-112-2)

# **F**

**Funzionalità on-line** [3-21](#page-70-1), [4-27](#page-102-0)

**G Gamma attiva** [2-22](#page-45-4)

# **I**

**Impostazione dei selettori dell'indirizzo di rete** [1-8](#page-21-0) **Indicatori** Diagnostici [5-1](#page-110-0) **Indicatori di configurazione gamma** [2-21](#page-44-4), [2-22](#page-45-5) **Indicatori di stato** [2-22](#page-45-6) **Indicatori diagnostici** [5-1](#page-110-0) **Installazione** [1-2](#page-15-1) **Intervallo impulsi** [2-22](#page-45-7)

**L**

**Limite inferiore gamma** [2-21](#page-44-5), [2-22](#page-45-8)

# **M**

**Mappatura dei dati nella tabella immagine** [2-4](#page-27-1) **Mappatura dei dati nella tabella immagine, 1769-OA16** [2-8](#page-31-0) **Mappatura dei dati nella tabella immagine, 1769-OW16** [2-15](#page-38-0) **Maschera attivazione uscite** [2-21](#page-44-6) **Maschera disattivazione uscite** [2-21](#page-44-7) **Memoria, azzeramento** [3-25](#page-74-0) **Messa a terra** Adattatore [1-7](#page-20-0) **Messaggistica esplicita** [6-29](#page-140-0) **Moduli** Configurazione Ingresso discreto [3-9](#page-58-0), [4-9](#page-84-0) Uscita discreta [3-11](#page-60-0), [4-12](#page-87-0) Ingresso analogico Configurazione [3-14](#page-63-0), [4-17](#page-92-0) Uscita analogica Configurazione [3-17](#page-66-0), [4-21](#page-96-0) **Moduli d'ingresso analogico** Configurazione [3-14](#page-63-0), [4-17](#page-92-0) **Moduli d'ingresso discreto** Configurazione [3-9](#page-58-0), [4-9](#page-84-0) **Moduli d'uscita analogica** Configurazione [3-17](#page-66-0), [4-21](#page-96-0) **Moduli d'uscita discreta** Configurazione [3-11](#page-60-0), [4-12](#page-87-0)

**Modulo** Descrizione [1-1](#page-14-0) Installazione [1-2](#page-15-1) Montaggio [1-4](#page-17-0) **Montaggio** Adattatore e modulo I/O [1-4](#page-17-0) **Montaggio a pannello** [1-4](#page-17-2) Utilizzando i moduli come dima [1-5](#page-18-0) **Montaggio dell'adattatore e modulo I/O** Distanza [1-4](#page-17-1) Guida DIN [1-6](#page-19-1) Pannello [1-4](#page-17-2) **Montaggio su guida DIN** [1-6](#page-19-1)

# **O**

**OK** [3-21](#page-70-0), [4-28](#page-103-0)

# **P**

**Parola** Stato ingressi [2-2](#page-25-0) **Pubblicazioni** *Vedere* **Documentazione** [1-2](#page-11-0)

# **Q**

**Quick Connect** [4-32](#page-107-0), [C-4](#page-192-0)

# **R**

**Readback** [2-22](#page-45-9) **Rete** Aggiunta adattatore [3-1](#page-50-0), [4-1](#page-76-0) **Riepiloghi delle mappature** [3-20](#page-69-3), [4-26](#page-101-0) **Ripristino fusibile intervenuto** [2-21](#page-44-8) **RSNetWorx** [3-1](#page-50-1), [4-1](#page-76-1)

# **S**

**Scaricamento delle configurazioni** [4-31](#page-106-0) **Scariche elettrostatiche** [1-2](#page-15-2) **Selettori** Impostazione dell'indirizzo di rete [1-8](#page-21-0)

#### **Sistema**

Assemblaggio [1-3](#page-16-0) Sostituzione dell'adattatore [1-6](#page-19-0) **Sostituzione dell'adattatore in un sistema** [1-6](#page-19-0) **Stato ingresso** [2-22](#page-45-10) **Strobe dati** [2-4](#page-27-0) **Struttura** I/O [2-1](#page-24-1) **Struttura I/O** [2-1](#page-24-1)

# **T**

**Tabella immagine** Mappatura dei dati [2-4](#page-27-1) 1769-IA16 [2-5](#page-28-0) 1769-IA8I [2-5](#page-28-1) 1769-IF4 [2-6](#page-29-0) 1769-IM12 [2-6](#page-29-1) 1769-IQ16 [2-6](#page-29-2) 1769-IQ6XOW4 [2-16](#page-39-0) 1769-OA8 [2-7](#page-30-0) 1769-OB16 [2-9](#page-32-0) 1769-OF2 [2-11](#page-34-0) 1769-OV16 [2-12](#page-35-0) 1769-OW8 [2-13](#page-36-0) 1769-OW8I [2-14](#page-37-0) **Tabella immagine, mappatura dei dati, 1769-HSC** [2-21](#page-44-9) **Tabella immagine, mappatura dei dati, 1769-IF4XOF2** [2-19](#page-42-0) **Terminazione** Configurazione [3-20](#page-69-0), [4-25](#page-100-0)

# **V**

**Valore di scrittura diretta o limite superiore gamma** [2-21](#page-44-10), [2-22](#page-45-11) **Valori di default** [2-24](#page-47-0) Array di uscita [2-21](#page-44-11) **Verifica** Configurazione [3-20](#page-69-2), [4-25](#page-100-2)

**Note:**

#### www.rockwellautomation.com

#### Power, Control and Information Solutions Headquarters

Americhe: Rockwell Automation, 1201 South Second Street, Milwaukee, WI 53204-2496, USA, Tel: +1 414 382 2000, Fax: +1 414 382 4444 Europa/Medio Oriente/Africa: Rockwell Automation NV, Pegasus Park, De Kleetlaan 12a, 1831 Diegem, Belgio, Tel: +32 2 663 0600, Fax: +32 2 663 0640 Asia: Rockwell Automation, Level 14, Core F, Cyberport 3, 100 Cyberport Road, Hong Kong, Tel: +852 2887 4788, Fax: +852 2508 1846

Italia: Rockwell Automation S.r.l., Via Gallarate 215, 20151 Milano, Tel: +39 02 334471, Fax: +39 02 33447701, www.rockwellautomation.it Svizzera: Rockwell Automation AG, Via Cantonale 27, 6928 Manno, Tel: 091 604 62 62, Fax: 091 604 62 64, Customer Service: Tel: 0848 000 279